# Ta Baoixá Toy<br>AYCGIS OF

Θωμάς Χατζηχρήστος ∎

Κωνσταντίνα Μαρσέλη

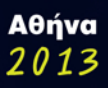

# Αντί Προλόγου

Πριν από αρκετά χρόνια επιχείρησα να αξιοποιήσω για πρώτη φορά τις δυνατότητες του λογισμικού Arc/info, στην πρώτη του έκδοση για προσωπικό υπολογιστή. Η διαδικασία της εκμάθησης ήταν πολύ πιο δύσκολη απ' ότι σήμερα. Ο πρώτος λόγος ήταν ότι έπρεπε να πληκτρολογείς τις εντολές, τις οποίες βέβαια έπρεπε να θυμάσαι. Η διαδιασία θύμιζε μια απλή γλώσσα προγραμματισμού. Ο δεύτερος λόγος ήταν n ύπαρξη πολύ λίγων έμπειρων χρηστών για να ζητήσεις βοήθεια. Ευτυχώς, συνοδευτικό της άδειας του λογισμικού, ήταν το βιβλίο Understanding GIS, ένα εκπαιδευτικό εγχειρίδιο, για το οποίο επιτρέψτε μου να πω, ότι δεν έχω δει καλύτερο, από την έκδοσή του μέχρι σήμερα.

Από τη γενιά του PC ArcInfo έχουν περάσει αρκετά χρόνια. Έχουν μεσολαβήσει αρκετές αλλαγές και προσπάθειες βελτίωσης. Σήμερα, το ώριμο, πια, λογισμικό Arcgis 10.1 for Desktop, έχει γίνει πιο φιλικό προς το χρήστη και παράλληλα έχει επεκταθεί αρκετά και έχει γίνει πιο πολύπλοκο. Νομίζω ότι για αυτό κυρίως το λόγο, ένα βι-Βλίο το οποίο καλύπτει τις βασικότερες δυνατότητες του λογισμικού και το οποίο προσανατολίζει το χρήστη στα πρώτα του βήματα, είναι επίκαιρο.

Με αφορμή αυτές τις σκέψεις πραγματοποιήθηκε η συγγραφή του εκπαιδευτικού εγχειριδίου που κρατάτε στα χέρια σας. Απευθύνεται, κυρίως, σε όλους όσους δεν έχουν προηγούμενη εμπειρία με το λογισμικό και θέλουν να αρχίσουν να εκμεταλλεύονται τις δυνατότητές του. Επίσης, σε όσους θέλουν να επικαιροποιήσουν τις γνώσεις τους στη νέα έκδοση 10.1 for Desktop. Ακόμα, αποτελεί ένα χρήσιμο οδηγό για όσους θέλουν να γνωρίσουν τις βασικές δυνατότητες οποιουδήποτε λογισμικού GIS, το οποίο διαχειρίζεται διανυσματικά δεδομένα και την πορεία των εργασιών για την διεκπεραίωση μιας τυπικής μελέτης.

Το εγχειρίδιο αυτό αξιοποιεί την βασική δομή του εγχειριδίου Understanding GIS. Χρησιμοποιεί ένα ενιαίο εκπαιδευτικό παράδειγμα από την αρχή μέχρι το τέλος του. Αξιοποιεί την πολύ απλή και κατανοητή Γεωγραφική Βάση Δεδομένων του Understanding GIS. Αποτελεί μετεξέλιξή του. Ελπίζω ότι η λογική του θα σας είναι υποβοη-**A**nτική

Στο σημείο αυτό θα ήθελα να εκφράσω ευχαριστίες, σε όλους όσους βοήθησαν στην ολοκλήρωση του βιβλίου.

Ευχαριστώ την εταιρεία QnR, η οποία έχει την αποκλειστική διάθεση της ψηφιακής έκδοσης του βιβλίου.

Eυχαριστώ, επίσης, την εταιρεία Φάσμα inart publications, η οποία έχει την αποκλειστική διάθεση της έντυπης έκδοσης του εγχειριδίου.

Θα ήθελα να εκφράσω ευχαριστίες στην κα Μαρία Μέλλου για τη φιλολογική επιμέλεια του βιβλίου, στον κο Θωμά Ζέρμα για τη γραφιστική επεξεργασία και στην κα Αλεξία Λουγιάκη για το εξώφυλλο.

Ιδιαίτερα ευχαριστώ την Κωνσταντίνα Μαρσέλη.

Toy Θεό που κάνει τα πάντα δυνατά.

Θωμάς Χατζηχρήστος

# Περιεχόμενα

# ΚΕΦΑΛΑΙΟ 1

# Σχεδιασμός της μελέτης

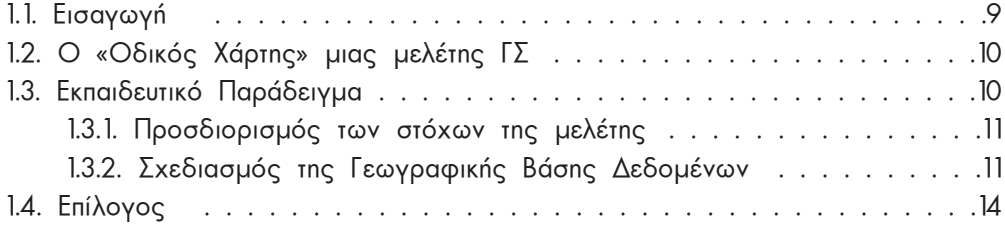

# ΚΕΦΑΛΑΙΟ 2

# Εισαγωγή στο λογισμικό

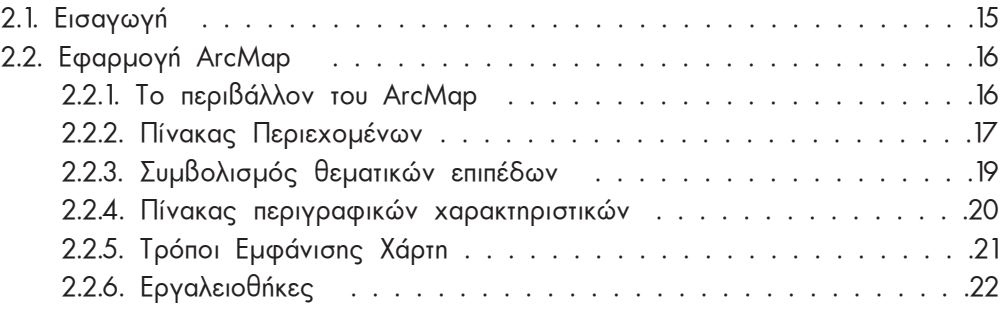

 $\nabla$ 

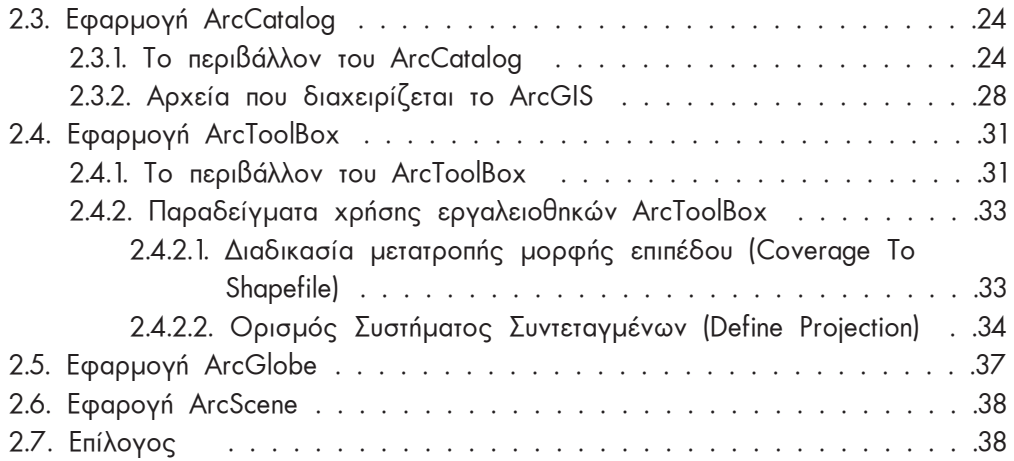

# ΚΕΦΑΛΑΙΟ 3

# Εισαγωγή Γεωγραφικων Δεδομένων

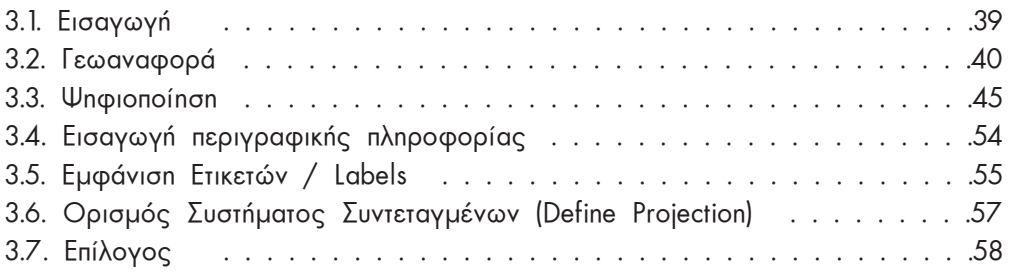

# ΚΕΦΑΛΑΙΟ 4

Διόρθωση Λαθών και Τοπολογία

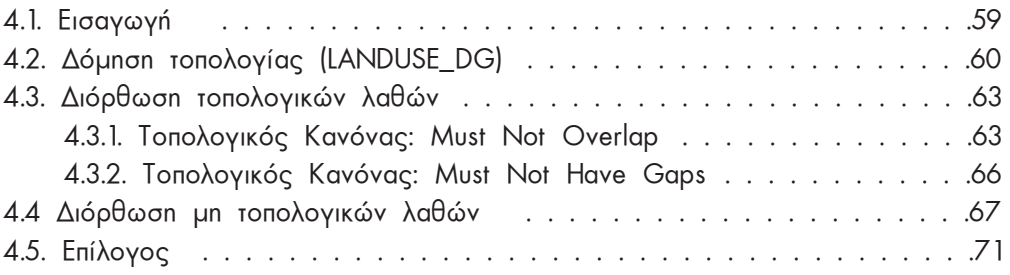

# ΚΕΦΑΛΑΙΟ 5

# Διαχείριση Περιγραφικής Πληροφορίας

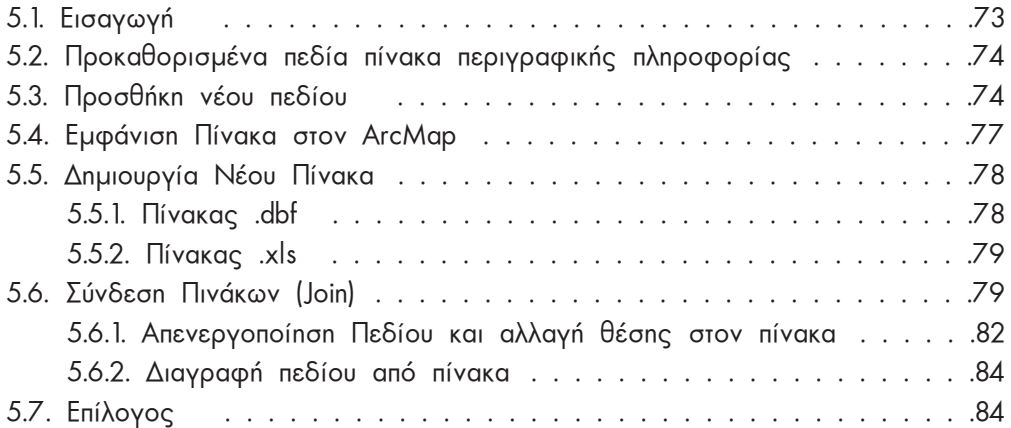

# ΚΕΦΑΛΑΙΟ 6

# Ένωση Φύλλων Χάρτη

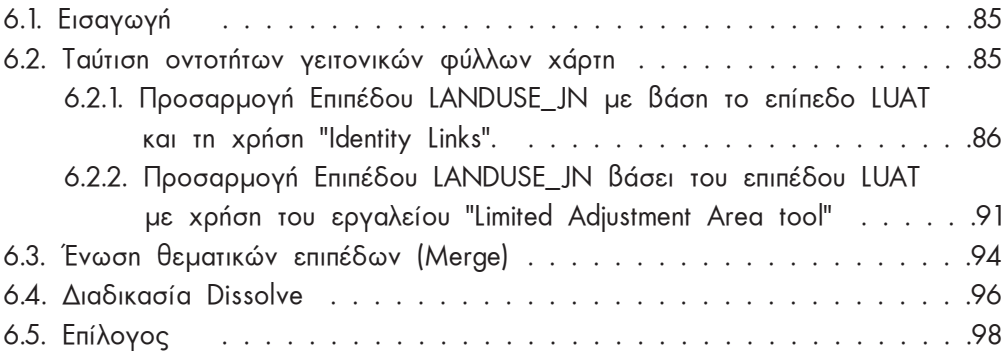

# ΚΕΦΑΛΑΙΟ 7

# Ανάλυση

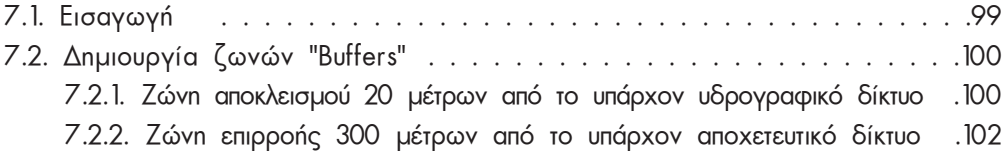

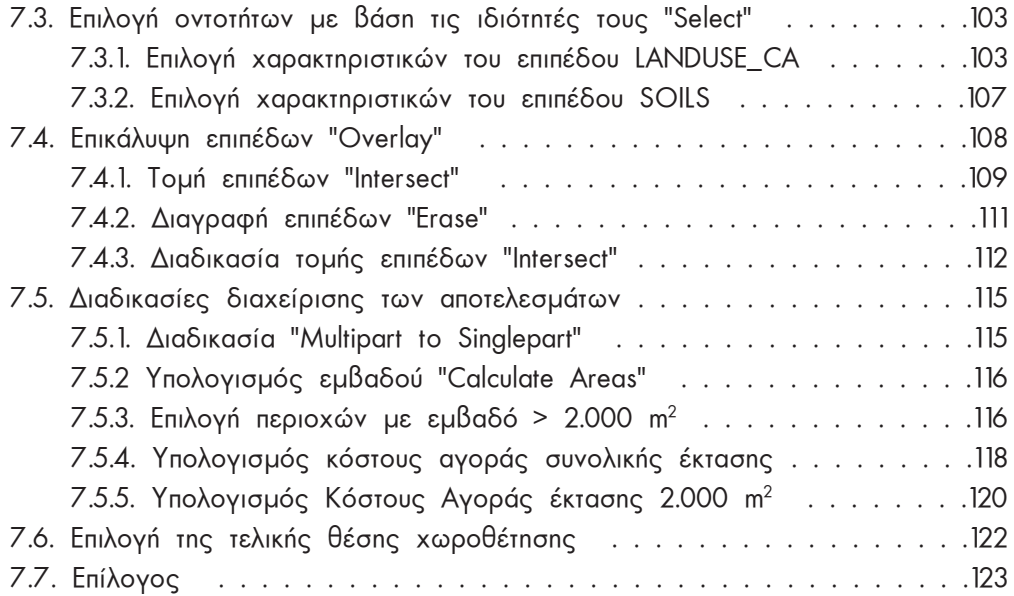

# ΚΕΦΑΛΑΙΟ 8

# Χαρτογραφική Απόδοση

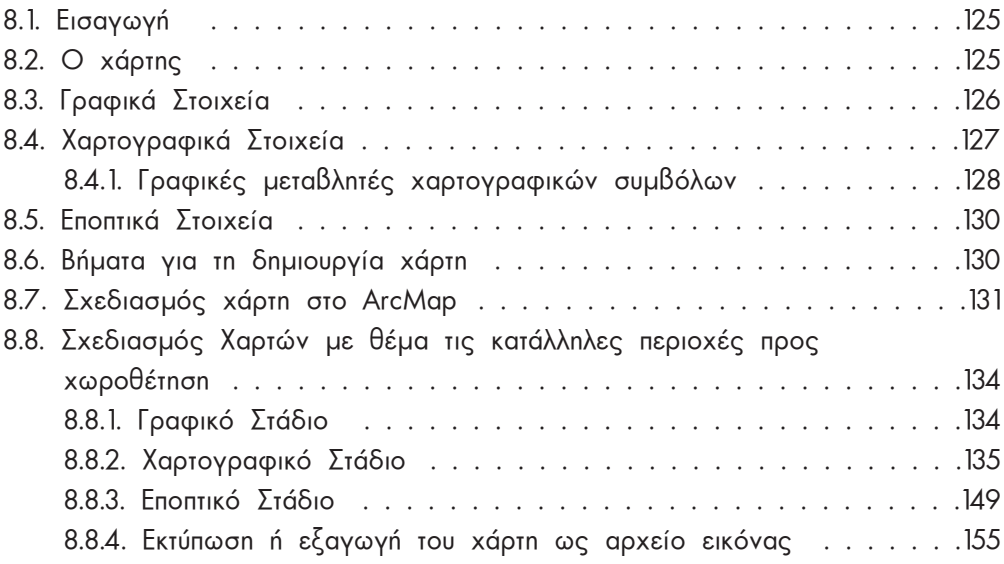

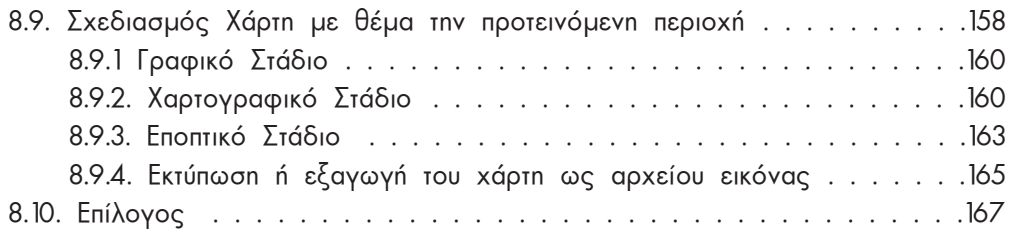

# Βιβλιογραφία

# Ευρετήριο

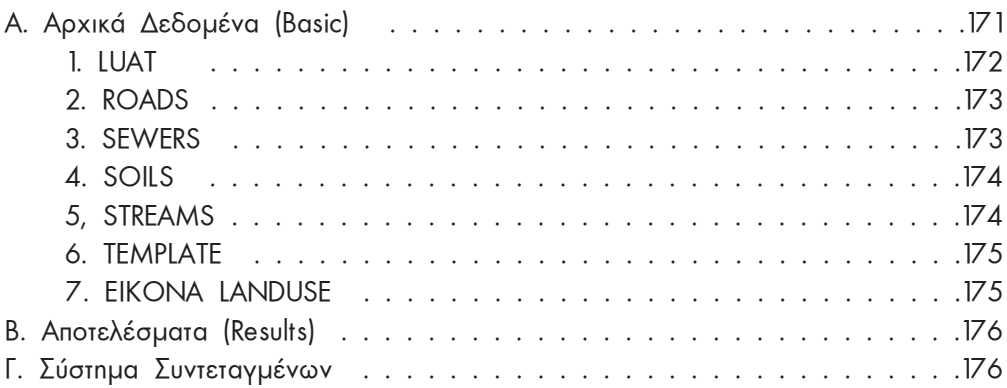

# $\frac{1}{\sqrt{2}}$ χεδιασμός <mark>της μελέτης</mark>

# **1.1. Εισαγωγή**

Tα τέσσερα βασικά μέρη μιας τυπικής μελέτης κατά την οποία αξιοποιείται η τεχνολογία των Γεωπληροφοριακών Συστημάτων (ΓΣ) είναι:

- **Η εισαγωγή** των δεδομένων στη γεωγραφική βάση
- **H** διαχείριση των δεδομένων
- **H** aváluon των δεδομένων
- H **παρουσίαση** των αποτελεσμάτων της ανάλυσης

Θεμελιώδους σημασίας είναι το τμήμα του σχεδιασμού της μελέτης, το οποίο προηγείται της υλοποίησης. Το κεφάλαιο αυτό ασχολείται κυρίως με το σχεδιασμό της γεωγραφικής και περιγραφικής βάσης των δεδομένων. Πιο αναλυτικά, θα εξετασθούν παράμετροι που αφορούν:

- στον προσδιορισμό των απαιτούμενων γεωγραφικών επιπέδων
- στον προσδιορισμό των απαιτούμενων περιγραφικών τους χαρακτηριστικών
- στον προσδιορισμό του κάθε χαρακτηριστικού με την κωδικοποίησή του
- στις τεχνικές κωδικοποίησης και ονοματολογίας

 $\Sigma$ τη συνέχεια παρουσιάζεται συνοπτικά το πρόβλημα που θα συναντήσει ο χρήστης στα επόμενα κεφάλαια αλλά και τα απαραίτητα δεδομένα για τη μελέτη που θα εκπονήσει.

# 1.2. Ο «Οδικός Χάρτης» μιας μελέτης ΓΣ

Γενικά, μια μελέτη με τη χρήση ΓΣ μπορεί να οργανωθεί σε μια σειρά λογικών σταδίων, καθένα από τα οποία προϋποθέτει την ύπαρξη των προηγούμενων. Τα στάδια αυτά είναι τα εξής:

- Προσδιορισμός των στόχων της μελέτης
- Σχεδιασμός της Βάσης
- Εισαγωγή Γεωγραφικών Δεδομένων
- Διόρθωση Λαθών και Δημιουργία Τοπολογίας
- Διαχείριση Περιγραφικών Δεδομένων
- Διαχείριση Γεωγραφικών Δεδομένων
- Ανάλυση των Δεδομένων
- Χαρτογραφική Απεικόνιση

Για την καλύτερη κατανόηση των σταδίων εκπόνησης μιας μελέτης με ΓΣ, καθώς και των βασικών δυνατοτήτων του λογισμικού ArcGIS 10.1 for Desktop, θα χρησιμοποιηθεί ένα εκπαιδευτικό παράδειγμα, το οποίο αποτελεί μια τυπική μελέτη διανυσματικών γεωγραφικών δεδομένων. Τα δεδομένα είναι τεχνητά και δεν αναφέρονται σε κάποια πραγματική περιοχή. Το πρόβλημα που τίθεται γενικά αναλύεται παρακάτω.

# 1.3. Εκπαιδευτικό Παράδειγμα

Ένας αναπτυξιακός φορέας σχεδιάζει την κατασκευή ενός κτιρίου. Η χωροθέτηση του κτιρίου πρέπει να πληροί τα εξής κριτήρια:

- Τα εδάφη πρέπει να είναι κατάλληλα για την κατασκευή του
- Η χρήση της γης πρέπει να είναι συμβατή με την ανέγερσή του
- Πρέπει να βρίσκεται τουλάχιστον 20m μακριά από το υπάρχον υδρογραφικό δίκτυο.
- Πρέπει να βρίσκεται το πολύ 300m από το υπάρχον αποχετευτικό δίκτυο.
- Το συνολικό εμβαδόν του οικοπέδου πρέπει να είναι τουλάχιστον 2.000m<sup>2</sup>

Το κόστος της αγοράς του οικοπέδου είναι επίσης μια σημαντική παράμετρος. Για το σκοπό αυτό θα πρέπει να κατασκευασθούν χάρτες με τις υποψήφιες περιοχές χωροθέτησης, την προτεινόμενη θέση, τα χαρακτηριστικά τους, καθώς και το οδικό δίκτυο της περιοχής.

Σύμφωνα με τα προηγούμενα, το πρώτο στάδιο στην επίλυση του προβλήματος αποτελεί ο Προσδιορισμός των στόχων της μελέτης.

# **1.3.1. Προσδιορισμός των στόχων της μελέτης**

Mερικά ερωτήματα που θα μπορούσαν να βοηθήσουν στον προσδιορισμό των στόχων της μελέτης και της εφαρμογής της είναι τα ακόλουθα:

- Ποιο είναι το πρόβλημα που πρέπει να επιλυθεί; Ποια είναι η πορεία επίλυσης που ακολουθείται μέχρι αυτή τη στιγμή; Υπάρχουν εναλλακτικές μέθοδοι επίλυσης, χρησιμοποιώντας τα πακέτα λογισμικού που έχει ο χρήστης στη διάθεσή του;
- Ποια είναι τα παραδοτέα προϊόντα της μελέτης; Πόσο συχνά πρέπει αυτά τα προϊόντα να παράγονται;
- Ποιοι είναι οι χρήστες αυτών των προϊόντων και ποιες είναι οι γνώσεις τους; Υπάρχουν ή θα υπάρξουν και άλλες χρήσεις για τα ίδια δεδομένα; Εάν ναι,  $\overline{X}$ οτε ποιες θα είναι οι απαιτήσεις;

# **1.3.2. Σχεδιασμός της Γεωγραφικής Βάσης Δεδομένων**

Το πρώτο βήμα στην ανάπτυξη της ψηφιακής γεωγραφικής βάσης δεδομένων είναι ο προσδιορισμός των λογικών επιπέδων. Ο σωστός σχεδιασμός της Βάσης εξασφαλίζει την πληρότητα και τη διαθεσιμότητα των γεωγραφικών και περιγραφικών xαρακτηριστικών πριν από το στάδιο της ανάλυσης, ενώ η συμπλήρωσή της στη διάρκεια της ανάλυσης ή της παρουσίασης των αποτελεσμάτων της ανάλυσης είναι δαπανηρή, οικονομικά και χρονικά. Μια καλά σχεδιασμένη βάση εξασφαλίζει και τη μελλοντική της απρόσκοπτη χρήση.

# **Bήμα 1: Προσδιορισμός απαιτούμενων επιπέδων**

Kάθε κριτήριο του προβλήματος μπορεί να μεταφρασθεί σε ένα ή και περισσότερα γεωγραφικά επίπεδα με συγκεκριμένα περιγραφικά χαρακτηριστικά.

 $\Sigma$ το συγκεκριμένο παράδειγμα έχουμε τα ακόλουθα κριτήρια, τα οποία αντιστοιχούν σε επίπεδα πληροφορίας:

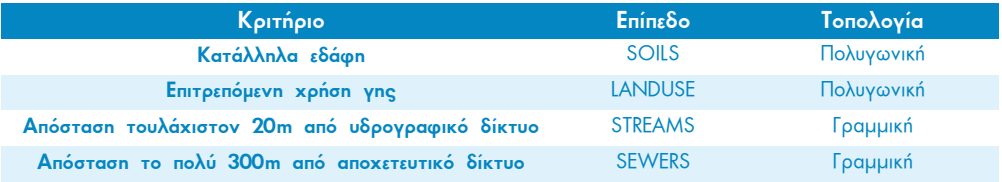

To κριτήριο του εμβαδού και του κόστους θα εφαρμοσθούν στο τελικό λογικό επίπεδο που θα προκύψει από το συνδυασμό των τεσσάρων επιπέδων, όπως θα δούμε στα επόμενα κεφάλαια.

# **Βήμα 2: Προσδιορισμός των περιγραφικών χαρακτηριστικών**

Για τα παραπάνω επίπεδα τα περιγραφικά χαρακτηριστικά είναι τα εξής:

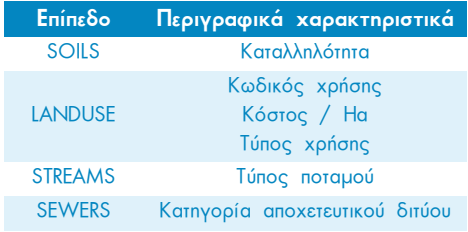

Μετά τον προσδιορισμό των περιγραφικών xapaktnpiσtikών είναι απαραίτητη η κωδικοποίησή τους. Όπως είναι γνωστό, τα πε- $\rho$ ιγραφικά χαρακτηριστικά αποθηκεύονται στον υπολογιστή μας είτε ως αριθμοί είτε ως χαρακτήρες. Αν για παράδειγμα χρειάζεται να αποθηκευθεί το όνομα μιας

οδού, θα αποθηκευθεί με αλφαβητικούς χαρακτήρες (π.χ. ΟΔΟΣ ΜΙΑΟΥΛΗ), ενώ αν χρειάζεται να αποθηκευθεί το πλάτος της, με αριθμητικά ψηφία (π.χ. 32)  $\overline{\phantom{a}}$ 

Mερικές φορές κάποια περιγραφικά χαρακτηριστικά αποθηκεύονται καλύτερα μ' έναν

κωδικό. Εάν, για παράδειγμα, η ιδιότητα περιγράφει μια τάξη, είναι προτιμότερο να χρησιμοποιηθεί ένας κωδικός  $\pi$ αρά το όνομα της τάξης (π.χ. αντί για αστική γη το 100).  $\vert$ H ίδια λογική μπορεί να χρησιμοποιηθεί και για το εύρος των τιμών. Για παράδειγμα:

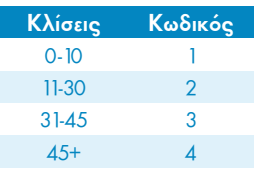

# **Bήμα 3: Προσδιορισμός αποθηκευτικού χώρου**

Ένα ακόμα βήμα είναι ο προσδιορισμός του χώρου που απαιτείται για να αναπτυχθούν τα γεωγραφικά επίπεδα και τα περιγραφικά τους χαρακτηριστικά.

# **Βήμα 4: Εισαγωγή Μεταδεδομένων**

To λεξικό δεδομένων είναι ουσιαστικά πληροφορίες για τις πληροφορίες. Χρησιμεύει για να μεταφέρει πληροφορίες σε άλλους, καθώς και για να υπενθυμίζει στο  $x$ ρήστη τις λεπτομέρειες της βάσης του. Στο συγκεκριμένο εκπαιδευτικό παράδειγμα θα μπορούσε να έχει την εξής μορφή:

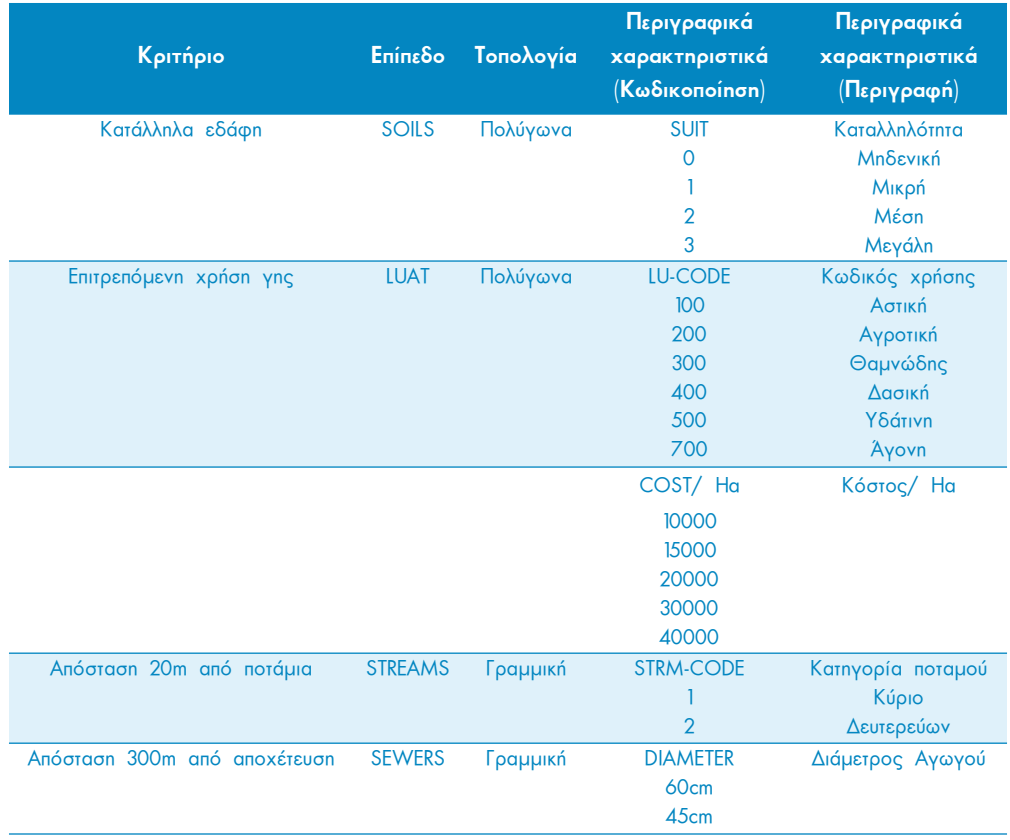

### ▶ **Bήμα 5: Καθορισμός συστήματος συντεταγμένων**

Η απόδοση του ίδιου συστήματος συντεταγμένων σε όλα τα γεωγραφικά επίπεδα είναι απαραίτητη. Στο σημείο αυτό ο χρήστης πρέπει να επιλέξει το σύστημα συν- $\Lambda$ τεταγμένων και την προβολή που κάθε φορά ανταποκρίνεται στο σκοπό του. Στο συγκεκριμένο παράδειγμα χρησιμοποιείται το σύστημα συντεταγμένων "Clarke 1866 **UTM.** Zone 18".

### ▶  $B$ ήμα 6: Οργάνωση του χώρου εργασίας

Mετά το στάδιο του σχεδιασμού ακολουθεί το στάδιο της υλοποίησης με τη συλλογή των απαραίτητων δεδομένων. Καταρχάς συλλέγονται τα δεδομένα που υπάρχουν ήδη σε ψηφιακή μορφή. Τα δεδομένα που δεν υπάρχουν σε ψηφιακή μορφή πρέπει va ψηφιοποιηθούν.

Πριν τη συλλογή των δεδομένων είναι χρήσιμο να οργανωθεί ο χώρος στον οποίο θα αποθηκευθούν. Ένας τυπικός χώρος εργασίας περιλαμβάνει ένα folder για τη μελέτη, κάτω από το οποίο υπάρχουν επίσης folders που αντιστοιχούν στα γεωγραφικά επίπεδα. Σε καθένα από αυτά υπάρχουν διαφορετικές εκδόσεις των επιπέδων. Αυτό φαίνεται παραστατικά στο επόμενο σχήμα:

 $\bullet$  C: Ένα άλλο πολύ σημαντικό στοιχείο είναι η ονοματολογία των  $\bullet$  DATA: γεωγραφικών επιπέδων. Το όνομα θα πρέπει να προδίδει,  $\blacktriangleright$  RESULTS: LANDUSE DG: εκτός από το θέμα του επιπέδου, το στάδιο επεξεργασίας LANDUSE TP: στο οποίο βρίσκεται το επίπεδο. Για παράδειγμα, για ένα επί-

πεδο που αφορά χρήσεις γης η ονοματολογία θα μπορούσε να είναι η ακόλουθη:

LANDUSE DG: To επίπεδο που ψηφιοποιείται LANDUSE TP: Το επίπεδο που έχει διορθωθεί από πιθανά λάθη

Επίσης, είναι χρήσιμο να διατηρείται ένας πίνακας με τα διάφορα στάδια επεξεργασίας και ο χρήστης να σημειώνει για κάθε επίπεδο την πρόοδο των εργασιών. Για παράδειγμα:

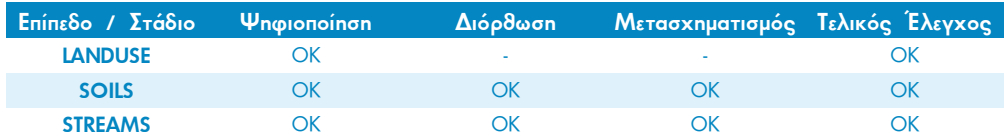

# 1.4. Ení λογος

Στο κεφάλαιο αυτό διαπιστώθηκε ότι τα βασικά συστατικά της Βάσης είναι τα γεωγραφικά επίπεδα και τα περιγραφικά τους χαρακτηριστικά. Κάθε κριτήριο της μελέτης μπορεί να απαιτεί ένα ή περισσότερα γεωγραφικά επίπεδα με τις ιδιότητές τους.

Στο επόμενο κεφάλαιο παρουσιάζεται η δομή και οι βασικές ιδιότητες του λογισμικού ArcGIS 10.1 for Desktop, το οποίο θα χρησιμοποιηθεί για την επίλυση του τυπικού προβλήματος

# 2 Εισαγωγή στο λογισμικό

# 2.1. Εισαγωγή

Το ArcGIS for Desktop είναι το πιο διαδεδομένο λογισμικό των Γεωπληροφοριακών Συστημάτων. Υπάρχουν τρία επίπεδα δυνατοτήτων στο ArcGIS 10.1, τα Basic, Standard και Advanced. Το Basic είναι το αρχικό από τα τρία λειτουργικά επίπεδα του προϊόντος. Η πλατφόρμα του Advanced προσφέρει στο χρήστη περισσότερες δυνατότητες συγκριτικά με τις άλλες δύο. Στο πλαίσιο του βιβλίου αυτού καλύπτονται οι βασικές δυνατότητες της έκδοσης Basic του λογισμικού ArcGIS 10.1.

Το ArcGIS for Desktop περιλαμβάνει ένα σύνολο από εφαρμογές, όπως ArcMap, ArcCatalog, ArcToolbox κ.λπ., και μπορεί να επιτελέσει τις βασικές λειτουργίες της εισαγωγής, διαχείρισης, ανάλυσης και απεικόνισης γεωγραφικών δεδομένων.

Στις επόμενες παραγράφους παρουσιάζονται περιληπτικά τα βασικά συστατικά μέρη TOU ArcGIS Desktop.

# 2.2. Egapuovn ArcMap 2.2.1. Το περιβάλλον του ΑrcMap

Το περιβάλλον του **ArcMap** αποτελεί την κεντρική εφαρμογή του λογισμικού, η οποία δίνει στο χρήστη τη δυνατότητα να δημιουργεί χάρτες, συνθέτοντας επίπεδα χωρικής πληροφορίας και επιτελώντας τις λειτουργίες διαχείρισης και ανάλυσης των γεωγραφικών δεδομένων, τις οποίες προβλέπει η εκάστοτε έκδοση του λογισμικού.

Η εκκίνηση του ArcMap επιτυγχάνεται μέσα από το μενού "Έναρξη > Όλα τα Προγράμματα > ArcGIS > ArcMap 10.1" του υπολογιστή και με κλικ στο εικονίδιο (b), το οποίο υπάρχει στη "Standard Εργαλειοθήκη" του ArcCatalog η εκκίνηση του οποίου επιτυγχάνεται κατά τον ίδιο τρόπο μέσα από τη λίστα προγραμμάτων.

Το περιβάλλον εργασίας του ArcMap αποτελείται από:

- τον Πίνακα Περιεχομένων, στον οποίο περιέχονται τα επίπεδα που έχει προσθέσει ο χρήστης
- την Περιοχή Εμφάνισης Χάρτη, στην οποία παρουσιάζονται τα επίπεδα, ανάλογα με τη σειρά εμφάνισής τους και τον τρόπο συμβολισμού τους
- τις Εργαλειοθήκες, οι οποίες παρέχουν στον χρήστη διάφορα εργαλεία που ενεργοποιούνται με απλό κλικ
- τη Ράβδο Μηνυμάτων, στην οποία εμφανίζονται διάφορα μηνύματα κατά την εκτέλεση των λειτουργιών, συντεταγμένες του χάρτη κ.λπ.

Στη συνέχεια δίνεται το παράδειγμα εισαγωγής του θεματικού επιπέδου **STREAMS** στο περιβάλλον του ΑrcMap. Αυτό είναι εφικτό ακολουθώντας τα εξής βήματα:

EKKÍVNON TOU ArcMap.

Εισαγωγή του επιπέδου **STREAMS** {...\\DATA\BASIC\SHAPEFILES} με επιλογή του εικονιδίου "Add Data" <del>b -</del> μέσα από τη "Βασική Εργαλειοθήκη". Η επιλογή του εργαλείου "Add Data" έχει ως αποτέλεσμα το άνοιγμα ενός παραθύρου στο οποίο ο χρήστης καλείται να επιλέξει το επιθυμητό θεματικό επίπεδο. Επιλογή "Add" στο παράθυρο "Add Data".

Το αποτέλεσμα φαίνεται στην εικόνα 2.1 που ακολουθεί.

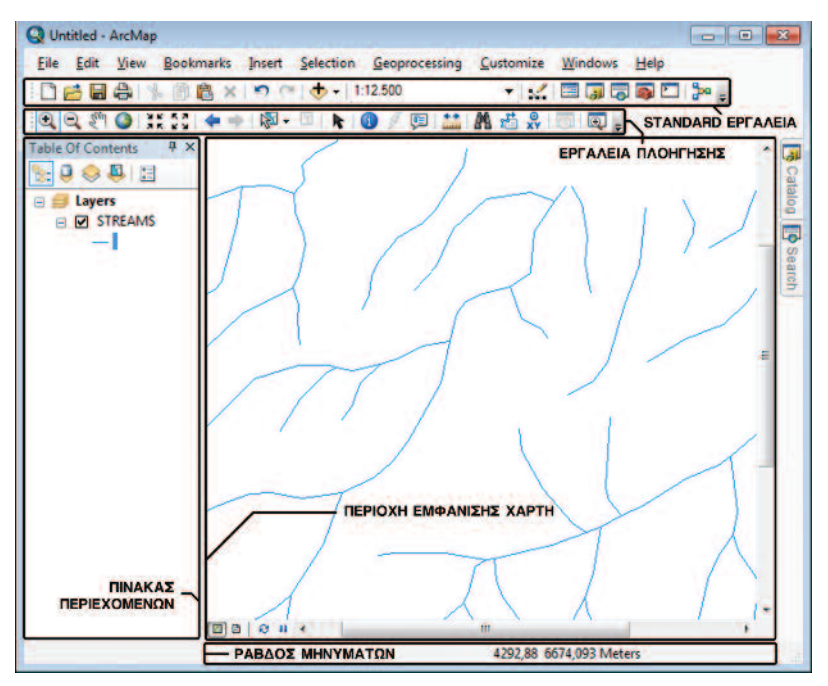

Εικόνα 2.1. : Περιβάλλον ΑrcMap

# 2.2.2. Πίνακας Περιεχομένων

Στον "Πίνακα Περιεχομένων / Table Of Contents" ο χρήστης έχει τη δυνατότητα:

- Να αναδιατάσσει τα επίπεδα με απλό *drag and drop,* ώστε να απεικονίζονται με την αντίστοιχη σειρά στην "Περιοχή Εμφάνισης Χάρτη".
- Να ενεργοποιεί και να απενεργοποιεί τα επίπεδα, για να εμφανίζονται ή όχι.
- Να ανοίγει το παράθυρο των ιδιοτήτων (Properties) του κάθε επιπέδου με διπλό κλικ στο όνομά του.
- Να μεταβαίνει απευθείας στην καρτέλα "Symbology", όπου μπορεί να καθορίσει τον τρόπο εμφάνισης του κάθε επιπέδου με απλό κλικ στο σύμβολό του.

ΠΡΟΣΟΧΗ!! Η σειρά διάταξης των θεματικών επιπέδων στην περίπτωση που υπάρχουν όλων των ειδών τα επίπεδα, είναι: Σημειακά, Γραμμικά και Πολυγωνικά. Τα πολυγωνικά επίπεδα θα πρέπει να βρίσκονται τελευταία στη λίστα Layers του Table Of Contents ώστε να μην καλύπτουν τα σημειακά ή τα γραμμικά επίπεδα πληροφορίας.

Ο χρήστης έχει στη διάθεσή του τέσσερις τρόπους εμφάνισης των επιπέδων.

**Table Of Contents**  $4x$  $\mathbb{R}$  0  $\otimes$  0  $\boxdot$ 

- List By Drawing Order: Στην περίπτωση αυτή, ο χρήστης μπορεί να επιλέξει τη σειρά με την οποία εμφανίζονται τα θεματικά επίπεδα, να μεταβάλει τον τρόπο απεικόνισης κ.ά.
- List by Source: Ο δεύτερος τρόπος εμφάνισης των δεδομένων συνδέεται με τη θέση στην οποία έχουν αποθηκευτεί. Τα δεδομένα με αυτή την επιλογή εμφανίζονται με τέτοιο τρόπο, ώστε ο χρήστης γα γνωρίζει το φάκελο στον οποίο είναι αποθηκευμένα.
- List By Visibility: Αποτελεί τον κλασικό τρόπο εμφάνισης των θεματικών επιπέδων. Τα επίπεδα απεικονίζονται σε συνδυασμό με το σύμβολο απεικόνισής τους, προσφέροντας στο χρήστη τη δυνατότητα να αναγνωρίσει και να διακρίνει τα διανυσματικά από τα ψηφιδωτά αρχεία, καθώς και τα πολυγωνικά, γραμμικά και σημειακά επίπεδα μεταξύ τους.
- List By Selection: Τα επίπεδα, όπως και στον προηγούμενο τρόπο απεικόνισης, συνοδεύονται από τα αντίστοιχα σύμβολα που αποτυπώνουν τη γεωμετρία τους, ενώ παράλληλα εμφανίζονται και οι επιλεγμένες για κάθε θεματικό επίπεδο εγγραφές.

Επίσης, με δεξί κλικ σε κάθε επίπεδο εμφανίζεται λίστα ενεργειών, όπως "Zoom To Layer", "Data > Export Data", "Properties", K.á.

Μέσα από το περιβάλλον του ArcMap όπως και των υπόλοιπων εφαρμογών, προσφέρεται η δυνατότητα στο χρήστη να αλλάξει τη θέση στην οποία εμφανίζεται ο "Πίνακας Περιεχομένων/ Table Of Contents", όπως και οι πίνακες περιγραφικής πληροφορίας των επιπέδων. Επιπλέον, μπορεί να επιλέξει την εμφάνιση των πλαισίων αυτών είτε σε μια από τις τέσσερις πλευρές της "Περιοχής Εμφάνισης Χάρτη" είτε ως μεμονωμένο παράθυρο στην περιοχή αυτή.

Στην περίπτωση του "Πίνακα Περιεχομένων", αυτό είναι εφικτό να συμβεί σύροντας απλώς το παράθυρο στο κέντρο της *"Περιοχής Εμφάνισης Χάρτη"*. Η μορφή του είναι αυτή της Εικόνας 2.2. Σε μια νέα προσπάθεια μετακίνησης του πλαισίου του "Πίνακα Περιεχομένων" εμφανίζονται τα εικονίδια σε σχήμα βέλους, τα οποία πληροφορούν το χρήστη για τη θέση που θα πάρει ο "Πίνακας Περιεχομένων" ανάλογα

με την επιλογή του. Σύροντας έτσι το πλαίσιο του "Πίνακα Περιεχομένων" πάνω στο επιθυμητό βέλος, αυτόματα η περιοχή στην οποία θα τοποθετηθεί το πλαίσιο χρωματίζεται με μπλε χρώμα. Αφήνοντας το ποντίκι του υπολογιστή, ο "Πίνακας Περιεχομένων" «κλειδώνει» στη δεξιά θέση του παραθύρου εμφάνισης χάρτη.

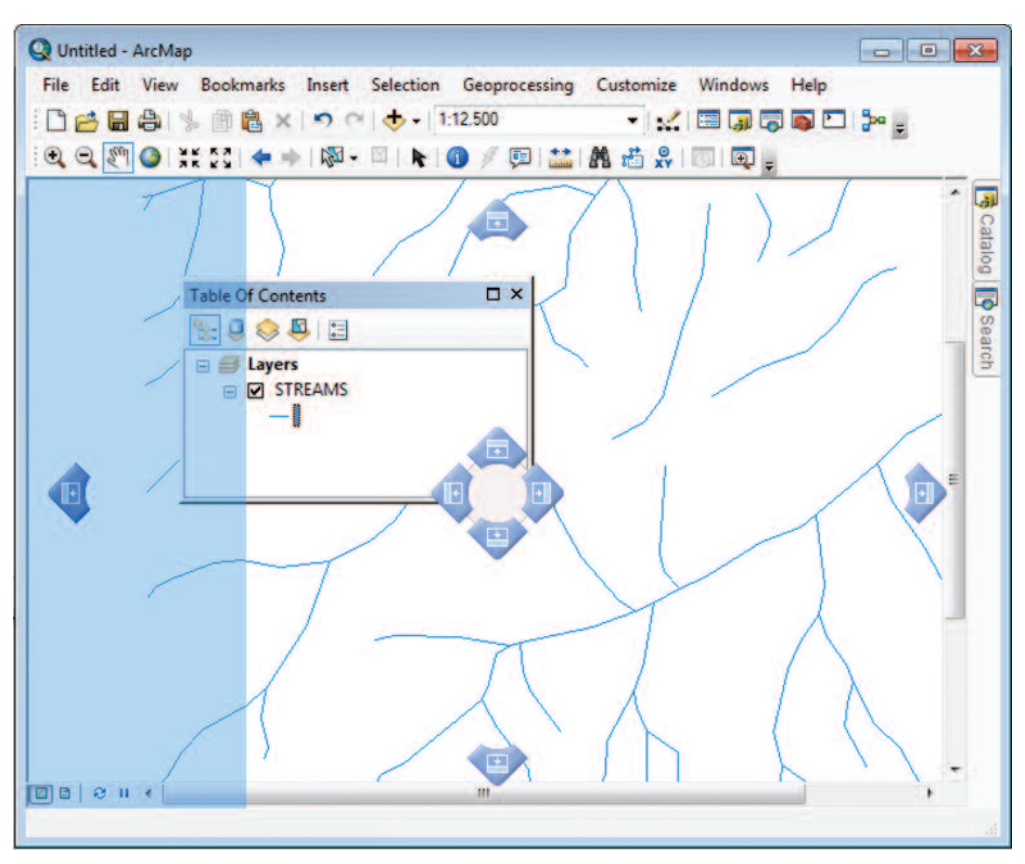

Εικόνα 2.2. : Ορισμός Θέσης Πίνακα Περιεχομένων

# 2.2.3. Συμβολισμός θεματικών επιπέδων

Στο σημείο αυτό αναφέρεται συνοπτικά ο απλούστερος τρόπος μεταβολής της απεικόνισης ενός θεματικού επιπέδου. Ο χρήστης μπορεί να τροποποιήσει το χρώμα ή το σύμβολο με το οποίο απεικονίζεται ένα θεματικό επίπεδο στο παράθυρο εμφάνισης χάρτη. Είτε πρόκειται για σημειακό, είτε για γραμμικό, είτε για πολυγωνικό θεματικό επίπεδο, η αλλαγή είναι εφικτή με διπλό κλικ στο εικονίδιο του συμβόλου.

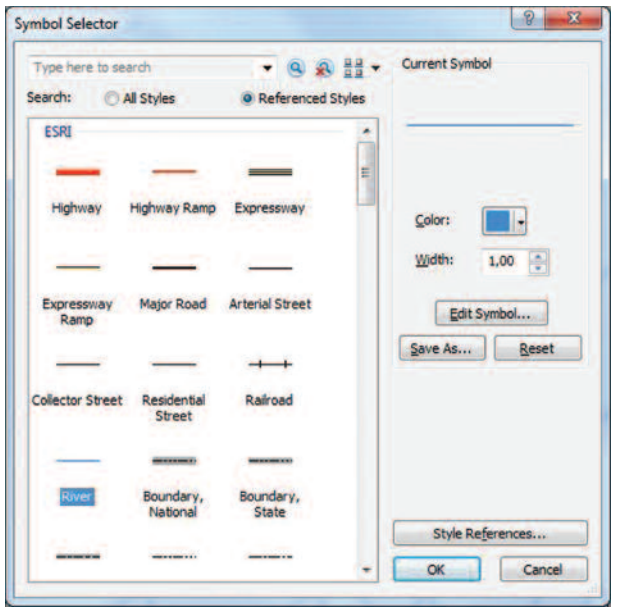

Στην περίπτωση του γραμμικού επιπέδου **STREAMS**, το παράθυρο που ανοίγει έχει τη μορφή της διπλανής εικόνας.

ονομάζεται To παράθυρο "Symbol Selector" Kal XWDIζεται σε δύο τμήματα.

Το αριστερό τμήμα παρέχει πλήθος έτοιμων συμβόλων.

Στο δεξί τμήμα ο χρήστης έχει τη δυνατότητα να αλλάξει τη μορφή, το πάχος της γραμμής και το χρώμα της.

Κατά τη διαδικασία των αλλαγών, στο δεξί πάνω μέρος του παραθύρου εμφανίζεται η προεπισκόπηση του επιπέδου. Ο χρήστης μπορεί επίσης να επεξεργαστεί ένα ήδη υπάρχον σύμβολο με την εντολή "Edit Symbols" και εν συνεχεία να το αποθηκεύσει για μελλοντική χρήση. Τέλος, κάνοντας "Reset" επαναφέρει τον αρχικό τρόπο συμβολισμού του επιπέδου που επεξεργάζεται, αναιρώντας όλες τις αλλαγές που είχε εκτελέσει

Στο όγδοο κεφάλαιο αναλύεται λεπτομερέστερα το θέμα του συμβολισμού των επιπέδων με τελικό στόχο τη σχεδίαση και υλοποίηση ενός χάρτη.

# 2.2.4. Πίνακας περιγραφικών χαρακτηριστικών

Στην ενότητα αυτή αναφέρεται η διαδικασία εμφάνισης του "Πίνακα Περιεχομένων" για οποιοδήποτε από τα θεματικά του επίπεδα.

Όπως φαίνεται στην Εικόνα 2.3., κάνοντας δεξί κλικ στο επίπεδο **STREAMS**, ανοίγει μια λίστα/καρτέλα επιλογών.

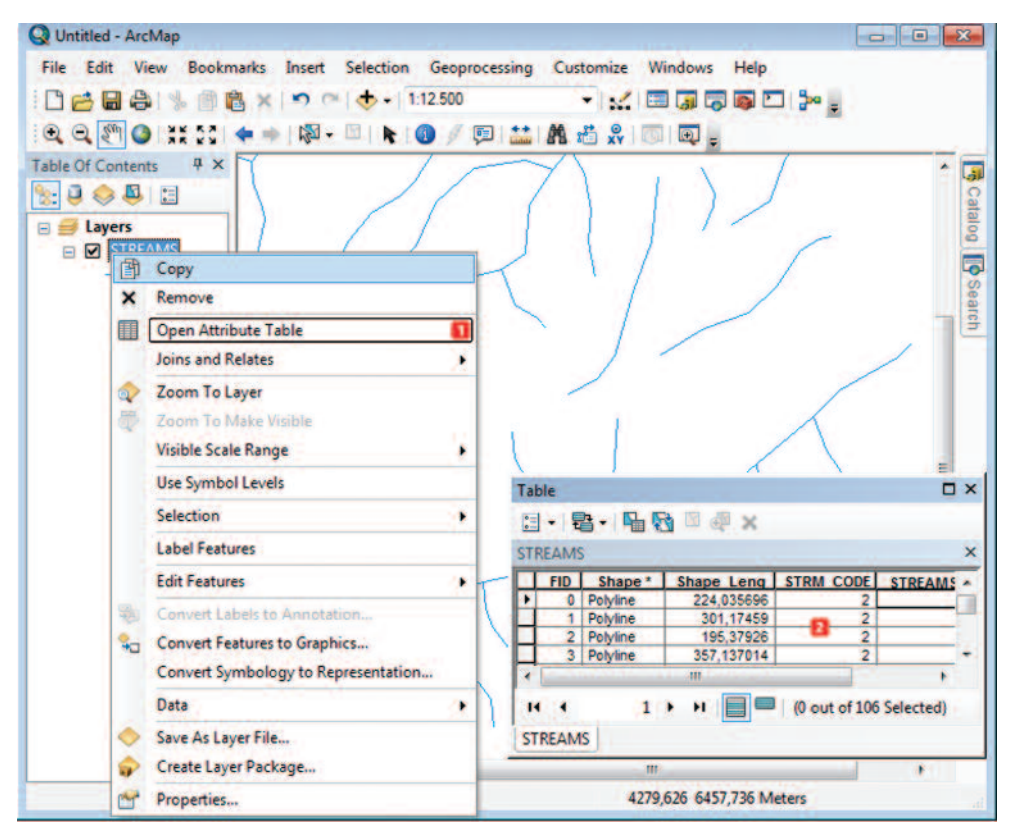

Εικόνα 2.3. : Εμφάνιση πίνακα περιγραφικών χαρακτηριστικών

- $\blacksquare$ Επιλέγοντας την τρίτη επιλογή "Open Attribute Table", ο χρήστης ανοίγει τον πίνακα με την περιγραφική πληροφορία του επιπέδου.
- $\overline{2}$ Ο χρήστης μπορεί να τοποθετήσει τον πίνακα σε οποιαδήποτε θέση μέσα στο παράθυρο του περιβάλλοντος ArcMap με τον ίδιο τρόπο που ακολουθεί για τον καθορισμό της θέσης του "Πίνακα Περιεχομένων".

# 2.2.5. Τρόποι Εμφάνισης Χάρτη

Υπάρχουν δύο τρόποι εμφάνισης των δεδομένων. Μέσα από το κύριο μενού με την επιλογή *"View"*, ο χρήστης μπορεί να επιλέξει μεταξύ του *"Data View"* και του "Layout View". Αυτό επιτυγχάνεται με τη χρήση των κουμπιών συντόμευσης, τα οποία βρίσκονται στο κάτω μέρος του παραθύρου «εμφάνισης χάρτη»:

- Data View  $\boxed{3}$ : Σε αυτό ο χρήστης πραγματοποιεί όλες τις ενέργειες, από απλή πλοήγηση μέχρι επεξεργασία και ανάλυση των δεδομένων. Τίτλοι χαρτών, υπομνήματα, γραφικά κλίμακας δεν μπορούν να δημιουργηθούν και να εμφανιστούν.
- $\textit{Layout View}$  :  $\Sigma\epsilon$  autó o xpnoting μεταβαίνει για να προετοιμάσει την εκτύπωση του χάρτη του. Εδώ μπορεί να ορίσει μέγεθος χαρτιού, να προσθέσει τίτλους, υπομνήματα, κτλ.

# 2.2.6. Εργαλειοθήκες

Παρακάτω ακολουθεί μια σύντομη περιγραφή των δύο βασικών εργαλειοθηκών της εφαρμογής:

# Standard Εργαλειοθήκη:

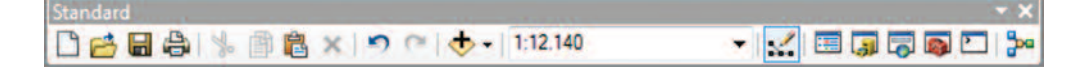

Η εργαλειοθήκη αυτή περιλαμβάνει εργαλεία όπως:

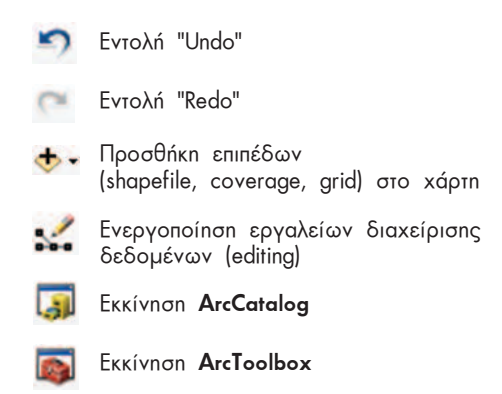

Επίσης, σε αυτή την εργαλειοθήκη εμφανίζεται και η κλίμακα του χάρτη, η οποία ενημερώνεται αυτόματα ανάλογα με το επίπεδο μεγέθυνσης (zoom).

### ▶ Εργαλειοθήκη Πλοήγησης:

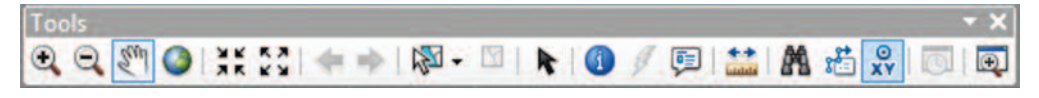

Η εργαλειοθήκη αυτή περιλαμβάνει τα εξής:

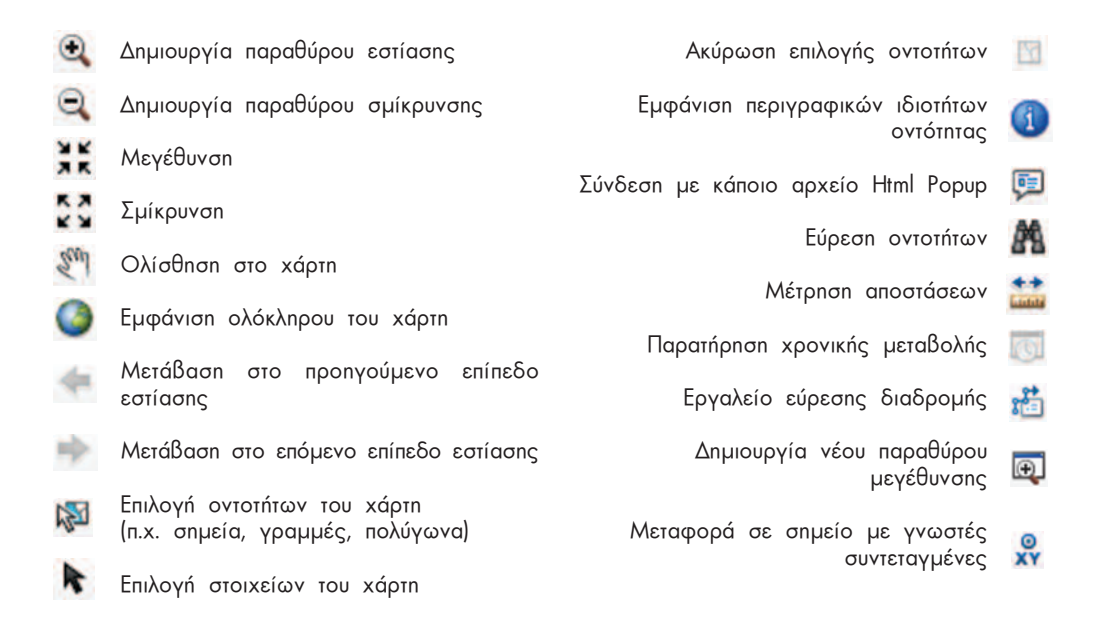

Οι χάρτες (σύνθεση επιπέδων, συμβολισμοί, χρώματα, Ιαγουτ κ.λπ.) που δημιουργούνται στο ArcMap αποθηκεύονται σε αρχεία με επέκταση ονόματος ".mxd". Στα αρχεία αυτά αποθηκεύονται πληροφορίες για τα δεδομένα και όχι τα δεδομένα αυτά καθεσυτά

> ΠΡΟΣΟΧΗ!! Στην περίπτωση που μεταβληθεί το "path" στο οποίο είναι αποθηκευμένα τα δεδομένα που εμφανίζονται σε ένα αρχείο ".mxd", τότε τα δεδομένα αυτά εμφανίζονται με την προσθήκη ενός θαυμαστικού "!" στη λίστα "Layers" του "Table of Constents".

Το άνοιγμα ενός αποθηκευμένου χάρτη γίνεται με *διπλό κλικ* στο αντίστοιχο αρχείο (αρχείο .mxd) ή από την επιλογή "Open" is του μενού "File" του ArcMap.

# 2.3. Εφαρμογή ArcCatalog

# 2.3.1. Το περιβάλλον του ArcCatalog

O ArcCataloa αποτελεί μια εφαρμονή διαχείρισης νεωνραφικών δεδομένων. Εκτελεί λειτουργίες παρόμοιες με τον Windows Explorer, προσανατολισμένες, βέβαια, στα νεωνραφικά δεδομένα.

Μέσω του ArcCatalog ο χρήστης μπορεί:

- Να δημιουργεί νέα δεδομένα
- Na μετακινεί τα γεωγραφικά δεδομένα (αντιγραφή επικόλληση)
- Να διαγράφει γεωγραφικά δεδομένα
- Να μετονομάζει νεωνραφικά δεδομένα
- Na διερευνά τα γεωγραφικά δεδομένα σε επίπεδο προεπισκόπησης (preview)
- Να συμπληρώνει τα μεταδεδομένα σύμφωνα με το επιλεγμένο πρότυπο κ.ά.

Ο ArcCatalog ενεργοποιείται μέσα από το μενού "Έναρξη > Όλα τα Προγράμματα > ArcGIS > ArcCatalog 10.1" του υπολογιστή. Στην παρακάτω εικόνα φαίνεται το περιβάλλον του ArcCatalog.

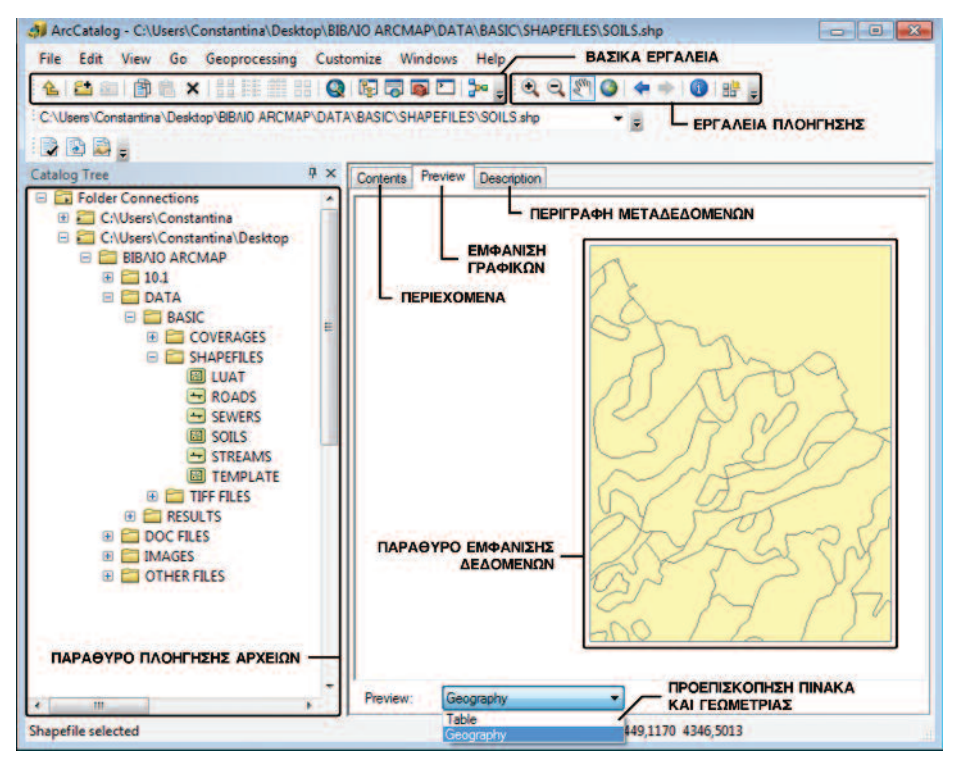

Εικόνα 2.4.: Περιβάλλον ArcCatalog

Το περιβάλλον εργασίας του ArcCatalog αποτελείται από:

- Το "Παράθυρο Πλοήγησης Αρχείων" όπου ο χρήστης μπορεί να μεταβαίνει σε διαφορετικές τοποθεσίες του υπολογιστή και να διαχειρίζεται τα αρχεία με δεξί κλικ (copy, paste, delete, rename κτλ.).
- Το "Παράθυρο Εμφάνισης Δεδομένων" όπου πραγματοποιείται η εμφάνιση των γεωγραφικών δεδομένων που έχουν επιλεγεί στο Παράθυρο Πλοήγησης Αρχείων με τρεις τρόπους:

Contents: Εμφάνιση των δεδομένων ως μικρογραφίες και των περιεχομένων των φακέλων (αν έχει επιλεγεί φάκελος) ως λίστα μικρογραφιών, στην οποία υπάρχει η δυνατότητα ενεργειών, όπως copy, paste, delete, rename кτλ

Αυτό είναι εφικτό μέσα από το περιβάλλον του ArcCatalog με την επιλογή από το "Παράθυρο Πλοήγησης Αρ-

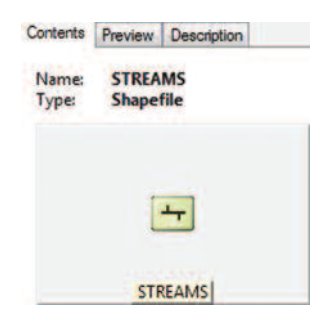

χείων" οποιουδήποτε θεματικού επιπέδου. Στο παράδειγμα της παραπάνω εικόνας εμφανίζεται το θεματικό επίπεδο **STREAMS** το οποίο βρίσκεται στο φάκελο {\\DATA\BASIC\SHAPEFILES}.

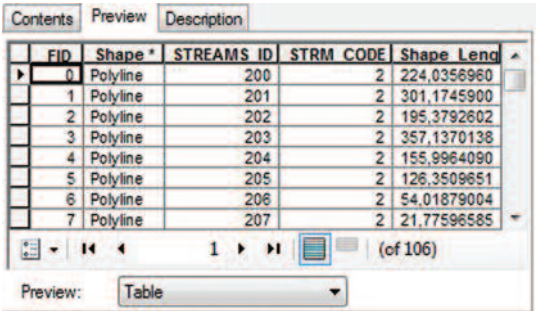

Preview: Εμφάνιση της γεωμετρίας (γραφικά) ή της περιγραφικής πληροφορίας (πίνακα) του επιλεγμένου επιπέδου.

Description: Εμφάνιση των μεταδεδομένων του επιπέδου σύμφωνα με το επιλεγμένο πρότυπο μεταδεδομένων, στη συγκεκριμένη περίπτωση το "ISO 19115:2003".

Από το "Παράθυρο Πλοήγησης Αρχείων" ο χρήστης είναι σε θέση να εισάγει οποιαδήποτε πληροφορία σχετική στο επιλεγμένο επίπεδο με τη χρήση της εντολής **"Edit".** Κατόπιν μπορεί να αποθηκεύσει, να επικυρώσει τις αλλαγές, καθώς επίσης

και να εξάγει τις πληροφορίες των μεταδεδομένων σε αρχείο. Επιπλέον, είναι δυνατό να εισάγει ένα αρχείο μεταδεδομένων, αν αυτό είναι διαθέσιμο, αποφεύγοντας με αυτόν τον τρόπο την εκ νέου πληκτρολόγηση των πληροφοριών.

Στη συνέχεια παρουσιάζεται το περιβάλλον εισαγωγής και επεξεργασίας των μεταδεδομένων του θεματικού επιπέδου STREAMS στον ArcCatalog. Η συμπλήρωση των μεταδεδομένων ενός οποιουδήποτε θεματικού επιπέδου γίνεται ύστερα από την επιλογή του επιπέδου αυτού από το "Παράθυρο Πλοήγησης Αρχείων".

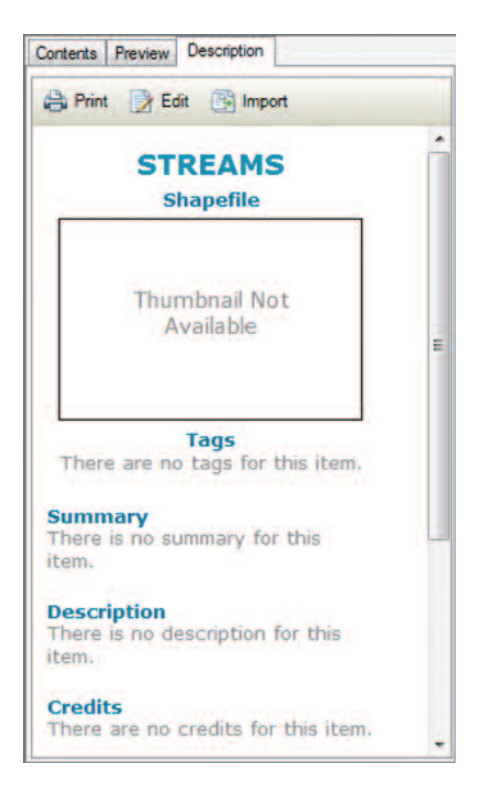

Με την επιλογή ενός αρχείου Shapefile (**STREAMS**) εμφανίζεται η παραπάνω εικόνα στο παράθυρο "Description".

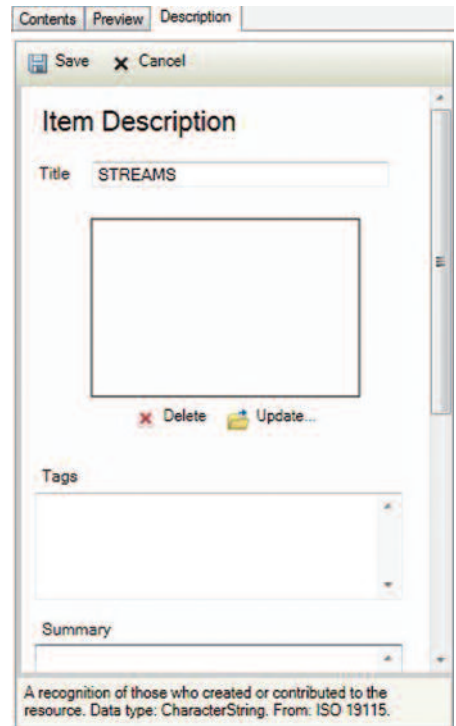

Με την ενεργοποίηση του "Edit" παρέχεται ένα περιβάλλον καταχώρησης πληροφοριών για το επιλεγμένο επίπεδο (**STREAMS**).

Μέσω του περιβάλλοντος του ArcCatalog, ο χρήστης μπορεί να επιτελέσει απλές λειτουργίες "Geoprocessing", όπως φαίνεται στην εικόνα 2.5 που ακολουθεί.

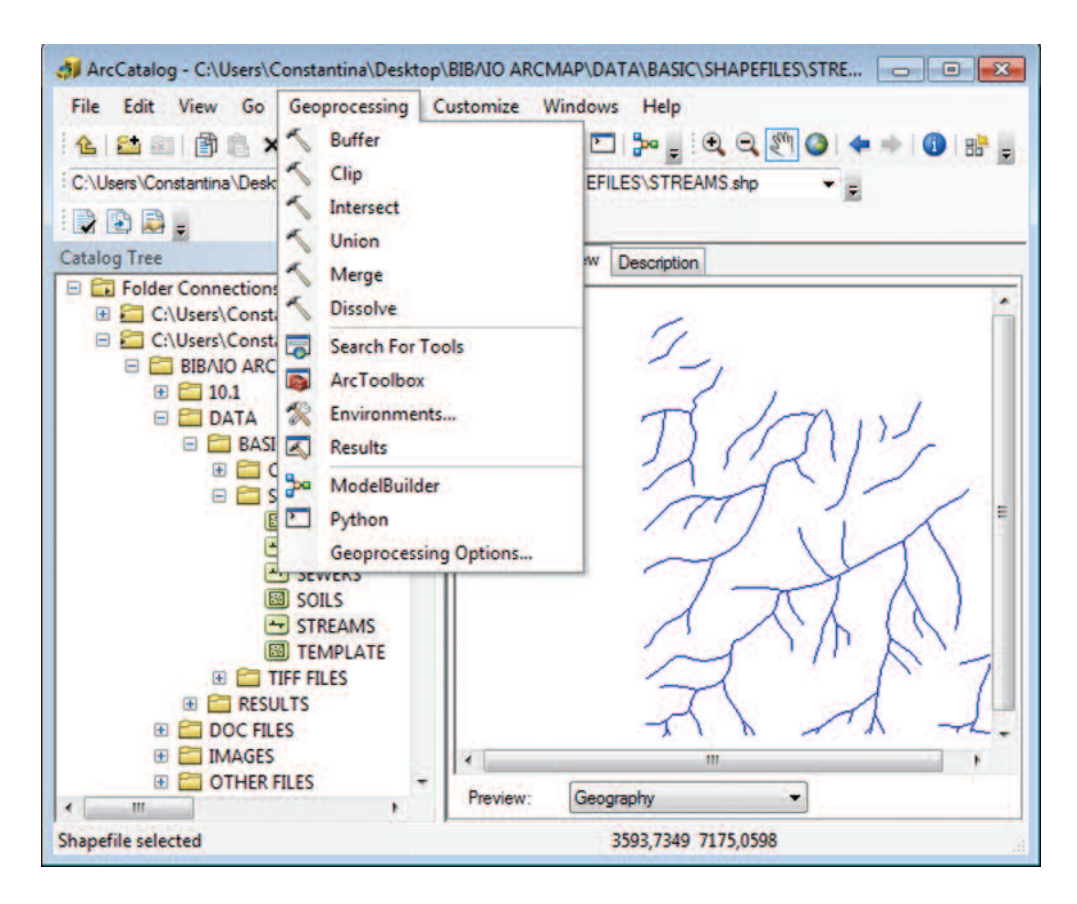

Εικόνα 2.5. : Εργαλεία Geoprocessing.

Τέλος, ο χρήστης έχει στη διάθεσή του τα βασικά "Εργαλεία Πλοήγησης" (μετακίvnση, εστίαση, κτλ.). Τα εργαλεία αυτά ταυτίζονται με τα αντίστοιχα της εφαρμογής ΑrcMap και περιγράφονται στο υποκεφάλαιο 2.2.6.

Θα πρέπει να αναφερθεί ότι ο χρήστης μπορεί να περιηγηθεί στον ArcCatalog μέσα από το περιβάλλον του ΑrcMap, όπως φαίνεται στο παράδειγμα της Εικόνας 2.6. Ο ArcCatalog υπάρχει ως ετικέτα στο πλάγιο μέρος του παραθύρου του ArcMap, δίνοντας στο χρήστη τη δυνατότητα για αμεσότερη διαχείριση των δεδομένων. Από τη στιγμή που ολοκληρώνεται η χρήση του περιβάλλοντος ArcCatalog, το παράθυρο κλείνει αυτόματα, και με αυτόν τον τρόπο ο χρήστης είναι σε θέση να αξιοποιήσει ολόκληρο το διαθέσιμο χώρο στο περιβάλλον του ArcMap.

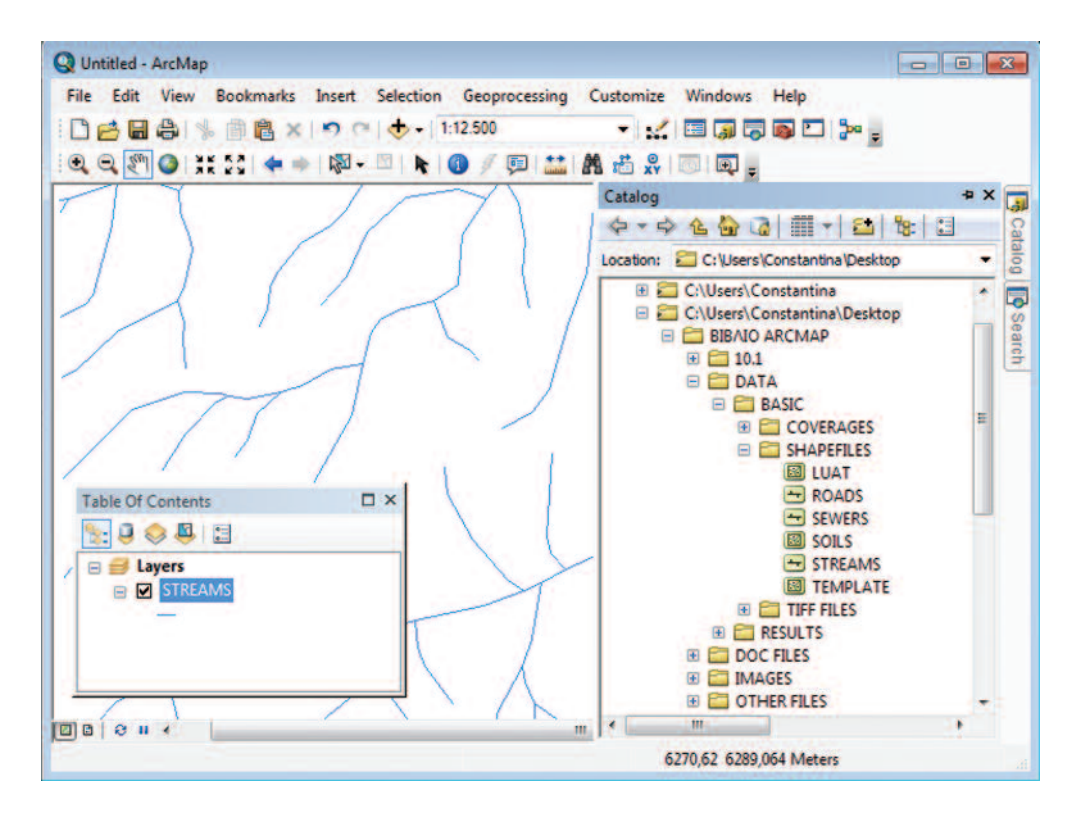

Εικόνα 2.6.: Το περιβάλλον του ArcCatalog μέσα στο περιβάλλον του ArcMap.

# 2.3.2. Αρχεία που διαχειρίζεται το ArcGIS

Ακολουθεί μια σύντομη περιγραφή των τύπων των γεωγραφικών δεδομένων, που έχει χρησιμοποιήσει η εταιρεία ESRI και των οποίων διαχειρίζεται το λογισμικό. Κάθε τύπος αρχείου απεικονίζεται με διαφορετικό εικονίδιο στον ArcCatalog.

# ArcInfo Coverage

Η πρώτη μορφή δεδομένων της ESRI. Η γεωμετρία αποθηκεύεται σε αρκετά αρχεία στο δίσκο, σε ένα folder με το όνομα του επιπέδου. Στο φάκελο (folder) με το

όνομα info αποθηκεύονται τα περιγραφικά χαρακτηριστικά του επιπέδου. Η πλήρης διαχείριση των δεδομένων αυτών είναι δυνατή μόνο με το module Arcinfo.

Πρόκειται για βάση χωρικών δεδομένων, η σχεδίαση της οποίας El Stranduse ανάγεται στη δεκαετία του 1980. Μπορεί να περιέχει σημεία, γραμμές ή πολύγωνα, ή γραμμές και πολύγωνα ταυτόχρονα.

 $+$  arc **\*\*** label d polygon  $\therefore$  tic

# Grids / Images

Αρχεία μορφής καννάβου (raster). Απεικονίζουν συνεχή φαινόμενα (Ψηφιακά Μοντέλα Εδάφους) ή αφορούν δορυφορικές εικόνες, αεροφωτογραφίες κτλ.

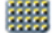

Κάνναβος, δορυφορική εικόνα κ.λπ.

Η δομή των αρχείων αυτών είναι ακριβώς η ίδια με των coverages, όπως αναφέρθηκε παραπάνω.

# Shapefile

Η δομή αυτή παρουσιάστηκε για πρώτη φορά τη δεκαετία του 1990 με την πρώτη έκδοση του λογισμικού Arcview. Πρόκειται για την απλούστερη μορφή επιπέδου. Το κάθε επίπεδο αποτελείται απο αρκετά αρχεία, .shp, .sbn, .dbf κτλ. Το αρχείο .dbf περιέχει τις περιγραφικές πληροφορίες σε μορφή βάσης δεδομένων DBASE.

Τα Σχηματικά αρχεία μπορούν να τροποποιηθούν στο περιβάλλον του λογισμικού Arcais επιπέδου Arcview.

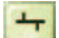

⊠

 $\sim$ 

Αρχείο γραμμικής τοπολογίας

Μπορεί να αφορούν μόνο σημεία, μόνο γραμμές ή μόνο πολύγωνα. Τα αρχεία αυτά εμφανίζονται με τα ακόλουθα εικονίδια στο περιβάλλον του ArcCatalog.

Αρχείο σημειακής τοπολογίας

Αρχείο πολυγωνικής τοπολογίας

Κάθε shapefile αποτελείται από ένα σύνολο αρχείων, όπως φαίνεται στη διπλανή εικόνα. Τα αρχεία αυτά εμφανίζονται στο περιβάλλον TOU "Windows Explorer".

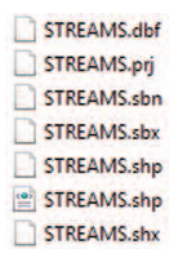

# Geodatabase

Η γεωβάση αποτελεί τη νεότερη μορφή δεδομένων, η οποία αναπτύχθηκε στην αρχική της μορφή μετά το 2000. Σε μια γεωβάση μπορούν να αποθηκευθούν δεδομένα σημειακής, γραμμικής ή και πολυγωνικής τοπολογίας. Υπάρχουν τρία είδη γεωβάσεων με διαφορετικές δυνατότητες. Παρακάτω δίνονται τα είδη γεωβάσεων, καθώς και ο τρόπος με τον οποίο εμφανίζονται τόσο στο περιβάλλον του ArcCatalog, όσο και στο περιβάλλον των Windows:

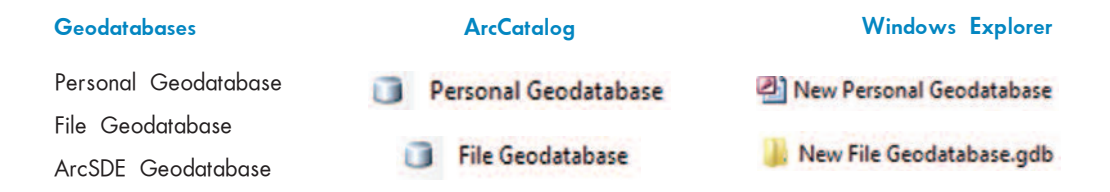

Η πιο απλή μορφή είναι αυτή της File Geodatabase. Αποτελεί ουσιαστικά μια συλλογή anó shapefiles σε ένα αρχείο της access, .mdb. Η personal Geodatabase αποτελεί πιο εξελιγμένη και μεταγενέστερη μορφή, της οποίας τα πλεονεκτήματα μπορείτε να αναζητήσετε στο site της ESRI www.esri.com. Η ArcSDE αποτελεί ενδιάμεση πλατφόρμα για τη σύνδεση του Arcgis με εξωτερικές βάσεις, όπως η Oracle, η SQL Server KTA.

Στη συνέχεια παρατίθεται ένας πίνακας με τα υποστηριζόμενα από το λογισμικό δεδομένα:

| ArcGIS for Server (geocode services, globe serv-<br>ices, image services, map services)<br>coverages<br>ArcIMS (features services, map services)<br>DGN, DWG, DXF<br>Geodatabases (Personal, file, ArcSDE)<br>OGC (WCS services, WMS services)<br>OLE DB table<br>PC ARC/INFO coverages<br><b>SDC</b> | Rasters (includes) :<br>$\gg$ ADRG Image (.img)<br>>> ArcSDE raster<br>$\gg$ DTED Level 0, 1, and 2 (.dt*)<br>>> Esri Grid<br>>> Hierarchical Data Format (HDF)<br>>> LizardTech MrSID and MrSID Gen 3 (.sid)<br>>> National Imagery Transmission Format (NITF) (.ntf)<br>>> Tagged image file format (TIFF) (.tif)<br>>> Sun Raster |
|----------------------------------------------------------------------------------------------------|----------------------------------------------------------------------------------------------------|
| SDE layers                                                                                                    | <b>DLG</b>                                                                                                    |
| Shapefiles (.shp)                                                                                                    | <b>ETAK</b>                                                                                                    |
| Text files (.txt), Excel files (.xls)                                                                                                    | <b>GIRAS</b>                                                                                                    |
| <b>TIN</b>                                                                                                    | <b>IGDS</b>                                                                                                    |
| <b>VPF</b>                                                                                                    | <b>IGES</b>                                                                                                    |
| <b>ADS</b>                                                                                                    | <b>MIF</b>                                                                                                    |
| <b>AGF</b>                                                                                                    | <b>MOSS</b>                                                                                                    |
| <b>DFAD</b>                                                                                                    | SDTS (point, raster, and vector)                                                                                                    |
| <b>DIME</b>                                                                                                    | SLF TIGER (through v2002)                                                                                                    |

Πίνακας 2.1: File formats που υποστηρίζει το λογισμικό ArcGIS

# 2.4. Εφαρμογή ArcToolBox

2.4.1. Το περιβάλλον του ArcToolBox

Το ArcToolBox αποτελείται από μια ολοκληρωμένη συλλογή εργαλείων, τα οποία διακρίνονται στις ακόλουθες κατηγορίες:

Κάθε κατηγορία οργανώνεται σε υποσύνολα εργαλείων με βάση το είδος της λύσης του παρέχουν.

Το παράθυρο με τις εργαλειοθήκες ενεργοποιείται με την επιλογή του εικονιδίου και μέσα από το περιβάλλον των εφαρμογών ArcCatalog Kal ArcMap.

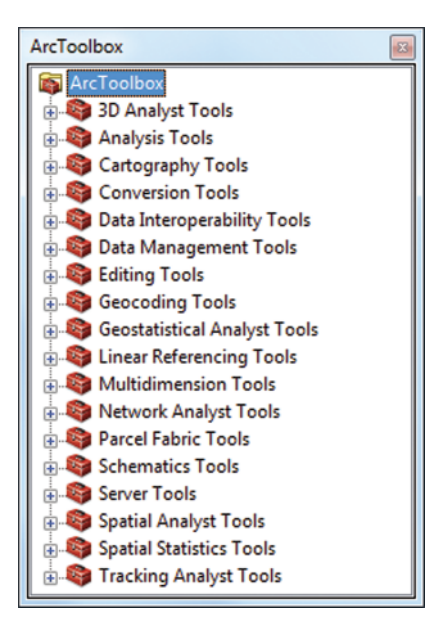

Το ArcToolBox προσφέρει ένα περιβάλλον, μέσα από το οποίο ο χρήστης μπορεί να επιλέξει τις κατάλληλες παραμέτρους και επίπεδα πληροφορίας για την αποτελεσματική διεκπεραίωση της κάθε διαδικασίας, διαχείρισης ή ανάλυσης των δεδομένων. Για κάθε περιβάλλον εργασίας παρέχεται βοήθεια, ενώ σε περίπτωση λανθασμένης εισαγωγής επιπέδων ο χρήστης ενημερώνεται για τη φύση του προβλήματος και για τους τρόπους επίλυσης.

Το παράθυρο της εφαρμογής προσαρμόζεται ανάλογα με τις απαιτήσεις του χρήστη, καθώς παρέχεται η δυνατότητα αλλαγής του μεγέθους, της θέσης και της έκτασης που καταλαμβάνει στο παράθυρο του ArcMap και του ArcCatalog. Οποιαδήποτε αλλαγή πραγματοποιείται, αποθηκεύεται αυτόματα από την εφαρμογή για μελλοντική xońon.

Κάποιες από τις βασικές κατηνορίες εργαλείων και λειτουργιών που επιτελούνται παρουσιάζονται στη συνέχεια:

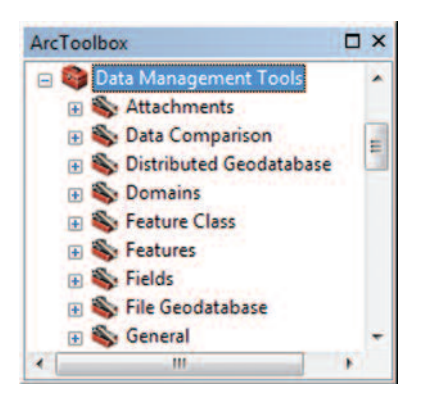

## Data management tools

Τα εργαλεία διαχείρισης δεδομένων χρησιμεύουν στη διαχείριση της τοπολογίας ενός επιπέδου (coverage, shapefile), των πινάκων περιγραφικών χαρακτηριστικών, του προβολικού συστήματος ενός επιπέδου κ.ά.

# **Analysis Tools**

Πρόκειται για εργαλεία χωρικής ανάλυσης. Ο χρήστης, με τα εργαλεία που παρέχονται στη συγκεκριμένη κατηγορία, μπορεί να εκτελέσει λειτουρνα δημιουργήσει ζώνες γίες επικάλυψης, επιρροής/αποκλεισμού, να υπολογίσει στατιστικά στοιχεία, να συγχωνεύσει επίπεδα δεδομένων κ.ά.

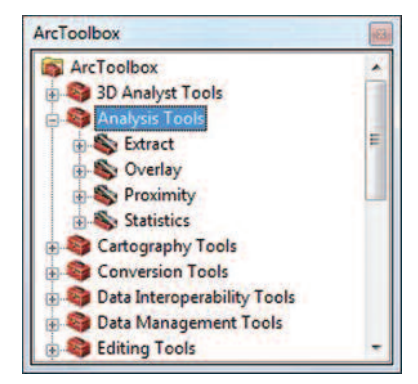

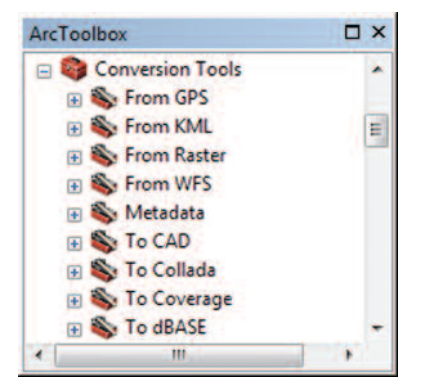

# **Conversion Tools**

Τα εργαλεία αυτά υποστηρίζουν τα γνωστότερα formats δεδομένων. Πρόκειται για εργαλεία που βοηθούν στη μετατροπή αρχείων σε άλλες μορφές, όπως kml, geodatabase, collada, coverage, shapefile, raster kai avtíotpopa.

# 2.4.2. Παραδείγματα χρήσης εργαλειοθηκών ArcToolBox

Στις επόμενες παραγράφους παρουσιάζονται δύο απλές διαδικασίες, οι οποίες υλοποιούνται μέσω των εργαλειοθηκών που παρέχονται από το ArcToolBox.

# 2.4.2.1. Διαδικασία μετατροπής μορφής επιπέδου (Coverage To Shapefile)

Η μετατροπή ενός αρχείου από μία μορφή σε άλλη αποτελεί μια απλή εργασία, η οποία εκτελείται με τη βοήθεια του ArcToolBox. Στη συγκεκριμένη περίπτωση εξετάζεται n μετατροπή ενός αρχείου από μορφή Coverage σε Shapefile.

Στο περιβάλλον του ΑrcMap ο χρήστης θα πρέπει αρχικά να ανοίξει το αρχείο coverage με την ονομασία streams, το οποίο επιθυμεί να μετατρέψει σε αρχείο

Shapefile. Το αρχείο αυτό βρίσκεται στη θέση {..\\DATA\BASIC\COVERAGES}

Στη συνέχεια χρειάζεται να ανοίξει την εργαλειοθήκη ArcToolBox και να επιλέξει την εντολή *"To Shapefile"* μέσα από την κατηγορία των Εργαλείων Μετατροnnc "Conversion Tools ".

Η επιλογή της εντολής αυτής έχει 1 ως αποτέλεσμα το άνοιγμα ενός παραθύρου, στο οποίο ο χρήστης

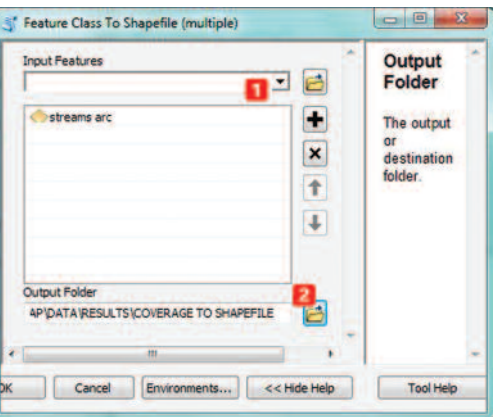

kaλείται αρχικά να επιλέξει το επίπεδο το οποίο επιθυμεί να μετατρέψει σε Shapefile, δηλαδή το αρχείο streams arc, όπως εμφανίζεται στον "Πίνακα Πε*pιεχομένων".* 

 $\overline{2}$ 

Επόμενο βήμα είναι η επιλογή του φακέλου στον οποίο θα αποθηκευθεί το παρανόμενο θεματικό αρ-

Με την επιλογή του εικονιδίου, avoíγει το παράθυρο της διπλανής εικόνας, όπου ο χρήστης είναι σε θέση να επιλέξει τη θέση που θα δημιουργήσει τον υποφάκελο με όνομα *"COVERAGE TO SHAPEFILE".* στον οποίο θα αποθηκευθεί το napayóusyo apxeío Shapefile.

χείο Shapefile

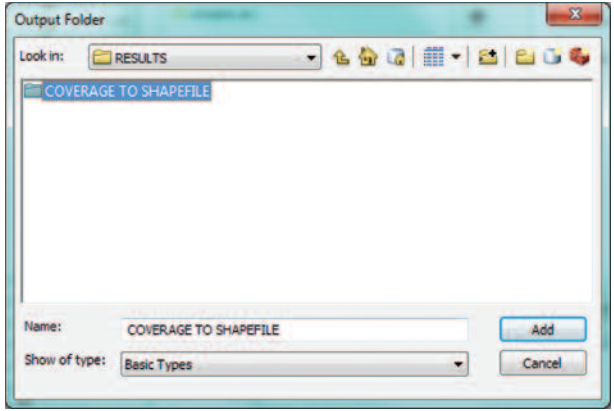

Mετά τη δημιουργία του υποφακέλου "COVERAGE TO SHAPEFILE" στο φάκελο **RESULTS**, ο χρήστης μπορεί με την επιλογή "OK" να ολοκληρώσει τη διαδικασία της μετατροπής του αρχείου. Το όνομα του επιπέδου ορίζεται αυτόματα από το σύστημα, λαμβάνοντας υπόψη το αρχικό όνομα του αρχείου coverage. Στη συγκεκριμένη περίπτωση το παραγόμενο επίπεδο ονομάστηκε "streams arc".

Στη συνέχεια μέσα από το περιβάλλον του ArcCatalog, ακολουθεί η αντιγραφή του apxείου στο φάκελο {...\\DATA\BASIC\SHAPEFILES} και η μετονομασία του σε **STREAMS** με δεξί κλικ και επιλογή της εντολής "Rename". Το αρχείο αυτό θα χρησιμοποιηθεί μετέπειτα για τον ορισμό προβολικού συστήματος συντεταγμένων μέσω ing κατάλληλης εργαλειοθήκης στο ArcToolbox.

# **2.4.2.2. Ορισμός Συστήματος Συντεταγμένων (Define Projection)**

Fia το παράδειγμα αυτό θα χρησιμοποιηθεί το θεματικό επίπεδο **STREAMS** που βρίσκεται στη θέση [...\\DATA\BASIC\SHAPEFILES], το οποίο προέκυψε από την προηγούμενη ενότητα (2.4.2.1) l.

H εισαγωγή του συστήματος συντεταγμένων αποτελεί μια απλή διαδικασία, η οποία μπορεί να επιτευχθεί τόσο από το περιβάλλον του ArcCatalog, όσο και από αυτό

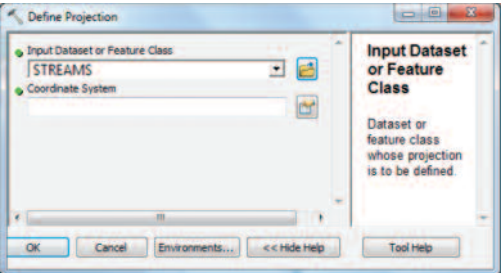

του ArcMap με τη χρήση της εργαλει- $\partial \theta$ *nknc* "ArcToolbox > Data Manage- $5 - 7$  **7** *bols* > *Projections* and **Transformations > Define Projections".** 

Στο παράθυρο της διπλανής εικόνας που εμφανίζεται, ο χρήστης καλείται να επιλέξει το επίπεδο στο οποίο επιθυμεί

va ορίσει Προβολικό Σύστημα. Στην περίπτωση αυτή πρόκειται για το επίπεδο *STRE*-**AMS.** Έπειτα, ακολουθεί η επιλογή του εικονιδίου **τη**, η οποία οδηγεί στο άνοιγμα της καρτέλας ορισμού προβολικού συστήματος (Εικόνα 2.7.)  $\overline{\phantom{a}}$ 

 $\Sigma$ το νέο παράθυρο με την ονομασία **"Spatial Reference Properties"**, ο χρήστης είναι σε θέση να επιλέξει το Σύστημα Συντεταγμένων. Δίνεται η δυνατότητα χρήσης xωρικού φίλτρου για τη διευκόλυνση της διαδικασίας αναζήτησης του επιθυμητού

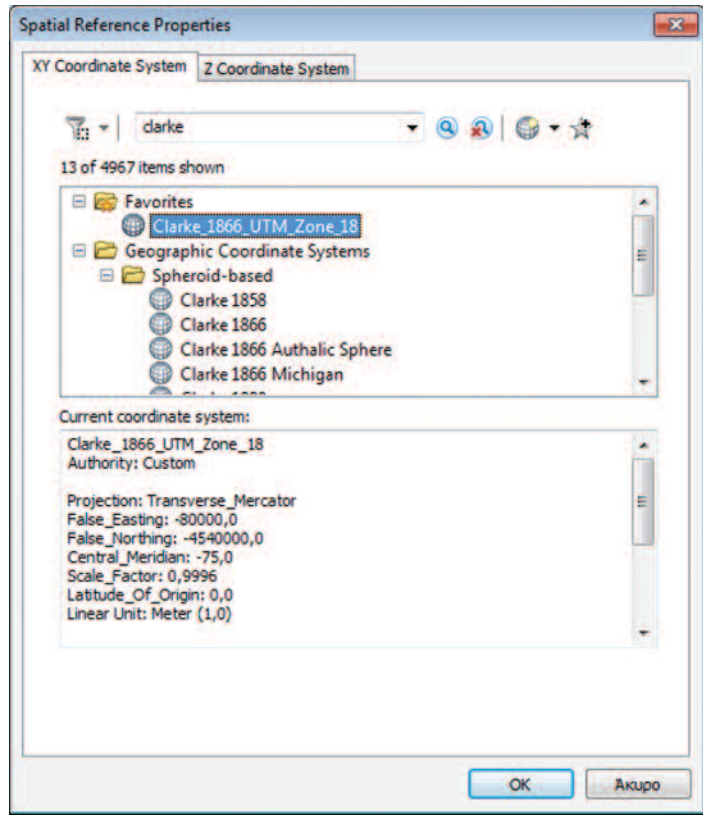

**Εικόνα 2.7. : Παράθυρο για τον ορισμό του προβολικού συστήματος συντεταγμένων**
κάθε φορά Συστήματος Συντεταγμένων. Όπως φαίνεται στην Εικόνα 2.7 το χωρικό φίλτρο ... που έχει πλέον προστεθεί δίνει τη δυνατότητα πληκτρολόγησης και αναζήτησης του επιθυμητού Συστήματος Συντεταγμένων, με τη χρήση του εικονιδίου **Q**. Η διακοπή της αναζήτησης γίνεται με τη χρήση του εικονιδίου **Ω**.

Εκτός από το χωρικό φίλτρο για την αναζήτηση ενός υπάρχοντος Συστήματος Συντεταγμένων, παρέχεται η δυνατότητα προσθήκης ενός νέου συστήματος με τη χρήση του εικονιδίου **(+ + (Add Coordinate System)** αλλά και ο ορισμός κάποιων συστημάτων ως "Αγαπημένα - Favorites" για άμεση και ευκολότερη χρήση με τη χρήση του εικονιδίου του

Στην περίπτωση που το επιθυμητό Σύστημα Συντεταγμένων δεν είναι διαθέσιμο, ο χρήστης είναι σε θέση είτε να το δημιουργήσει ο ίδιος είτε να το εισάγει με τη χρήση της επιλογής "Import". Αυτό είναι υποβοηθητικό στις περιπτώσεις που επιθυμούμε να αποδώσουμε σε ένα θεματικό επίπεδο το Σύστημα Συντεταγμένων άλλων θεματικών επιπέδων που έχουμε ήδη στη διάθεσή μας.

Για το σκοπό αυτό θα αξιοποιηθεί το επίπεδο LUAT από το φάκελο <u>Γ... \ \ DATA\BASIC\SHAPEFILES}</u>, το οποίο ακολουθεί το Σύστημα Συντετανμένων "Clarke 1866 UTM Zone 18". Με τον τρόπο αυτό το θεματικό επίπεδο STREAMS αποκτά το προβολικό σύστημα του θεματικού επιπέδου LUAT όπως φαίνεται στην εικόνα 2.7.

Συγκεκριμένα, με την επιλογή της εντολής "Import" μέσα από την καρτέλα "Spatial Reference Properties > Add Coordinate System > Import" avoivel ένα νέο παράθυρο με την ονομασία "Browse for Dataset or Coordinate Systems". Μέσα από το παράθυρο αυτό ο χρήστης είναι σε θέση να επιλέξει το θεματικό επίπεδο LUAT, κάβάσει του οποίου θεματικό επίπεδο STREAM θα αποκτήσει το vovtac "ADD", επιθυμητό προβολικό σύστημα. Αυτομάτως, το σύστημα συντετανμένων του επιπέδου LUAT προστέθηκε κάτω από τη λίστα Favorites όπως φαίνεται στην *Εικόνα 2.7*.

Στο πάνω μέρος της καρτέλας εμφανίζεται η λίστα με τα Συστήματα Συντεταγμένων τα οποία προήλθαν ύστερα από την αναζήτηση με τη χρήση του χωρικού φίλτρου. Στο συγκεκριμένο παράδειγμα φαίνεται ότι υπάρχουν δώδεκα συστήματα συντεταγμένων που περιέχουν τη λέξη Clarke. Επίσης, στη λίστα Favorites έχει προστεθεί το σύστημα συντεταγμένων του θεματικού επιπέδου LUAT. Ο χρήστης πληροφορείται για τα χαρακτηριστικά του επιλεγμένου κάθε φορά Συστήματος συντεταγμένων από το κάτω περιθώριο της καρτέλας. Εδώ εμφανίζονται τα χαρακτηριστικά του συστήματος "Clarke 1866 UTM Zone 18". Με την επιλογή "ΟΚ" ολοκληρώνεται η απόδοση του συστήματος συντεταγμένων από το θεματικό επίπεδο LUAT στο θεματικό επίπεδο STREAMS.

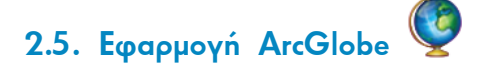

Το ArcGlobe είναι μία από τις δύο τρισδιάστατες εφαρμογές απεικόνισης, που επιτρέπει την οπτικοποίηση των δεδομένων στη γήινη επιφάνεια.

Τα δεδομένα τοποθετούνται στη σωστή γεωδαιτική τους θέση στην τρισδιάστατη επιφάνεια της Γης. Ο χρήστης μπορεί να εξερευνήσει τον κόσμο στο σύνολό του, να ερευνήσει και να αναλύσει τα δεδομένα που απεικονίζονται, εστιάζοντας ανάλογα κάθε φορά.

Η εκκίνηση του ArcGlobe γίνεται μέσα από το μενού "Έναρξη > Όλα τα Προγράμματα > ArcGIS > ArcGlobe 10.1" του υπολογιστή και με κλικ στο εικονίδιο που βρίσκεται στην εργαλειοθήκη 3D Analyst.

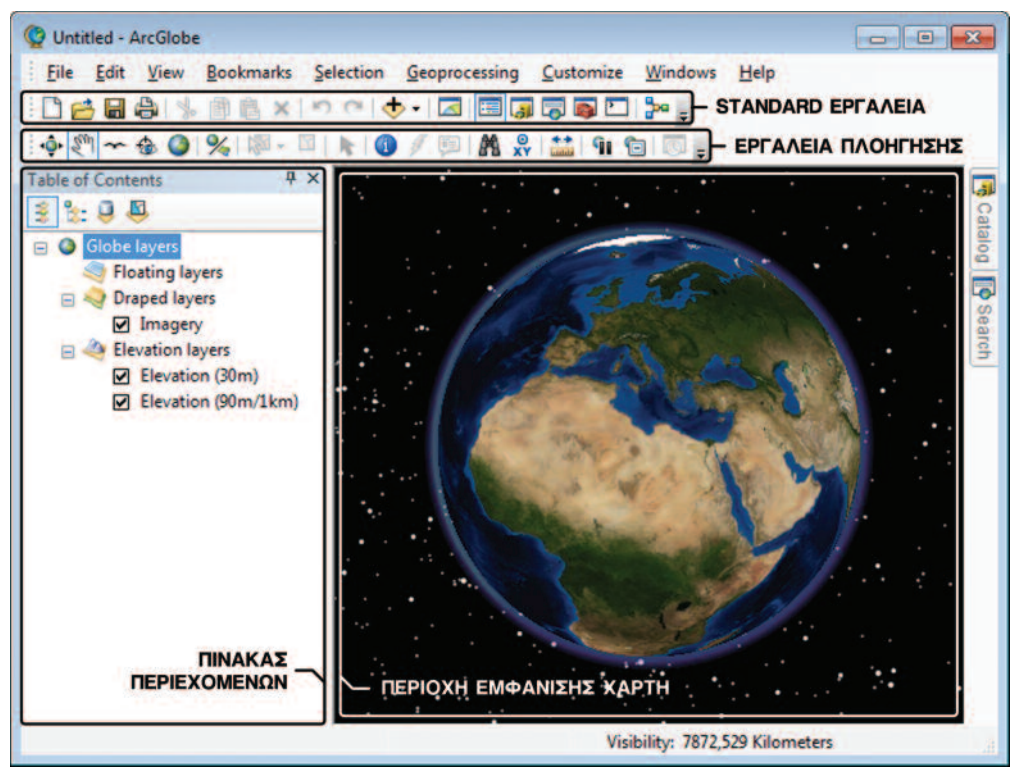

Eικόνα 2.8.: Περιβάλλον ArcGlobe

#### Συγκεκριμένα το ArcGlobe:

- Υποστηρίζει την τρισδιάστατη ανάλυση των γεωγραφικών δεδομένων
- Επιτρέπει την ομαλή μετάβαση μεταξύ των τριών επιπέδων κλίμακας (global, local, street-level)
- Χρησιμοποιεί βασικά γεωγραφικά δεδομένα

### 2.6. Εφαρογή ArcScene

Το ArcScene, ως βασικό τμήμα του ArcGIS, αποτελεί την εφαρμογή απεικόνισης των γεωγραφικών δεδομένων σε τρεις διαστάσεις. Η πληροφορία του υψομέτρου (Z Value), η οποία αποθηκεύεται στον πίνακα περιγραφικών χαρακτηριστικών κάθε επιπέδου, είναι απαραίτητη για την απεικόνιση της τρίτης διάστασης.

Σημειακά, γραμμικά και πολυγωνικά γεωγραφικά δεδομένα αποδίδονται σε τρεις διαστάσεις με τη βοήθεια ενός Ψηφιακού Μοντέλου Εδάφους, το οποίο αποτελεί τη βάση για την απεικόνισή τους.

Η εκκίνηση του ArcScene γίνεται μέσα από το μενού "Έναρξη > Όλα τα Προγράμματα > ArcGIS > ArcScene 10.1" του υπολογιστή και με κλικ στο εικονίδιο **11**, που βρίσκεται στην εργαλειοθήκη 3D Analyst.

#### 2.7. Επίλογος

Στο κεφάλαιο αυτό σταχυολογήθηκαν οι δυνατότητες των βασικών εφαρμογών του λογισμικού ArcView.

Στο επόμενο κεφάλαιο αναπτύσσεται η διαδικασία της ψηφιοποίησης διανυσματικών δεδομένων, με το συγκεκριμένο λογισμικό.

## K Εισαγωγή Γεωγραφικων Δεδομένων

#### 3.1. Εισαγωγή

Τα Γεωπληροφοριακά Συστήματα αποτελούνται από τα ακόλουθα τμήματα, όπως φαίνονται στο επόμενο σχήμα:

#### Γεωπληροφοριακό Σύστημα

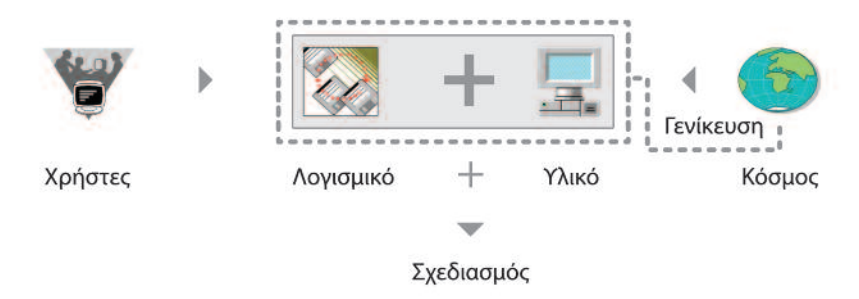

Σχήμα 1: Γεωπληροφοριακό Σύστημα

Η αρχιτεκτονική τους αναφέρεται πιο αναλυτικά στο υλικό (hardware), στο λογισμικό (software), στο προσωπικό ή στους χρήστες (humanware), καθώς και στο οργανωτικό τους σχήμα (orgware).

Ο πραγματικός κόσμος προσομειώνεται για να καταχωρηθεί στο Σύστημα. Τα γεωγραφικά δεδομένα μοντελοποιούνται με δύο τρόπους ή διακρίνονται σε δύο μεγάλες κατηγορίες, τη διανυσματική και την ψηφιδωτή. Τα διανυσματικά δεδομένα ανήκουν σε μία από τις τρεις ομάδες: σημεία, γραμμές ή πολύγωνα.

Tα διανυσματικά δεδομένα με τη μορφή *σημείου* αποτελούν την απλούστερη μέθοδο avanaράστασης. Χρησιμοποιούνται στις περιπτώσεις όπου τα αντικείμενα, τα οποία προσδιορίζουν, δεν έχουν διάσταση στο χώρο. Τέτοιες περιπτώσεις είναι τα σημεία ενδιαφέροντος, οι οικισμοί κ.ά. Τα *γραμμικά* διανυσματικά δεδομένα χρησιμοποιούνται στην περίπτωση απεικόνισης δικτύων. Κάθε γραμμή του δικτύου αποτελείται από συνδέσμους (links), οι κορυφές των οποίων ονομάζονται κόμβοι (nodes). Τέλος, τα πολύγωνα αποτελούνται από μια σειρά κλειστών γραμμών, οι οποίες αποτελούν kαι τα όρια του πολυγώνου. Η αντιστοίχιση ενός αντικειμένου σε σημείο ή πολύγωνο  $\varepsilon$ ξαρτάται από την κλίμακα.

Ta ψηφιδωτά δεδομένα αποτελούνται απο φατνία ίσου μεγέθους, παραλληλόγραμμα ή και ακανόνιστου σχήματος. Χαρακτηριστικά παραδείγματα ψηφιδωτών δεδομένων  $\alpha$ ποτελούν οι φωτογραφίες κάθε είδους, επίγειες ή αεροφωτογραφίες, αλλά και οι  $\delta$ ορυφορικές εικόνες. Κάθε σχέδιο που υπόκειται στη διαδικασία scanning, ανεξάρτητα από το μέγεθος του scanner, παράγει ένα ψηφιακό ψηφιδωτό αρχείο. Στο βιβλίο αυτό εξετάζονται ψηφιδωτά δεδομένα με φατνία τετράγωνου σχήματος, ίσου μεγέθους.

*Ψηφιοποίηση* ή πιο συγκεκριμένα *διανυσματοποίηση* είναι η διαδικασία μετατροπής επιπέδων ψηφιδωτής μορφής σε διανυσματική μορφή. Πρόκειται γενικά για απλή  $\delta$ ιαδικασία, η οποία περιλαμβάνει τα ακόλουθα βήματα:

- Aναγνώριση των οντοτήτων προς ψηφιοποίηση (σημεία, γραμμές, πολύγωνα)
- Γεωαναφορά των ψηφιδωτών αρχείων
- Δημιουργία των αντίστοιχων επιπέδων
- Ψηφιοποίηση των γεωμετρικών και περιγραφικών χαρακτηριστικών των επιπέδων

Στο κεφάλαιο αυτό ο χρήστης θα εξοικειωθεί με τη διαδικασία της ψηφιοποίησης με τη βοήθεια ενός εκπαιδευτικού παραδείγματος. Ο χρήστης πρέπει, αρχικά, να δημιουργήσει ένα νέο διανυσματικό αρχείο, στο οποίο θα προσθέσει στη συνέχεια τα απαραίτητα γεωμετρικά και περιγραφικά χαρακτηριστικά.

#### 3.2. Γεωαναφορά

Η γεωαναφορά είναι η διαδικασία με την οποία ορίζεται η θέση μιας οντότητας στο χώρο. Αποτελεί απαραίτητη προϋπόθεση για την απεικόνιση των δεδομένων στη σωστή θέση. Υπάρχουν δύο τρόποι με τους οποίους ο χρήστης μπορεί να ορίσει τη θέση των γεωγραφικών δεδομένων στο χώρο.

A. Εισαγωγή συντεταγμένων Χ.Υ (Με χρήση της εντολής Georeferencing): Χρησιμοποιείται στην περίπτωση που υπάρχουν σημεία με γνωστές συντεταγμένες (σημεία ελέγχου).

Β. Γεωαναφορά με χρήση άλλου επιπέδου (Με χρήση της εντολής Spatial Adjustment): Συναντάται στην περίπτωση που ο χρήστης έχει στη διάθεσή του ένα διανυσματικό επίπεδο με γνωστές συντεταγμένες, σε κοινή περιοχή με το θεματικό επίπεδο που θέλει να γεωαναφέρει.

Στη συνέχεια θα εξεταστεί η γεωαναφορά ενός επιπέδου ψηφιδωτής μορφής, για το οποίο είναι γνωστές οι συντεταγμένες τεσσάρων σημείων. Το ψηφιδωτό αρχείο LANDUSE, το οποίο βρίσκεται στο φάκελο (...\\DATA\BASIC\TIFF FILES), προέκυψε από τη σάρωση της Εικόνας 3.1, η οποία περιέχεται στο ευρετήριο του βιβλίου.

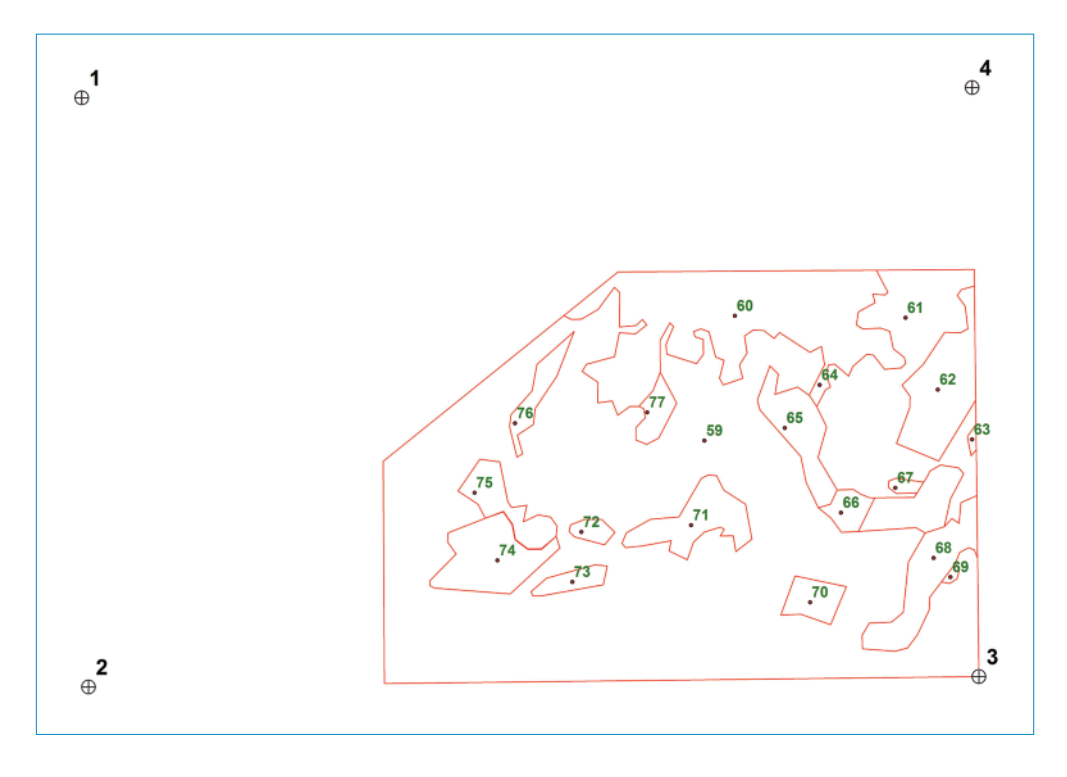

Εικόνα 3.1: Ψηφιδωτό αρχείο LANDUSE

**EIDEQUES** 

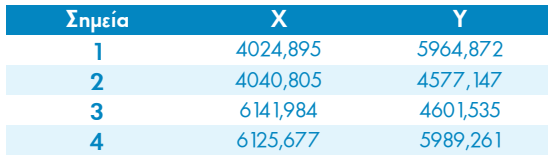

Τα γνωστά σημεία και οι συντεταγμένες τους δίνονται στο διπλανό  $\prod_{\text{ivark}}$  31

Πίνακας 3.1.: Συντεταγμένες σημείων αγκίστρωσης

Για τη γεωαναφορά του ψηφιδωτού αρχείου θα πρέπει να ακολουθηθούν τα παρακάτω βήματα εργασιών στο περιβάλλον του ArcMap:

#### <sup>1</sup><sup>ο</sup> Βήμα: Εισαγωγή σαρωμένου αρχείου στο περιβάλλον του ArcMap.

Αρχικά, ο χρήστης θα πρέπει να εισάγει στον ArcMap το αρχείο εικόνας LANDUSE, για το οποίο είναι γνωστά τέσσερα σημεία συντεταγμένων (1, 2, 3, 4).

Κατά την εισαγωγή ενός αρχείου εικόνας εμφανίζεται ένα παράθυρο στο οποίο ο χρήστης ερωτάται, αν επιθυμεί να δημιουργήσει πυραμίδες για την εικόνα την οποία εισάγει. Πρόκειται για τη δημιουργία ενός συνόλου από διαφορετικές εκδόσεις των ίδιων ουσιαστικά ψηφιδωτών δεδομένων. Κάθε έκδοση διαφοροποιείται από το μέγεθος των φατνίων που δημιουργούνται. Σκοπός της δημιουργίας πυραμίδων είναι η αύξηση της ταχύτητας στην απεικόνιση των ψηφιδωτών επιπέδων κατά τη σμίκρυνση ή μεγέθυνση της περιοχής ενδιαφέροντος. Μετά τη δημιουργία πυραμίδων το αρχείο της εικόνας συνοδεύεται από ένα δεύτερο αρχείο που έχει επέκταση .RRD (Reduced Resolution Dataset), το οποίο και περιέχει τις σχετικές πληροφορίες.

#### 2° Βήμα: Γεωαναφορά σαρωμένου αρχείου με την εισαγωγή σημείων ελέγχου

Κατόπιν ο χρήστης θα πρέπει να εμφανίσει την εργαλειοθήκη "Georeferencing" (με δεξί κλικ στην γκρι περιοχή δίπλα από τα εργαλεία), με τη βοήθεια της οποίας θα γίνει η γεωαναφορά του επιπέδου.

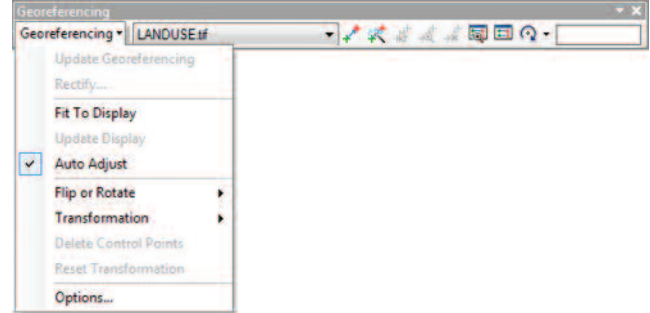

ΠΡΟΣΟΧΗ!! Κάθε εργαλειοθήκη που απαιτείται για την εκπόνηση εργα· *K*<sub>DI</sub> *KATE KADA BIQBÉQIUN QIO XONOIN LE SE*<sub>L</sub><sup>2</sup> *KAIK NÁVQ QINV VKOI NEDIOXN IGU Περιβάλλοντος του ArcMap. Επιλέγοντας κάθε φορά την επιθυμητή*  $\varepsilon$ ργαλειοθήκη, αυτή επικολλάται στο παράθυρο του περιβάλλοντος.

- Aπό την εργαλειοθήκη αυτή με την επιλογή "Fit to Display", η εικόνα του επιπέδου προσαρμόζεται στα όρια του παραθύρου, διευκολύνοντας τη διαδικασία. Aκολουθεί η εισαγωγή των σημείων ελέγχου. Για την εισαγωγή των σημείων aυτών θα χρησιμοποιηθεί το εργαλείο **"Add control points"** <del>οποιοικάνουση</del> κάθε φορά που εισάγονται οι συντεταγμένες ενός σημείου ελέγχου, ο χρήστης θα πρέπει να έχει εστιάσει στο σημείο αυτό με στόχο την ελαχιστοποίηση του σφάλματος. Έχοντας λοιπόν εστιάσει στο επιθυμητό zoom στο πρώτο σημείο ελέγχου με <u>τη χρήση του εργαλείου</u> "Add control points"  $\downarrow$  . εμφανίζεται ένα σταυρό- $\nu$  vnua. Με απλό κλικ στο κέντρο του σημείου ο χρήστης πρέπει να επιλέξει τη θέση στην οποία θα εισαχθούν οι συντεταγμένες του σημείου αυτού.
- $\Sigma$ τη συνέχεια, και χωρίς να μετακινηθεί ο κέρσορας από το σημείο αυτό, με  $\delta$ εξί κλικ εμφανίζεται η εντολή "Input X and Y", όπως φαίνεται στην Εικόνα  $3.2.$  $\ddot{\phantom{0}}$

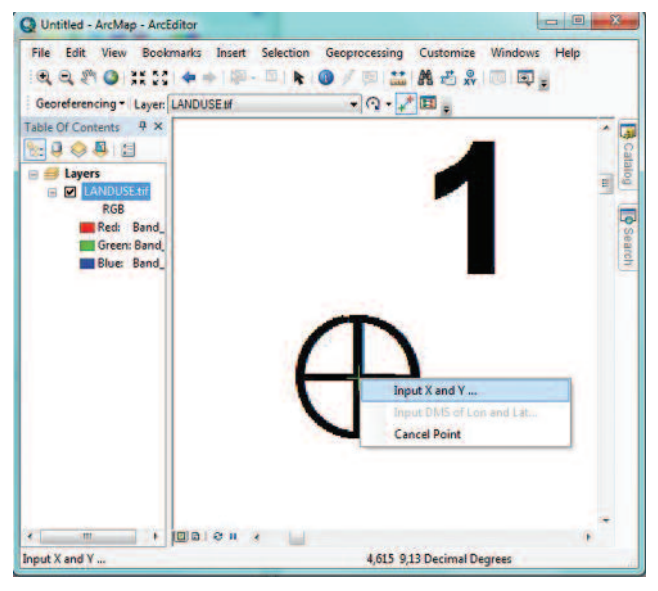

**Εικόνα 3.2:** Εισαγωγή σημείων ελέγχου

H επιλογή της εντολής αυτής έχει ως αποτέλεσμα την εμφάνιση ενός παραθύρου, με  $\overline{u}$  **i**  $\overline{u}$  *form form form coordinates".*  $\delta$ που είναι δυνατή η εισα**γωγή των συντεταγμένων** για το πρώτο σημείο.

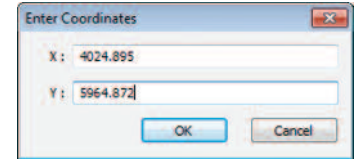

Η διαδικασία επαναλαμβάνεται τρεις ακόμα φορές, ώστε να εισαχθούν οι συντεταγμένες και των τεσσάρων σημείων ελέγχου.

Σε περίπτωση λάθους, ο χρήστης έχει στη διάθεσή του κάποια επιπλέον εργαλεία μέσα από την εργαλειοθήκη "Georeferencing" όπως την εστίαση του, την εισαγωγή της διαγραφή και την επιλογή και συγκεκριμένου σημείου ελέγχου είτε μέσα από τον πίνακα Link όπου παρέχονται τα σημεία ελέγχου, είτε από την ίδια την εργαλειοθήκη.

Με την επιλογή του εικονιδίου "View Link Table" : ανοίγει ο παρακάτω πίνακας. Εδώ δίνονται πληροφορίες για τις συντεταγμένες των σημείων αγκίστρωσης, πριν

και μετά τη γεωαναφορά, για το σφάλμα που προκύπτει για κάθε σημείο αλλά και συνολικά για όλα τα σημεία μετά την ολοκλήρωση της διαδικασίας.

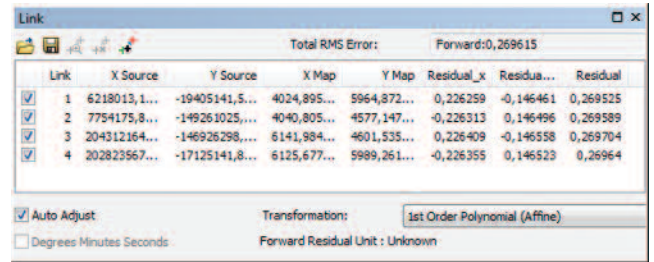

Στόχος μας είναι το **RMS** 

που θα προκύψει κατά τη γεωαναφορά, για κάθε σημείο να είναι μικρότερο από το 1/1 του χιλιοστού της κλίμακας.

Στη συγκεκριμένη περίπτωση το RMS κρίνεται ικανοποιητικό.

Αν το σφάλμα κάποιου σημείου ή το μέσο σφάλμα δεν είναι ικανοποιητικό, τότε ο χρήστης επιβάλλεται να ψηφιοποιήσει με μεγαλύτερη ακρίβεια κάποιο ή όλα τα σημεία ελέγχου. Τα εργαλεία του πίνακα δίνουν τη δυνατότητα στο χρήστη να αφαιρέσει κάποιο σημείο ελέγχου, επιλέγοντας τη συγκεκριμένη «εγγραφή» στον πίνακα "Link" και πατώντας το εικονίδιο "Delete Link" +

Ο χρήστης έχει τη δυνατότητα να αποθηκεύσει τον πίνακα των συντεταγμένων σε αρχείο .txt επιλέγοντας το εικονίδιο **η "Save"** από το παράθυρο "Link".

#### 3° Βήμα: Εξαγωγή και αποθήκευση του γεωαναφερμένου αρχείου εικόνας

Από τη στιγμή που το μέσο σφάλμα είναι ικανοποιητικό, ακολουθεί η επιλογή της εντολής "Update Georeferencing". Η εντολή αυτή δημιουργεί ένα αρχείο με επέκταση \*.txt, το οποίο περιέχει πληροφορίες για το μετασχηματισμό της εικόνας. Το αρχείο αυτό πρέπει να συνοδεύει την εικόνα, για να είναι δυνατή η απεικόνισή της στο νέο σύστημα συντεταγμένων. Αν ο χρήστης επιθυμεί να αποθηκεύσει τις συντεταγμένες μόνιμα στο βασικό αρχείο της εικόνας, θα πρέπει να δημιουργήσει μια νέα εικόνα με τη βοήθεια της εντολής "Rectify".

Στη διπλανή εικόνα παρουσιάζεται το περιβάλλον της εντολής αυτής. Ο χρήστης  $\mu$ πορεί να αποθηκεύσει την εικόνα που δημιουργεί κάθε φορά σε μια από τις ακό-

 $h$ ouθες μορφές: grid, tiff, bmp, imagine image k.á.

Eníonc, έχει τη δυνατότητα να αλλάξει το μέγεθος του φατνίου της  $\mathsf{e}\in \mathsf{K}\mathsf{e}\in \mathsf{K}\mathsf{e}$  κάνοντας επαναδειγματοληψία (Resampling), επιλέγοντας τον  $\alpha\lambda$ γόριθμό της, τον τύπο και την  $no$ ιότητα συμπίεσης, αλλά και το  $\phi$ άκελο στον οποίο θα αποθηκευθεί το παραγόμενο αρχείο εικόνας.

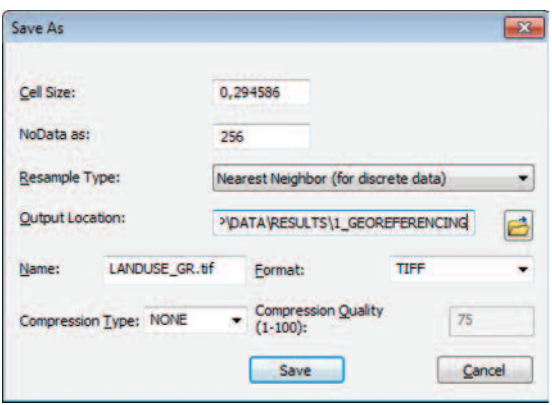

To apxείο εικόνας LANDUSE\_GR, που προέκυψε από την παραπάνω διαδικασία της Yεωαναφοράς, έχει πλέον πραγματικές συντεταγμένες. Το αρχείο αυτό που είναι aποθηκευμένο στο φάκελο [..\\DATA\RESULTS\ I\_GEOREFERENCING } θα ψηφιο $n$ οιηθεί στο επόμενο υποκεφάλαιο.

#### 3.3. *<u>Ungionoinon</u>*

 $\Sigma$ την ενότητα αυτή παρουσιάζεται η διαδικασία της μετατροπής σε διανυσματική μορφή των πολυγώνων της εικόνας **LANDUSE\_GR**, η οποία μετά τη διαδικασία της γεωαναφοράς, που εξετάστηκε στην προηγούμενη ενότητα, έχει πλέον πραγματικές συντεταγμένες.

> **ΠΡΟΣΟΧΗ!!** Για εκπαιδευτικούς λόγους στην εικόνα αυτή υπάρχουν ορι· *Gμένα λάθη. Τα λάθη αυτά εξασφαλίζουν την κάλυψη της ύλης της διόρ-@QK?J C9@TE B9L5 LG KL5<AG L?J LGHGCG;89J LGM =HRD=EGM B=N9C98GM*

To αποτέλεσμα της ψηφιοποίησης διαφέρει ανάλογα με το είδος των οντοτήτων, όπως φαίνεται στον Πίνακα 3.2 που ακολουθεί:

|          | <b>Ovtótnia</b>                           | <b>Wn</b> oinoinon                                                                                                    | <b><i><u>Nivakac</u></i></b><br>περιγραφών                                                                     | Σχηματική<br>απεικόνιση |
|----------|-------------------------------------------|----------------------------------------------------------------------------------------------------|----------------------------------------------------------------------------------------------------|-------------------------|
| Σημεία   | $\sum$ nu $\epsilon$ ía<br>ενδιαφέροντος: | Πλήθος σημείων                                                                                                    | Κάθε σημείο αποτελεί<br>εγγραφή του πίνακα                                                                     |                         |
| Γραμμές  | Οδικό δίκτυο:                             | Κάθε τμήμα του οδικού<br>δικτύου αποτελείται από<br>ένα σύνολο σημείων που<br>αποτυπώνουν μια γραμμή.                                                                                    | Κάθε τμήμα γραμμής<br>που αποτελείται από<br>πλήθος σημείων, αποτελεί<br>εγγραφή του πίνακα.                   |                         |
| Πολύγωνα |                                           | Χρήσεις Γης: Κάθε επιφάνεια με διαφορετική<br>xρήση γης αποτελείται από ένα<br>σύνολο σημείων. Το αρχικό και<br><b>τελικό σημείο κατά τη διαδικασία</b><br>της ψηφιοποίησης είναι κοινό. | Κάθε επιφάνεια<br>διαφορετικής χρήσης γης,<br>ως σύνολο σημείων,<br>αποτελεί ξεχωριστή<br>εγγραφή στον πίνακα. |                         |

Πίνακας 3.2: Σχηματική Απεικόνιση οντοτήτων κατά τη διαδικασία της ψηφιοποίησης

Τα βήματα εργασιών που θα πρέπει να ακολουθηθούν για την ψηφιοποίηση της εικόνας, η οποία περιέχει επιφάνειες με διαφορετική χρήση γης, είναι τα παρακάτω:

#### 1° Βήμα: Δημιουργία πολυγωνικού θεματικού επιπέδου

Στο στάδιο αυτό ο χρήστης δημιουργεί ένα πολυγωνικό επίπεδο με την ovouacía LANDUSE DG. Η ονομασία αυτή παραπέμπει αυτόματα στο στάδιο της ψηφιοποίησης (Digitizing). Η διαδικασία της δημιουργίας ενός θεματικού επιπέδου εκτελείται μέσα από το περιβάλλον TOU ArcCatalog.

Για το λόγο αυτό ο χρήστης πρέπει να ενεργοποιήσει τον ArcCatalog και να επιλέξει / υλοποιήσει

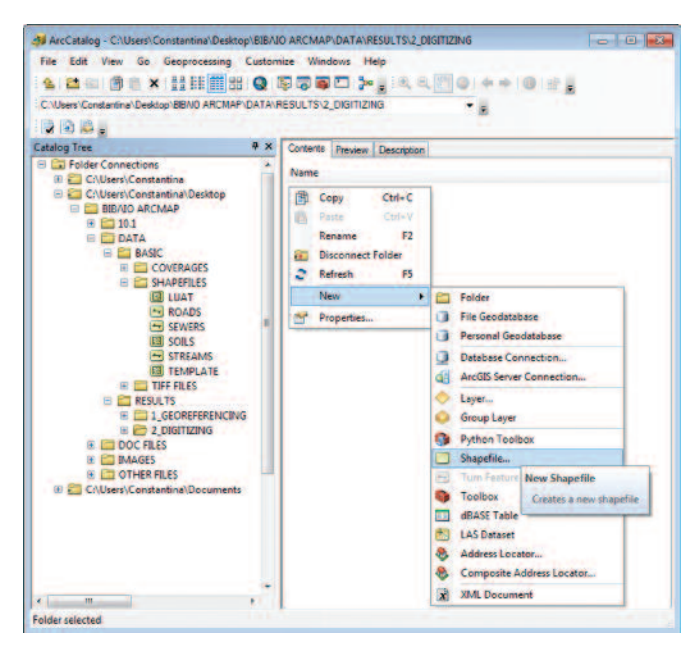

Εικόνα 3.3: Δημιουργία θεματικού επιπέδου στον ArcCatalog

το φάκελο, μέσα στον οποίο θα δημιουργήσει το θεματικό επίπεδο (...\) DATA\RE-SULTS\2 DIGITIZING ?.

Στη συνέχεια με δεξί κλικ στο δεξί μέρος του παραθύρου του περιβάλλοντος ArcCatalog επιλέγεται η δημιουργία του Shapefile με τις εντολές "New > Shapefile" στις καρτέλες που εμφανίζονται.

Η επιλονή της εντολής Shapefile από τη λίστα εντολών έχει ως αποτέλεσμα το άνοιγμα ενός νέου παραθύρου, στο οποίο ο χρήστης καλείται να δηλώσει το όνομα και τον τύπο του επιπέδου. Στη συγκεκριμένη περίπτωση πρόκειται για πολυγωνικό θεματικό επίπεδο, οπότε επιλένεται το "Feature Type" va είναι "Polygon".

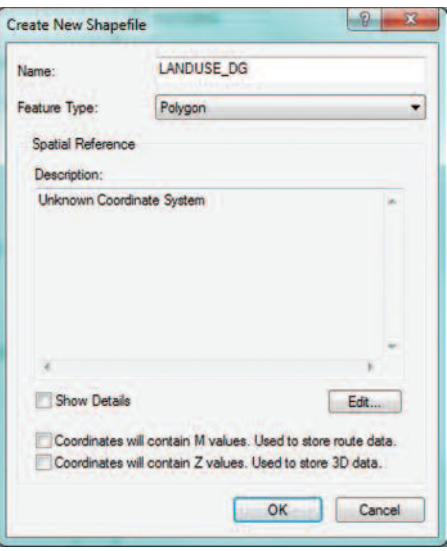

Ο ορισμός του προβολικού συστήματος συντεταγμένων θα γίνει σε επόμενο υποκεφάλαιο.

#### 2° Βήμα: Εισαγωγή των αρχείων LANDUSE GR και LANDUSE DG στο περιβάλλον του ArcMap και ρύθμιση των παραμέτρων ψηφιοποίησης.

Στο σημείο αυτό ο χρήστης εισάγει την εικόνα και το διανυσματικό αρχείο στο περιβάλλον του ArcMap με τη χρήση του εικονιδίου "Add Data" + . Ακολουθεί η ενεργοποίηση της εργαλειοθήκης "Editor" με δεξί κλικ στην γκρι περιοχή, όπως επισημαίνεται και σε προηγούμενη παράγραφο.

Τα δεδομένα που θα ψηφιοποιηθούν θα πρέπει να χαρακτηρίζονται από σωστή τοπολογική δομή. Γι' αυτό είναι σκόπιμο να οριστούν εξαρχής κάποιες παράμετροι.

Μέσα από την εργαλειοθήκη "Snapping > Options" ορίζεται το "Tolerance" σε pixels. Ουσιαστικά ορίζεται ότι, κατά την ψηφιοποίηση μιας οντότητας, αν ο κέρ-

ΚΕΦΑΛΑΙΟ 3 ΕΙΣΑΓΩΓΗ ΓΕΩΓΡΑΦΙΚΩΝ ΔΕΔΟΜΕΝΩΝ

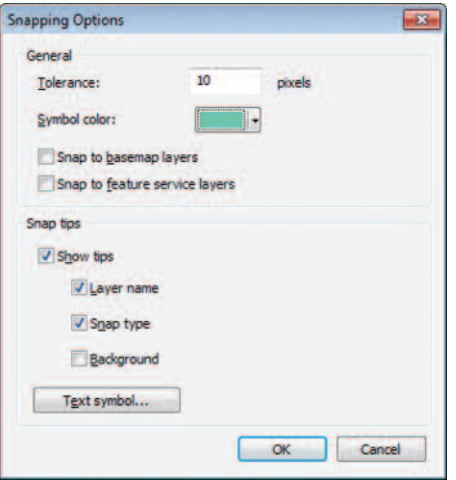

σορας βρίσκεται σε απόσταση μικρότερη anó την τιμή του "Tolerance" από την πλησιέστερη γειτονική οντότητα, τότε θα μετακινείται αυτόματα προς την οντότητα αυτή, ώστε να μην δημιουργούνται κενά.  $A<sub>0</sub>$ χικά, είναι δυνατό να χρησιμοποιηθεί η προκαθορισμένη τιμή του "Tolerance".

ερναλειοθήκης "Snappina" Μέσω **TNC** Snapping · Ο = Π = , ο χρήστης επιλέγει κάθε φορά το είδος της οντότητας με βάση την οποία θα γίνει η σύμπτωση.

- $\circ$ Point: Διαδικασία σύμπτωσης με σημείο
- $\blacksquare$ **End:** Διαδικασία σύμπτωσης με υπάρχοντα κόμβο
- $\Box$ Vertex: Διαδικασία σύμπτωσης μεταξύ κορυφών
- 回 Edge: Διαδικασία σύμπτωσης μεταξύ πλευρών

Μέσα από τα "Options" της εργαλειοθήκης "Snapping" ο χρήστης είναι σε θέση να επιλέξει το επίπεδο στο οποίο εφαρμόζεται η σύμπτωση οντοτήτων. Με την εντολή "Snapping > Snap to Sketch" επιτυγχάνεται σύμπτωση των κόμβων του θεματικού επιπέδου που ψηφιοποιείται.

#### 3° Bήμα: Ψηφιοποίηση θεματικού επιπέδου LANDUSE DG

Από τη στιγμή που έχουν οριστεί οι κατάλληλες παράμετροι για την ψηφιοποίηση, ο χρήστης έχει τη δυνατότητα να ενεργοποιήσει τη διαδικασία από την εργαλειοθήκη "Editor > Start Editing". Η εργαλειοθήκη προσφέρει πλήθος από εργαλεία, τα οποία επιτελούν βασικές αλλά και προχωρημένες λειτουργίες. Κατά τη διαδικασία της ψηφιοποίησης πολλά από τα εργαλεία αυτά εμφανίζονται με τη μορφή mini toolbars

σε μικρή απόσταση από τον κέρσορα για ευκολότερη πρόσβαση.

Για την εκκίνηση της διαδικασίας ψηφιοποίησης θα πρέπει αρχικά va ενεργοποιήσουμε το πα-

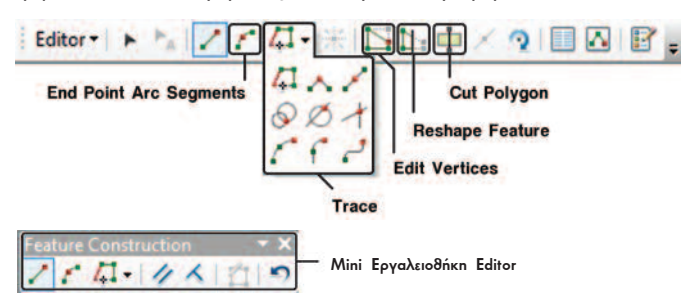

ράθυρο "Create Features". Αυτό είναι εφικτό μέσα από την εργαλειοθήκη "Editor > Ed*iting Windows"*. Στο πάνω μέρος του παραθύρου που εμφανίζεται, θα πρέπει να εισαχθεί το προς ψηφιοποίηση επίπεδο, το οποίο έχει δημιουργηθεί στον **ArcCatalog**. Πρόκειται για το επίπεδο **LANDUSE DG.** 

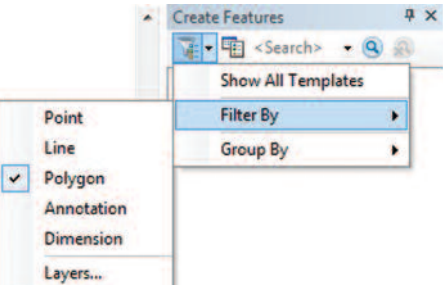

 $\Omega$  xońgtne έχει κάθε φορά τη δυνατότητα να επιλένει τα επίπεδα, τα οποία είναι σε θέση να επεξεργαστεί ή να ψηφιοποιήσει με κριτήριο την τοπολογία τους κτλ.

To δεύτερο εικονίδιο δίνει στο χρήστη τη δυνατότητα να δημιουργήσει ένα νέο επίπεδο (Template), να αντιγράψει ένα ήδη υπάρχον, να διαγράψει, ακόμα και να επε-

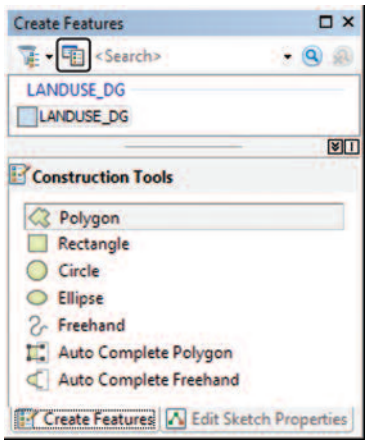

ξεργαστεί τις ιδιότητές του μέσα από τα Properties.

Στο κάτω μέρος του παραθύρου ο χρήστης μπορεί να επιλέξει μεταξύ διαφόρων "Construction Tools" για τη διαδικασία της ψηφιοποίησης.

Στη νέα ανανεωμένη έκδοση ArcMap 10.1 παρέ*xovται επιπλέον "Construction Tools"* **όπως το "Auto Complete Freehand"** εργαλείο για την ελεύθερη σχεδίαση οντοτήτων. Παράλληλα, έχουν προστεθεί επιπλέον δύο Tabs στο παράθυρο "Create Features". To ένα επιτρέπει τη δημιουργία οντοτήτων - αντικειμένων (Create Features), ενώ το δεύτερο

με την ονομασία "Edit Sketch Properties" επιτρέπει την επεξεργασία των τιμών " Χ.Υ " για κάθε σημείο του επιλεγμένου θεματικού επιπέδου.

Έχοντας, λοιπόν, επιλέξει το επίπεδο LANDUSE\_DG (template) προς ψηφιοποίηση,  $\alpha$ συτομάτως ο κέρσορας παίρνει το σχήμα σταυρού. Η ψηφιοποίηση είναι πλέον δυνατό να αρχίσει, εισάγοντας κάθε φορά τα σημεία τα οποία ορίζουν τα πολύγωνα της εικόνας (αρχείο LANDUSE GR). l.

 $\Sigma$ το παράδειγμα που ακολουθεί, παρουσιάζονται τρεις διαφορετικοί τρόποι ψηφιοποίησης των διαφόρων πολυγώνων/επιφανειών που φαίνονται στην Εικόνα 3.1., αξιοποιώντας κάθε φορά τη βέλτιστη διαδιακασία.

#### $\alpha$  **Algoixacia unotonoinone** με χρήση του εργαλείου "Polygon"

H διαδικασία αυτή αποτελεί τον πιο απλό τρόπο ψηφιοποίησης πολυγώνων. Συγκεκριμένα, ο χρήστης θα πρέπει αρχικά να εξετάσει το αρχείο εικόνας και να επιλέξει το πρώτο πολύγωνο προς ψηφιοποίηση. Στην περίπτωση αυτή ορίζεται ότι το πρώτο πολύγωνο προς ψηφιοποίηση είναι το αυτό με τον αριθμό 59. Ο χρήστης, με το  $\epsilon$ <sub>p</sub> valoit *edyqon"* and ta *"Construction Tools"*,  $\epsilon$ ival as béan va unolonolníasi

την επιφάνεια αυτή.

H wnωιοποίηση των ορίων κάθε πολυγώνου γίνεται με τη χρήση του ποντικιού και την εισανωνή με απλό κλικ των σημείων, ώστε να αποτυπώνεται ακριβώς η γεωμετρία της γραμμής. Όσο πιο κυρτό είναι το τμήμα του ορίου που ψη- $\theta$ ιοποιείται τόσο περισσότερα «κλικ» πρέπει να γίνουν για την ακριβή αποτύπωσή του. Κατά τη

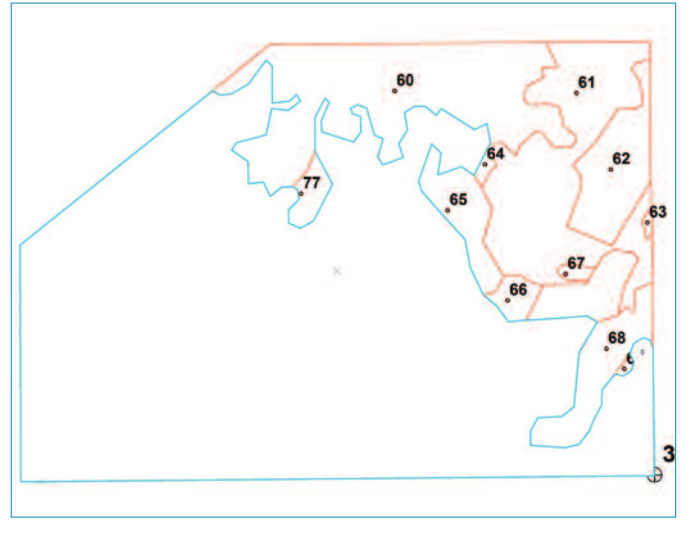

**Εικόνα 3.4: Ψηφιοποίηση πολυγώνου 59 (γαλάζιο χρώμα)** 

 $\delta$ ιάρκεια της ψηφιοποίησης ο χρήστης έχει πλήρη πρόσ $\beta$ αση στα εργαλεία πλοήγησης. Αυτό σημαίνει ότι μπορεί να εστιάζει κατά περίπτωση στην περιοχή ενδιαφέροντος. Με παρατεταμένο κλικ στο κεντρικό πλήκτρο του ποντικιού ενεργοποιείται το  $\epsilon$ ργαλείο "Pan", με αποτέλεσμα να διευκολύνεται η εισαγωγή των σημείων. Η εναλλαγή από το εργαλείο "Pan" στη διαδικασία ψηφιοποίησης γίνεται με επιλογή από τα **"Construction Tools"** του παραθύρου "Create Features", του εκάστοτε εργαλείου ψηφιοποίησης πχ. "Polygon". Η λήξη της διαδικασίας ψηφιοποίησης επιτυγχάνεται με διπλό αριστερό κλικ. Στην περίπτωση ψηφιοποίησης πολυγωνικού επιπέδου το τελικό σημείο ψηφιοποίησης είναι κοινό με το αρχικό. Το αποτέλεσμα της ψηφιοποίnonc *paíveral* otny Elkóva 3.4.

**(B)** Διαδικασία ψηφιοποίησης με χρήση του εργαλείου "Autocomplete Polygon"

Mε το εργαλείο "Autocomplete Polygon" από τα "Construction tools" προσφέρεται

n δυνατότητα στο χρήστη να ψηφιοποιήσει μια επιφάνεια, εκμεταλλευόμενος τα κοινά όρια με τα γειτονικά πολύγωνα.

Από την Εικόνα 3.4 γίνεται φανερό ότι το πολύγωνο 59, που ψηφιοποιήθηκε, έχει κοινά όρια με τα πολύγωνα 60, 64, 65, 66, 68 και 69.

 $\Sigma$ ε αυτό το σημείο εξετάζεται το πολύγωνο 66 που έχει κοινά όρια με το πολύγωνο 59. Με το εργαλείο "Auto Complete Polygon", ο χρήστης εκμεταλλεύεται τόσο τα κοινά όρια μεταξύ των δύο πολυγώνων (59 και 68), όσο και το αποτέλεσμα της διαδικασίας "Snapping", εκτελώντας ταχύτερα τη διαδικασία της ψηφιοποίησης.

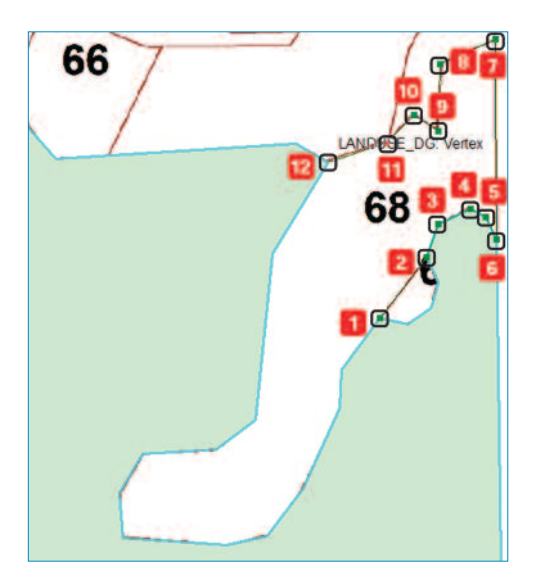

To τελευταίο σημείο που εισάγεται είναι το σημείο 7 με τη βοήθεια του "Snap**ping".** Σε αυτό το σημείο ολοκληρώνεται n ψηφιοποίηση με διπλό κλικ.

Αυτόματα το πολύγωνο με αριθμό 68 λαμβάνει επιπλέον τα κοινά όρια με το πολύγωνο 59. Επίσης, το πολύγωνο 69 που είναι μεταξύ των δύο αυτών πολυγώνων, δημιουργήθηκε αυτόματα κατά την ολοκλήρωση της ψηφιοποίησης του

Αφού επιλέξει αρχικά το πολύγωνο (59) του οποίου τα όρια είναι κοινά με αυτά του πολυγώνου (66), αρκεί η ενεργοποίnσn της εργαλειοθήκης "Snapping" και b undionoinon των υπόλοιπων σημείων  $\alpha$ πό τα οποία αποτελείται το ζητούμενο πολύγωνο (66)

Στη διπλανή εικόνα φαίνονται τα σημεία της ψηφιοποίησης του πολυγώνου αυτού.

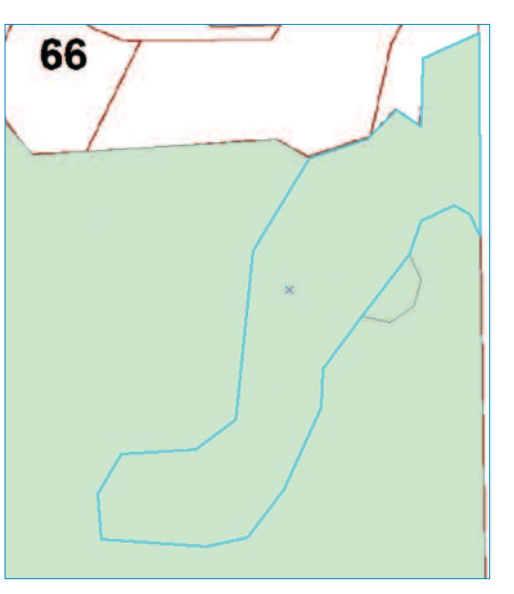

πολυγώνου 68 με τη χρήση του εργαλείου "Auto Complete Polygon".

H ίδια διαδικασία θα ακολουθηθεί αφενός για την ψηφιοποίηση και των υπόλοιπων πολυγώνων, τα οποία έχουν κοινά όρια μεταξύ τους, και αφετέρου για τα πολύγωνα που έχουν κοινά όρια τόσο με το πολύγωνο 59, όσο και με το πολύγωνο 68.

**ΠΡΟΣΟΧΗ!!!** Κάθε γραμμή ψηφιοποιείται μία και μόνο φορά. Για οποι·  $\delta$ ρδήποτε πολύγωνο έχει κοινά όρια με κάποιο γειτονικό ακολουθείται η *H9I9H5EQ <A9<AB9K89 D= L? OI7K? LGM =I;9C=8GM* **"A@< <:=92@2** Polygon".

#### **γ) Διαδικασία ψηφιοποίησης με χρήση του εργαλείου "Cut Polygon"**

To εργαλείο αυτό χρησιμοποιείται στις περιπτώσεις όπου ένα πολύγωνο είναι εσωτερικό άλλου πολυγώνου.

Από την Εικόνα 3.4 γίνεται φανερό ότι, το πολύγωνο 59 που ψηφιοποιήθηκε, εμπεριέχει επτά άλλα πολύγωνα (70, 71, 72, 73, 74, 75, 76) καλύπτοντάς τα, ενώ έχει κοινά όρια με τα πολύγωνα 60, 64, 65, 66, 68 και 69. Στην περίπτωση των πολυγώνων που εμπεριέχονται / καλύπτονται από το πολύγωνο με αριθμό 59 προτείνεται η χρήση της εντολής "Cut Polygon".

Σε αυτό το σημείο θα εξεταστεί το παράδειγμα της ψηφιοποίησης του πολυγώνου  $\mu$ ε αριθμό 70. Για την ψηφιοποίησή του ο χρήστης θα πρέπει να ακολουθήσει τα παρακάτω βήματα εργασιών:

- Επιλογή του πολυγώνου με "ID = 59" το οποίο εμπεριέχει το πολύγωνο με *I***D = 70** με τη βοήθεια του εργαλείου "Select Features By Rectangle"  $\frac{1}{2}$  .
- Aνοιγμα της εργαλειοθήκης "Effects" και καθορισμός του επιπέδου LANDUSE\_DG με κάποια διαφάνεια (transparency). Με τον τρόπο αυτό ο χρήστης θα είναι σε θέση να βλέπει από το αρχείο εικόνας LANDUSE\_GR τα όρια των πολυγώνων κατά την ψηφιοποίηση
- Eπιλογή του εργαλείου "Cut Polygon" από την εργαλειοθήκη "Editor" και έναρξη της ψηφιοποίησης του πολυγώνου με αριθμό 70.
- Ολοκλήρωση της διαδικασίας ψηφιοποίησης με διπλό κλικ.

Οι κόμβοι για την ψηφιοποίηση του πολυγώνου με αριθμό 70 φαίνονται στην Εικόνα 3.5. Το αποτέλεσμα της ψηφιοποίησης είναι η δημιουργία μιας επιπλέον εγγραφής στον πίνακα περιγραφικών χαρακτηριστικών. Η παραπάνω διαδικασία επαvaλαμβάνεται και για την ψηφιοποίηση των πολυγώνων 71, 72, 73, 74, 75, 76.

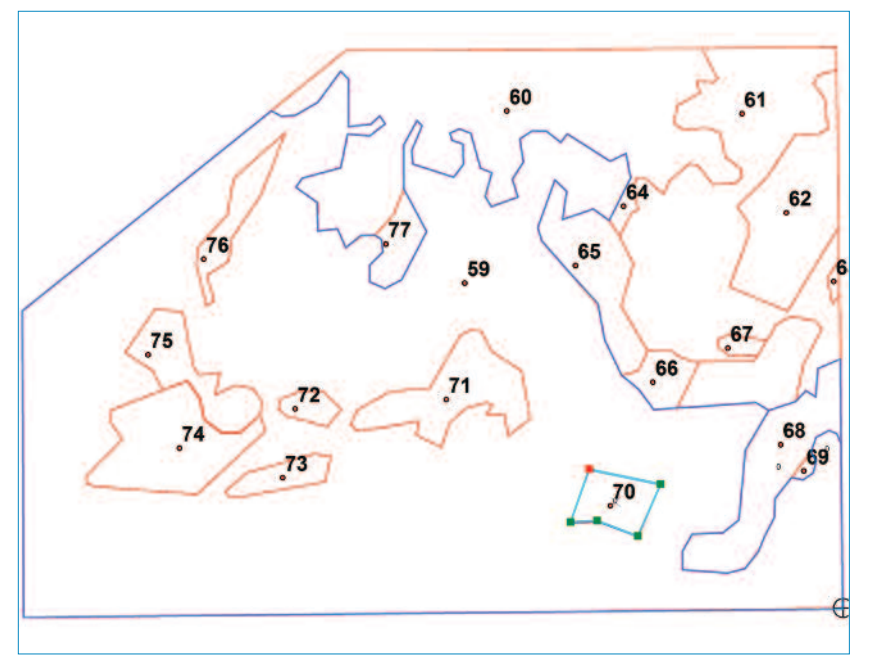

**Eiκόνα 3.5:** Ψηφιοποίηση πολυγώνου 70 με χρήση του εργαλείου Cut Polygon.

Ακολουθώντας την ίδια διαδικασία και για τα **υπόλοιπα πολύγωνα που** εμπεριέχονται στο πολύγωνο 59, το αποτέλεσμα είναι αυτό της Εικόνας  $3.6.$ 

**Εικόνα 3.6: Αρχείο** LANDUSE\_DG μετά την ολοκλήρωση της διαδικασίας whonoinong

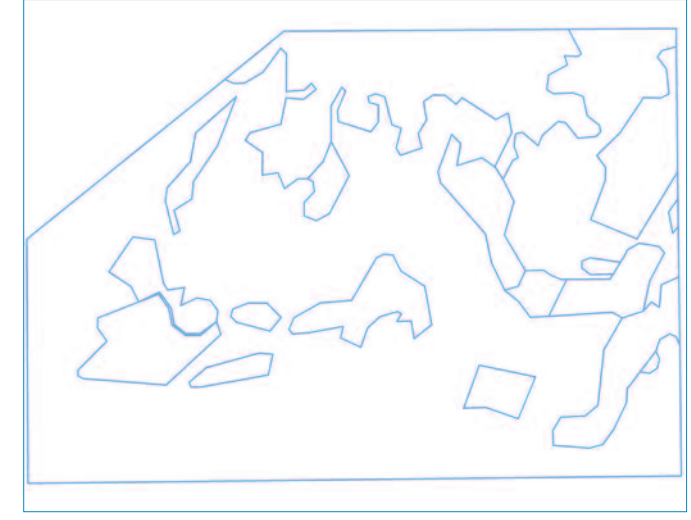

EIDEAFOLH

#### **3.4. Εισαγωγή περιγραφικής πληροφορίας**

H εισαγωγή των περιγραφικών χαρακτηριστικών ακολουθεί τη διαδικασία της ψηφιοποίησης. Στην περίπτωση του επιπέδου **LANDUSE\_DG** θα καταχωρηθεί ο αριθμός  $\kappa$ άθε πολυγώνου στο πεδίο ID. Για την καταχώρηση της πληροφορίας αυτής ο χρήστης πρέπει να ακολουθήσει τα παρακάτω βήματα εργασιών:

- Aνοιγμα του Πίνακα Περιγραφικών Χαρακτηριστικών του επιπέδου **LANDUSE DG** με δεξί κλικ στο επίπεδο και επιλογή της εντολής "Open Attribute table"  $\alpha$ πό τη λίστα που εμφανίζεται. Ο πίνακας περιέχει τρεις στήλες (FID, Shape,  $|d|$ .  $\overline{\phantom{a}}$
- Eνεργοποίηση της διαδικασίας Editing μέσα από την εργαλειοθήκη "Editor > **Start** Editing".
- Eπιλογή κάθε εγγραφής του πίνακα και καταχώρηση της πληροφορίας στο  $n\epsilon$ δίο  $ID$  με πληκτρολόγηση.

H επιλογή μιας εγγραφής στον πίνακα οδηγεί στον ταυτόχρονο χρωματισμό με γα-

λάζιο χρώμα, τόσο της εγγραφής στον πίνακα, όσο και του πολυγώνου στο οποίο αντιστοιχεί η εγγραφή αυτή. Με τον τρόπο αυτό διευκολύνεται η διαδικασία καταχώρησης της πληροφορίας.

Στη συνέχεια παρουσιάζονται οι δύο τρόποι με τους οποίους είναι δυνατή η επιλογή ενός πολυγώνου:

O συνήθης τρόπος είναι με τη χρήση του εργαλείου **"Select Features"**  $\mathbb{N}$  . Με απλό κλικ σε ένα πολύγωνο, αυτομάτως επιλέγεται και στον πίνακα, κά- $\overline{a}$ νοντας δυνατή την αναγνώρισή του. Ο χρήστης είναι σε θέση να εισάγει την πληροφορία την οποία  $\alpha$ ντλεί από το αρχείο της εικόνας.

Εναλλακτικό τρόπο αποτελεί η επιλογή μιας οποιασδήποτε εγγραφής στον πίνακα, η αντίστοιχη επιλογή του πολυγώνου και η αναγνώριση της θέσης του στον χώρο.

To αποτέλεσμα της εισαγωγής των διαφόρων τιμών για κάθε πολύγωνο φαίνεται στον διπλανό πίνακα.

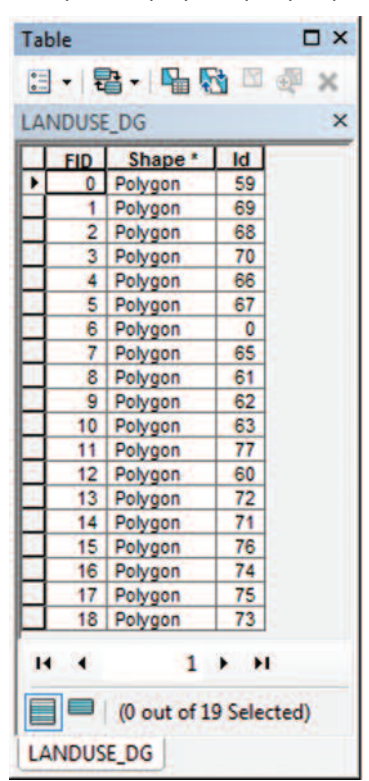

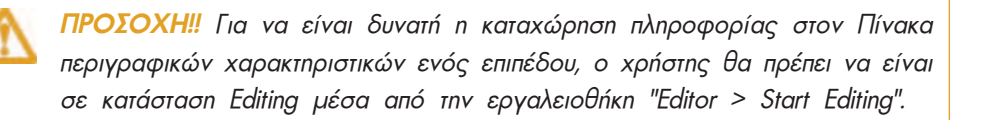

#### **2.5. Εμφάνιση Ετικετών / Labels**

Πολλές φορές είναι αναγκαίο η πληροφορία που είναι αποθηκευμένη στον πίνακα ενός θεματικού επιπέδου να εμφανίζεται στον χάρτη. Αυτό είναι εφικτό μέσα από τις "Ιδιότητες/ Properties" του θεματικού επιπέδου.

Έχοντας πια εισάγει την πληροφορία του κωδικού για κάθε πολύγωνο του θεματικού  $\epsilon$ πιπέδου LANDUSE DG στο πεδίο ID του πίνακα, ο χρήστης είναι σε θέση να εμ- $\phi$ ανίσει την πληροφορία αυτή ταυτόχρονα με τη νεωμετρία του επιπέδου, όπως φαίνεται στην εικόνα που ακολουθεί. Επίσης, έχει τη δυνατότητα να χρησιμοποιήσει διαφορετικό xρώμα για την απεικόνιση ενός πολυγώνου με βάση την τιμή ενός πεδίου. Περισσότερες λεπτομέρειες για την εμφάνιση ετικετών παρατίθενται στο όγδοο κεφάλαιο.

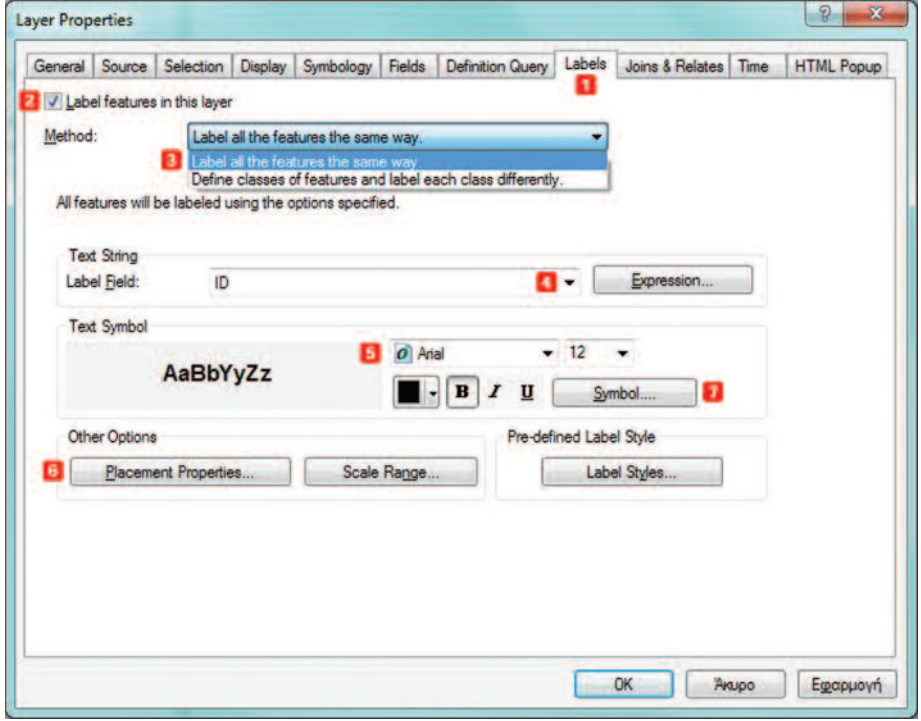

**Εικόνα 3.7:** Παράθυρο ιδιοτήτων επιπέδου LANDUSE\_DG.shp

Aυτό είναι δυνατόν, ύστερα από την αναγνώριση του θεματικού επιπέδου από τον **"Πί-***Vaka Περιεχομένων / Table Of Contents"* και το άνοιγμα με δεξί κλικ στο επίπεδο των "Iδιοτήτων/ Layer Properties" του επιπέδου αυτού. Στο σχετικό παράθυρο ο χρήστης θα πρέπει να ακολουθήσει τα βήματα που παρουσιάζονται στην Εικόνα 3.7.

Ta βήματα αυτά είναι τα εξής:

- Επιλογή της καρτέλας "Labels".  $\blacksquare$
- Eπιλογή της εντολής "Label Features in this layer".  $\mathbf{2}$
- Eπιλογή της πρώτης μεθόδου απεικόνισης των ετικετών-labels (Label all the fe*atures the same way*). l.
- $\overline{4}$ Eπιλογή του πεδίου **"Label Field",** του οποίου η πληροφορία θα χρησιμοποιηθεί  $\omega$ ς ετικέτα στο επίπεδο. Στη συγκεκριμένη περίπτωση πρόκειται για το πεδίο <u>יי חויי</u>
- 5 Επιλογή του είδους και του μεγέθους γραμματοσειράς.
- $\boxed{6}$ Επιλογή της θέσης εμφάνισης της ετικέτας.
- LYNÉ THO THA THO INDEXTA THE INDEX THO INDEX THO A THO THO THO THO THO INDEX THAT A THO DON THO A CHO HOLD THA  $\overline{7}$ τον τρόπο εμφάνισης της ετικέτας, έχοντας στη διάθεσή του πλήθος εργαλείων, kai va αποθηκεύσει τον τρόπο εμφάνισης της ετικέτας για μελλοντική χρήση.

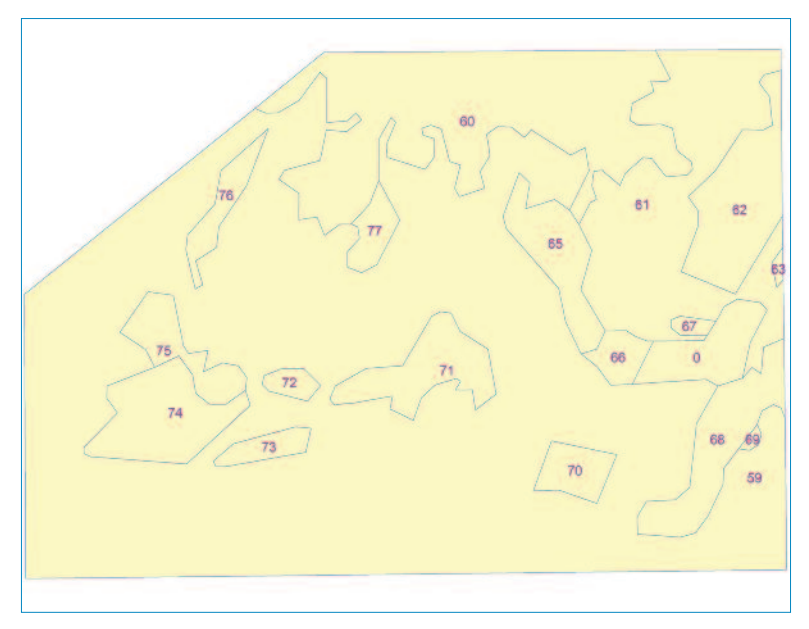

**Εικόνα 3.8:** Επίπεδο LANDUSE\_DG με την πληροφορία "ID"

Με την επιλογή OK οι αλλαγές αποθηκεύονται και το αποτέλεσμα είναι αυτό της EIKÓVAC 3.8.

#### **3.6. Ορισμός Συστήματος Συντεταγμένων (Define Projection)**

To θεματικό επίπεδο **LANDUSE DG** που προέκυψε από τη διαδικασία της ψηφιοhoinonc, av και έχει συντεταγμένες, δεν εμφανίζονται στην καρτέλα "Properties > General"

Mέσα από το περιβάλλον του ArcCatalog με δεξί κλικ στο επίπεδο LANDUSE DG και επιλογή της εμφάνισής των "Properties" του επιπέδου αυτού, μέσα από την καρτέλα "XY Coordinate System", ο χρήστης είναι σε θέση να επιλέξει το Σύστημα Συντεταγμένων. Αυτό είναι εφικτό με τη χρήση του χωρικού φίλτρου με πληκτρο-

λόγηση και αναζήτηση του επιθυμητού Συστήματος Συντεταγμένων, με τη χρήση του ει- $Kovi\delta$ iou  $\begin{bmatrix} Q \\ \vdots \end{bmatrix}$  .  $\Sigma$ tnv  $n\epsilon$ ρίπτωση που το επιθυμητό Σύστημα Συντεταγμένων πρόκειται va xpnoiµonoinθεί μελλοντικά, με την επιλογή του εικονιδίου  $k$ ηροστίθεται στη λίστα «Αγαπημένων -Favorites» TOU napaθύρου, όπως φαίνεται στην Εικόνα 3.9 που  $\alpha$ ko $\lambda$ ou $\theta$ eí

Eπιπρόσθετα, ο χρήστης μπορεί να εισάγει το Σύστημα Συντεταγμένων ενός άλλου υπάρχοντος θε-

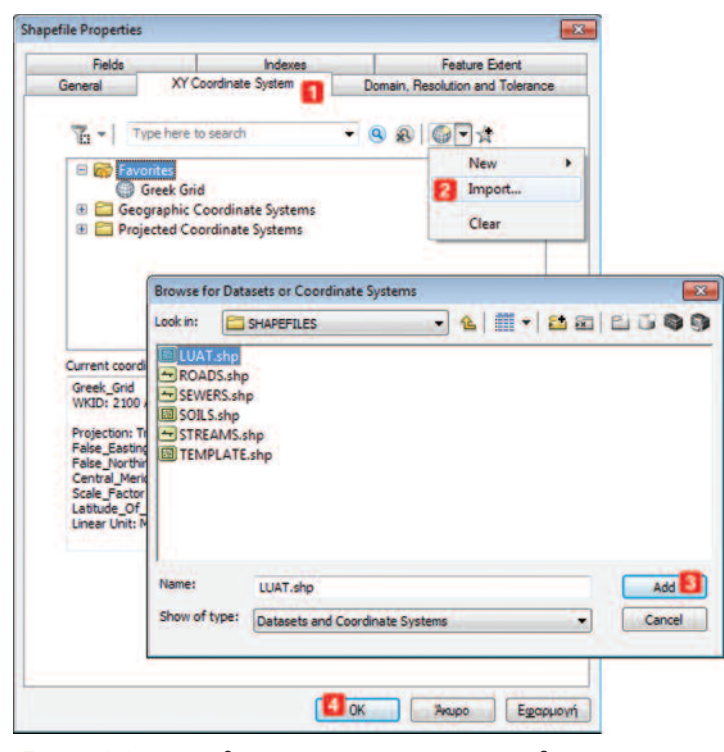

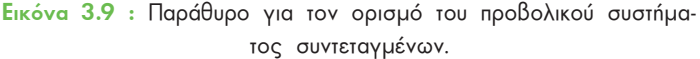

ματικού επιπέδου με τη χρήση της επιλογής "Import" με τη χρήση του εικονιδίου  $\Box$   $\bullet$  . Αυτό είναι υποβοηθητικό στις περιπτώσεις που επιθυμούμε να αποδώσουμε σε ένα θεματικό επίπεδο το Σύστημα Συντεταγμένων άλλων θεματικών επιπέδων nou έχουμε ήδη στη διάθεσή μας.

Ed\ oj nejkv \pov c\ \idjkjdbc`[ oj `k[k`\_j **&%** \kv oj qXe`fj *f.***..\\DATA\BASIC\SHAPEFILES}**, το οποίο ακολουθεί το Σύστημα Συντεταγμένων **"Clarke 1866 UTM Zone 18".** 

 $\Sigma$ την Εικόνα 3.9, εμφανίζεται το παράθυρο με τα βήματα εργασιών που πρέπει να aκολουθήσει ο χρήστης για την αξιοποίηση του Συστήματος Συντεταγμένων του θεματικού επιπέδου LUAT.

- $\blacksquare$  $E$ πιλογή της καρτέλας "XY Coordinate System" και κατόπιν επιλογή του εικοvidiou "Add Coordinate System" **B**
- $\overline{2}$ Επιλογή της εντολής **"Import"**. Με την ενεργοποίηση της εντολής αυτής ανοίγει  $ε$ να νέο παράθυρο με την ονομασία "Browse for Datasets or Coordinate Sys**tems".** Avaζήτηση του επιπέδου "LUAT" το οποίο θα αξιοποιηθεί για τον καθορισμό του συστήματος συντεταγμένων.
- $\overline{\mathbf{3}}$ Με την επιλογή της εντολής "Add" η διαδικασία επιλογής του θεματικού επιπέδου ολοκληρώνεται.
- $\overline{4}$ Ολοκλήρωση της διαδικασίας με την επιλογή ΟΚ.

Με την ολοκλήρωση της διαδικασίας "Import", το θεματικό επίπεδο **LANDUSE\_DG** έχει αποκτήσει πλέον το επιθυμητό Σύστημα Συντεταγμένων "Clarke\_1866\_UTM\_Zone\_18".

O ορισμός του συστήματος συντεταγμένων αποτελεί μια απλή διαδικασία, η οποία μπορεί να γίνει τόσο από το περιβάλλον του ArcCatalog, όσο και από αυτό του ΑrcMap. Στην ενότητα 2.4.2.2. εξετάστηκε ο προσδιορισμός του Συστήματος Συντεταγμένων για ένα θεματικό επίπεδο με χρήση της εργαλειοθήκης "ArcToolbox" μέσα από την εφαρμογή **ArcCatalog**. Αυτό είναι εφικτό και από το περιβάλλον του ArcMap.

#### **3.7. Επίλογος**

 $\Sigma$ το κεφάλαιο αυτό παρουσιάστηκε η διαδικασία ψηφιοποίησης γεωμετρικών και περιγραφικών χαρακτηριστικών ενός επιπέδου, ενώ στο επόμενο αναλύεται συνοπτικά n διαδικασία διόρθωσης πιθανών λαθών, τοπολογικών ή μη.

# Διόρθωση Λαθών και Τοπολογία

#### 4.1. Εισαγωγή

Η διόρθωση των πιθανών λαθών και η δόμηση της τοπολογίας αποτελεί το επόμενο στάδιο μετά την ψηφιοποίηση. Η τοπολογικά ορθή γεωγραφική βάση δεδομένων είναι απαραίτητη για την εξαγωγή αξιόπιστων συμπερασμάτων κατά τη φάση της Ανάλυσης.

Για τη δόμηση της τοπολογίας πρέπει να ακολουθηθούν κάποια βασικά στάδια:

- Δημιουργία Γεωβάσης (New Personal Geodatabase)
- Δημιουργία Feature Dataset στη Γεωβάση
- Εισαγωγή πολυγωνικού επιπέδου ως Feature Class **ato** Feature Dataset
- Δόμηση της τοπολογίας με χρήση συγκεκριμένων τοπολογικών κανόνων

Η δόμηση και ο έλεγχος της τοπολογίας βασίζεται σε συγκεκριμένους κανόνες. Στην περίπτωση πολυγωνικών χαρακτηριστικών οι κανόνες αυτοί φαίνονται στον παρακάτω πίνακα:

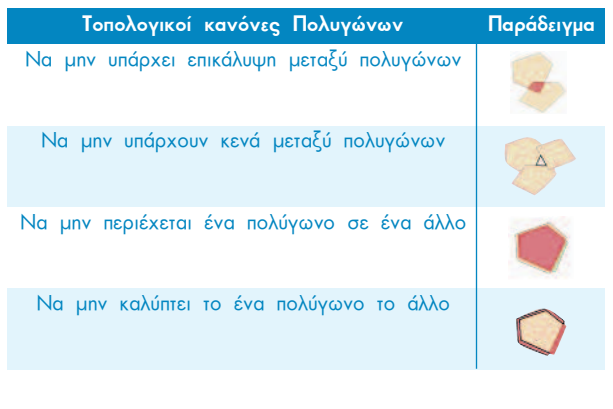

Πίνακας 4.1: Παραδείγματα τοπολογικών κανόνων για πολύγωνα

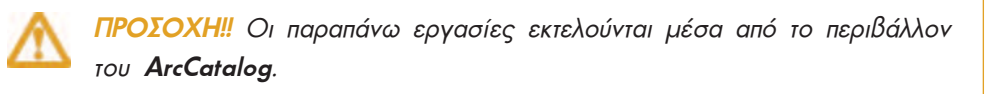

#### 4.2. Δόμηση τοπολογίας (LANDUSE DG)

Στην ενότητα αυτή θα εξεταστούν αναλυτικά τα βήματα που απαιτούνται για τη δημιουργία Γεωβάσης και τη δόμηση της τοπολογίας μέσα από το περιβάλλον του ArcCatalog.

Τα βήματα αυτά είναι τα ακόλουθα:

- Άνοιγμα περιβάλλοντος ArcCatalog
- Δημιουργία ενός φακέλου, ο οποίος θα περιέχει όλα τα αρχεία που θα προκύψουν από τη δόμηση της τοπολογίας. Ο φάκελος αυτός βρίσκεται στο ακόλουθο «μονοπάτι» {...\\DATA\RESULTS\3\_TOPOLOGY\_BEFORE\_VALIDATION}
- Δημιουργία Γεωβάσης με δεξί κλικ στο φάκελο αυτό και επιλογή της εντολής "New > Personal Geodatabase"
- Ακολουθεί η δημιουργία Feature Dataset στη Γεωβάση. Με δεξί κλικ στο αρχείο "Personal Geodatabase" και επιλογή της εντολής "New > Feature Dataset", ανοίγει ένα παράθυρο στο οποίο θα πρέπει αρχικά να οριστεί η ονομασία του Feature Dataset και στη συνέχεια να οριστεί προαιρετικά το σύστημα συντεταγμένων είτε κάνοντας "Import" μέσω της επιλογής "Add Coordinate Sysfem" i i είτε επιλέγοντάς το από τους φακέλους, είτε αναζητώντας το με τη χρήση του διαθέσιμου φίλτρου.
- Τέλος, ορίζεται η τιμή "Tolerance" ίση με 0,001 για κάθε διάσταση. Με την επιλογή "Finish" δημιουργείται ένα κενό Feature Dataset
- Στο σημείο αυτό ο χρήστης θα πρέπει να εισάγει το θεματικό επίπεδο για το οποίο επιθυμεί να εκτελέσει τη διαδικασία της δόμησης της τοπολογίας. Αυτό είναι εφικτό με δεξί κλικ στο "Feature Dataset" και επιλογή της εντολής "Import > Feature Class (Single)"

Με την επιλογή αυτή ανοίγει το παράθυρο της διπλανής εικόνας όπου ο χρήστης καλείται:

- Να εισάγει το θεματικό επίπεδο LANDUSE DG, TO ONOÍO NDOέκυψε από το προηγούμενο κεφάλαιο.
- Na ορίσει τη θέση στην οποία θα αποθηκευθεί το παραγόμενο "Feature Class". ( \\DATA\RESULTS\3\_TOPOLOGY\NewPersonalGeodatabase.mdb\TOPOLOGY **BEFORE VALIDATION!**

Feature Class to Feature Class

**RIBATO ARCHAPIDATA IRESILITS DIGITTZING LANDLISE DG also** 

REFORE VALIDATION Wew Personal Geodatabase mobiTOPOLOGY

OK Cancel Environments... << Hide Help

**Input Features** 

Cubut Location

LANDUSE TP

**Output Feature Class** 

Expression (optional)

Field Map (optional)

at Milland

Να ορίσει την ονομασία του (LANDUSE TP)

Με την επιλογή "OK" η εισαγωγή του επιπέδου στο Feature Dataset της Personal Geodatabase ολοκληρώνεται.

Ακολουθεί η δόμηση της τοπολογίας.

Με δεξί κλικ στο Feature Dataset που δημιουργήθηκε (TOPOLOGY) και επιλογή της εντολής "New>Topology", ανοίγει το παράθυρο της διπλανής εικόνας: Στο παράθυρο αυτό, και ακολουθώντας τα βήματα,

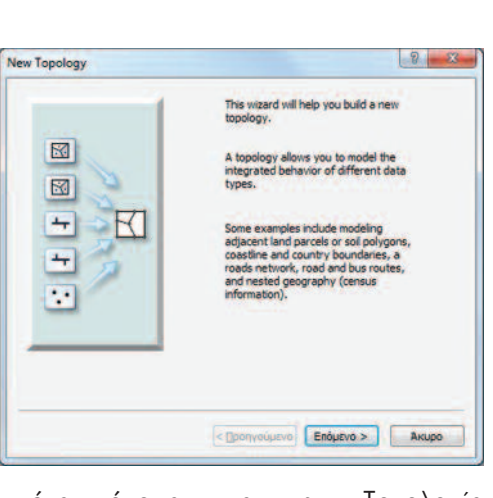

Feature

**Class to** Feature

Converts a

feature class **nr** 

geodatabase

feature class

**Tool Hale** 

shapefile

coverage

Class

a

同

冨

Ŧ

χρήστης καλείται να δώσει ένα όνομα Τοπολονία **VIQ TNV** (TOPOLOGY OF LANDUSE DG), καθώς επίσης και να ορίσει την τιμή του "Cluster Tolerance" (0.1).

- Στη συνέχεια καλείται να επιλέξει το επίπεδο στο οποίο θα εφαρμόσει τους τοπολογικούς κανόνες για τη δόμηση της τοπολογίας (Επίπεδο LANDUSE\_TP) Ακολουθεί η εισαγωγή μιας τιμής μεταξύ του 1 και του 50. Όσο μεγαλύτερη είναι η τιμή, τόσο μικρότερη είναι η μετακίνηση των χαρακτηριστικών. Η μεγαλύτερη τιμή είναι η μονάδα. Στη συγκεκριμένη περίπτωση θα χρησιμοποιηθεί n Tiuń "Rank = 30".
- Στο τελικό στάδιο επιλέγονται οι κανόνες για τη δόμηση της τοπολογίας. Στη συγκεκριμένη περίπτωση ελήφθησαν υπόψη δύο κανόνες, οι οποίοι παρουσιάζονται στη συνέχεια:

**AXEIPIZH** 

#### l<sup>os</sup> каvóvaс:

Δεν θα πρέπει να υπάρχει επικαλυπτόμενο τμήμα μεταξύ πολυγώνων του ίδιου επιπέδου.

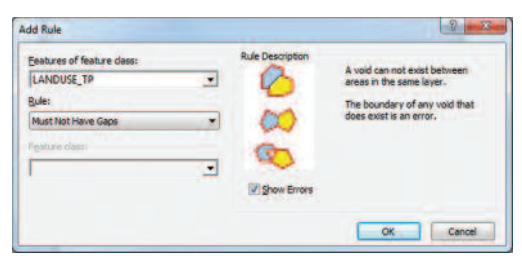

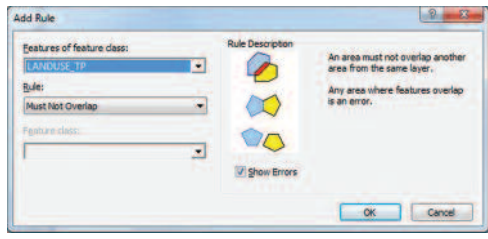

#### 2°ς κανόνας:

Δεν θα πρέπει να δημιουργούνται κενά μεταξύ των πολυγώνων ενός επιπέδου.

Τα αποτελέσματα της δόμησης της τοπολογίας [... **\\DATA\ RESULTS\3\_TOPOLOGY BEFORE VALIDATION\New Personal Geodatabase\TOPOLOGY \...}**, τα οποία παρουσιάζονται στην Εικόνα 4.1., είναι δύο επίπεδα όπου το μεν πρώτο (TOPOLOGY

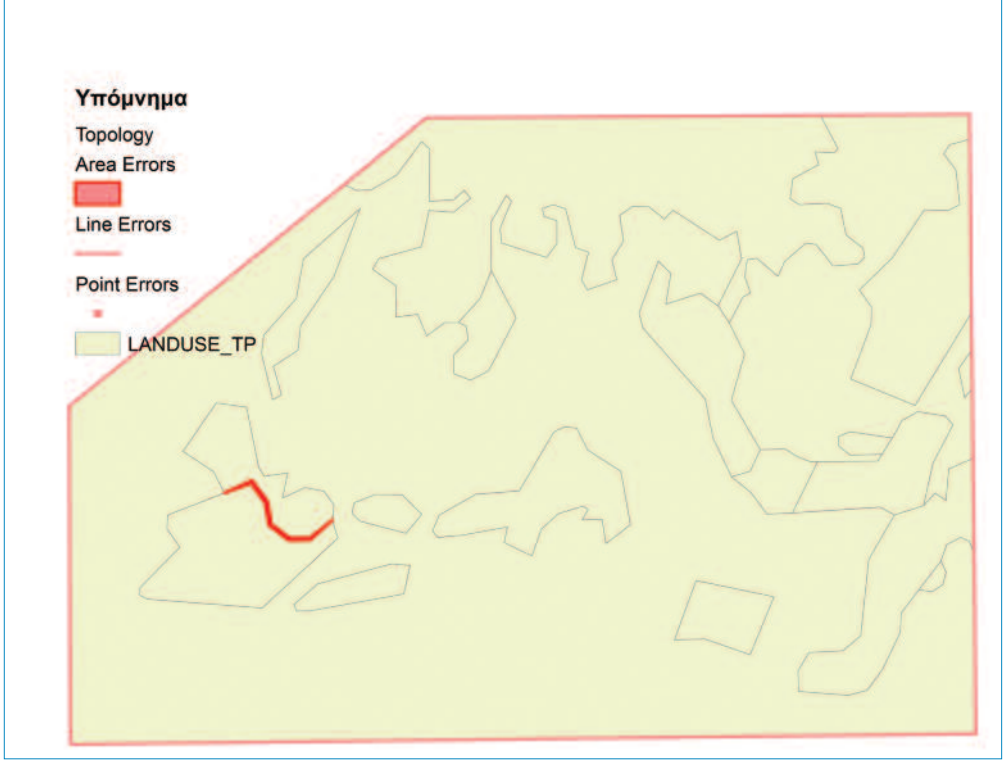

Εικόνα 4.1: Λάθη κατά τη δόμηση της Τοπολογίας

\_OF\_LANDUSE\_DG) περιέχει όλα τα σφάλματα, ενώ το δεύτερο (LANDUSE\_TP) αποτελεί το επίπεδο, του οποίου τα λάθη ο χρήστης είναι σε θέση να διορθώσει με τη χρήση των κατάλληλων εργαλείων της εργαλειοθήκης "Topology", όπως εξετάζεται στην επόμενη ενότητα.

Έχοντας ακολουθήσει τα βήματα τα οποία απαιτούνται για τη δόμηση της τοπολογίας ενός επιπέδου, προέκυψε η ακόλουθη Γεωβάση:

**E 2 3\_TOPOLOGY\_BEFORE\_VALIDATION ED** New Personal Geodatabase Γεωβάση □ HD TOPOLOGY Feature Dataset Feature Class **图 LANDUSE TP RI TOPOLOGY OF LANDUSE DG** Topoloav

#### 4.3. Διόρθωση τοπολογικών λαθών

Για τη διορθωση των τοπολογικων λαθών προς διευκόλυνση του χρήστη θα γίνει η αντιγραφή και μετονομασία του φακέλου *{...*\\DATA\RESULTS\3 TOPOLOGY BEFORE VALIDATION\} os {...\\DATA\RESULTS\3 TOPOLOGY AFTER VALIDA-TIONN} μέσα στο περιβάλλον του ArcCatalog, έτσι ώστε ο χρήστης να είναι σε θέση να διακρίνει τις αλλαγές στο επίπεδο LANDUSE TP. Στη συνέχεια εξετάζονται οι δύο τοπολογικοί κανόνες οι οποίοι έχουν τεθεί.

#### 4.3.1. Τοπολογικός Κανόνας: Must Not Overlap

Στην περίπτωση των πολυγώνων με κωδικό 74 και 75 υπάρχει λάθος, το οποίο οφείλεται στη μη πλήρωση του πρώτου τοπολογικού κανόνα: «Δεν θα πρέπει να υπάρχει επικάλυψη μεταξύ πολυγώνων του ίδιου επιπέδου».

#### Εργαλειοθήκη TOPOLOGY

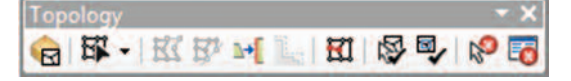

ΠΡΟΣΟΧΗ!! Για την ενεργοποίηση της εργαλειοθήκης "Topology" απαιτείται η εκκίνηση της διαδικασίας editing για το επίπεδο της τοπολογίας μέσα από την εργαλειοθήκη "Editor > Start Editing". Η εργαλειοθήκη **"Topology"** εμφανίζεται με δεξί κλικ στη γκρι περιοχή του παραθύρου του προγράμματος.

Ο χρήστης πρέπει να επιλέξει μεταξύ δύο μεθόδων, για να τον βοηθήσουν να διορθώσει τα λάθη που εμφανίστηκαν κατά τη δόμηση της τοπολογίας.

Η πρώτη μέθοδος, που μπορεί να ακολουθήσει ο χρήστης, περιλαμβάνει τη διόρθωση των λαθών με χρήση της εργαλειοθήκης "Topology".

Τα βήματα εργασιών που καλείται να ακολουθήσει ο χρήστης στην περίπτωση αυτή, είναι τα ακόλουθα:

- Ενεργοποίηση της εντολής "Editor > Start Editing". Με την επιλογή αυτή ενεργοποιείται η εργαλειοθήκη "Topology" με την οποία θα διορθωθούν τα τοπολογικά λάθη.
- Επιλογή του επιπέδου της Τοπολογίας  $(Topology)$ στην εργαλειοθήκη "Topology". Αυτό είναι εφικτό με την επιλογή του εικονιδίου "Select Topology" R Kal την επιλογή της εκάστοτε

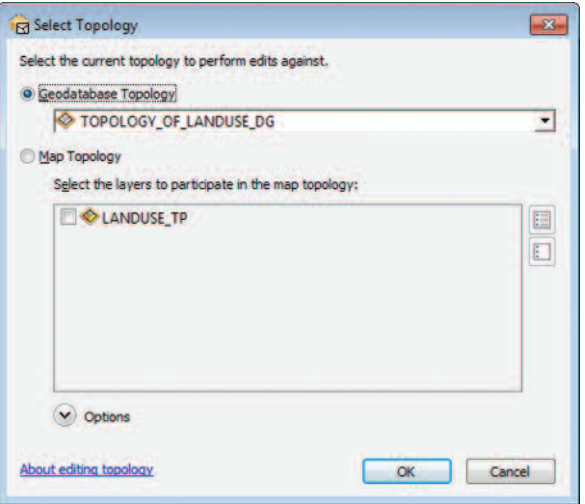

γεωβάσης από το ομώνυμο παράθυρο που εμφανίζεται.

Αναζήτηση των τοπολογικών λαθών του κανόνα που εξετάζεται. Για το σκοπό αυτό, με τη χρήση του εργαλείου **κ<sup>3</sup> ο χρήστης μπορεί να επιλέξει μια** οντότητα στην οποία αναγνωρίζεται ένα λάθος και κατόπιν να ανοίξει τον πίνακα μέσω του εργαλείου "Error Inspector" <sub>εσ</sub>ί. Με το άνοιγμα του πίνακα ο χρήστης θα αντλήσει απαραίτητες πληροφορίες, όπως φαίνονται στην παρακάτω εικόνα..

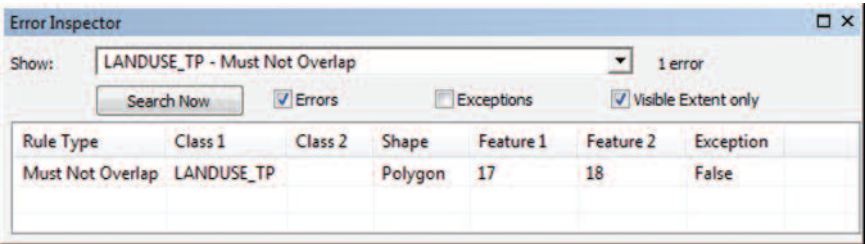

Συγκεκριμένα, μέσω του πίνακα αντλούνται πληροφορίες για τον κανόνα ο οποίος παραβιάστηκε, για το επίπεδο στο οποίο παρουσιάζεται το λάθος και για τον κωδικό των πολυνώνων στα οποία εντοπίζεται το λάθος.

- Ακολουθεί η επιλογή του τμήματος, το οποίο εμφανίζεται να καλύπτει το γειτονικό πολύγωνο. Αυτό επιτυγχάνεται με τη χρήση του εργαλείου. "Topology Fdit Tool" W . Υστερα από την επιλογή του τμήματος αυτού ενεργοποιούνται και τα υπόλοιπα εργαλεία. Με το εργαλείο "Modify Edge" R<sup>2</sup> ο χρήστης είναι σε θέση να μεταβάλει τα όρια του πολυγώνου και να τα ταυτίσει με τα πραγματικά, έτσι ώστε να εξαλείψει το τοπολογικό λάθος της επικάλυψης.
- Το τελευταίο στάδιο απαιτεί την επικύρωση των παραπάνω σταδίων της διόρθωσης με τη χρήση του εργαλείου "Validate Topology In Specified Area"

Η δεύτερη μέθοδος αφορά στην επεξεργασία του πίνακα "Error Inspector" ΕΟ για τη διόρθωση των τοπολονικών λαθών.

Τα βήματα εργασιών είναι τα εξής:

- Avolyua Tou nívaka "Error Inspector" EO
- Επιλογή του κανόνα από τη λίστα "Show" για την αναγνώριση συγκεκριμένων τοπολογικών λαθών.
- Avaζήτηση (Search Now) των επιπέδων και συγκεκριμένα των χαρακτηριστικών τους στα οποία εμφανίζονται τα τοπολογικά λάθη. Κατά την αναζήτηση του κανόνα "Must not Overlap" το αποτέλεσμα ήταν η εμφάνιση ενός τοπολογικού λάθους μεταξύ των χαρακτηριστικών 18 και 19 του επιπέδου LANDUSE TP. Η επιλογή του κανόνα από τη λίστα έχει ως αποτέλεσμα το χρωματισμό της με

απόχρωση του μπλε, ενώ ταυτόχρονα η γεωμετρική απεικόνιση του επιλεγμένου τοπολογικού λάθους γίνεται με μαύρο χρώμα.

Ακολουθεί η διόρθωση του τοπολογικού λάθους. Με δεξί κλικ στον κανόνα εμφανίζεται μια λίστα εντολών, με τη βοήθεια της οποίας θα γίνει η διόρθωση του λάθους μεταξύ των χαρακτηριστικών 17 και 18.

Οι εντολές που εμφανίζονται με δεξί κλικ στον κανόνα αυτό, παρουσιάζονται στη διπλανή εικόνα:

Zoom To Pan To **Select Features Show Rule Description...** Subtract Merge... **Create Feature Mark as Exception** Mark as Error

Με την εντολή "Show Rule Description" ο χρήστης πληροφορείται για τις περιπτώσεις που ισχύει ο τοπολογικός κανόνας.

Με την εντολή "Subtract" δίνεται η δυνατότητα αφαίρεσης ενός λάθους από τη λίστα του πίνακα.

Η εντολή "Merge" χρησιμοποιείται στην περίπτωση που υπάρχει επικάλυψη πολυγώνων (κοινό τμήμα). Ο χρήστης είναι σε θέση να συγχωνεύσει το επικαλυπτόμενο τμήμα με το πολύγωνο στο οποίο ανήκει.

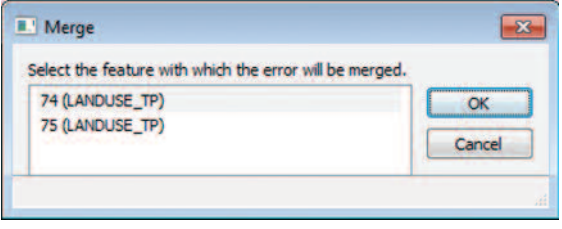

Στη συγκεκριμένη περίπτωση, όπου υπάρχει κοινό τμήμα για τα πολύγωνα με **ID** ίσο με 74 και 75, ο χρήστης καλείται να επιλέξει το "Feature" του επιπέδου, μέσα στο οποίο θα συγχωνευθεί το λάθος (κοινό επικαλυπτόμενο τμήμα).

Στη συγκεκριμένη περίπτωση το "Feature" στον πίνακα "Error Inspector" αντιστοιχεί στο **OBJECTID** στον πίνακα περιγραφών του επιπέδου LANDUSE TP. Με επιλογή καθενός "Feature" χωριστά από τη λίστα του πίνακα "Merge", ο χρήστης έχει τη δυνατότητα να δει το πολύγωνο στο οποίο ανήκει, παρατηρώντας τη γεωμετρία του επιπέδου. Το επιλεγμένο "Feature" στο οποίο θα γίνει η συγχώνευση του επικαλυπτόμενου τμήματος, όπως φαίνεται από την εικόνα, είναι αυτό με τον αριθμό 17, το οποίο αντιστοιχεί στο πολύγωνο 74. Με τον τρόπο αυτό το λάθος διορθώνεται και δεν αποτελεί πλέον εγγραφή στον πίνακα "Error Inspector".

#### 4.3.2. Τοπολογικός Κανόνας: Must Not Have Gaps

Η αναγνώριση του συγκεκριμένου τοπολογικού λάθους είναι δυνατή μέσα από τον nívaka "Error Inspector" En

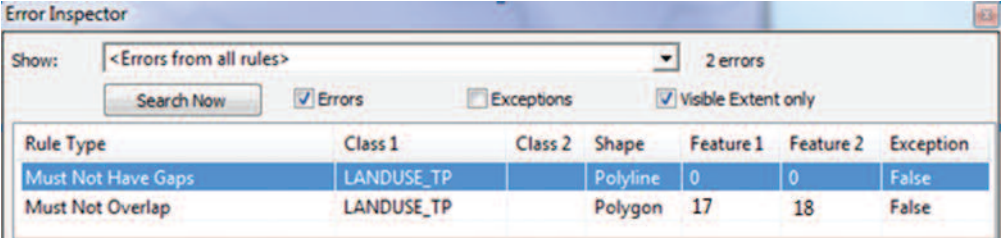

Εικόνα 4.2 : Τοπολογικό λάθος "Must not have gaps"

Όπως και στην περίπτωση του προηγούμενου τοπολογικού λάθους, ο χρήστης, επι-

λέγοντας τον κανόνα από τη λίστα του πίνακα και κάνοντας δεξί κλικ, έχει στη διάθεσή του κάποιες εντολές για τη διόρθωση του λάθους αυτού. Το συγκεκριμένο «λάθος» αφορά στο εξωτερικό πολύγωνο του επιπέδου **LANDUSE TP**. Δεν πρόκειται για λάθος, και για το λόγο αυτό με την εντολή "Mark as Exception", ο χρήστης μπορεί να το ορίσει ως εξαίρεση. παραβλέποντάς το ουσιαστικά από τη λίστα του πίνακα "Error Inspector".

Zoom To Pan To **Select Features** Show Rule Description... **Create Feature Mark as Exception** Mark as Error

ΠΡΟΣΟΧΗ!! Το μενού εντολών που εμφανίζεται με δεξί κλικ στον πίνακα "Error Inspector" διαφοροποιείται ανάλογα με τον τοπολογικό κανόνα

#### 4.4 Διόρθωση μη τοπολογικών λαθών

Παρατηρώντας την Εικόνα 4.3, μετά τη διόρθωση των τοπολογικών λαθών, είναι φανερά κάποια ακόμα λάθη, τα οποία δεν σχετίζονται με τους τοπολογικούς κανόνες. Η ταυτόχρονη εμφάνιση των δύο αρχείων (θεματικό επίπεδο **LANDUSE TP** και εικόνα LANDUSE GR) είναι δυνατή μέσα από το ArcMap με τη χρήση της εργαλειοθήκης "Effects" και συγκεκριμένα του εργαλείου "Adjust Transparency".

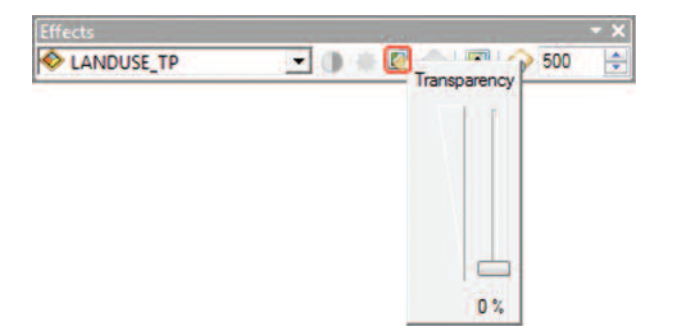

Μετά την εμφάνιση των δύο αρχείων στο περιβάλλον του ArcMap, ακολουθεί η ενεργοποίηση της εργαλειοθήκης "Effects", μέσω της οποίας ο χρήστης είναι σε θέση να εμφανίσει το ένα από τα δύο επίπεδα με κάποιο βαθμό διαφάνειας όπως φαίνεται στην εικόνα 4.3 που ακολουθεί. Τα βήματα που πρέπει να ακολουθήσει ο χρήστης είναι τα ακόλουθα:

- Επιλέγεται το επίπεδο (LANDUSE TP) το οποίο θα εμφανίζεται με κάποιο πο- $\blacksquare$ σοστό διαφάνειας στην εργαλειοθήκη "Effects". Πρόκειται για το επίπεδο που βρίσκεται στην αρχή της λίστας εμφάνισης των επιπέδων στο "Table of Contents"
- 2 Ακολουθεί η επιλογή του ποσοστού διαφάνειας με τη χρήση του εργαλείου "Adjust Transparency". Κάθε φορά επιλέγεται το επιθυμητό ποσοστό διαφάνειας.

Η εμφάνιση των ετικετών / Labels του επιπέδου LANDUSE TP διευκολύνει τη σύνκριση των δύο επιπέδων για τον έλεγχο πιθανών μη τοπολογικών λαθών (Βλέπε υποκεφάλαιο 3.5.). Το αποτέλεσμα ύστερα από τον ορισμό διαφάνειας και εισαγωγής των ετικετών / labels, εμφανίζεται στην εικόνα 4.3 που ακολουθεί.

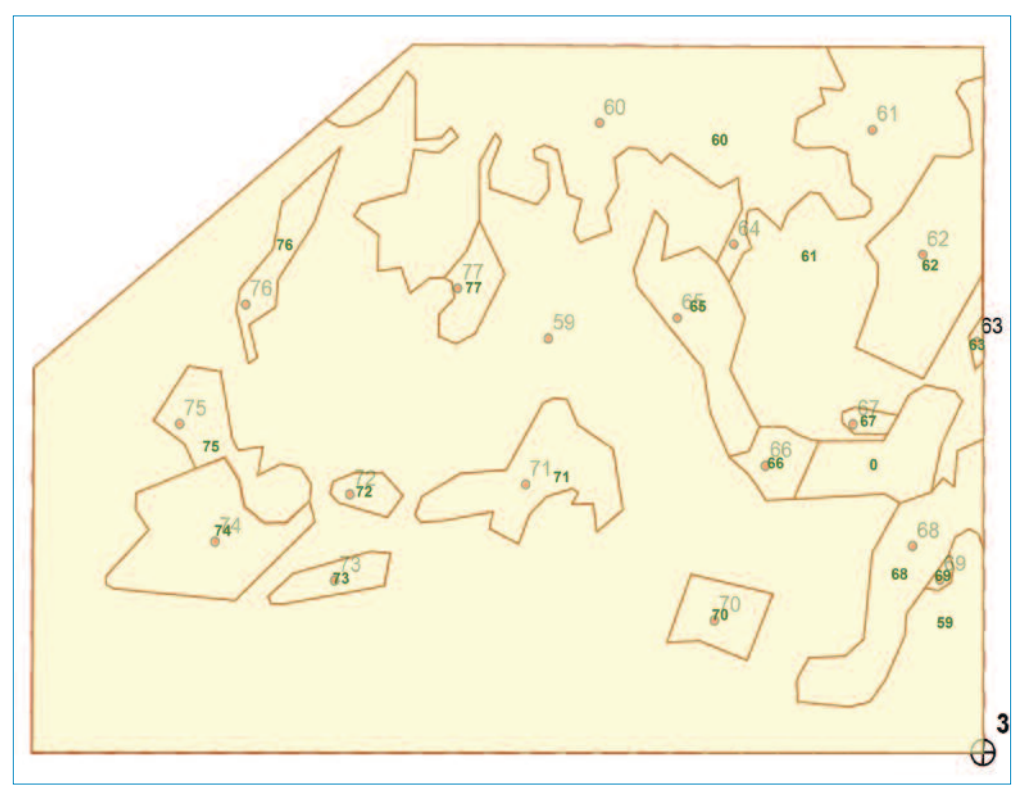

Εικόνα 4.3: Σύγκριση αρχείου εικόνας LANDUSE\_GR με το επίπεδο LANDUSE\_TP

Συγκρίνοντας την εικόνα αυτή με αυτή του αρχείου προς ψηφιοποίηση, είναι φανερό πως πρόκειται για ένα ενιαίο πολύγωνο. Για τη διόρθωση του λάθους αυτού θα χρησιμοποιηθεί η εντολή "Merge".

Επιλέγοντας από τον πίνακα του επιπέδου τις επιθυμητές εγγραφές ("ID = 0" και "ID = 68") με κλικ και "Shift", είναι πλέον δυνατή η συγχώνευση των δύο πολυνώνων σε ένα με την εντολή "Editor > Merge". (Περισσότερες λεπτομέρειες για τη διαδικασία της επιλογής δίνονται στο Υποκεφάλαιο 7.3.1.)

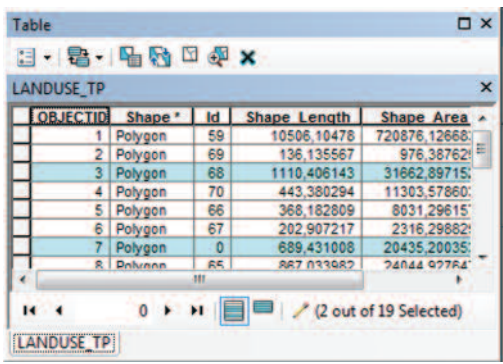

Κατά τη διαδικασία της συγχώνευσης ο χρήστης θα πρέπει να ορίσει το πολύγωνο που θα συγχωνευθεί στο άλλο.

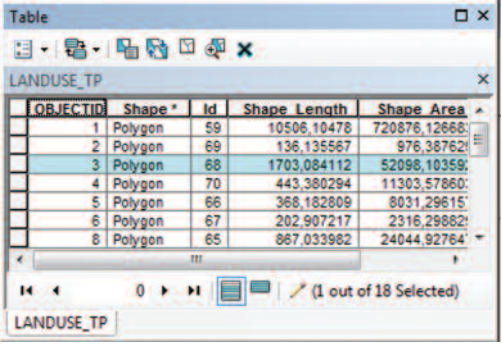

Η απόφαση αυτή είναι σημαντική, γιατί το πολύγωνο το οποίο θα διατηρηθεί θα κρατήσει και την περιγραφική πληροφορία της στήλης ID.

Το αποτέλεσμα της συγχώνευσης είναι τόσο η γεωμετρική διόρθωση, όσο και η διόρθωση στον πίνακα περιγραφικών πληροφοριών.

Όπως φαίνεται στην εικόνα, λείπει η

εγγραφή με "OBJECTID\* = 7" από τον πίνακα, η οποία αντιστοιχούσε στο λανθασμένο διαχωρισμό του πολυγώνου 68 σε δύο επιμέρους πολύγωνα ("ID= 0" και " $ID = 68$ ")

#### Λάθος 2°: Πολύγωνο 60

Το πολύγωνο με "ID = 60", με μια πρώτη ματιά, φαίνεται σωστό. Παρ' όλα αυτά στο αρχείο εικόνας το οποίο ψηφιοποιήθηκε, εμφανίζεται ένα επιπλέον Label με

"ID = 64". Πρόκειται ουσιαστικά για δύο πολύγωνα των οποίων η γραμμή, η οποία τα διαχωρίζει, δεν είναι άμεσα ορατή, με αποτέλεσμα να μην έχει ληφθεί υπόψη κατά την ψηφιοποίηση.

Για τη διόρθωση του λάθους θα πρέπει, αρχικά, να επιλεγεί το πολύγωνο με "ID=60" και κατόπιν να χωριστεί. Αυτό είναι δυνατό με το ερναλείο "Cut Polygon Tools" The Edva Autofliking Editor.

Επιλέγοντας το εργαλείο **Π**, πρέπει να προστεθεί η γραμμή που λείπει, κάνοντας κλικ λίγο έξω απο το πολύγωνο, τόσο στην αρχή, όσο και στο τέλος της. Η γραμμή αυτή χωρίζει αυτόματα το παλιό σε δύο νέα πολύγωνα (γεωμετρική διόρ-

θωση) και σε δύο νέες εγγραφές (διόρθωση περιγραφικής πληροφορίας).

Στη διπλανή εικόνα παρουσιάζονται τα σημεία, τα οποία χρησιμοποιήθηκαν **VIQ** TO διαχωρισμό του πολυγώνου σε δύο νέα πολύγωνα.

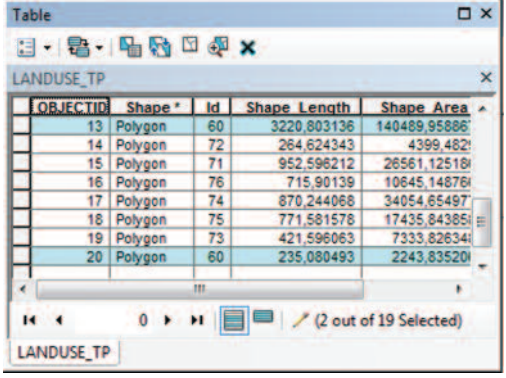

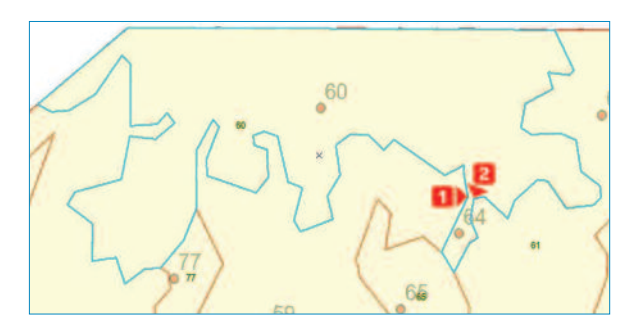

Με την ολοκλήρωση του διαχωρισμού του λανθασμένου πολυγώνου σε δύο νέα, προκύπτει ο πίνακας της διπλανής εικόνας. Εμφανίζονται δύο εγγραφές στον πίνακα με "ID = 60". Ο χρήστης είναι σε θέση να επιλέξει την εγγραφή που αντιστοιχεί στο πολύγωνο με "ID - 64" (έχοντας υπόψη του το αρχείο εικόνας tif) και να κάνει τη διόρθωση της πληροφορίας.

Όπως φαίνεται από τον πίνακα, η εγγραφή με "Shape Area = 2243,83" αντιστοιχεί στο πολύγωνο με "ID = 64". Μετά τη διόρθωση και των μη τοπολογικών λαθών προκύπτει το επίπεδο που φαίνεται στην Εικόνα 4.4, εφαρμόζοντας τη διαδικασία εμφάνισης ετικετών της ενότητας 3.5.

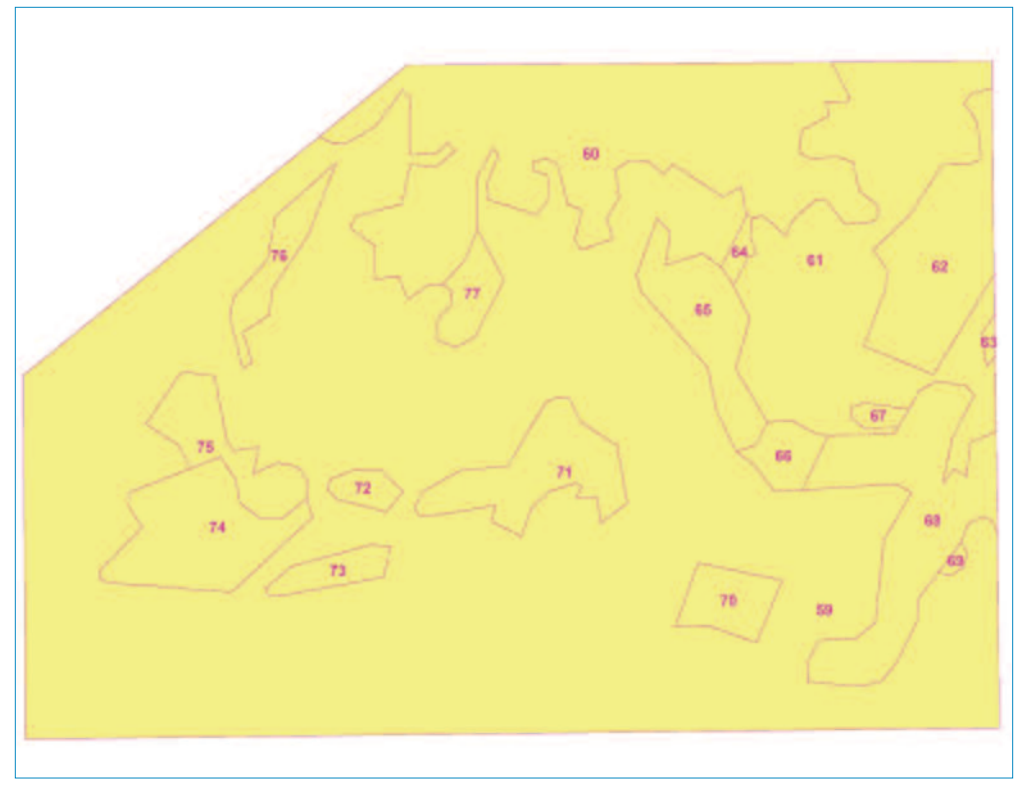

Εικόνα 4.4.: Τελικό επίπεδο ύστερα από τη διόρθωση όλων των λαθών

#### 4.5. Επίλογος

Στο κεφάλαιο αυτό ολοκληρώθηκε το στάδιο της δόμησης τοπολογίας σε ένα θεματικό επίπεδο, καθώς και της διόρθωσης των πιθανών τοπολογικών και μη λαθών.

Στο επόμενο κεφάλαιο ακολουθεί το στάδιο της διαχείρισης του Πίνακα Περιγραφικής Πληροφορίας ενός θεματικού επιπέδου.
## Διαχείριση Περιγραφικής Πληροφορίας

## 5.1. Εισαγωγή

Ένα βασικό χαρακτηριστικό των Γεωπληροφοριακών Συστημάτων είναι η σύνδεση των γεωμετρικών οντοτήτων με τις περιγραφικές τους ιδιότητες. Στο περιβάλλον του ArcMap 10.1 for Desktop κάθε θεματικό επίπεδο συνοδεύεται από τον αντίστοιχο πίνακα περιγραφικών δεδομένων. Από το "Table Of Contents" και με δεξί κλικ σε οποιοδήποτε επίπεδο, ο χρήστης μπορεί να μεταβεί στον "Attribute Table" του επιπέδου αυτού.

Κάθε πίνακας αποτελείται από στήλες και γραμμές. Οι γραμμές αποτελούν τις εγγραφές ενός πίνακα, ενώ οι στήλες αφορούν στα πεδία του. Ο χρήστης μπορεί να εισάγει όσα πεδία επιθυμεί. Το κάθε πεδίο είναι μοναδικό και περιέχει συγκεκριμένη πληροφορία. Οι εγγραφές είναι σε πλήθος όσες και οι οντότητες του επιπέδου, δηλαδή για κάθε οντότητα-εγγραφή αποθηκεύεται πληροφορία σε κάθε πεδίο.

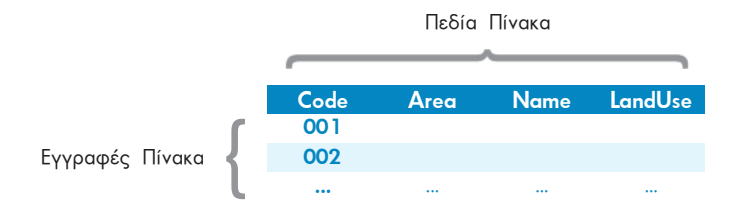

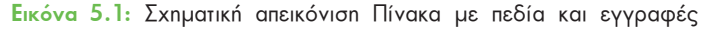

## 5.2. Προκαθορισμένα πεδία πίνακα περιγραφικής πληροφορίας

Κατά τη δημιουργία ενός επιπέδου από το περιβάλλον του ArcCatalog δημιουργείται αυτόματα ο αντίστοιχος πίνακας περιγραφικής πληροφορίας. Ο πίνακας αυτός έχει τη μορφή της παρακάτω εικόνας και αποτελείται από τρία προκαθορισμένα πεδία, τα οποία είναι τα ακόλουθα:

FID: Κάθε πολύγωνο χαρακτηρίζεται από έναν μοναδικό αριθμό. Η αρίθμηση γίνεται

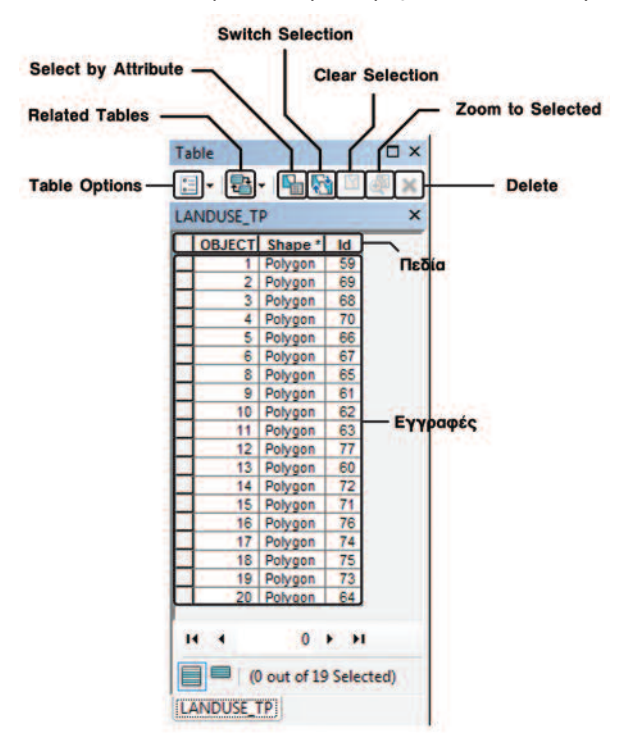

με αύξουσα σειρά κατά την ψηφιοποίηση.

Shape: Πληροφορία για τη γεωμετρία του επιπέδου που έχουμε ψηφιοποιήσει.

ld: Η προκαθορισμένη τιμή είναι μηδενική. Ο χρήστης μπορεί να χρησιμοποιήσει το field αυτό για την εισαγωγή της κωδικοποίησής TOU.

Στον πίνακα της διπλανής εικόνας παρουσιάζονται τα τρία προκαθορισμένα πεδία και οι εγγραφές του πίνακα του θεματικού επιπέδου **LANDUSE TP**, οι οποίες είναι όσες και τα πολύγωνα χρήσεων γnς.

Στη συνέχεια παρουσιάζονται οι βασικές δυνατότητες διαχείρισης ενός Πίνακα Περιγραφικής Πληροφορίας. Γι' αυτό το σκοπό θα χρησιμοποιηθεί ο πίνακας του επιπέδου **LANDUSE TP**, που προέκυψε από το Κεφάλαιο 4.

### 5.3. Προσθήκη νέου πεδίου

Κατά τη δημιουργία ενός νέου επιπέδου (σημείου, γραμμής, πολυγώνου) ή κατά την επεξεργασία ενός υπάρχοντος, ο χρήστης θα πρέπει παράλληλα με τη γεωμετρία να επεξεργαστεί τον αντίστοιχο πίνακα για την καταχώρηση της περιγραφικής πληροφορίας. Για το λόγο αυτό θα πρέπει να καθορίσει συγκεκριμένες παραμέτρους.

Οι παράμετροι περιλαμβάνουν:

- Tny ονομασία του πεδίου (Field)
- Tov τύπο δεδομένων του πεδίου (Short Integer, Long Integer, Flogt, Double, Text. Date)
- Το χώρο αποθήκευσης που απαιτείται για κάθε πεδίο

Συνήθως, η εισαγωγή της περιγραφικής πληροφορίας ακολουθεί αυτή της ψηφιοποίησης. Για τη συντόμευση του συνολικού χρόνου του έργου μπορεί να επιλεχθεί n ταυτόχρονη επεξεργασία του πίνακα με την ψηφιοποίηση.

Στη συνέχεια θα εξεταστεί το παράδειγμα δημιουργίας ενός νέου πεδίου με την ονομασία LU CODE στον πίνακα του επιπέδου LANDUSE TP και την εισαγωγή της πληροφορίας που αντιστοιχεί για κάθε εγγραφή ανάλογα με την τιμή ID.

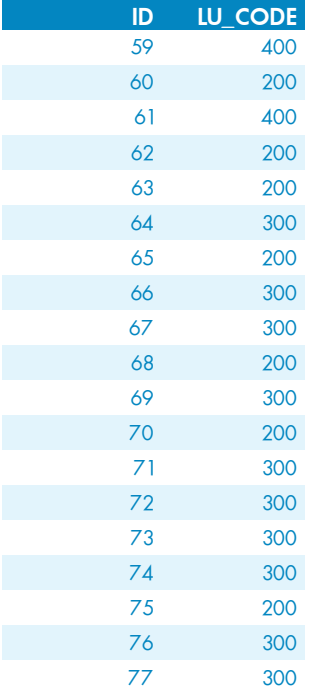

Πίνακας 5.1.: Κωδικός LU CODE για κάθε πολύγωνο Το πεδίο αυτό θα περιέχει τον κωδικό αριθμό των χρήσεων γης για κάθε πολύγωνο (εγγραφή του πίνακα).

Στον Πίνακα 5.1. δίνεται ο κωδικός αριθμός ID κάθε πολυγώνου με την αντίστοιχη τιμή LU\_CODE. Με τη βοήθεια του πεδίου ID ο χρήστης θα μπορέσει να εισάγει την πληροφορία του κωδικού χρήσης γης LU CODE για κάθε εγγραφή του πίνακα του επιπέδου LANDUSE TP.

Για να γίνει αυτό θα πρέπει να ακολουθήσει τα παρακάτω βήματα εργασιών:

Avolyua Tou nívaka "Table of Contents" TOU ENIπέδου **LANDUSE\_TP** με δεξί κλικ στο επίπεδο και επιλογή της εντολής "Open Attribute table" (Ο πίνακας αυτός περιέχει πέντε προκαθορισμένες στήλες, με το πεδίο ID να περιέχει τον κωδικό αριθμό κάθε πολυγώνου).

Δημιουργία ενός νέου πεδίου με την ονομασία LU CODE, οι παράμετροι του οποίου θα είναι οι ακόλουθες:

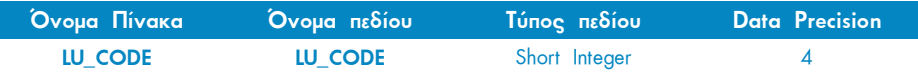

Aυτό είναι εφικτό μέσα από το εικονίδιο "Table Options" : v του Πίνακα (Table). Με κλικ στο βέλος ανοίγει μια λίστα με εντολές, όπως φαίνεται στην παρακάτω εικόνα.

Η εντολή "Add Field" δημιουργεί νέο πεδίο στον Πίνακα (Table). Στο παράθυρο που ανοίγει ο χρήστης καλείται να εισάγει τις παραμέτρους ως ακολούθως:

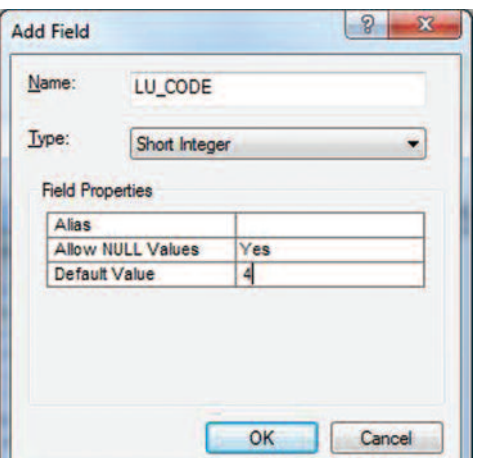

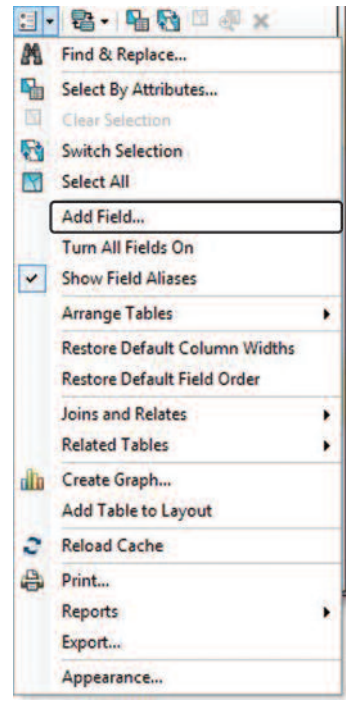

ΠΡΟΣΟΧΗ!!: Η εισαγωγή ενός νέου πεδίου στον πίνακα, είναι εφικτή είτε ο χρήστης είναι σε κατάσταση "Editing" μέσω της εργαλειοθήκης "Editor > Start Editing" είτε όχι.

- Ακολουθεί η επεξεργασία του πίνακα με πληκτρολόγηση και εισαγωγή της τιμής LU\_CODE στο αντίστοιχο πεδίο για κάθε εγγραφή, ανάλογα με την τιμή Id, σύμφωνα με τον Πίνακα 5.2. με την προυπόθεση ότι ο χρήστης βρίσκεται σε κατάσταση "Editing" μέσω της εργαλειοθήκης "Editor > Start Editing".
- Τέλος, η διαδικασία ολοκληρώνεται μέσω της εργαλειοθήκης *"Editor > Save Edits"* και "*Editor > Stop Editing"* με την οποία ο χρήστης αποθηκεύει τις τιμές που πληκτρολόγησε και τερματίζει τη διαδικασία επεξεργασίας.

Ο πίνακας που προκύπτει, ύστερα από τη δημιουργία νέου πεδίου και την πληκτρο-

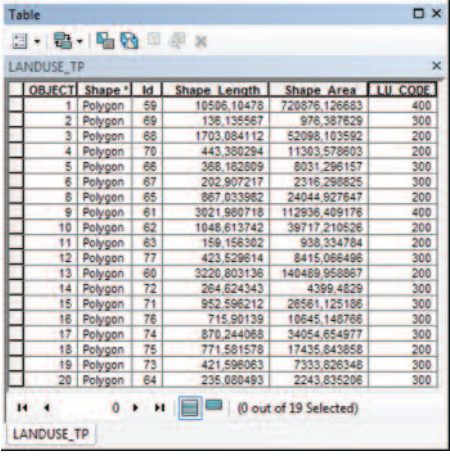

λόγηση τιμής για κάθε εγγραφή του πίνακα στο πεδίο αυτό, παρουσιάζεται στη διπλανή εικόνα.

> ΠΡΟΣΟΧΗ!!: Στην περίπτωση λάθους καταχώρησης των παραμέτρων ή του ονόματος ενός πεδίου, ο χρήστης θα πρέπει να διαγράψει το πεδίο με δεξί κλικ πάνω στο πλαίσιο με την ονομασία του πεδίου και επιλογή της εντολής "Delete Field" και στη συνέχεια να επαναλάβει τη διαδικασία από την αρχή

#### 5.4. Εμφάνιση Πίνακα στον ArcMap

Ο χρήστης μπορεί να εμφανίσει τόσους πίνακες, όσους και τα επίπεδα πληροφορίας, τα οποία έχει προσθέσει στο περιβάλλον της εφαρμογής Arc-Map 10.1 for Desktop.

Σε αντίθεση με τις προηγούμενες εκδόσεις του ArcMap, όλοι οι πίνακες γίνονται ορατοί από το ίδιο παράθυρο.  $\circ$ χρήστης αρκεί να επιλέξει το άνοιγμα ενός πίνακα, και αυτομάτως ο προηγούμενος πίνακας που ήταν ορατός μέχρι τότε προστίθεται ως tab στο κάτω μέρος του παραθύρου. Με αυτόν τον τρόπο ο χρήστης μπορεί να ανοίγει κάθε φορά τον επιθυμητό πίνακα, επιλέγοντας το *tab* με το όνομά του.

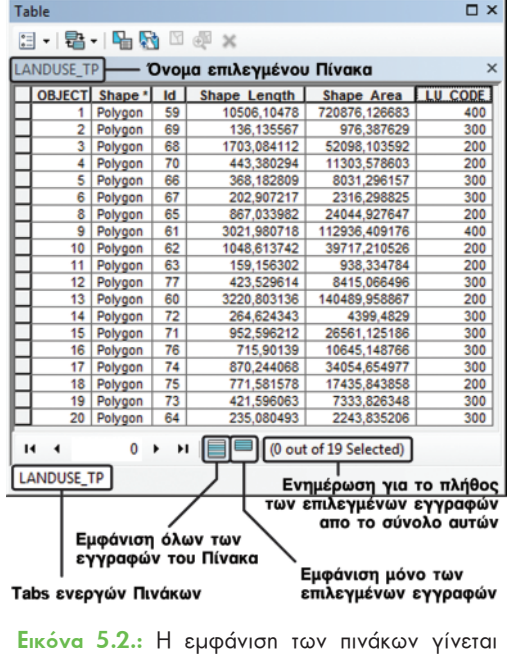

στο ίδιο παράθυρο

## 5.5. Δημιουργία Νέου Πίνακα

Στη συνέχεια εξετάζονται διάφοροι τρόποι με τους οποίους ο χρήστης του ArcMap μπορεί να δημιουργήσει νέους πίνακες και να εισάγει πληροφορίες.

Για το σκοπό αυτό θα πρέπει να δημιουργηθεί ένας νέος πίνακας στον οποίο θα καταγράφεται το κόστος ανά εκτάριο, ανάλογα με τη χρήση της γης του κάθε πολυγώνου.

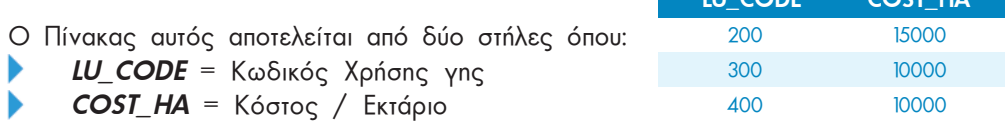

Οι πιο απλοί συνήθεις τύποι πινάκων, που αξιοποιεί το ArcMap, είναι είτε αυτοί της Βάσης Δεδομένων DataBase (.dbf) είτε αυτοί του λογισμικού Excel (.xls).

#### 5.5.1. Πίνακας .dbf

Για τη δημιουργία ενός πίνακα σε Dbf μορφή, ο χρήστης αρκεί να ανοίξει το περιβάλλον της εφαρμογής ArcCatalog. Ύστερα από την επιλογή του φακέλου που θα χρησιμοποιηθεί για την αποθήκευση του αρχείου ((...)) DATA) RESULTS 4 TABLES), είναι σε θέση με δεξί κλικ στο δεξί παράθυρο "Εμφάνισης Δεδομένων" να επιλέξει τη δημιουργία ενός νέου αρχείου Πίνακα, ακολουθώντας τις εντολές "New > dBASE Table". Ο πίνακας που θα δημιουργηθεί θα έχει την ονομασία CostHa. Σε περίπτωση λάθους μπορει να γίνει διόρθωση με δεξί κλικ στο αρχείο και επιλογή της εντολής "Rename", μέσα από το περιβάλλον του ArcCatalog.

Κατόπιν, μέσω των επιλογών "Properties" στον παραγόμενο πίνακα, ο χρήστης είναι σε θέση να προσθέσει επιπλέον πεδία και να ορίσει τις παραμέτρους για το καθένα από αυτά. Στη συνέχεια φαίνονται οι παράμετροι ορισμού του πίνακα αυτού.

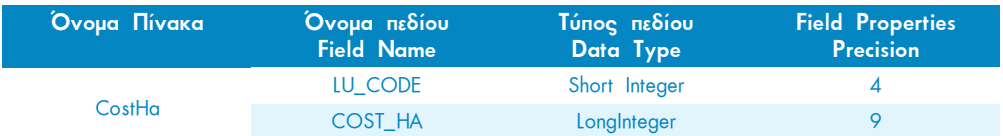

Έπειτα, ακολουθεί η εισαγωγή του αρχείου στον ArcMap μέσω του εικονιδίου **"Add** Data". Ακολουθεί η επεξεργασία του, ενεργοποιώντας την εντολή "Editor > Start **Editing".** Με τον τρόπο αυτό, μετά το άνοιγμα του πίνακα CostHa με δεξί κλικ και επιλογή της εντολής "Open", είναι δυνατή η καταχώρηση της πληροφορίας με πληκτρολόγηση. Το αποτέλεσμα είναι ο Πίνακας της παραπάνω εικόνας.

Τόσο ο πίνακας σε μορφή dbf, όσο και ο πίνακας που θα προέλθει από το περιβάλλον του Excel, εμφανίζονται με τον ίδιο τρόπο κατά την εισαγωγή τους στην εφαρμογή ΑrcMap, με τη χρήση της επιλογής "List By Source" OTO Παράθυρο του "Table Of Contents", όπως φαίνεται στην Εικόνα 5.3 που ακολουθεί

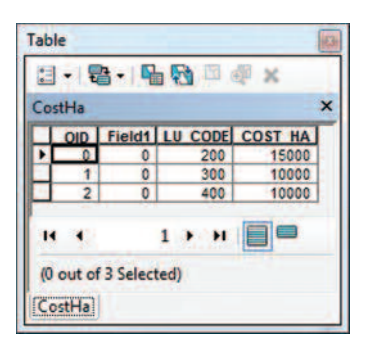

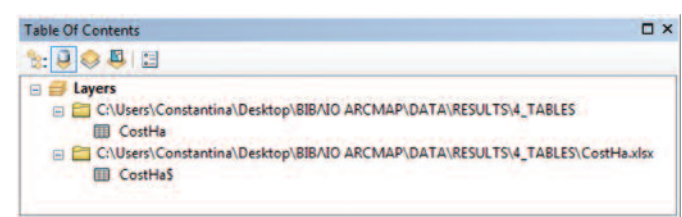

**Εικόνα 5.3:** Εμφάνιση πινάκων μορφής .dbf και .xls στον Πίνακα Περιεχομένων

#### 5.5.2. Πίνακας .xls

Η δημιουργία ενός πίνακα σε αυτή τη μορφή αποτελεί μια απλή διαδικασία χρήσης του Microsoft Office Excel. Ύστερα από τη δημιουργία δύο στηλών (πεδία πίνακα) και την εισαγωγή του ονόματος για την κάθε μία, θα πρέπει να εισαχθεί η αντίστοιχη πληροφορία σε κάθε πεδίο. Θα πρέπει να οριστεί το "Format Cells", ως "General", ώστε να καταστεί εφικτή η σύνδεση του πίνακα αυτού με τον Πίνακα του επιπέδου **LANDUSE TP**. Τέλος, ο χρήστης θα πρέπει να αποθηκεύσει το φύλλο εργασίας του αρχείου του Excel με το όνομα CostHa, ανεξάρτητα από την ονομασία αποθήκευσης του αρχείου Excel. Ο πίνακας αυτός θα αποθηκευθεί στο φάκελο [..\\DATA\RESULTS\ 4\_TABLES}. Τέλος, με την εντολή "Add Data" θα προστεθεί στο ArcMap όπως έγινε και με τον πίνακα .dbf.

#### 5.6. Σύνδεση Πινάκων (Join)

Όπως ίσως είναι γνωστό, ένα βασικό χαρακτηριστικό όλων των σχεσιακών Βάσεων Δεδομένων είναι η σύνδεση των πινάκων τους. Ο απλούστερος τύπος σύνδεσης είναι 1:1. Δηλαδή, η μία εγγραφή του ενός πίνακα να συνδέεται με μία εγγραφή του άλλου. Επίσης, υπάρχουν οι συνδέσεις του τύπου Μ:1, όπου πολλές εγγραφές του ενός πίνακα αντιστοιχούν σε μία εγγραφή του δεύτερου πίνακα. Οι συνδέσεις 1:1 ή M:1 υλοποιούνται με την εντολή Join, σε αντίθεση με τις συνδέσεις τύπου 1:M, οι οποίες υλοποιούνται με τη βοήθεια της εντολής Relate στο περιβάλλον του Arc-Map.

Στην προκειμένη περίπτωση θα εξεταστεί η ένωση του πίνακα του επιπέδου **LANDUSE TP** και των Πινάκων σε μορφή .Dbf και Excel, που δημιουργήθηκαν στην προηγούμενη ενότητα. Ο τελευταίος πίνακας περιλαμβάνει την κωδικοποιημένη πληροφορία της χρήσης γης, που έχει κάθε πολύγωνο, με το αντίστοιχο κόστος ανά εκτάριο. Η σύνδεση αυτή είναι του τύπου Μ:1. Το ArcMap επιτρέπει τη σύνδεση πινάκων, με την προϋπόθεση της ύπαρξης κοινού πεδίου στους πίνακες αυτούς. Το πεδίο αυτό είναι το LU CODE.

ΠΡΟΣΟΧΗ!! Οι παράμετροι του πεδίου συσχέτισης του πρώτου πίνακα LANDUSE TP (Πίνακας Χρήσεων γης) θα πρέπει να συμφωνούν με τις παραμέτρους του αντίστοιχου πεδίου στο δεύτερο πίνακα CostHa (Πίνακας Κόστος/ Εκτάριο).

Συγκεκριμένα, για τη συνένωση των παραπάνω πινάκων έχουν οριστεί οι παράμετροι για το πεδίο LU\_CODE ως εξής:

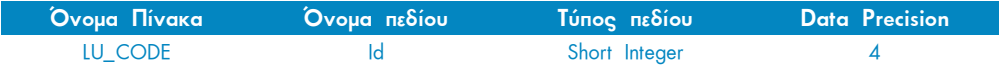

Η διαδικασία που θα πρέπει να ακολουθήσει ο χρήστης είναι απλή:

- Αναγνώριση του θεματικού επιπέδου LANDUSE\_TP στο "Table Of Contents". Με δεξί κλικ στο επίπεδο αυτό και επιλογή της εντολής "Joins and Relates ο χρήστης επιλέγει "Join".
- Συμπλήρωση των παραμέτρων του παραθύρου "Join Data" που εμφανίζεται:

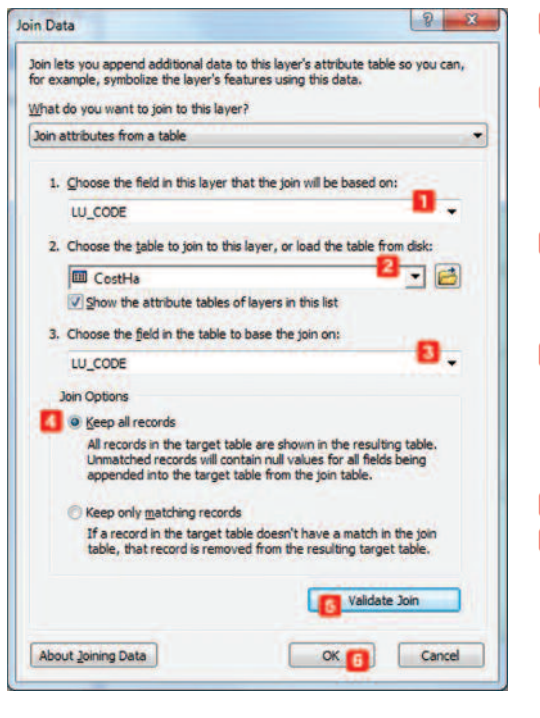

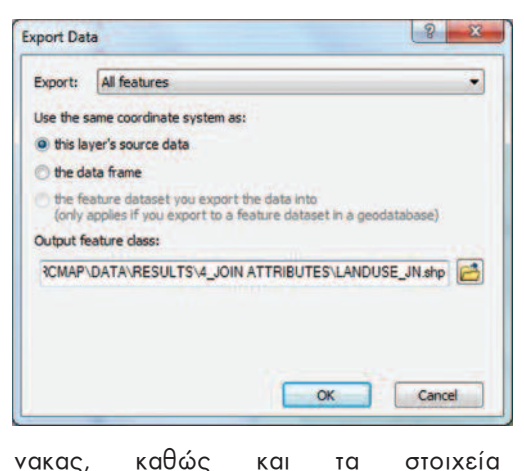

- $\blacksquare$ Επιλονή του πεδίου στο οποίο θα βασιστεί η σύνδεση των πινάκων Επιλονή του πίνακα ο οποίος θα  $\overline{2}$ ενωθεί με τον πίνακα του επιλεγμένου επιπέδου (Πίνακας CostHa dbf n xls)
- $\sqrt{3}$ Επιλονή TOU κοινού  $\mathsf{ns}\delta$ íou "LU CODE" στον επιλεγμένο πίvaka CostHa
- $\overline{4}$ Ορισμός των ιδιοτήτων της ένωσης (διατήρηση όλων των εγγραδιατήρηση φών, **TWV** κοινών εγγραφών των πινάκων)
- 5 Επικύρωση της ένωσης
- $6$ Ολοκλήρωση της διαδικασίας με την επιλογή ΟΚ

Το αποτέλεσμα της ένωσης των δύο πινάκων είναι η πρόσθεση των πεδίων του δεύτερου πίνακα στον πρώτο. н ένωση αυτή είναι προσωρινή και αποθηκεύεται μόνο στο .mxd.

Για τη μόνιμη αποθήκευση του αποτελέσματος της ένωσης των δύο πινάκων, αρκεί ένα δεξί κλικ στο επίπεδο/ LANDUSE TP) μέσα από το "Table Of Contents" και επιλογή της εντολής "Data > Export Data". Στο παράθυρο αυτό ο χρήστης επιλέγει το φάκελο στον οποίο θα αποθηκευθεί ο νέος πίαποθηκευθούν. επιθυμεί va **NOU** 

ΠΡΟΣΟΧΗ!! Σε κάθε περίπτωση, με την εντολή Export Data, αν τυχόν έχουν επιλεγεί ορισμένες εγγραφές του πίνακα, το αποτέλεσμα θα είναι ένα νέο επίπεδο με τις εγγραφές αυτές **MONO**.

Το όνομα και η θέση αποθήκευσης του αποτελέσματος της ένωσης των δύο πινάκων είναι: {..\\DATA\RESULTS\5 JOIN ATTRIBUTES \LANDUSE JN}.

Ο Πίνακας που προκύπτει από τη συνένωση των πινάκων LANDUSE\_TP και CostHa.dbf φαίνεται στην Εικόνα 5.4 που ακολουθεί.

| $    \mathbb{R}$  | ш                  |    |                     | Πεδία LANDUSE_TP   |     |            |              | Πεδία CostHa |                |
|-------------------|--------------------|----|---------------------|--------------------|-----|------------|--------------|--------------|----------------|
| <b>LANDUSE TP</b> |                    |    |                     |                    |     |            |              |              |                |
| <b>OBJECTID</b>   | Shape <sup>*</sup> | Id | <b>Shape Length</b> | Shape Area LU CODE |     | <b>OID</b> | Field1       | LU CODE *    | <b>COST HA</b> |
|                   | Polygon            | 59 | 10506.10478         | 720876.1266        | 400 |            |              | 400          | 10000          |
|                   | Polygon            | 69 | 136, 135567         | 976.387629         | 300 |            |              | 300          | 10000          |
| з                 | Polygon            | 68 | 1703.084112         | 52098.10359        | 200 | o          | 0            | 200          | 15000          |
| 4                 | Polygon            | 70 | 443,380294          | 11303.57860        | 200 | O          | 0            | 200          | 15000          |
| 5                 | Polygon            | 66 | 368.182809          | 8031,296157        | 300 |            | 0            | 300          | 10000          |
| 6                 | Polygon            | 67 | 202.907217          | 2316.298825        | 300 |            | O            | 300          | 10000          |
| 8                 | Polygon            | 65 | 867.033982          | 24044,92764        | 200 | 0          | 0            | 200          | 15000          |
| $\circ$           | Polynon            | 61 | 3021<br>980718      | 112936-4091        | 400 | ,          | $\mathbf{a}$ | 400          | 10000          |

Εικόνα 5.4: Ο πίνακας που προέκυψε από τη διαδικασια Join

Είναι φανερό, ότι ο πίνακας αυτός περιέχει τα πεδία και των δυο πινάκων, όπως φαίνεται και στην Εικόνα 5.4. Το πεδίο, με βάση το οποίο έγινε η συγχώνευση των πινάκων (πεδίο LU\_CODE), εμφανίζεται δύο φορές. Στο δεύτερο πεδίο προστίθεται ο αριθμός "1".

Στην περίπτωση πεδίων τα οποία εμφανίζονται δύο φορές μετά τη συνένωση πινάκων, όπως το **LU CODE 1,** αλλά και πεδίων τα οποία δεν έχουν χρησιμότητα (OID, Field1), ο χρήστης είναι σε θέση είτε να τα απενεργοποιήσει, ώστε να μην εμφανίζονται στον πίνακα, είτε να τα διαγράψει.

#### 5.6.1. Απενεργοποίηση Πεδίου και αλλαγή θέσης στον πίνακα

Η απενεργοποίηση ενός πεδίου γίνεται μέσα από το περιβάλλον του ArcMap στον πίνακα "Table" του θεματικού επιπέδου, με δεξί κλικ στο μη επιθυμητό πεδίο και επιλογή της εντολής "Turn Field off".

Η ίδια διαδικασία μπορεί να γίνει και μέσα από τις ιδιότητες του θεματικού επιπέδου. Με δεξί κλικ στο επίπεδο και επιλογή της εντολής "Properties", ο χρήστης, επιλέγοντας στο παράθυρο που εμφανίζεται την καρτέλα "Fields", έχει τη δυνατότητα να επιλέξει τα πεδία του πίνακα που επιθυμεί να εμ-Φανίζονται κατά  $TO$ άνοινμά του.

Eníonς, μέσα από το περιβάλλον αυτό είναι σε θέση να επιλέξει τη σειρά εμφάνισης των πεδίων, χρησιμοποιώντας τα βέλη, όπως φαίνεται στην διπλανή εικόνα. Εναλλακτικά, η αλλαγή της σειράς με την οποία εμφανίζονται τα πεδία γίνεται και με το άνοιγμα του

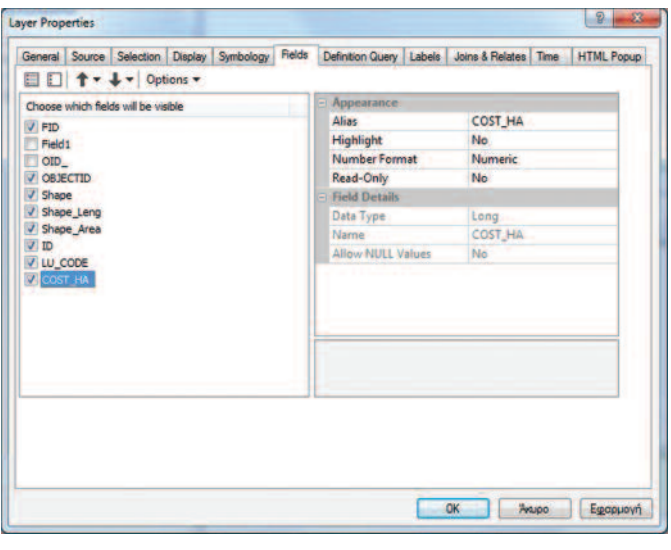

Ιδιότητες επιπέδου > Καρτέλα "Fields"

πίνακα μέσω της διαδικασίας "Drag & Drop", όπου ο χρήστης επιλέγει ένα πεδίο και το μετακινεί αριστερά ή δεξιά, καθορίζοντας την επιθυμητή γι' αυτό θέση.

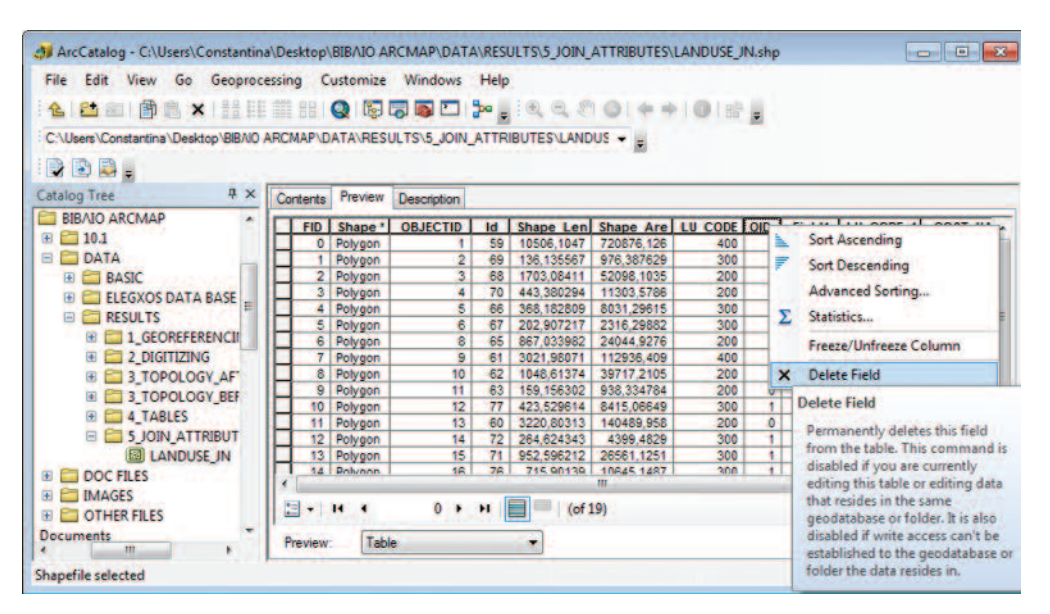

Εικόνα 5.5.: Διαγραφή πεδίου από πίνακα

#### 5.6.2. Διαγραφή πεδίου από πίνακα

Η διαγραφή ενός πεδίου γίνεται μέσα από το περιβάλλον του ArcCatalog. Πιο συγκεκριμένα, η διαδικασία της διαγραφής επιτυγχάνεται μέσα από την καρτέλα "Preview > Table" και με δεξί κλικ στα μη επιθυμητά πεδία (OID, Field1 και LU CODE 1) μέσω της εντολής "Delete Field" (Εικόνα 5.5) επιτυγχάνει τη διαγραφή του.

Το πεδίο αυτό ο χρήστης μπορεί, είτε να το απενεργοποιήσει με δεξί κλικ στο πεδίο και επιλογή των εντολών ώστε να μην είναι ορατό, είτε να το διαγράψει μόγιμα και αντίστοιχα μέσα από. Έτσι, ο νέος πίνακας μετά τη διαγραφή του πεδίου

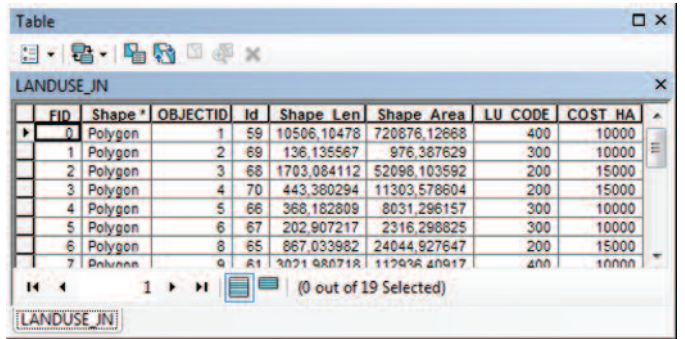

LU CODE 1 είναι ο ακόλουθος:

Ο πίνακας που προκύπτει, ύστερα από τη διαγραφή των μη επιθυμητών πεδίων, είναι αυτός της Εικόνας 5.6.

Εικόνα 5.6: Πίνακας ύστερα από τη διαγραφή μη επιθυμητών πεδίων

ΠΡΟΣΟΧΗ!! Στην περίπτωση υπάρχοντος πεδίου του οποίου επιθυμεί να αλλάξει τον ορισμό των παραμέτρων ή το όνομά του, θα πρέπει να χρησιμοποιηθεί η εντολή "Calculate". Αρχικά, θα πρέπει να δημιουργηθεί νέο πεδίο με τις κατάλληλες παραμέτρους και στη συνέχεια με δεξί κλικ στο πεδίο αυτό και μέσω της εντολής "Calculate", ο χρήστης μπορεί να εισάγει τις τιμές ή τους χαρακτήρες του παλιού πεδίου.

## 5.7. Ení Novoc

Στο κεφάλαιο αυτό ολοκληρώθηκε η διαδικασία διαχείρισης του Πίνακα Περιγραφικής Πληροφορίας ενός θεματικού επιπέδου.

Στο επόμενο κεφάλαιο ολοκληρώνονται οι διαδικασίες διαχείρισης των γεωγραφικών δεδομένων.

## Ένωση Φύλλων Χάρτη

## 6.1. Εισαγωγή

Συνήθως, η διαδικασία της ψηφιοποίησης χαρακτηριστικών σε μια περιοχή μελέτης επιμερίζεται σε φύλλα χάρτη. Αυτό συμβαίνει, κυρίως, για την ευκολότερη διαχείριση της γεωγραφικής βάσης σε όλα τα στάδια μιας τυπικής μελέτης ΓΣ έως και τη χαρτογραφική απόδοση. Επίσης, περισσότεροι του ενός χρήστες μπορούν να διαχειριστούν δεδομένα στην ίδια περιοχή μελέτης.

Στο κεφάλαιο αυτό και συγκεκριμένα στο πλαίσιο του εκπαιδευτικού παραδείγματος που εκπονείτε, θα πρέπει να ενωθούν δύο επίπεδα που προέρχονται από γειτονικά φύλλα χάρτη. Το ένα επίπεδο προϋπάρχει στη γεωγραφική βάση δεδομένων που δίνεται στο βιβλίο αυτό και το άλλο έχει προκύψει από το προηγούμενο κεφάλαιο.

Για την επίτευξη του σκοπού αυτού θα πρέπει να υλοποιηθούν 3 στάδια. Το πρώτο στάδιο είναι η ταύτιση των χαρακτηριστικών στο όριο των χαρτών, το δεύτερο η ένωσή τους, ενώ το τρίτο η απλοποίηση των χαρακτηριστικών στην ενιαία πια βάση.

#### 6.2. Ταύτιση οντοτήτων γειτονικών φύλλων χάρτη

Κατά τη διαδικασία της ένωσης επιπέδων από γειτονικά φύλλα χάρτη διαπιστώνεται, τις περισσότερες φορές, η μη ταύτιση των γραμμών ή των πολυγώνων στα όρια των επιπέδων. Πριν ο χρήστης προχωρήσει στην ένωση των επιπέδων από διαφορετικά φύλλα χάρτη, θα πρέπει να διορθώσει και να ταυτίσει τελικά τα όρια των οντοτήτων είτε αυτά είναι γραμμές είτε πολύγωνα, ώστε να έχει τελικά μια ενιαία και αδιαίρετη γεωγραφική βάση δεδομένων. Για το σκοπό αυτό ακολουθείται μια διαδικασία, η οποία προσαρμόζει τη γεωμετρία ενός επιπέδου πληροφορίας σε ένα άλλο, το οποίο θεωρείται σταθερό. Η διαδικασία αυτή στο Arc Map ονομάζεται "Rubbersheet"

Συγκεκριμένα, το θεματικό επίπεδο, το οποίο παρουσιάζει στρεβλώσεις (Source Layer), υποβάλλεται σε μια διαδικασία τεντώματος κατά την οποία μετακινείται και προσαρμόζεται στο οριζόμενο ως σταθερό γειτονικό θεματικό επίπεδο (Target Layer). Αρχικά, ο χρήστης ορίζει τα επίπεδα που συμμετέχουν. Στη συνέχεια εισάγει συνδέσμους (Displacement Links) με βάση τους οποίους προσαρμόζει τη γεωμετρία του μετακινούμενου θεματικού επιπέδου ως προς το σταθερό. Στις περιπτώσεις που υπάρχουν χαρακτηριστικά, τα οποία δεν χρειάζονται μετακίνηση, εισάγονται τα λεvóusva "Identity Links".

Εναλλακτικά, όταν τα "Identity Links" είναι αρκετά, ο χρήστης έχει τη δυνατότητα να ορίσει μόνο τις περιοχές που θα παραμορφωθούν στο μετακινούμενο επίπεδο, χωρίς να ορίσει "Identity Links".

Ως αποτέλεσμα, μέσα από την αλλαγή της γεωμετρίας ενός ή περισσότερων θεματικών επιπέδων με βάση κάποια άλλα θεωρούμενα σταθερά επίπεδα, επιτυγχάνεται η ομοιογένεια της γεωγραφικής βάσης.

## 6.2.1. Προσαρμογή Επιπέδου LANDUSE JN με βάση το επίπεδο LUAT και Th xpnon "Identity Links".

Στο σημείο αυτό παρουσιάζεται η διαδικασία της ταύτισης των ορίων δύο γειτονικών πολυγωνικών θεματικών επιπέδων των LUAT και LANDUSE RS. Το πρώτο θεματικό επίπεδο βρίσκεται στο φάκελο (...) \DATA\BASIC\SHAPEFILES}, ενώ το δεύτερο αποτελεί το παραγόμενο επίπεδο της συνένωσης των πινάκων του προηγούμενου κεφαλαίου (LANDUSE\_JN), ύστερα από την αντιγραφή και μετονομασία του στον ακόλουθο φάκελο (... \ DATA\RESULTS\6 RUBBERSHEET).

Με μια γρήγορη ματιά στα θεματικά αυτά επίπεδα μέσα από το περιβάλλον του ArcMap θα έλεγε κανείς ότι οι κόμβοι στην ένωση των φύλλων ταιριάζουν. Εστιάζοντας, όμως περισσότερο, γίνεται αντιληπτό ότι έξι κόμβοι δεν ταυτίζονται, όπως φαίνεται στην Εικόνα 6.1.

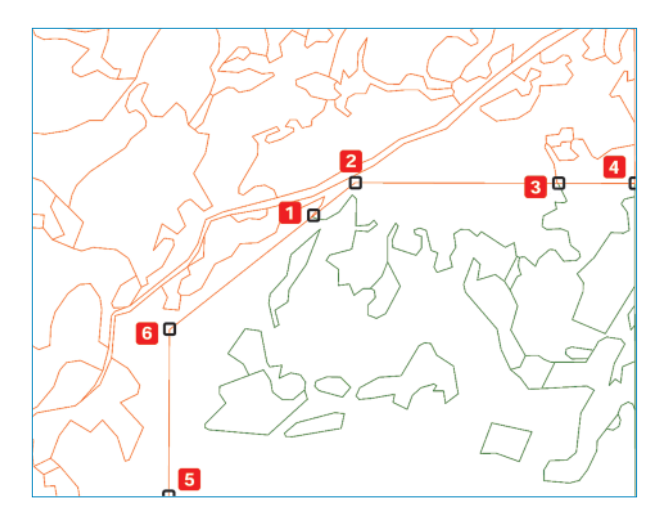

**Εικόνα 6.1.:** Μη ταυτόσημοι κόμβοι μεταξύ των επιπέδων

**ΠΡΟΣΟΧΗ!!** Αν οι κόμβοι που δεν ταυτίζονται είναι λιγότεροι από έξι, *z iorε ο χρήστης μπορεί να ακολουθήσει τη διαδικασία που παρουσιάζεται* στο υποκεφάλαιο 6.2.2.

Tα βασικά βήματα εργασιών για την ταύτιση των ορίων των δύο επιπέδων είναι τα ακόλουθα<sup>.</sup>

- $\Delta$ nμιουργία αρχείου mxd για την προσθήκη των επιπέδων LANDUSE RS και LUAT **/**
- ii) Ορισμός μεθόδου προσαρμογής των θεματικών επιπέδων
	- Άνοιγμα της εργαλειοθήκης "Spatial Adjustment".
	- Evepyonoinon the epyaleioθήκης με "Start Editing" στην εργαλειοθήκη "Editor".
	- Mετάβαση στο μενού της εργαλειοθήκης "Spatial Adjustment" και επιλογή της εντολής "Set Adjust Data". Στο σημείο αυτό ο χρήστης καλείται να δηλώσει το θεματικό επίπεδο, το οποίο επιθυμεί να προσαρμόσει. Το επίπεδο αυτό είναι το **LANDUSE RS**.
- Ακολουθεί η επιλογή της μεθόδου προσαρμογής του θεματικού επιπέδου μέσα από το μενού της εργαλειοθήκης: "Spatial Adjustment > Adjustment Methods > Rubbersheet"
- Mετάβαση στο μενού της εργαλειοθήκης "Spatial Adjustment" και επιλογή της εντολής "Options". Στο παράθυρο ο χρήστης ορίζει ως "Adjustment Method" τη μέθοδο "Rubbersheet", ενώ μέσα από τα "Options" της μεθόδου επιλένει "Natural Neighbor".
- Επικυρώνοντας την επιλογή της μεθόδου στο παράθυρο "Rubbersheet" με την επιλογή "OK", ο χρήστης μέσα από την καρτέλα "Edge Match" του παραθύρου "Adjustment properties" (Options) είναι σε θέση να ορίσει τόσο το επίπεδο που χρησιμοποιείται ως "Source Layer", δηλαδή το επίπεδο LANDUSE RS. όσο και το επίπεδο που θα χρησιμοποιηθεί ως "Target Layer", δηλαδή το  $\frac{1111}{2}$
- Τέλος, με την επιλογή ΟΚ το παράθυρο διαλόγου "Adjustment Properties" κλείνει, αποθηκεύοντας τις παραμέτρους προσαρμογής.
- iii) Ορισμός ανοχής (Vertex Snapping)
	- Στη συνέχεια, και εφόσον έχουν οριστεί οι παραπάνω παράμετροι στην εργαλειοθήκη "Snapping", ορίζεται η ανοχή για τη σύμπτωση των κορυφών: (Vertex  $Snapping \nightharpoonup \text{Imapping} \cdot \text{O} \nightharpoonup \text{O}$
- iv) Εισαγωγή στοιχείων μετακίνησης (Displacement Links)
	- Ακολουθεί η προσθήκη των *"Displacement Links"* ή αλλιώς των στοιχείων που υποβοηθούν τη διαδικασία της ταύτισης. Τα σημεία αυτά συνδέουν ουσιαστικά τις συντεταγμένες των στοιχείων του επιπέδου που μετακινείται (Source Layer) και αυτού που παραμένει σταθερό (**Target Layer**) κατά τη διαδικασία της με-Takívnone (Spatial Adjustment).
	- Ta σημεία, τα οποία θα χρησιμοποιηθούν ως displacement links, φαίνονται στην Εικόνα 6.1. Για την εισαγωγή των σημείων αυτών χρησιμοποιείται το εργαλείο "New Displacement Link tool" \* στην εργαλειοθήκη "Spatial Adjustment". Η διαδικασία ορισμού τους είναι η εξής:

Αρχικά, επιλέγεται η κορυφή του χαρακτηριστικού από το θεματικό επίπεδο που αποτελεί το "Source Layer" και στη συνέχεια η κορυφή του χαρακτηριστικού από το επίπεδο "Target Layer", όπως φαίνεται στη διπλανή εικόνα.

- Η ίδια διαδικασία ακολουθείται για τα υπόλοιπα πέντε σημεία της Εικόνας 6.1, επιλέγοντας ως αρχή την κορυφή του επιπέδου LANDUSE RS και ως προορισμό την κορυφή του επιπέδου LUAT.
- γ) Καθορισμός Σημείων Αγκίστρωσης (Identity Links)
	- Το επόμενο βήμα αφορά στον καθορισμό σημείων αγκίστρωσης. Τα σημεία αυτά χρησιμοποιούνται για να αποτραπεί η μετακίνησή τους κατά τη διάρκεια προσαρμογής, δεδομένου ότι η θέση τους είναι ορθή.
	- Το εργαλείο, το οποίο χρησιμοποιείται για τον καθορισμό τους, ονομάζεται "New Identity Link Tool"  $\boxplus$  Kal Boioketal στην εργαλειοθήκη "Spatial Adjustment".

Η εισαγωγή των σημείων γίνεται με απλό κλικ, ύστερα από την επιλογή του εργαλείου σε σημεία του επιπέδου που θεωρούνται σταθερά.

Το μοναδικό σημείο, το οποίο χρησιμοποιήθηκε στη συγκεκριμένη περίπτωση, παρουσιάζεται στη διπλανή εικόνα.

Μέσω του εικονιδίου **ΕΙ "View Link Table"** της εργαλειοθήκης "Spatial Adjustment" ο χρή-

στης μπορεί να επιθεωρήσει τις συντεταγμένες των σημείων που όρισε ως "Identity Links", καθώς και τα σημεία "Displacement Link" που αφορούν στις περιοχές που χρειάζονται διόρθωση. Εναλλακτικά, ο πίνακας αυτός εμφανίζεται μέσα από την εργαλειοθήκη "Spatial Adjustment > Links > View Link Table". Στη συνέχεια παρατίθεται η εικόνα του Πίνακα με τα σημεία αυτά και τις συντεταγμένες τους.

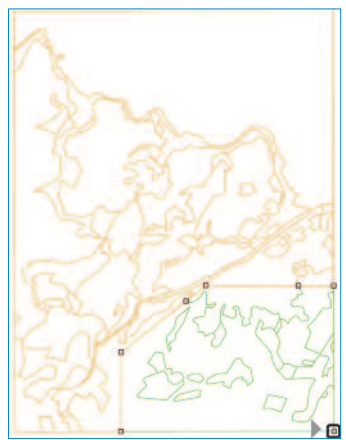

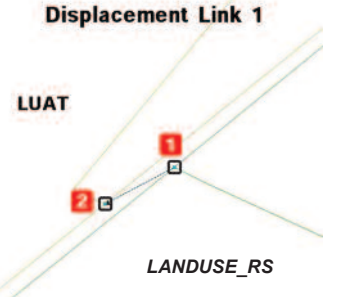

Μέσα από τον πίνακα γίνεται αντιληπτό ότι για τα έξι σημεία, τα οποία χρειάζονται διόρ- $\theta$ ωση, υπάρχουν δύο ζεύγη συντεταγμένων, οι συντεταγμένες του επιπέδου

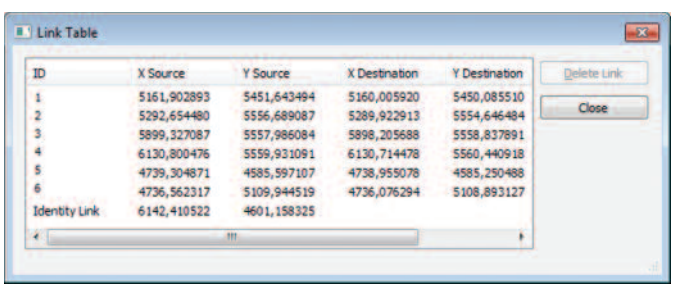

Εικόνα 6.2.: Πίνακας Συνδέσμων (Link Table)

αφετηρίας LANDUSE RS και οι συντεταγμένες του επιπέδου προορισμού LUAT. Αντιθέτως, για τα σημεία "Identity Links" αποθηκεύονται μόνο οι συντεταγμένες κάθε σημείου τα οποία, όπως έχει αναφερθεί, είναι σταθερά σημεία του επιπέδου LANDUSE RS.

#### vi) Επικύρωση και αποθήκευση των αλλαγών

- Στο σημείο αυτό ο χρήστης, έχοντας εισάνει και τα σημεία αγκίστρωσης, είναι σε θέση να ολοκληρώσει τη διαδικασία, επιλέγοντας "Adjust" από το μενού της εργαλειοθήκης "Spatial Adjustment".
- Στη συνέχεια μέσα από την εργαλειοθήκη "Editor > Save Edits" αποθηκεύονται οι αλλαγές, ενώ κάνοντας "Stop Editing" η διαδικασία ολοκληρώνεται.
- Με την επικύρωση των αλλαγών τα "Displacement Links" (6 σημεία) μετατρέπονται σε "Identity Links", όπως φαίνεται στην Εικόνα 6.3., με τα ήδη υπάρχοντα "Identity Links" να παραμένουν ως έχουν.

Το αποτέλεσμα της διαδικασίας αποθηκεύεται στο φάκελο {..\\DATA\RESULTS\

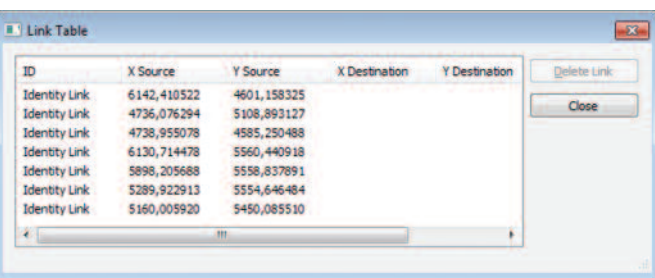

6\_RUBBERSHEET}, άπου βρίσκεται το επίπεδο LANDUSE RS TOU ONOÍOU τα όρια μεταβλήθηκαν.

Εικόνα 6.3.: Πίνακας Συνδέσμων (Link Table) μετά την επικύρωση των αλλαγών

## 6.2.2. Προσαρμογή Επιπέδου LANDUSE JN Βάσει του επιπέδου LUAT με χρήση του εργαλείου "Limited Adjustment Area tool"

Στην ενότητα αυτή εξετάζεται η μέθοδος προσαρμογής ενός επιπέδου στο γειτονικό του, θεωρούμενο σταθερό επίπεδο, με τη χρήση του εργαλείου **El "Limited** Adjustment Area tool". Το εργαλείο αυτό βοηθά το χρήστη να περιορίσει την περιοχή εφαρμογής της μεθόδου "Rubbersheet". Συγκεκριμένα, επιτρέπει στο χρήστη να σχεδιάσει ένα πολύγωνο γύρω από τα χαρακτηριστικά τα οποία επιθυμεί να προσαρμόσει. Όλα τα χαρακτηριστικά, εκτός του πολύγωνου, δεν επηρεάζονται από την εκτέλεση της μεθόδου. Το εργαλείο αυτό αντικαθιστά ουσιαστικά τη διαδικασία εισαγωγής "Identity Links", σταθερών δηλαδή σημείων, με αποτέλεσμα την εξοικονόμηση χρόνου στην περίπτωση μεγάλου αριθμού σημείων.

Η διαδικασία προσαρμογής αφορά στα χαρακτηριστικά του επιπέδου LANDUSE LA και του επιπέδου LUAT. Το πρώτο θεματικό επίπεδο αποτελεί το παραγόμενο επίπεδο που προέκυψε ύστερα από τη συνένωση πινάκων του προηγούμενου κεφαλαίου (LANDUSE\_JN), ύστερα από την αντιγραφή και μετονομασία του στον ακόλουθο φάκελο (...\\DATA\RESULTS\6 RUBBERSHEET), ενώ το δεύτερο βρίσκεται στο φάκελο [...] \DATA\BASIC\SHAPEFILES}.

Τα βασικά βήματα εργασιών για την ταύτιση των ορίων - χαρακτηριστικών των δύο επιπέδων είναι τα ακόλουθα:

- Δημιουργία αρχείου mxd για τη φιλοξενία των επιπέδων LANDUSE LA και LUAT  $i)$
- ii) Ορισμός μεθόδου προσαρμογής των θεματικών επιπέδων (Βλέπε § 6.2.1)
- iii) Ορισμός ανοχής (Βλέπε § 6.2.1)
- iv) Καθορισμός περιοχής προς επεξεργασία μέσω του εργαλείου Η "Limited Adjustment Area Tool"

Στο σημείο αυτό ο χρήστης καλείται να ορίσει την περιοχή η οποία περιλαμβάνει τα χαρακτηριστικά του επιπέδου *LANDUSE\_LA*, τα οποία θα μετακινηθούν, ώστε να ταυτιστούν με τα χαρακτηριστικά του επιπέδου LUAT.

Για τον ορισμό της περιοχής αυτής γίνεται χρήση του εργαλείου "Limited *Adjustment Area Tool"*  $H$  μέσα από την εργαλειοθήκη του "Spatial Adjustment<sup>"</sup>

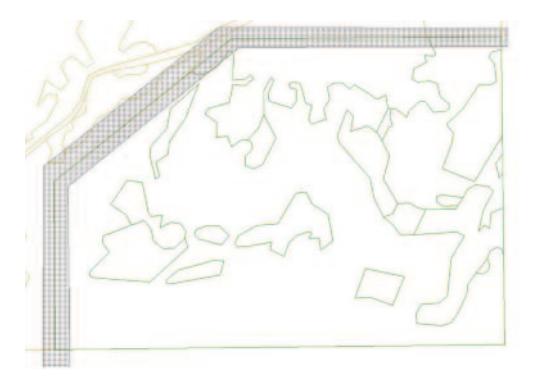

Mε το εργαλείο αυτό ο χρήστης έχει τη δυνατότητα να σχεδιάσει το πολύγωνο που επιθυμεί, κάνοντας κλικ σε κάθε σημείο και διπλό κλικ στο τελευταίο. Το πολύγωνο που σχηματίζεται στη συγ-Kεκριμένη περίπτωση φαίνεται με γκρι απόχρωση στη διπλανή εικόνα

#### i) **E**ισαγωγή Displacement Links

- Aκολουθεί η προσθήκη "Displacement Links" ή αλλιώς σημείων σύνδεσης. Τα σημεία σύνδεσης συσχετίζουν ουσιαστικά τις συντεταγμένες του επιπέδου που xpnoiuonoisítal we "Source Layer" kai autoú nou xpnoiuonoisítal we "Target Layer" Katá in διαδικασία του "Spatial Adjustment".
- Ta σημεία, τα οποία θα χρησιμοποιηθούν ως "Displacement Links", είναι τα ίδια με αυτά που χρησιμοποιήθηκαν στην ενότητα 6.1.1. Τα σημεία αυτά παρουσιάζονται στην Εικόνα 6.1. Για την εισαγωγή των σημείων αυτών χρησιμοποιείται το εργαλείο "New Displacement Link Tool" + μέσα από την εργαλειοθήκη *"Spatial Adjustment".* Η διαδικασία ορισμού τους είναι η ίδια με αυτή που ακολουθήθηκε στην προηγούμενη ενότητα.

Αρχικά, ο χρήστης επιλέγει την κορυφή του χαρακτηριστικού από το θεματικό επίπεδο που αποτελεί το "Source Layer" και στη

συνέχεια την κορυφή του χαρακτηριστικού από το "Target Layer", όπως φαίνεται στη διπλανή εικόνα.

H ίδια διαδικασία ακολουθείται για τα υπόλοιπα σημεία της Εικόνας 6.1, επιλέγοντας αρχικά την  $\kappa$ ορυφή του επιπέδου **LANDUSE LA** και ορίζοντας ως σημείο προορισμού την κορυφή του επιπέδου LUAT μέσα στα όρια του πολυγώνου.

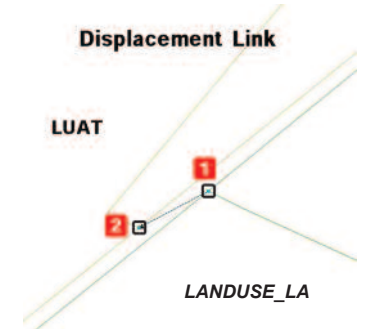

▶ Ακολουθεί το άνοιγμα του Πίνακα συνδέσεων *"Link Table"* μέσω του εικονιδίου "View Link Table" E The εργαλειοθήκης "Spatial Adjustment". Ο πίνακας που εμφανίζεται είναι αυτός της Εικόνας 6.4.

| ID | <b>X Source</b> | Y Source    | <b>X</b> Destination | <b>Y</b> Destination | Delete Link |
|----|-----------------|-------------|----------------------|----------------------|-------------|
|    | 5161.902893     | 5451,643494 | 5160.005920          | 5450.085510          |             |
|    | 5292.654480     | 5556,689087 | 5289,922913          | 5554,646484          | Close       |
|    | 5899,327087     | 5557,986084 | 5898,205688          | 5558,837891          |             |
|    | 6130,800476     | 5559.931091 | 6130.714478          | 5560, 440918         |             |
| ś  | 4739.304871     | 4585.597107 | 4738.955078          | 4585.250488          |             |
| 6  | 4736,562317     | 5109.944519 | 4736.076294          | 5108,893127          |             |
| ¥  |                 | 111         |                      |                      |             |

Εικόνα 6.4.: Πίνακας Συνδέσμων (Link Table)

Στον πίνακα διακρίνονται τα έξι σημεία με τις αρχικές συντεταγμένες, καθώς Þ και τις συντεταγμένες προορισμού.

#### ii) Επικύρωση και αποθήκευση των αλλαγών

- Στο σημείο αυτό ο χρήστης, έχοντας εισάγει τα σημεία αγκίστρωσης, είναι Þ σε θέση να ολοκληρώσει τη διαδικασία, επιλέγοντας την εντολή **"Adjust"** από το μενού της εργαλειοθήκης "Spatial Adjustment".
- Στη συνέχεια μέσα από την εργαλειοθήκη "Editor > Save Edits" αποθηκεύονται οι αλλαγές, ενώ κάνοντας "Stop Editing" η διαδικασία ολοκληρώνεται.
- Με την επικύρωση των αλλαγών τα "Displacement Links" (6 onusia) μετατρέπονται  $\sigma$ "Identity Links". όπως φαίνεται στην Εικόνα 6.5.

| ID                   | <b>X Source</b> | Y Source    | <b>X</b> Destination | <b>Y</b> Destination  | Delete Link |
|----------------------|-----------------|-------------|----------------------|-----------------------|-------------|
| <b>Identity Link</b> | 5160.005920     | 5450.085510 |                      | <b>Charles Street</b> |             |
| <b>Identity Link</b> | 5289,922913     | 5554,646484 |                      |                       | Close       |
| <b>Identity Link</b> | 5898, 205688    | 5558,837891 |                      |                       |             |
| <b>Identity Link</b> | 6130, 714478    | 5560,440918 |                      |                       |             |
| <b>Identity Link</b> | 4738,955078     | 4585,250488 |                      |                       |             |
| <b>Identity Link</b> | 4736,076294     | 5108,893127 |                      |                       |             |
| $\epsilon$           |                 | m           |                      |                       |             |

Εικόνα 6.5.: Πίνακας Συνδέσμων (Link Table) μετά την επικύρωση των αλλαγών

Το αποτέλεσμα της διαδικασίας αποθηκεύεται στο φάκελο *[...\\DATA\RESULTS\* 6\_RUBBERSHEET}, όπου βρίσκεται το επίπεδο LANDUSE\_LA του οποίου τα όρια μεταβλήθηκαν.

NIAXEIPIZH

## 6.3. Ένωση θεματικών επιπέδων (Merge)

Με τη διαδικασία αυτή συνενώνονται δύο ή περισσότερα θεματικά επίπεδα ίδιου τύπου (π.χ. πολύγωνα), με σκοπό τη δημιουργία ενός νέου ενιαίου επιπέδου, το οποίο θα περιέχει τόσο τη γεωμετρία, όσο και την περιγραφική πληροφορία των συγχωνευμένων επιπέδων. Χρησιμοποιείται τόσο σε πολυγωνικά, όσο και σε σημειακά ή γραμμικά θεματικά δεδομένα ακόμα και για την ένωση πινάκων.

Για την ορθή ένωση των επιπέδων είναι απαραίτητη η ταύτιση των γεωμετρικών τους στοιχείων, όπως αναφέρθηκε στο προηγούμενο υποκεφάλαιο, καθώς και η ταύτιση των παραμέτρων των περιγραφικών τους χαρακτηριστικών.

Σ' αυτό το εκπαιδευτικό παράδειγμα η διαδικασία της ένωσης ακολουθεί την ταύτιση των ορίων των γειτονικών θεματικών επιπέδων LUAT και LANDUSE LA.

- Το πρώτο επίπεδο που θα χρησιμοποιηθεί για την ένωση ονομάζεται LUAT και καλύπτει το μεναλύτερο τμήμα της περιοχής μελέτης.
- Το δεύτερο επίπεδο είναι το **LANDUSE\_LA** που προέκυψε ύστερα από την ταύτιση οντοτήτων γειτονικών φύλλων χάρτη μέσω της διαδικασίας "Rubbersheet". (Βλέπε υποκεφάλαιο 6.2.)

Ta επίπεδα αυτά είναι αποθηκευμένα στο φάκελο (...) \DATA\BASIC\ SHAPEFILES} και f...\\DATA\RESULTS\6 RUBBERSHEET} αντίστοιχα. Μια σχηματική απεικόνιση της διαδικασίας "Merge" μεταξύ των δύο αυτών επιπέδων δίνεται στην Εικόνα 6.6.

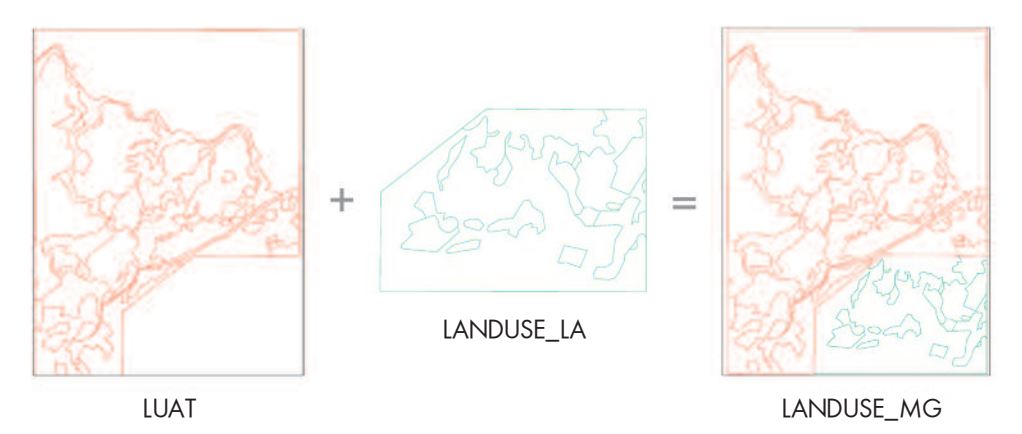

Εικόνα 6.6.: Σχεδιάγραμμα ένωσης θεματικών επιπέδων

Στη συνέχεια παρατίθενται τα πεδία των πινάκων των δύο επιπέδων που πρόκειται να ενωθούν:

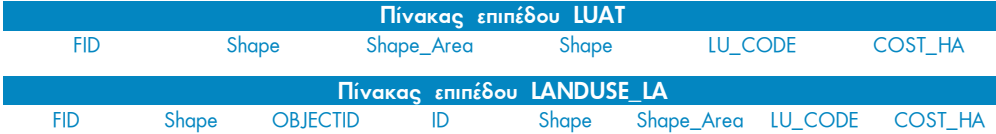

Παρατηρώντας τους δύο πίνακες γίνεται φανερό ότι και τα δύο επίπεδα έχουν τα απαραίτητα πεδία LU\_CODE και COST\_HA, δηλαδή τον κωδικό χρήσης και το κόστος χρήσης ανά εκτάριο.

Ακολουθεί η διαδικασία της ένωσης των δύο επιπέδων μέσω της εργαλειοθήκης "ArcToolbox > Data Management Tools > General > Merge":

- Ανοίγοντας το παράθυρο της εν- $\blacksquare$ τολής "Merge", ο χρήστης πρέπει να επιλέξει, αρχικά, τα επίπεδα τα οποία επιθυμεί να ενώσει.
- $\boxed{2}$ Στο σημείο αυτό θα πρέπει να ορίσει το φάκελο στον οποίο θα αποθηκευθεί το παραγόμενο επίπεδο, καθώς και το όνομά του, όπως φαίνεται και στη διπλανή εικόνα.

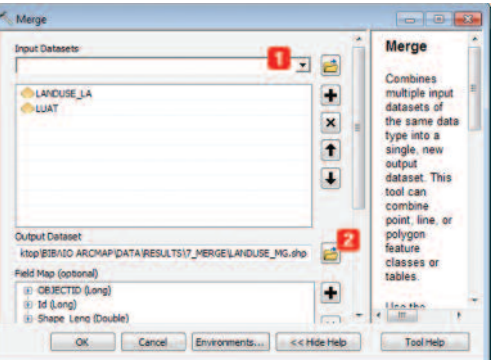

Το όνομα (LANDUSE MG) που δόθηκε στο παραγόμενο θεματικό επίπεδο προσδιορίζει την εντολή "Merge" που χρησιμοποιήθηκε. Ο φάκελος στον οποίο αποθηκεύεται

|                | <b>LANDUSE MG</b> |                    |    |             |                                |     |       |
|----------------|-------------------|--------------------|----|-------------|--------------------------------|-----|-------|
| <b>FID</b>     |                   | Shape *   OBJECTID | Id | Shape Leng  | Shape Area   LU CODE   COST HA |     |       |
| $\overline{0}$ | Polygon           |                    | 59 | 10506.10478 | 720876.126683                  | 400 | 10000 |
|                | Polygon           | $\overline{2}$     | 69 | 136.135567  | 976.387629                     | 300 | 10000 |
| $\overline{2}$ | Polygon           | 3                  | 68 | 1703.084112 | 52098.103592                   | 200 | 15000 |
| 3              | Polygon           | 4                  | 70 | 443,380294  | 11303.578604                   | 200 | 15000 |
| 4              | Polygon           | 5                  | 66 | 368.182809  | 8031.296157                    | 300 | 10000 |
| 5              | Polygon           | 6                  | 67 | 202.907217  | 2316.298825                    | 300 | 10000 |
| 6              | Polygon           | 8                  | 65 | 867.033982  | 24044.927647                   | 200 | 15000 |
|                | <b>Polynon</b>    | ۰                  | A1 | 3021 980718 | 112036 409176                  | 400 | 10000 |

Εικόνα 6.7.: Πίνακας συγχώνευσης επιπέδων

το αρχείο είναι ο ακό- $\lambda$ ou $\theta$ oc  $\{...\setminus\Delta TA\setminus RE-\}$ SULTS\7\_MERGE}.

Παρατηρώντας τον πίνακα του παραγόμενου επιπέδου στην εικόνα 6.7, διαπιστώνεται ότι αποτελεί το άθροισμα των πεδίων των δυο επιπέδων που ενώθηκαν.

Στον πίνακα που προκύπτει υπάρχουν πεδία τα οποία δεν έχουν χρήσιμη πληροφορία

και τα οποία ο χρήστης μπορεί να τα απενερνοποιήσει, ώστε να μην καθιστούν την ανάγνωση του πίνακα προβληματική. Πρόκειται για τα πεδία FID, Shape, OBJECT ID και ID. Μέσα από επιπέδου **TIC** ιδιότητες **TOU** LANDUSE MG με δεξί κλικ στο επίπεδο, ο χρήστης μπορεί να απενεργοποιήσει τα πεδία αυτά αλλά και να μεταβάλει τη σειρά εμφάνισης των υπόλοιπων πεδίων μέσα από την καρτέλα "Fields". (Βλέπε Υποκεφάλαιο 5.6.1.). Ο τελικός πίνακας έχει τη μορφή της παρακάτω εικόνας.

| <b>Table</b> |                   |                   |     |                        | n x |
|--------------|-------------------|-------------------|-----|------------------------|-----|
|              | 2 . 2 . 4 5 3 4 x |                   |     |                        |     |
|              | <b>LANDUSE MG</b> |                   |     |                        | ×   |
|              | <b>Shape Leng</b> | <b>Shape Area</b> |     | LU CODE COST HA        |     |
| ٠            | 10506.10478       | 720876.126683     | 400 | 10000                  |     |
|              | 136.135567        | 976,387629        | 300 | 10000                  |     |
|              | 1703.084112       | 52098.103592      | 200 | 15000                  |     |
|              | 443.380294        | 11303.578604      | 200 | 15000                  |     |
|              | 368,182809        | 8031,296157       | 300 | 10000                  |     |
|              | 202.907217        | 2316.298825       | 300 | 10000                  |     |
|              | 867.033982        | 24044.927647      | 200 | 15000                  |     |
|              | 3021 980718       | 112938-409176     | 4nn | 10000                  |     |
| н            |                   |                   |     | (0 out of 80 Selected) |     |
|              | <b>LANDUSE MG</b> |                   |     |                        |     |

Εικόνα 6.8.: Πίνακας επιπέδου LANDUSE MG μετά την απενεργοποίηση των μη επιθυμητών πεδίων.

#### 6.4. AIgokagia Dissolve

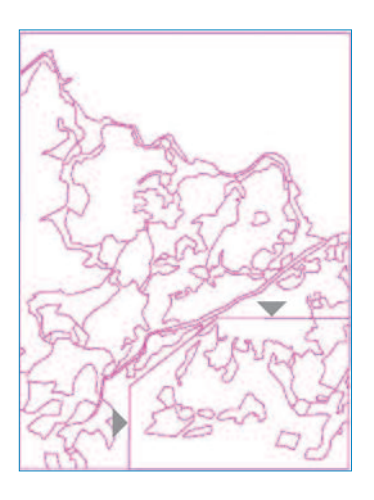

Η γεωμετρία του επιπέδου LANDUSE MG, που προέκυψε από την ένωση των δύο γειτονικών φύλλων χάρτη επιπέδων, φαίνεται στην εικόνα που ακολουθεί.

Στην εικόνα διακρίνεται το εξωτερικό όριο του πολυγωνικού επιπέδου LANDUSE LA με το επίπεδο LUAT ύστερα από την ένωση των δύο αυτών θεματικών επιπέδων και τη δημιουργία του LANDUSE MG.

Για την εξάλειψη του ορίου αυτού θα χρησιμοποιηθεί n εντολή "Dissolve" μέσα από την εργαλειοθήκη "Data Management Tools > Generalization" TOU Arc-Toolbox.

Η εντολή "Dissolve" επιτυγχάνει την ενοποίηση γειτονικών πολυγώνων, τα οποία έχουν τις ίδιες τιμές σε ένα ή περισσότερα επιλεγμένα πεδία στα περιγραφικά τους χαρακτηριστικά.

Γι' αυτό το σκοπό ο χρήστης θα πρέπει να ορίσει το πεδίο ή τα πεδία του πίνακα τα οποία θα συμμετέχουν στη διαδικασία.

Στην περίπτωση του επιπέδου LANDUSE MG θα αξιοποιηθούν τα πεδία LU CODE και COST HA. Με βάση τις τιμές σε αυτά τα δύο πεδία γίνεται η επεξεργασία του επιπέδου και η συνένωση των γειτονικών πολυγώνων με κοινές τιμές. Τα πολύγωνα με διαφορετικές τιμές παραμένουν ως έχουν.

Με την επιλογή της εντολής "Dissolve" εμφανίζεται το παράθυρο της διπλανής εικόνας.

- $\blacksquare$ Αρχικά επιλέγεται το επίπεδο που πρόκειται να επεξεργαστεί.
- $\overline{2}$ Ακολουθεί η επιλογή του ονόματος του επιπέδου που θα προκύψει, καθώς και του φακέλου στον οποίο θα αποθηκευθεί.
- $\overline{\mathbf{3}}$ Επιλέγονται τα πεδία με βάση τα οποία θα γίνει η συνένωση.
- $\vert$  4 Απενεργοποιείται η εντολή "Create Multipart Features" Kal EVEPYONOIείται η εντολή "Unsplit lines".
- 5 Η διαδικασία ολοκληρώνεται με την εντολή " $OK$ "

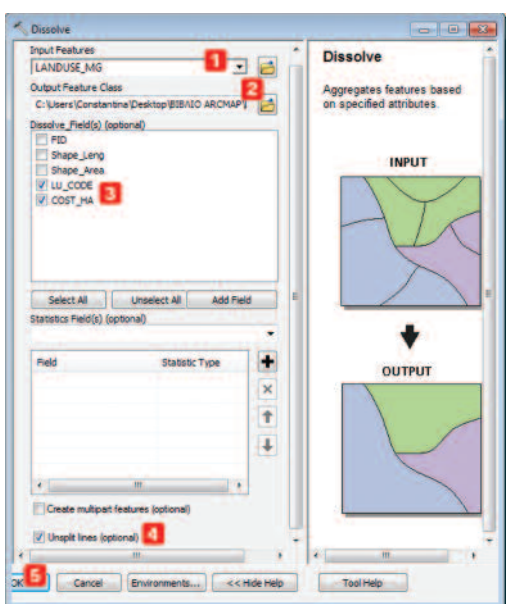

Το αποτέλεσμα της διαδικασίας είναι το επίπεδο LANDUSE DS, το οποίο φαίνεται

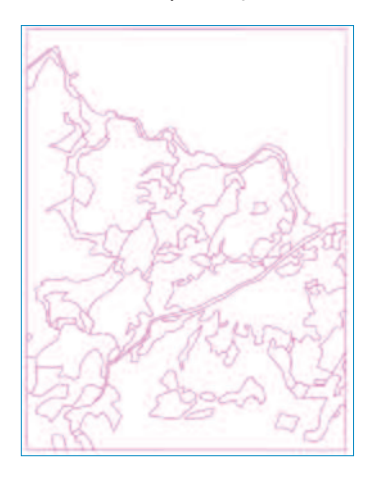

στη διπλανή εικόνα. Το επίπεδο αυτό είναι αποθηκευμένο στο φάκελο *[...\\DATA\RESULTS\8\_DISSOLVE]*. Όπως είναι φανερό, το όριο μεταξύ των γειτονικών επιπέδων έχει εξαλειφθεί.

Ανοίγοντας τον πίνακα του θεματικού επιπέδου LAN-DUSE DS, είναι φανερό ότι απουσιάζει το πεδίο Shape\_Area. Για τον υπολογισμό του αρκεί ο χρήστης να επιλέξει την εργαλειοθήκη "Spatial Statistics Tools > Utilities > Calculate Areas" μέσα από το περιβάλλον του ArcToolbox.

Στο παράθυρο που ανοίγει ο χρήστης καλείται να δηλώσει, αρχικά, το επίπεδο στο οποίο επιθυμεί να αποδώσει την τιμή της έκτασης για κάθε πολύγωνο και στη συνέχεια το όνομα του επιπέδου που θα προκύψει.

Η ολοκλήρωση της διαδικασίας έχει ως αποτέλεσμα ένα νέο θεματικό επίπεδο

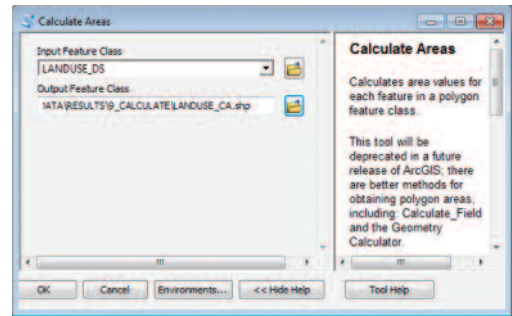

με το όνομα **LANDUSE\_CA** το οποίο είναι αποθηκευμένο στο φάκελο (...) | DATA RE-SULTS\9 CALCULATE). Στον πίνακα του επιπέδου αυτού έχει προστεθεί μια νέα στήλη με την τιμή της έκτασης για κάθε εγγραφή του πίνακα (πολύγωνο). Το πεδίο αυτό έχει την ονομασία *F AREA* αντί για Shape Area.

## 6.5. Επίλογος

Στο κεφάλαιο αυτό ολοκληρώθηκε το στάδιο της διαχείρισης των γεωγραφικών δεδομένων. Η γεωγραφική βάση δεδομένων είναι πια πλήρης και ενιαία. Στο επόμενο κεφάλαιο αναφέρονται τα βασικότερα εργαλεία ανάλυσης του χώρου για διανυσματικά δεδομένα. Θα χρησιμοποιηθούν για την χωροθέτηση του κτιρίου, όπως αναφέρεται στο πρώτο κεφάλαιο του βιβλίου.

# $\overline{\phantom{a}}$ Aváลินดท

## 7.1. Εισαγωγή

Η ανάλυση των δεδομένων αποτελεί το κυριότερο στάδιο στη διαδικασία μετατροπής των στοιχείων σε πληροφορία.

Στο κεφάλαιο αυτό παρουσιάζονται συνοπτικά τα βασικότερα εργαλεία ανάλυσης διανυσματικών δεδομένων, όπως η δημιουργία ζώνης (Buffer), η επικάλυψη επιπέδων (Overlay) και η επιλογή (Select) βάσει των ιδιοτήτων τους.

Για το σκοπό αυτό θα χρησιμοποιηθούν τα κριτήρια που αναφέρονται στο πρώτο κεφάλαιο, στο πλαίσιο του εκπαιδευτικού παραδείγματος του βιβλίου. Στόχος είναι η βέλτιστη επιλογή της θέσης για την κατασκευή κτιρίου για έναν αναπτυξιακό φορέα. Τα κριτήρια είναι τα ακόλουθα:

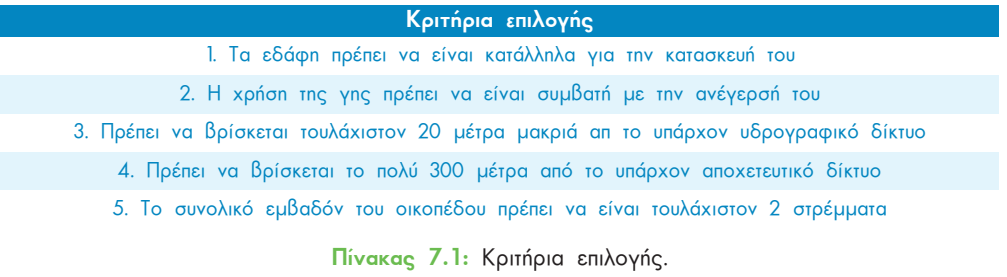

Εξίσου σημαντικός παράγοντας για την επιλογή της θέσης είναι και το κόστος για την αγορά του οικοπέδου.

Λαμβάνοντας υπόψη τα περιγραφικά χαρακτηριστικά των επιπέδων που έχει ο χρήστης στη διάθεσή του, τα κριτήρια εξειδικεύονται ως εξής:

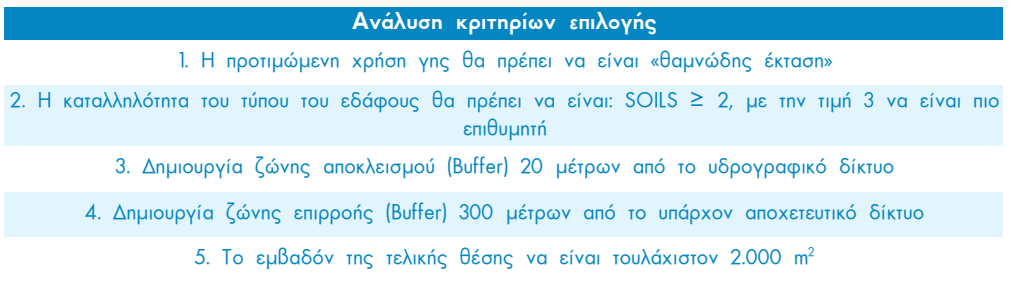

Πίνακας 7.2: Ανάλυση κριτηρίων.

Για την επίλυση του προβλήματος, λαμβάνοντας υπόψη τα κριτήρια επιλογής της επιθυμητής θέσης που παρατίθενται παραπάνω, απαιτούνται συγκεκριμένες χωρικές διαδικασίες, τις οποίες θα πρέπει να ακολουθήσει ο χρήστης. Οι διαδικασίες αυτές παρατίθενται στα επόμενα υποκεφάλαια.

## 7.2. Δημιουργία ζωνών "Buffers"

Η δημιουργία ζώνης είναι μια από τις πιο στοιχειώδεις διαδικασίες ανάλυσης του χώρου. Η ζώνη μπορεί να είναι είτε επιρροής είτε αποκλεισμού, ανάλογα με το αν το ζητούμενο είναι το εσωτερικό ή το εξωτερικό της.

Για την επίλυση του προβλήματος που έχει τεθεί, αρχικά, θα πρέπει να προσδιοριστεί ζώνη αποκλεισμού απο το Υδρογραφικό δίκτυο.

## 7.2.1. Ζώνη αποκλεισμού 20 μέτρων από το υπάρχον υδρογραφικό δίκτυο

Με την αξιοποίηση της εντολής "Buffer" θα δημιουργηθούν ζώνες αποκλεισμού 20 μέτρων από τα ποτάμια. Για να γίνει αυτό, ο χρήστης θα πρέπει να προσθέσει το θεματικό επίπεδο **STREAMS** που βρίσκεται στο φάκελο *[...\\DATA\BASIC\SHAPEFILES]*, στο περιβάλλον του ArcMap. Κατόπιν, ενεργοποιεί την εργαλειοθήκη "Analysis Tools > Proximity > Buffer" μέσα από το περιβάλλον του ArcToolbox. Στο παράθυρο

"Buffer" που εμφανίζεται, ο χρήστης θα πρέπει να ακολουθήσει τα παρακάτω βήματα εργασιών, όπως παρουσιάζονται στην Εικόνα 7.1 που ακολουθεί·

- Επιλογή του θεματικού  $\blacksquare$ επιπέδου **STREAMS**
- $\overline{2}$ Επιλογή της θέσης και της ονομασίας του επιπέδου που θα προκύψει, **STREAMS\_BF** {...\\DATA \RESULTS\10\_BUFFER}
- $\overline{\mathbf{3}}$ Καθορισμός της απόστασης με βάση την οποία

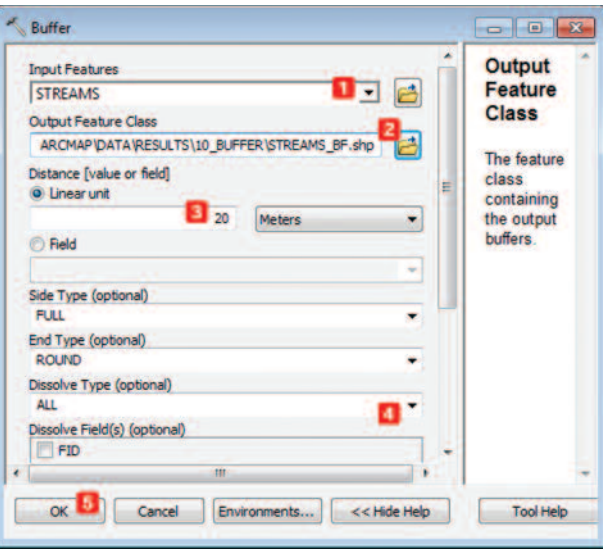

Εικόνα 7.1: Δημιουργία ζώνης αποκλεισμού σε απόσταση 20 μέτρων από το υδρογραφικό δίκτυο

θα δημιουργηθεί η ζώνη αποκλεισμού (Buffer)

- Καθορισμός του τύπου των πολυγώνων που προκύπτουν (επικαλυπτόμενα ή μη):  $\overline{4}$ "Dissolve Type = ALL"
- $\sqrt{5}$ Ολοκλήρωση της διαδικασίας δημιουργίας ζώνης αποκλεισμού με την επιλογή  $"OK"$

Το αποτέλεσμα της δημιουργίας ζώνης αποκλεισμού σε απόσταση 20 μέτρων από το υδρογραφικό δίκτυο, εμφανίζεται στη διπλανή εικόνα. Με κίτρινο ανοιχτό χρώμα εμφανίζονται οι ζώνες επιρροής, ενώ με μπλε χρώμα (γραμμή) απεικονίζεται το δίκτυο των ποταμών. Επομένως, η περιοχή εκτός των κίτρινων ζωνών πληροί το τρίτο κριτήριο.

> Για την απεικόνιση των αποτελεσμάτων των χωρικών διαδικασιών γίνεται χρήση του επιπέδου **ΤΕΜΡLATE** ((...\\DATA \BASIC\ SHAPEFILES}) ως υπόβαθρο.

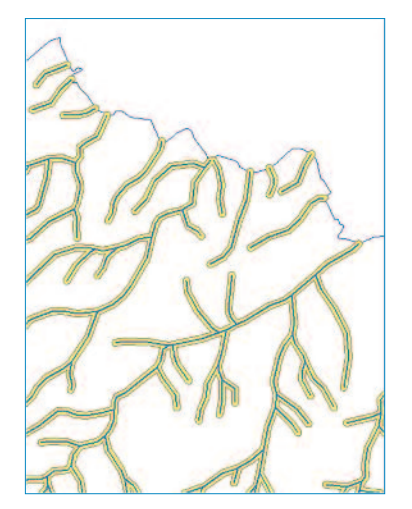

Ο πίνακας του θεματικού επιπέδου **STRE-**AMS BF, ύστερα από τη δημιουργία ζώνης αποκλεισμού, αποτελείται από μία μόνο εγγραφή, όπως φαίνεται στη διπλανή εικόνα. Η εγγραφή αυτή αναφέρεται στις περιοχές που αποκλείονται για τη χωροθέτηση κτιρίου.

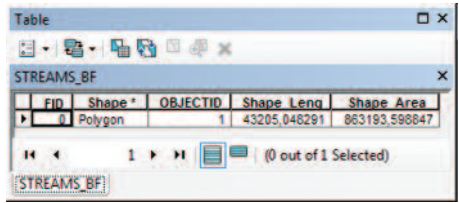

#### 7.2.2. Ζώνη επιρροής 300 μέτρων από το υπάρχον αποχετευτικό δίκτυο

Αντίστοιχα είναι τα βήματα εργασιών για τον προσδιορισμό των περιοχών εκείνων που βρίσκονται σε απόσταση το πολύ 300 μέτρων από το υπάρχον αποχετευτικό δίκτυο. Αρχικά, ο χρήστης θα πρέπει να προσθέσει το θεματικό επίπεδο **SEWERS,** που βρίσκεται αποθηκευμένο στο φάκελο *[...*) *(DATA) BASIC) SHAPEFILES], μέσα στο* περιβάλλον του ArcMap. Στη συνέχεια ανοίγοντας την εργαλειοθήκη "Buffer" μέσα από το περιβάλλον του ArcToolbox, ακριβώς όπως στην προηγούμενη περίπτωση του τρίτου κριτηρίου, θα πρέπει να δημιουργήσει μια ζώνη επιρροής 300 μέτρων από το υπάρχον αποχετευτικό δίκτυο.

Στο παράθυρο "Buffer" που εμφανίζεται, ο χρήστης καλείται να ακολουθήσει τα παρακάτω βήματα εργασιών, όπως παρουσιάζονται στην Εικόνα 7.2 που ακολουθεί:

- $\blacksquare$ Επιλογή του θεματικού επιπέδου **SEWERS.**
- $\overline{2}$ Επιλογή της θέσης και της ονομασίας του επιπέδου που θα προκύψει. Η ονομασία του προκύπτονεπιπέδου **TOC** είναι **SEWERS\_BF**  $\{...\}\$ DATA\ RESULTS\10 BUFFER}

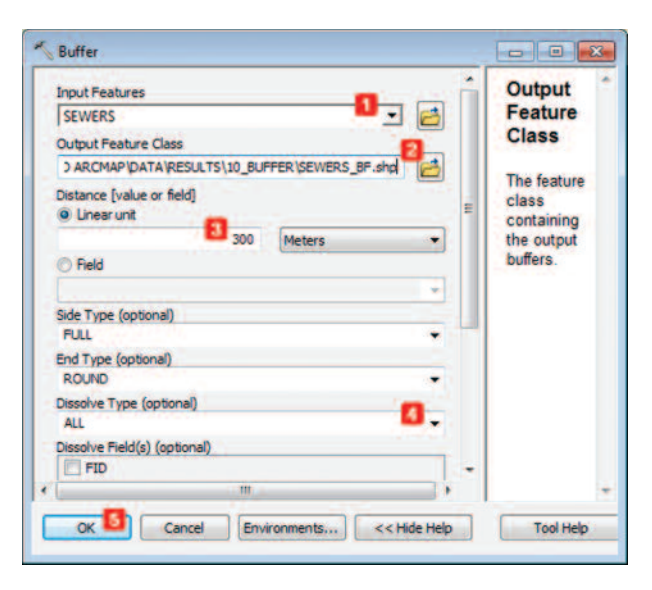

Εικόνα 7.2: Δημιουργία ζώνης επιρροής σε απόσταση 300 μέτρων από το αποχετευτικό.

- Καθορισμός της απόστασης με βάση την οποία θα δημιουργηθεί η ζώνη επιρ- $\overline{\mathbf{3}}$ ροής (Buffer). Η απόσταση αυτή είναι ίση με 300 μέτρα.
- Καθορισμός του τύπου συνένωσης: "Dissolve Type = ALL".. Περισσότερες λε- $\overline{4}$ πτομέρειες δίνονται στο περιβάλλον του παραθύρου.
- Ολοκλήρωση της διαδικασίας δημιουργίας ζώνης επιρροής με την επιλογή 5 "OK".

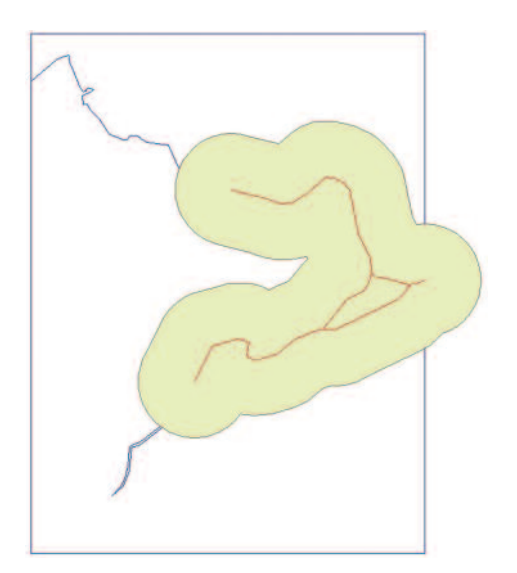

Το αποτέλεσμα της δημιουργίας ζώνης επιρροής απόστασης 300 μέτρων από το υπάρχον αποχετευτικό δίκτυο, εμφανίζεται στη διπλανή εικόνα. Με κίτρινο χρώμα εμφανίζεται η ζώνη επιρροής, ενώ με κόκκινο (γραμμή) απεικονίζεται το αποχετευτικό δίκτυο. Επομένως. η περιοχή η οποία είναι κατάλληλη για την κατασκευή του κτιρίου,

σύμφωνα με το κριτήριο 4, είναι αυτή εντός της ζώνης επιρροής.

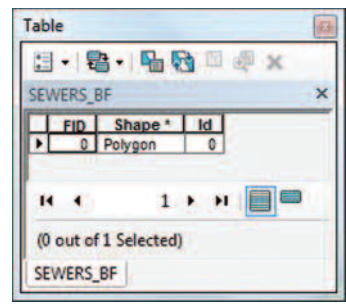

Από την παρατήρηση του πίνακα του θεματικού επιπέδου **SEWERS BF**, προκύπτει ότι η ζώνη επιρροής είναι ένα πολύγωνο.

## 7.3. Επιλογή οντοτήτων με βάση τις ιδιότητές τους "Select"

Η δεύτερη διαδικασία που θα χρησιμοποιηθεί για τον προσδιορισμό της επιθυμητής θέσης είναι η επιλογή οντοτήτων με βάση τα περιγραφικά τους χαρακτηριστικά.

#### 7.3.1. Επιλογή χαρακτηριστικών του επιπέδου LANDUSE CA

Υπάρχουν αρκετοί τρόποι επιλογής περιγραφικών χαρακτηριστικών. Στις επόμενες παραγράφους παρουσιάζεται η απλή διαδικασία Επιλογής χαρακτηριστικών ενός πίνακα με χρήση των πλήκτρων "Ctrl" και "Shift".

Τα βήματα τα οποία θα πρέπει να ακολουθήσει ο χρήστης για την επιλογή συγκεκριμένων εγγραφών σε έναν πίνακα είναι τα ακόλουθα:

i. Ανοιγμα του πίνακα στο περιβάλλον ArcMap (f...\\DATA\RESULTS\9 CALCU-**LATE)**. Στο κάτω μέρος του παραθύρου του πίνακα αναγράφονται οι συνολικές εγγραφές του πίνακα. Στην περίπτωση επιλογής δύο εγγραφών, διατυπώνεται η πληροφορία ως εξής: 2 Out of 76 Selected. Αυτό σημαίνει ότι από το σύνολο των 76 εγγραφών έχουν επιλεγεί δύο από αυτές.

ii. Επιλογή εγγραφής. Η επιλογή των εγγραφών επιτυγχάνεται με το μαρκάρισμα της εγγραφής από την γκρι περιοχή στο αριστερό τμήμα του πίνακα, όπως φαίνεται στη διπλανή εικόνα.

iii. Επιλογή πολλών εγγραφών. Η επιλογή μεγάλου αριθμού εγγραφών σε έναν πίνακα επιτυγχάνεται με τη χρήση των πλήκτρων "Shift" και "Ctrl", όπως ακριβώς γίνεται και στον Windows Explorer.

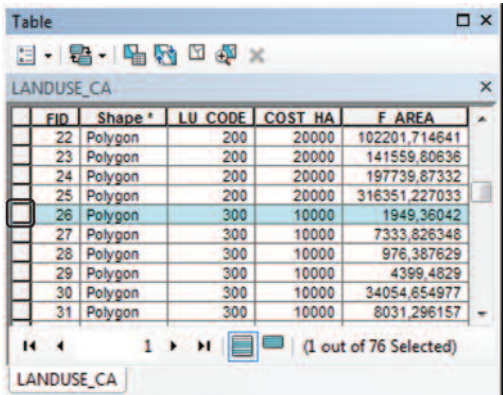

Με το πλήκτρο "Shift" ο χρήστης είναι σε θέση να επιλέξει πολλές εγγραφές στη σειρά. Αυτό είναι εφικτό, ακολουθώντας τα παρακάτω βήματα:

Επιλογή της πρώτης εγγραφής από τον πίνακα (π.χ. εγγραφή με FID = 26)

Πάτημα του πλήκτρου "Shift" και επιλογή της τελευταίας εγγραφής από τις  $\epsilon$  m $\theta$ uuntéc (n.x. FID = 51)

Αυτομάτως επιλέγονται όλες οι εγγραφές, με την τιμή του πεδίου FID να κυμαίνεται μεταξύ 26 και 51.

Με το πλήκτρο "Ctrl" ο χρήστης έχει τη δυνατότητα να επιλέξει εγγραφές που δεν βρίσκονται κατά αύξουσα σειρά. Για παράδειγμα, στην περίπτωση που ο χρήστης επιθυμεί να επιλέξει τις εγγραφές με τιμές "FID" ίσες με 26, 28, 30, 33 και 35, θα πρέπει να ακολουθήσει τα παρακάτω βήματα:

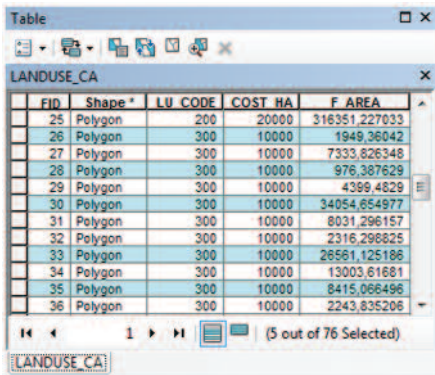

- Επιλογή της πρώτης εγγραφής (όχι απαραίτητα κατά αύξουσα σειρά).
- Πάτημα του πλήκτρου "Ctrl" στο πληκτρολόγιο και διατηρώντας το πατημένο, επιλογή κάθε άλλης εγγραφής με απλό κλικ στην γκρι περιοχή στο αριστερό τμήμα του πίνακα.

Το αποτέλεσμα της επιλογής θα είναι αυτό της διπλανής εικόνας.

Για τη διευκόλυνση της διαδικασίας της επιλογής εγγραφών ενός πίνακα, μπορεί να γίνει χρήση των εντολών "Short Ascending" και "Short Descending". Οι εντολές αυτές εμφανίζονται με δεξί κλικ σε οποιοδήποτε πεδίο του πίνακα και δίνουν τη δυνατότητα στο χρήστη να αλλάξει τη σειρά εμφάνισης των εγγραφών του πεδίου αυτού, είτε σε αύξουσα είτε σε φθίνουσα σειρά. Η διαδικασία αυτή μεταβάλλει τη σειρά των εγγραφών και στα υπόλοιπα πεδία του πίνακα.

Έτσι, στην περίπτωση ενός πίνακα με μηδενικές εγγραφές σε ένα πεδίο, ο χρήστης με την επιλογή οποιασδήποτε από τις εντολές αυτές θα μπορούσε να απομονώσει μέσα στον πίνακα τις εγγραφές αυτές και με τη βοήθεια του πλήκτρου Shift να είναι σε θέση να τις επιλέξει χωρίς κόπο.

Σύμφωνα με τα παραπάνω η επιλογή των εγγραφών με τιμή LU CODE ίση με 300, που αντιστοιχεί στη θαμνώδη βλάστηση θα γίνει ακολουθώντας τα εξής βήματα:

- Άνοιγμα του πίνακα του θεματικού επιπέδου **LANDUSE CA** {..\\DATA\RESULTS\  $\blacksquare$ 9 CALCULATE) από το οποίο επιθυμούμε συγκεκριμένες μόνο εγγραφές.
- Επιλογή με κλικ στο όνομα του πεδίου LU CODE του πίνακα και με δεξί κλικ  $\boxed{2}$ επιλογή της εντολής "Short Ascending". Με τον τρόπο αυτό οι τιμές στο συγκεκριμένο πεδίο θα εμφανίζονται κατά αύξουσα σειρά.
- $\boxed{3}$ Επιλογή της εγγραφής με "FID = 26", που αποτελεί την πρώτη κατά σειρά εγγραφή με την τιμή του LU\_CODE ίση με 300, και με χρήση του πλήκτρου Shift επιλογή της τελευταίας εγγραφής με "FID =  $5$ ]" (τελευταία εγγραφή με τιμή ίση με  $LU\_CODE = 300$ ).

**ANIAMY YERI** 

Αποθήκευση των επιλεγμένων εγγραφών του πίνακα παράλληλα με τη γεωμετρία  $\boxed{4}$ τους. Η αποθήκευση των επιλενμένων εννοαφών ενός πίνακα νίνεται μέσα από το παράθυρο του πίνακα, επιλέγοντας από τα "Table Options" στο πάνω αριστερό τμήμα του πίνακα την εντολή "Export". Αυτομάτως ανοίγει ένα παράθυρο με την ovouggía "Export Data", όπου ο χρήστης ορίζει τη θέση και το όνομα αποθήκευσης. Στην περίπτωση αυτή, όμως, απαιτείται η ταυτόχρονη αποθήκευση τόσο των εγγραφών του πίνακα, όσο και της γεωμετρίας του. Αυτό είναι εφικτό με

**Export Data** 

δεξί κλικ στο θεματικό επίπεδο **LANDUSE CA** και επιλογή της εντολής "Data > Export Data". Αυτομάτως ανοίγει ένα παράθυρο που έχει τη μορφή της παρακάτω εικόνας, στο οποίο ο χρήστης επιλέγει ποια χαρακτηριστικά θα εξάγει, ακολουθώντας τα  $ε\bar{\zeta}$ ής βήματα:

- Επιλογή της εντολής "Export: Selected Features".
- Χρήση του ίδιου συστήματος συντεταγμένων με το αρχικό.

Επιλογή του εικονιδίου του

φακέλου και δημιουργία ενός φακέλου με την ονομασία 11 **SELECT** μέσα στο φάκελο RESULTS, στον οποίο θα αποθηκευθεί το αρχείο με τις επιλεγμένες εγγραφές (LU\_CODE=300). Η ονομασία του αρχείου είναι LANDUSE\_SL.

Ολοκλήρωση της διαδικασίας με την επιλογή  $"OK"$ 

Με την ολοκλήρωση της διαδικασίας ο χρήστης ερωτάται αν επιθυμεί την προσθήκη του νέου επιπέδου στη λίστα "Layers". Η καταφατική απάντηση του χρήστη έχει ως αποτέλεσμα την προσθήκη του νέου επιπέδου με την ονομασία **LANDUSE SL** στη λίστα αυτή.

Το αποτέλεσμα της επιλογής φαίνεται στη διπλανή εικόνα. Οι περιοχές που απεικονίζονται με χρώμα είναι αυτές που χαρακτηρίζονται θαμνώδεις και η χωροθέτηση κτιρίου είναι επιτρεπτή.

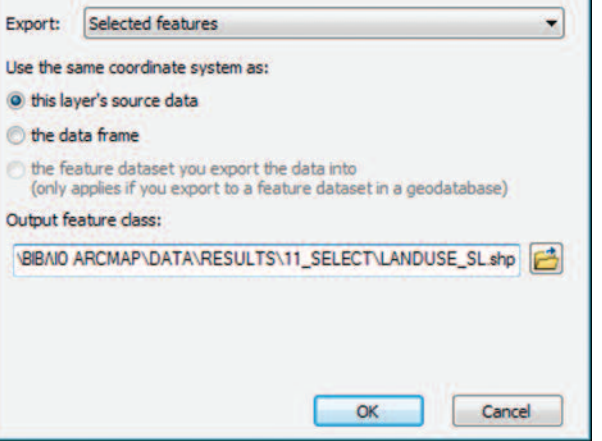

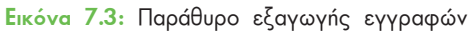

 $\mathbf{R}$ 

#### 7.3.2. Επιλογή χαρακτηριστικών του επιπέδου SOILS

Η επιλογή των χαρακτηριστικών του επιπέδου *SOILS* με τιμή *SUIT* μεγαλύτερη ή/και ίση με 2 θα γίνει με τη χρήση της εντολής "Select By Attribute". Με την εντολή αυτή ο χρήστης έχει τη δυνατότητα να επιλέξει συγκεκριμένες εγγραφές από τον πίνακα του θεματικού επιπέδου που επιθυμεί, χωρίς να ανοίξει τον πίνακα. Αρκεί μονάχα να ννωρίζει τα πεδία με βάση τα οποία επιθυμεί να νίνει η επιλονή περιοχών και τις επιθυμητές τιμές των πεδίων αυτών. Στο πλαίσιο του συγκεκριμένου εκπαιδευτικού παραδείγματος ο χρήστης καλείται να επιλέξει τις περιοχές που ικανοποιούν το κριτήριο: "SUIT  $\geq 2$ ".

H επιλογή είναι εφικτή με την εντολή Select By Attribute μέσα από το βασικό μενού: "Selection > Select By Attribute", ακολουθώντας τα εξής βήματα εργασιών:

- $\blacksquare$ Επιλογή του θεματικού επιπέδου από το οποίο επιθυμεί ο χρήστης να γίνει η επιλογή συγκεκριμένων χαρακτηριστικών. Πρόκειται για το επίπεδο **SOILS** που είναι αποθηκευμένο στο φάκελο (...\\DATA\BASIC\ SHAPEFILES).
- Επιλογή της μεθοδολογίας που θα χρησιμοποιηθεί (Create a new selection).  $\mathbf{2}$
- Επιλογή του πεδίου (ή των πεδίων) με βάση το οποίο θα γίνει η αναζήτηση  $\sqrt{3}$
- των επιθυμητών χαρακτηριστικών. Το πεδίο του πίνακα είναι το **SUIT** και η επιλογή γίνεται με διπλό κλικ πάνω στο όνομά του. Αυτομάτως, το πεδίο εισάγεται στο κάτω μέρος του παραθύρου, όπου συντάσσεται n εντολή με βάση την οποία θα γίνει η αναζήτηση.
- $\sqrt{4}$ Επιλογή του τελεστή που ικανοποιεί το κριτήριο επιλογής. Ο τελεστής που θα χρησιμοποιηθεί είναι: "  $\geq$  " και η εισαγωγή του στο πλαίσιο σύνταξης του κριτηρίου επιλογής γίνεται με απλό κλικ.
- Εμφάνιση των τιμών του πεδίου με την 5 επιλογή της εντολής "Get Unique Values". Η τιμή που ικανοποιεί το κριτήριο είναι το «2». Η εισαγωγή της τιμής γίνεται με διπλό κλικ.

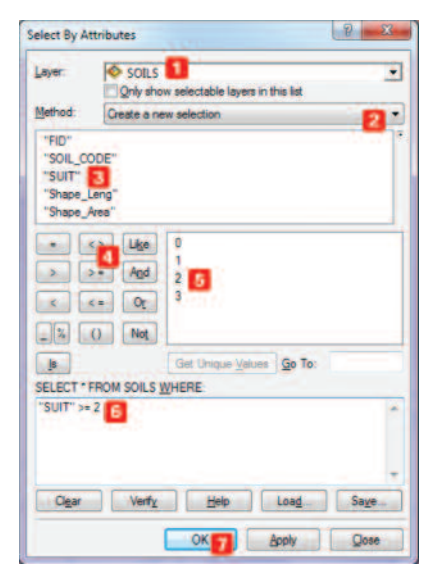
- Ανάγνωση του κριτηρίου που συντάχθηκε. Η ανάγνωση έχει ως εξής: Επιλογή 6 χαρακτηριστικών από το θεματικό επίπεδο SOILS, όπου το πεδίο SUIT έχει τιμές μεγαλύτερες ή /και ίσες του "2". Στην περίπτωση λάθους σύνταξης του κριτηρίου με την επιλογή "Clear", επιτυγχάνεται η διαγραφή του και ο χρήστης είναι σε θέση να συντάξει εκ νέου το ερώτημά του.
- Ολοκλήρωση της επιλογής με την επιλογή "ΟΚ".  $\mathbf{z}$

Η ολοκλήρωση της διαδικασίας έχει ως αποτέλεσμα την επιλογή των περιοχών που

ικανοποιούν το παραπάνω κριτήριο. Για να είναι μόνιμο το αποτέλεσμα της επιλογής θα πρέπει ο χρήστης να ακολουθήσει το τέταρτο βήμα της προηγούμενης ενότητας (7.3.1), ώστε να γίνει η αποθήκευση των περιοχών αυτών σε ένα νέο αρχείο με την ονομασία **SOILS\_SL** (...\\DATA\RESULTS\11\_SE-LECT). Ακολουθεί η προσθήκη του νέου αυτού θεματικού επιπέδου στον Πίνακα Περιεχομένων / Layers του αρχείου .mxd.

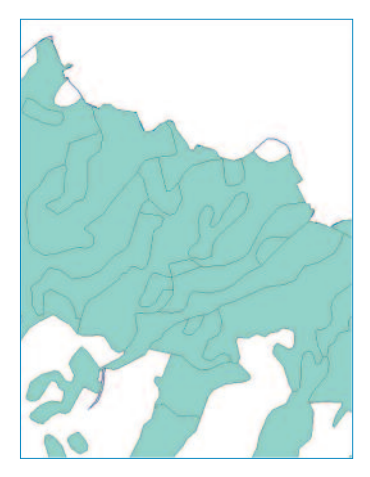

Το παραγόμενο θεματικό επίπεδο **SOILS SL** φαίνεται στη διπλανή εικόνα.

## 7.4. Επικάλυψη επιπέδων "Overlay"

Μετά τον προσδιορισμό των ζωνών επιρροής και αποκλεισμού, και την επιλογή των οντοτήτων σύμφωνα με τις ιδιότητες τους, ακολουθεί το σημαντικότερο ίσως βήμα στη διαδικασία προσδιορισμού της τελικής θέσης, η επικάλυψη επιπέδων. Υπάρχουν διάφορες παραλλαγές της διαδικασίας επικάλυψης επιπέδων. Η ένωση αποτελεί την πιο γενική The Hopon (Union).

Η ένωση δύο ή περισσότερων θεματικών επιπέδων αποτελεί μια χωρική διαδικασία, κατά την οποία προκύπτει ένα νέο θεματικό επίπεδο, το οποίο αποτελεί την ένωση τόσο των γεωμετρικών, όσο και των περιγραφικών χαρακτηριστικών των επιπέδων που ενώνονται. Επίσης, το όριο του νέου επιπέδου είναι το υπερσύνολο των ορίων των επιπέδων που ενώνονται. Η σχηματική απεικόνιση της χωρικής αυτής διαδικασίας αποδίδεται στην εικόνα 7.5.

## 7.4.1. Toun επιπέδων "Intersect"

Εκτός της ένωσης στην επικάλυψη πολυγώνων, εναλλακτικές αποτελούν η διαδικασία της Ταυτότητας (Identity) και της Τομής (Intersect). Η χωρική διαδικασία της τομής ενός πολυγωνικού επιπέδου με ένα άλλο επίπεδο, το οποίο εκτός από πολυγωνικό μπορεί να είναι γραμμικό ή σημειακό, έχει ως αποτέλεσμα ένα νέο θεματικό πολυγωνικό επίπεδο, του οποίου το γεωμετρικό όριο είναι η τομή των αρχικών επιπέδων, όπως φαίνεται στη σχηματική απεικόνιση της εικόνας 7.4. που ακολουθεί.

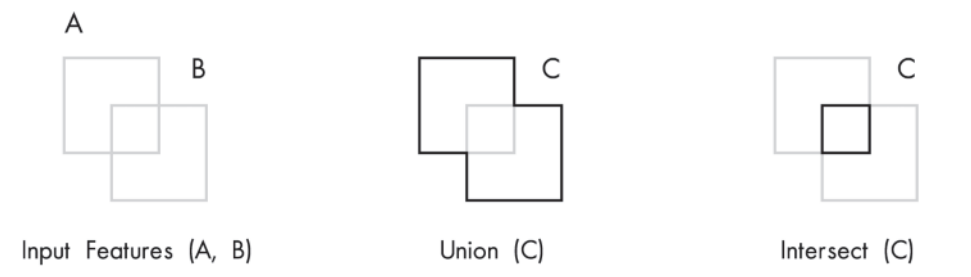

Εικόνα 7.4: Σχηματική απεικόνιση του τρόπου λειτουργίας των χωρικών διαδικασιών Union και Intersect

Η χωρική διαδικασία *"Intersect"* θα χρησιμοποιηθεί για το συνδυασμό των επιπέδων LANDUSE SL και SOILS SL που προέκυψαν απο το προηγούμενο στάδιο. Η διαδικασία της Τομής είναι πιο κατάλληλη απο τη διαδικασία της Ένωσης, μια και είναι χρήσιμη μόνο η κοινή περιοχή των δύο επιπέδων.

Συγκεκριμένα, ο χρήστης, αφού προσθέσει τα δύο παραπάνω θεματικά επίπεδα στο περιβάλλον του ArcMap, είναι αναγκαίο στη συνέχεια να εμφανίσει το παράθυρο της εντολής "Intersect" μέσα από το περιβάλλον του ArcToolbox ("Analysis Tools > Overlay > Intersect"). Τα βήματα εργασιών που θα πρέπει να ακολουθήσει ο χρήστης για τη συνένωση των δύο θεματικών επιπέδων είναι τα εξής:

- $\blacksquare$ Εισαγωγή των επιπέδων που θα συνενωθούν (Input Features). Πρόκειται για τα επί-**LANDUSE SL** πεδα **K**CIL SOILS SL  $\left(\Lambda\right)$  DATA\RE-SULTS\ 11 SELECT}.
- $\overline{2}$ Επιλογή της θέσης και της ονομασίας του παραγόμενου θεματικού επιπέδου. Το παραγόμενο θεματικό επίπεδο ονομάζεται **LANDUSE IN** και αποθηκεύεταιι στο φάκελο  $\Lambda \ DATA \ RESULTS \ 12 INTER-$ SECTI.
- Διατήρηση των υπόλοιπων  $\mathbf{3}$ προεπιλεγμένων παραμέτρων.  $\overline{4}$ Ολοκλήρωση της διαδικα-
- σίας της συνένωσης των δύο επιπέδων με την επιλογή "ΟΚ".

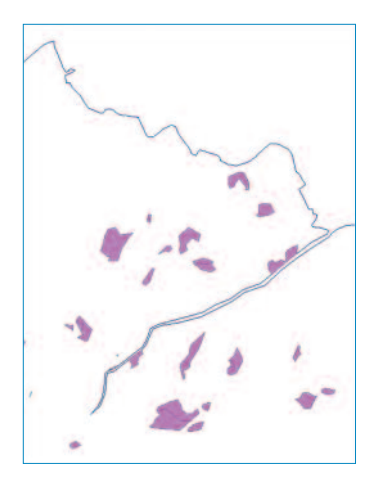

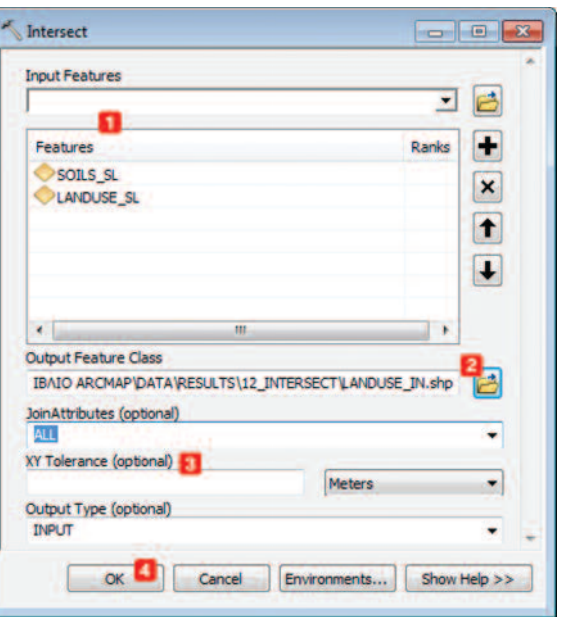

Εικόνα 7.5: Παράθυρο χωρικής διαδικασίας Intersect

Το αποτέλεσμα της χωρικής διαδικασίας "Intersect" παρουσιάζεται στη διπλανή εικόνα. Διακρίνεται η τομή των γεωμετρικών χαρακτηριστικών των δύο επιπέδων.

| <b>LANDUSE IN</b> |           |                                   |     |       |              |    |                          |                |         |         |
|-------------------|-----------|-----------------------------------|-----|-------|--------------|----|--------------------------|----------------|---------|---------|
|                   |           | Shape " FID LANDUS LU COD COST HA |     |       | <b>FAREA</b> |    | <b>FID SOL SOIL CODE</b> | <b>SUIT</b>    | Shape   | Shape   |
|                   | 0 Polygon | ٥                                 | 300 | 10000 | 1949.36      |    | 25   Ss                  | $\overline{2}$ | 395,495 | 11328.3 |
|                   | Polygon   |                                   | 300 | 10000 | 7333.82      | 23 | i id1                    | 2              | 1811.16 | 127695  |
| 2                 | Polygon   |                                   | 300 | 10000 | 7333.82      | 24 | <b>M1</b>                | 2              | 1274.67 | 90085.9 |
| 3                 | Polygon   |                                   | 300 | 10000 | 4399.48      | 23 | <b>Id1</b>               | 2              | 1611.16 | 127695, |
| 4                 | Polygon   | 4                                 | 300 | 10000 | 34054.6      | 23 | i idi                    |                | 1811.16 | 127695. |
|                   | 5 Pnivann | a                                 | 300 | 10000 | 34054.6      |    | 24   691                 | $\overline{ }$ | 1274 87 | GOORS Q |

Εικόνα 7.6: Πίνακας θεματικού επιπέδου LANDUSE\_IN

Παρατηρώντας τον πίνακα της εικόνας 7.6, ο χρήστης διαπιστώνει την ένωση της περιγραφικής πληροφορίας των δύο επιπέδων και πιο συγκεκριμένα, τα πεδία *SUIT* KGI LU CODE, COST HA.

## 7.4.2. Διαγραφή επιπέδων "Erase"

Παρατηρώντας τα επίπεδα **SEWERS BF** και **STREAMS BF** και λαμβάνοντας υπόψη ότι οι περιοχές που πληρούν τα κριτήρια είναι η εσωτερική στο πρώτο επίπεδο και η εξωτερική στο δεύτερο, διαπιστώνεται ότι είναι δυνατό να χρησιμοποιηθεί μια διαδικασία για να σβηστούν τα χαρακτηριστικά του πρώτου επιπέδου με βάση το δεύ-1ερο.

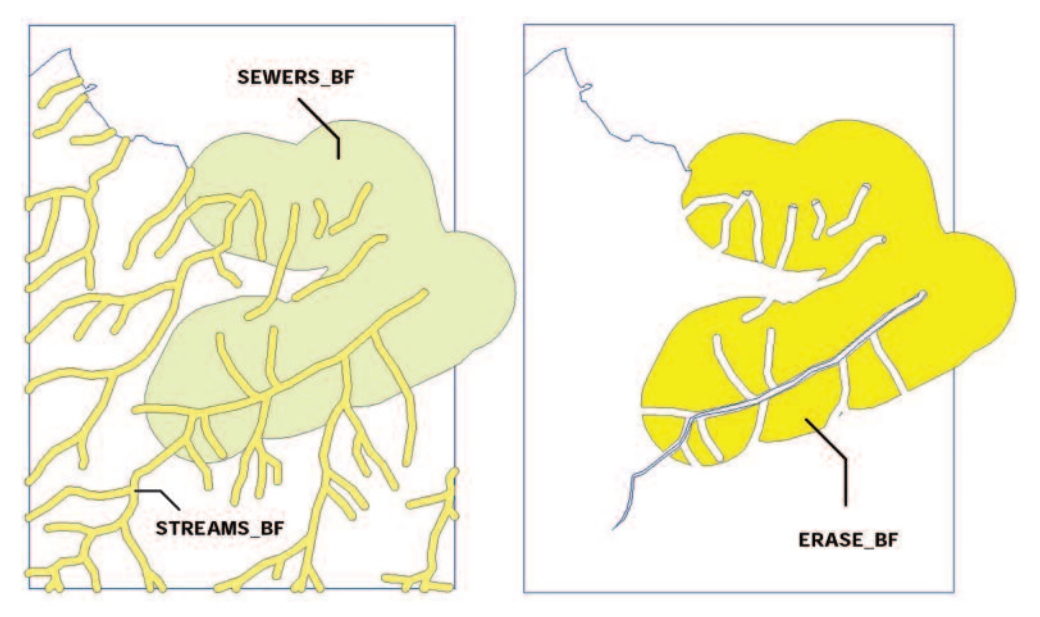

Εικόνα 7.7: Σχηματική απεικόνιση του τρόπου λειτουργίας της χωρικής διαδικασίας Erase

Η διαδικασία αυτή είναι η "Erase". Η διαγραφή θεματικών επιπέδων αποτελεί μια εξειδίκευση της χωρικής διαδικασίας της επικάλυψης. Χρησιμοποιείται για τη διαγραφή χαρακτηριστικών ενός θεματικού επιπέδου με τη χρήση ενός άλλου επιπέδου που παίζει το ρόλο της «γόμας».

Συγκεκριμένα, κατά τη διαδικασία αυτή, ο χρήστης θα πρέπει να αφαιρέσει από το θεματικό επίπεδο **SEWERS\_BF** τα χαρακτηριστικά που ορίζονται από το θεματικό επίπεδο **STREAMS\_BF.** Για να το επιτύχει αυτό, ο χρήστης θα ανοίξει το παράθυρο της εντολής *ERASE BF* μέσα από το περιβάλλον του **ArcToolbox**, και συγκεκριμένα, επιλέγοντας "Analysis Tools > Overlay > Erase". Με το άνοιγμα του παραθύρου της χωρικής αυτής διαδικασίας, τα βήματα εργασιών που πρέπει να ακολουθήσει ο χρήστης είναι τα ακόλουθα:

**HEXAMPING** 

- Επιλογή του θεματικού επιπέδου **SEWERS BF** ((...) \DATA\RESULTS\10 BUFFER)  $\blacksquare$ που θα χρησιμοποιηθεί ως βάση (Input Features).
- Επιλογή του θεματικού επιπέδου **STREAMS BF** ((...) \DATA\RESULTS\10 BUFFER)  $\boxed{2}$ με βάση το οποίο θα πραγματοποιηθεί η διαδικασία "Erase" (Erase Features)
- $\boxed{3}$ Επιλογή της θέσης και της ονομασίας του παραγόμενου θεματικού επιπέδου. Το παραγόμενο θεματικό επίπεδο ονομάζεται **ERASE\_BF** {... \\DATA\RESULTS\ 13 ERASE}.
- Ολοκλήρωση της χωρικής διαδικασίας με την επιλογή "ΟΚ".  $\boxed{4}$

Αυτό έχει ως αποτέλεσμα ένα νέο θεματικό επίπεδο, το οποίο ικανοποιεί τη συνθήκη η ζητούμενη περιοχή να είναι σε απόσταση το πολύ 300 μέτρα από το αποχετευτικό και τουλάχιστον 20 μέτρα μακριά από το υπάρχον υδρογραφικό δίκτυο.

Σύμφωνα με τον πίνακα του επιπέδου που προέκυψε, ύστερα από τη διαδικασία Erase, παρατηρείται ότι η περιοχή αποτελεί ένα πολύγωνο. Η αναζήτηση της ιδανικής περιοχής για την κατασκευή κτιρίου περιορίζεται στην περιοχή του επιπέδου **ERASE BF**.

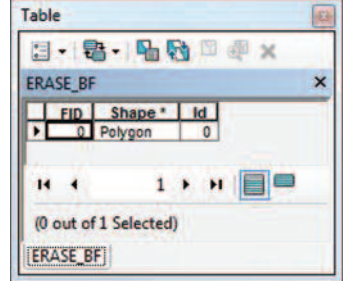

## 7.4.3. Διαδικασία τομής επιπέδων "Intersect"

Η χωρική αυτή διαδικασία θα χρησιμοποιηθεί και πάλι για τον προσδιορισμό των κοινών περιοχών των επιπέδων *LANDUSE\_IN*, του αποτελέσματος της τομής, και **ERASE\_BF**, του αποτελέσματος της αφαίρεσης. Το αποτέλεσμα θα ικανοποιεί όλα τα κριτήρια που έχουν τεθεί, δηλαδή η περιοχή να βρίσκεται σε απόσταση όχι μεγαλύτερη από 300 μέτρα από το αποχετευτικό, σε μεγαλύτερη από 20 μέτρα απόσταση από το υδρογραφικό, ενώ ταυτόχρονα η καταλληλότητα να είναι μεγαλύτερη ή / και ίση με 2 και η χρήση της γης να είναι θαμνώδης.

Για να γίνει αυτό, ο χρήστης καλείται αρχικά να προσθέσει τα δύο παραπάνω θεματικά επίπεδα στο περιβάλλον του ArcMap και στη συνέχεια να εμφανίσει το παράθυρο της εντολής "Intersect" μέσα από το περιβάλλον του ArcToolbox ("Analysis Tools > Overlay > Intersect"). Τα βήματα εργασιών που θα πρέπει να ακολουθήσει ο χρήστης για τη συνένωση των δύο θεματικών επιπέδων είναι τα εξής:

- $\blacksquare$ Εισαγωγή των επιπέδων  $A_{\Omega}$ **OUVEVOOR**  $n$ <sup>OII</sup> (Input Features). Πρόκειται για τα επίπεδα **LAN-DUSE IN Kai ERASE BF.**  $\boxed{2}$ Επιλογή της θέσης και της ονομασίας του παραγόμενου θεματικού επιπέδου. Το παραγόμενο θεματικό επίπεδο ονομάζεται **LANDUSE\_IN2** και βρίσκεται στο φάκελο (...  $\{\Delta TA\}$ RESULTS\ 12 INTERSECT)
- $\vert 3 \vert$ Διατήρηση των υπόλοιπων προεπιλεγμένων παραμέτρων.

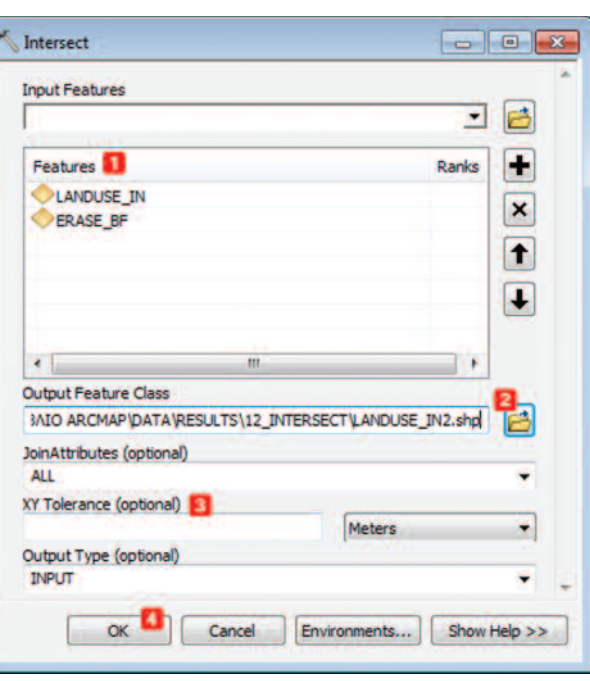

Εικόνα 7.8: Παράθυρο χωρικής διαδικασίας Intersect

 $\boxed{4}$ Ολοκλήρωση της διαδικασίας της συνένωσης των δύο επιπέδων με την επιλογή  $"OK"$ .

Το αποτέλεσμα της χωρικής διαδικασίας "Intersect" παρουσιάζεται στη διπλανή εικόνα. Οι περιοχές αυτές ικανοποιούν ταυτόχρονα όλα τα κριτήρια που έχουν τεθεί, εκτός απο το κριτήριο του ελάχιστου εμβαδού και του κόστους αγοράς.

Στη συνέχεια παρουσιάζεται ο πίνακας του θεματικού επιπέδου **LANDUSE\_IN2** που προέκυψε, ύστερα από τη διαδικασία της τομής των δύο επιμέρους θεματικών επιπέδων.

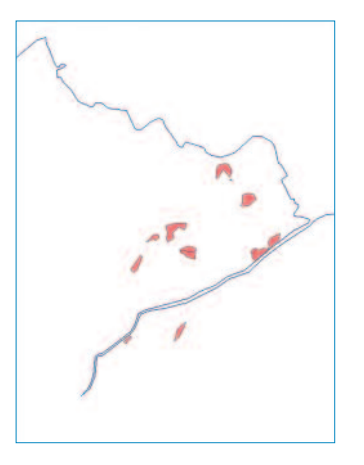

|                | <b>LANDUSE IN2</b> |                   |         |                                    |    |     |                    |           |                 |               |                |            |                        | $\boldsymbol{\mathsf{x}}$ |
|----------------|--------------------|-------------------|---------|------------------------------------|----|-----|--------------------|-----------|-----------------|---------------|----------------|------------|------------------------|---------------------------|
|                |                    | FID Shape FID ERA |         | <b>Id FID LANDUS FID LAND 1 LU</b> |    |     | <b>COD</b> COST HA | AREA<br>F | FID             | SOILS SOIL CO |                |            | SUIT Shape L Shape Are |                           |
| ö              | Polygon            | $\bullet$         | O       | 15                                 | 12 | 300 | 10000              | 10634.781 | 18              | Ns1           | $\overline{2}$ | 1904.347   | 85576.2081             |                           |
|                | Polygon            | $\bullet$         | $\circ$ | 21                                 | 15 | 300 | 10000              | 2701.0339 | 5               | Tn4           | $\overline{c}$ | 7391,913   | 537253.175             |                           |
| 2              | Polygon            | $\bullet$         | ٥       | 22                                 | 16 | 300 | 10000              | 7071,6520 | 5               | Tn4           | $\overline{2}$ | 7391,913   | 537253,175             |                           |
| 3              | Polygon            | $\bullet$         | O       | 23                                 | 16 | 300 | 10000              | 7071.6520 | 8               | Ns1           | 2              | 1508.002   | 58227.3067             |                           |
| 4              | Polygon            | $\bullet$         | Ō       | 24                                 | 16 | 300 | 10000              | 7071.6520 | 15              | Ns1           | 2              | 503,0046   | 12620,6412             |                           |
| 5              | Polygon            | $\bullet$         | o       | 25                                 | 17 | 300 | 10000              | 1721.4805 | 5               | Tn4           | $\overline{2}$ | 7391,913   | 537253.175             |                           |
| 6              | Polygon            | $\bullet$         | o       | 28                                 | 19 | 300 | 10000              | 10597.951 | 5               | Tn4           |                | 2 7391.913 | 537253.175             |                           |
|                | Polygon            | 0                 | O       | 33                                 | 22 | 300 | 15000              | 5020,8333 | 12              | Ko            | 3              | 3928.248   | 240102,752             |                           |
| 8 <sup>1</sup> | Polygon            | $\bullet$         | ٥       | 34                                 | 23 | 300 | 15000              | 9326,5625 | 12 <sup>1</sup> | Ko            |                | 3 3928 248 | 240102.752             |                           |
|                |                    |                   |         |                                    |    | HE. |                    |           |                 |               |                |            |                        |                           |

Εικόνα 7.9: Πίνακας θεματικού επιπέδου LANDUSE\_IN2

Η μεθοδολογία που ακολουθήθηκε για τον προσδιορισμό των περιοχών με τα κριτήρια που τέθηκαν, παρουσιάζεται στο επόμενο λογικό διάγραμμα.

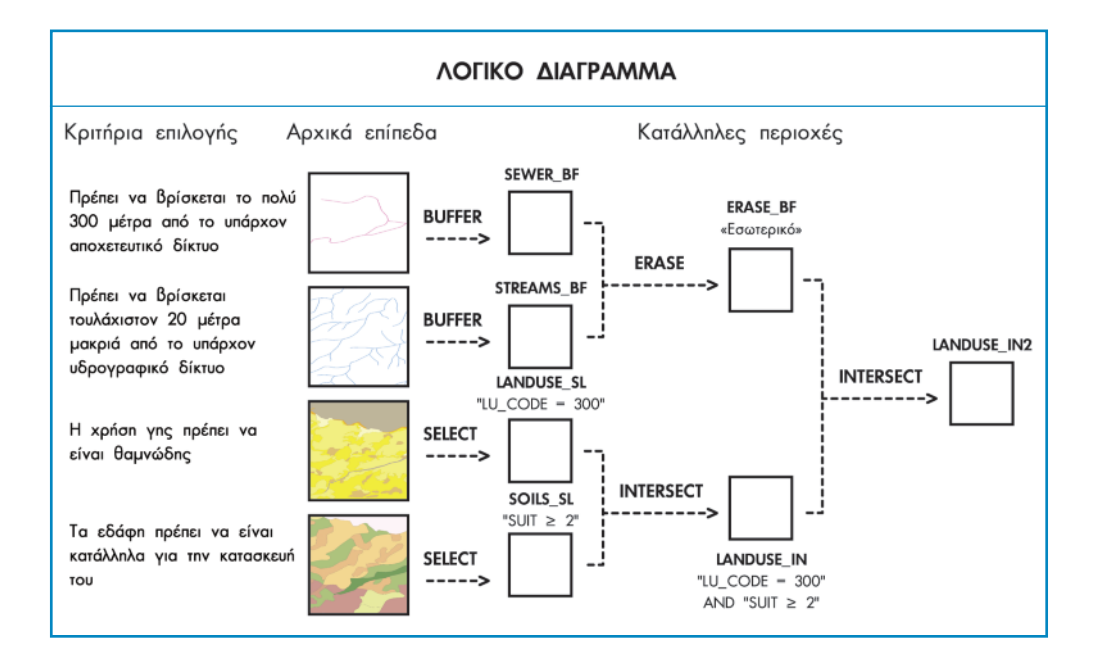

## 7.5. Διαδικασίες διαχείρισης των αποτελεσμάτων

Στο επίπεδο **LANDUSE IN2.** το οποίο έχει προκύψει από τις διαδικασίες χωρικής ανάλυσης, υπάρχουν κάποια προβλήματα που πρέπει να αντιμετωπιστούν. Το πρώτο είναι ότι το κάθε πολύγωνο δεν αποτελεί μια οντότητα στον πίνακα περιγραφικών χαρακτηριστικών και, επίσης, ότι το εμβαδόν της οντότητας δεν είναι σωστό και πρέπει να ενημερωθεί.

Για τη μετατροπή μιας οντότητας που αποτελείται από πολλά πολύγωνα σε ένα πολύγωνο ανά οντότητα, ακολουθείται η διαδικασία "Multipart to Singlepart".

## 7.5.1. Διαδικασία "Multipart to Singlepart"

Η διαδικασία αυτή θα εφαρμοστεί στο θεματικό επίπεδο **LANDUSE IN2,** το οποίο προέκυψε, ύστερα από τη χωρική διαδικασία "Intersect" στο προηγούμενο υποκεφάλαιο. Ο χρήστης, αφού προσθέσει το παραπάνω θεματικό επίπεδο στο περιβάλλον του ArcMap, είναι σε θέση να εκκινήσει τη διαδικασία μετατροπής, εμφανίζοντας το παράθυρο της εντολής "Multipart to Singlepart" ("ArcToolbox: Data Management

Tools > Features > Multipart to Singlepart"). Méoa από το παράθυρο της εντολής ο χρήστης καλείται να εισάγει το θεματικό επίπεδο -αзδαπα το ταιθυμεί να επεξερ γαστεί (LANDUSE IN2, το επίπεδο αυτό πρέπει να είναι επιλεγμένο στον πίνακα περιεχομένων) και στη συνέχεια να επιλέξει τη θέση και

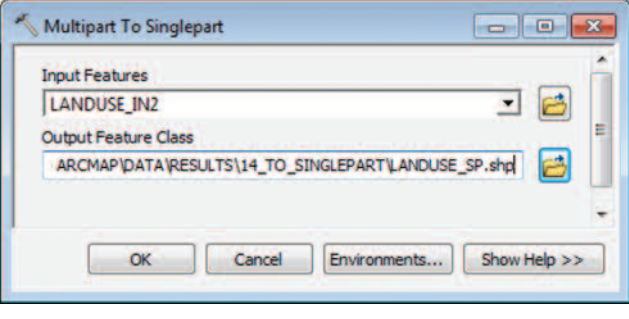

**Εικόνα 7.10:** Παράθυρο διαδικασίας Multipart to Singlepart

την ονομασία του παραγόμενου θεματικού επιπέδου, όπως φαίνεται στην εικόνα 7.10. Το αρχείο που προκύπτει από τη διαδικασία αυτή ονομάζεται *LANDUSE SP* και βρίσκεται στο φάκελο (...) DATA RESULTS 14 TO SINGLEPART}

Ο πίνακας του θεματικού επιπέδου LANDUSE SP αποτελείται από 16 εγγραφές, ενώ ο πίνακας του επιπέδου **LANDUSE IN2** από 13. Έτσι, το κάθε πολύγωνο είναι μια οντότητα.

## 7.5.2 Υπολογισμός εμβαδού "Calculate Areas"

Ο υπολογισμός του εμβαδού για κάθε τμήμα του θεματικού επιπέδου LANDUSE SP που προέκυψε από το προηγούμενο στάδιο είναι απαραίτητος. Ο υπολογισμός της

έκτασης που καλύπτει κάθε τμήμα γης θα συμβάλλει στον μετέπειτα υπολογισμό του κόστους αγοράς και στην τελική επιλογή του καταλληλότερου οικονομικά τμήματος γης για την κατασκευή του κτιρίου.

Ο υπολογισμός είναι εφικτός μέσα από το περι-

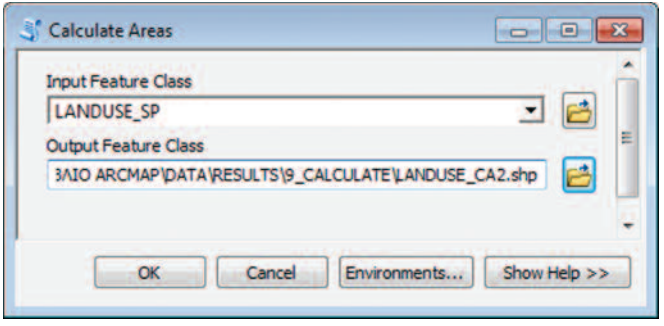

**Εικόνα 7.11:** Παράθυρο διαδικασίας Calculate Areas

 $\beta$ á $\lambda$ ov rou ArcToolbox ("Spatial Statistics Tools > Utilities > Calculate Areas"). Με την εμφάνιση του παραθύρου Calculate Areas ο χρήστης καλείται αρχικά να εισάγει το θεματικό επίπεδο για το οποίο επιθυμεί να υπολογίσει την έκταση κάθε εγγραφής στον πίνακα. Ακολουθεί η επιλογή της θέσης και της ονομασίας που θα δοθεί στο παραγόμενο επίπεδο (LANDUSE CA2 [...] \DATA\ RESULTS\9 CALCULATE}]

Κατά την ολοκλήρωση του υπολογισμού ο χρήστης θα πρέπει να φορτώσει το παραγόμενο θεματικό επίπεδο το οποίο είναι αποθηκευμένο στον παραπάνω χώρο. Το αποτέλεσμα του παραπάνω υπολογισμού είναι η προσθήκη ενός νέου πεδίου στον πίνακα του επιπέδου με την ονομασία **F AREA**. Το πεδίο αυτό περιέχει την τιμή του εμβαδού για κάθε μία από τις 16 εγγραφές του πίνακα.

## 7.5.3. Επιλογή περιοχών με εμβαδό > 2.000 m<sup>2</sup>.

Από τη στιγμή που οι περιοχές πληρούν τα υπόλοιπα κριτήρια, ο χρήστης έχει τη δυνατότητα να επιλέξει το τμήμα γης το οποίο είναι πάνω από 2.000m<sup>2</sup>. Αυτό είναι εφικτό με τη χρήση του εργαλείου "Select" μέσα από το περιβάλλον του ArcToolbox, και συγκεκριμένα, μέσα από την εργαλειοθήκη "Analysis Tools > Extract > Select". Η επιλογή της εντολής αυτής έχει ως αποτέλεσμα το άνοιγμα ενός παραθύρου, όπως φαίνεται στην εικόνα 7.12.

Τα βήματα εργασιών τα οποία καλείται ο χρήστης να ακολουθήσει είναι τα εξής:

- Εισανωνή του θεματικού επιπέδου το οποίο θα χρησιμοποιηθεί για την επιλογή.  $\blacksquare$ Πρόκειται για το επίπεδο **LANDUSE\_CA2** για το οποίο έχει υπολογιστεί η έκταση κάθε τμήματος γης που εμπεριέχει.
- Επιλογή της θέσης αποθήκευσης και της ονομασίας που θα δοθεί στο παρα- $\vert$  2 γόμενο θεματικό επίπεδο. Το παραγόμενο θεματικό επίπεδο ονομάζεται **FINALAREAS** KGL EÍVAL ANOPINEULLÉVO QTO ΦÁKEAO [...\\DATA\RESULTS\11 SELECT].

Επόμενο βήμα είναι η χρήση "SQL Expression" για τη διατύπωση του ερωτήματος,  $\boxed{3}$ με βάση το οποίο θα προκύψουν οι προτεινόμενες θέσεις που θα πληρούν τα κριτήρια αυτά. Η επιλογή του εικονιδίου **και** έχει

ως αποτέλεσμα το άνοιγμα ενός νέου παραθύρου στο οποίο ο χρήστης θα πρέπει να ορίσει τα ερωτήματα επιλογής.

Το παράθυρο "Query Builder", που εμφανίζεται κατά την επιλογή του εικονιδίου "SQL", δίνεται στη διπλανή εικόνα. Η σύνταξη του ερωτήματος έχει ως εξής. Ο χρήστης θα πρέπει να επιλέγει πρώτα το πεδίο το οποίο θα χρησιμοποιείται στο ερώτημα, κατόπιν τον τελεστή, με τη βοήθεια του οποίου θα εκτελείται, και ύστερα την τιμή του πεδίου που είναι επιθυμητή.

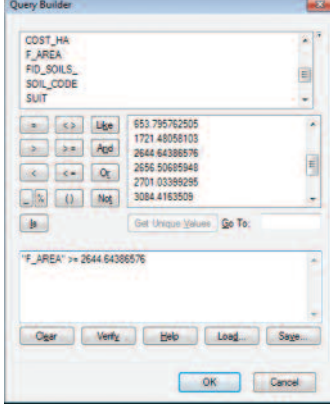

Αυτό έχει ως αποτέλεσμα το ερώτημα το οποίο εμφανίζεται στην παραπάνω εικόνα που είναι της μορφής: "F\_AREA" >= 2644.6438657.

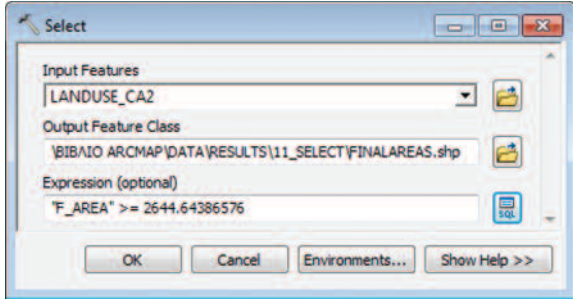

Εικόνα 7.12: Παράθυρο διαδικασίας Select

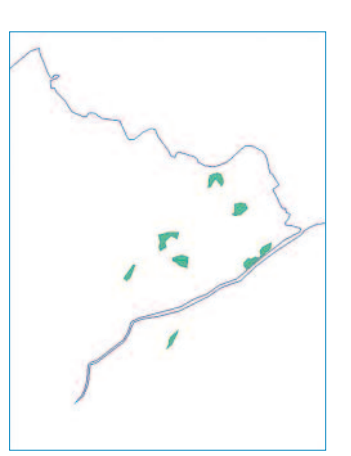

Η εκτέλεση του παραπάνω ερωτήματος έχει ως αποτέλεσμα την επιλογή οχτώ συνολικά περιοχών, οι οποίες

ικανοποιούν τα επιθυμητά κριτήρια για την κατασκευή και ανέγερση κτιρίου. Ο πίνακας του θεματικού επιπέδου **FINALAREAS** με τις επιθυμητές περιοχές ύστερα από τη διαγραφή των περιττών στηλών του πίνακα (Shape, FID ERASE, Id, FID LAND 1, FID SOILS, SOIL CODE, Shape Leng, Shape Area, ORIG FID) ako Nouθώντας τα βήματα του Υποκεφαλαίου 5.6.2., φαίνεται στην εικόνα 7.13.

Τα συμπεράσματα στα οποία καταλήγει κανείς παρατηρώντας τον πίνακα του επιπέδου είναι τα εξής:

Μόνο ένα πολύγωνο έχει τη μέγιστη καταλληλότητα εδάφους (τρία), με τα υπόλοιπα εφτά πολύνωνα να έχουν καταλληλότητα ίση με δύο, ενώ το κόστος αγοράς θα υπολογιστεί στο επόμενο Bnua.

|   |                   |             | $\begin{array}{l} \square \cdot \mathbf{E} \cdot \mathbf{E} \cdot \mathbf{E} \end{array}$ |                 |                       |              |
|---|-------------------|-------------|-------------------------------------------------------------------------------------------|-----------------|-----------------------|--------------|
|   | <b>FINALAREAS</b> |             |                                                                                           |                 |                       |              |
|   | <b>FID</b>        | <b>SUIT</b> |                                                                                           | LU CODE COST HA | <b>F AREA</b>         | <b>Shape</b> |
| ٠ |                   | 2           | 300                                                                                       | 10000           | 2644,643866           | Polygon      |
|   |                   | 2           | 300                                                                                       | 10000           | 2701.033993           | Polygon      |
|   | 2                 | 2           | 300                                                                                       | 10000           | 3084,416351           | Polygon      |
|   | 3                 | 2           | 300                                                                                       | 10000           | 2656.506859           | Polygon      |
|   | 4                 | 2           | 300                                                                                       | 10000           | 7354,332311           | Polygon      |
|   | 5                 | 3           | 300                                                                                       | 15000           | 7545,781435           | Polygon      |
|   | 6                 | 2           | 300                                                                                       | 20000           | 5495,017921           | Polygon      |
|   |                   | 2           | 300                                                                                       | 20000           | 5640,203484           | Polygon      |
| н |                   |             | $\cdots$                                                                                  |                 | (0 out of 8 Selected) |              |

Εικόνα 7.13: Πίνακας θεματικού επιπέδου **FINALAREAS** με τις επιθυμητές περιοχές

## 7.5.4. Υπολογισμός κόστους αγοράς συνολικής έκτασης

Λαμβάνοντας υπόψη τα δεδομένα του παραπάνω πίνακα (εικόνα 7.13), ο χρήστης καλείται να υπολογίσει το κόστος αγοράς κάθε τεμαχίου γης (πολυγώνου), το οποίο έχει διαφορετική χρήση και έκταση.

Το πρώτο στάδιο της διαδικασίας υπολογισμού είναι η αναγνώριση των πεδίων που θα χρησιμοποιηθούν για τον υπολογισμό. Τα πεδία αυτά είναι:

- COST HA: Kóστος / Ha
- **F AREA** : Έκταση κάθε πολυγώνου σε m<sup>2</sup>

Το δεύτερο στάδιο περιλαμβάνει τη δημιουργία ενός νέου πεδίου στον πίνακα του τελικού μας επιπέδου **FINALAREAS** (Βλέπε υποκεφάλαιο 5.2.1.). Στο πεδίο αυτό με όνομα "TOT\_COST" θα αποθηκευθεί το αποτέλεσμα του υπολογισμού για το συνολικό κόστος κάθε πολυγώνου (εγγραφής του πίνακα).

Το τρίτο στάδιο περιλαμβάνει τον καθορισμό των παραμέτρων του πεδίου. Για τον ορισμό των παραμέτρων αυτών επιβάλλεται η αναγνώριση των παραμέτρων των πε-

ΑΝΑΛΥΣΗ

ΚΕΦΑΛΑΙΟ 7

**HEXVANGING** 

δίων που θα χρησιμοποιηθούν στον υπολογισμό. Αυτό επιτυγχάνεται με "«Δεξί κλικ > Properties"» σε κάθε ένα από αυτά τα πεδία του πίνακα. Οι παράμετροι των πεδίων φαίνονται στον πίνακα που ακολουθεί:

| Όνομα Πίνακα      | Ονομα πεδίου         | Τύπος πεδίου  | Data Precision |
|-------------------|----------------------|---------------|----------------|
|                   | F Area               | Double        |                |
| <b>FINALAREAS</b> | COST HA              | Short Integer |                |
|                   | TOT_COST (Νέο πεδίο) | Double        |                |

Πίνακας 7.3: Πίνακας με τις παραμέτρους των πεδίων

Το τέταρτο στάδιο περιλαμβάνει τη διαδικασία υπολογισμού. Τα βήματα που θα πρέπει να ακολουθήσει ο χρήστης για την απόδοση της τιμής του συνολικού κόστους αγοράς κάθε τεμαχίου γης είναι τα εξής:

Δεξί κλικ στο νέο πεδίο του πίνακα, με όνομα " ΤΟΤ\_COST ", και επιλογή της εντολής "Field Calculator", όπως φαίνεται στη διπλανή εικόνα.

Με την επιλογή της εντολής αυτής αυτομάτως ανοίγει

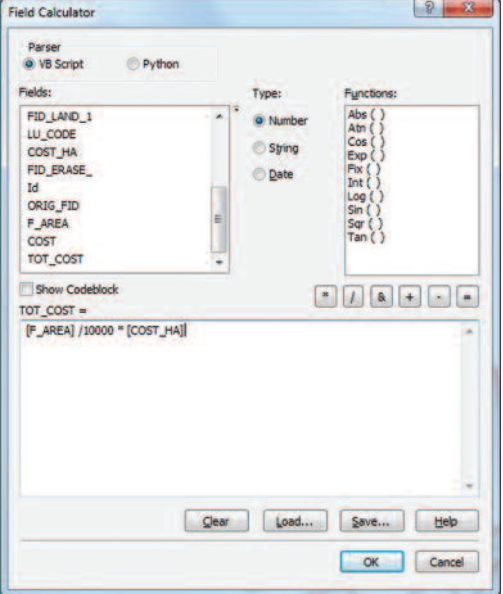

ένα παράθυρο  $\sigma$   $\tau$  $\circ$ οποίο ο

χρήστης μπορεί να επιλέξει τα πεδία, με βάση τα οποία θα υπολογίσει την τιμή του κόστους για κάθε εγγραφή.

**Table** 

T.

 $\omega$ 

FIN

**FINALAREAS** 

E-B-HBHOK

**Sort Ascending Sort Descending Advanced Sorting...** 

Summarize...

Field Calculator... Calculate Geometry...

**Turn Field Off** 

**Delete Field** 

Properties...

Freeze/Unfreeze Column

Statistics...

 $\overline{\mathbf{x}}$ 

Στο πάνω αριστερό μέρος του παραθύρου δίνονται όλα τα πεδία που έχει στη διάθεσή του ο χρήστης για τον υπολογισμό.

Γίνεται αντιληπτό ότι ο χρήστης θα πρέπει να ορίσει τη μέθοδο υπολογισμού, επιλέγοντας τα απαραίτητα πεδία και τους σωστούς τελεστές.

Στο δεξί τμήμα εμφανίζονται οι τύποι υπολογισμού (Numeric, String, Date), οι λειτουργίες υπολογισμού, καθώς και οι τελεστές (\*, /, &, +, κ.ά.).

Στο κάτω τμήμα του παραθύρου εμφανίζεται η εντολή του υπολογισμού "ΤΟΤ COST - ". Το κόστος ισούται γενικά με την έκταση επί το κόστος της έκτασης. Λαμβάvovrac υπόψη ότι ένα εκτάριο αντιστοιχεί σε 10.000 μ<sup>2</sup>., η εντολή θα έχει την εξής  $\epsilon$ KODQQQN: TOT COST = [Shape Area] / 10.000 \* [COST HA].

Ο πίνακας που προκύπτει, ύστερα από τον υπολογισμό του κόστους για κάθε πολύγωνο, παρουσιάζεται στην εικόνα 7.14. Από τον πίνακα αυτόν έχουν εξαιρεθεί διάφορα πεδία τα οποία δεν έχουν καμία σημασία στο στάδιο αυτό. Αυτό είναι εφικτό μέσα από τις "Ιδιότητες/ Properties" του θεματικού επιπέδου και την καρτέλα "Fields" (Βλέπε υποκεφάλαιο 5.6.1.: Απενεργοποίηση Πεδίου και αλλαγή θέσης στον πίνακα).

| <b>FINALAREAS</b> |      |     |                 |               |         |                 |
|-------------------|------|-----|-----------------|---------------|---------|-----------------|
| <b>FID</b>        | SUIT |     | LU CODE COST HA | <b>F AREA</b> | Shape * | <b>TOT COST</b> |
| ۵                 | ż    | 300 | 10000           | 2644,643866   | Polygon | 2644.643866     |
|                   | 2    | 300 | 10000           | 2701.033993   | Polygon | 2701.033993     |
| 2                 | 2    | 300 | 10000           | 3084,416351   | Polygon | 3084.416351     |
| 3                 | 2    | 300 | 10000           | 2656,506859   | Polygon | 2656,506859     |
| 4                 | ż    | 300 | 10000           | 7354,332311   | Polygon | 7354.332311     |
| 5                 | 3    | 300 | 15000           | 7545.781435   | Polygon | 11318.672152    |
| 6                 | 2    | 300 | 20000           | 5495.017921   | Polygon | 10990.035843    |
|                   | 2    | 300 | 20000           | 5640.203484   | Polygon | 11280.406969    |

Εικόνα 7.14: Τελικός πίνακας επιπέδου **FINALAREAS** 

Στον πίνακα περιγραφικής πληροφορίας της εικόνας 7.14 υπάρχει πλέον το κόστος ανά τεμάχιο γης με εμβαδόν μεγαλύτερο απο 2 στρέμματα, στην περίπτωση της αγοράς ολόκληρου του αγροτεμαχίου. Στην περίπτωση της αγοράς έκτασης μόνο 2 στρεμμάτων, θα πρέπει να ακολουθηθεί η διαδικασία που περιγράφεται στην επόμενη παράγραφο.

Για την επιλογή ενός πεδίου απαιτείται διπλό αριστερό κλικ, ενώ για την επιλογή ενός τελεστή αρκεί μονάχα ένα αριστερό κλικ στο mouse.

# 7.5.5. Υπολογισμός Κόστους Αγοράς έκτασης 2.000 m<sup>2</sup>

Λαμβάνοντας υπόψη τα δεδομένα του παραπάνω πίνακα, ο χρήστης καλείται να υπολογίσει το κόστος αγοράς του τεμαχίου γης προς αγορά (πολυγώνου), το οποίο έχει έκταση 2.000 m<sup>2</sup>.

Το πρώτο στάδιο της διαδικασίας υπολογισμού είναι η αναγνώριση των πεδίων που θα χρησιμοποιηθούν για τον υπολογισμό. Τα πεδίο αυτά είναι:

**F AREA** : Έκταση κάθε πολυγώνου σε m<sup>2</sup>

Το *δεύτερο στάδιο* περιλαμβάνει τη δημιουργία ενός νέου πεδίου στον πίνακα του τελικού μας επιπέδου **FINALAREAS** (Βλέπε υποκεφάλαιο 5.3.). Στο πεδίο αυτό με όνομα "COST" θα αποθηκευθεί το αποτέλεσμα του υπολογισμού.

Το τρίτο στάδιο περιλαμβάνει τον καθορισμό των παραμέτρων του πεδίου, ακολουθώντας την ίδια διαδικασία με το υποκεφάλαιο 7.5.4. Οι παράμετροι των πεδίων φαίνονται στον πίνακα που ακολουθεί:

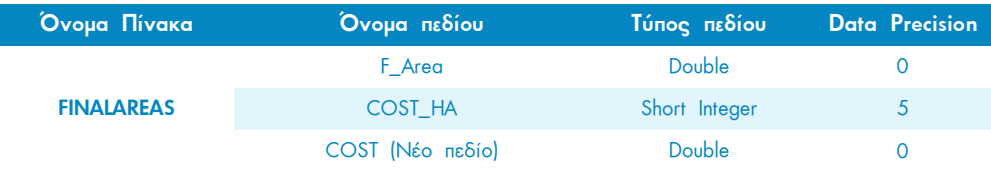

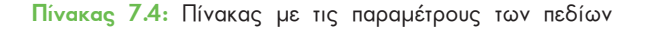

Το *τέταρτο στάδιο* περιλαμβάνει τη διαδικασία υπολογισμού. Αυτό είναι δυνατό με δεξί κλικ στο νέο πεδίο του πίνακα, με όνομα COST, και επιλογή της εντολής "Field

Calculator" (Βλέπε υποκεφάλαιο 7.5.4.).

Στο κάτω τμήμα του παραθύρου εμφανίζεται η εντολή του υπολογισμού " **COST =".** Το κόστος ισούται γενικά με την έκταση επί το κόστος της έκτασης. Λαμβάνοντας υπόψη ότι ένα εκτάριο αντιστοιχεί σε 10.000 m<sup>2</sup> και ότι το ζητούμενο εμβαδόν είναι 2.000 m<sup>2</sup>, η εντολή θα έχει την εξής έκφραση: COST = [2000 / 10.000 \* [CostHa].

Με την ολοκλήρωση του υπολογισμού αυτόματα το πεδίο **COST** του πίνακα ενημερώνεται με τα αποτελέσματα.

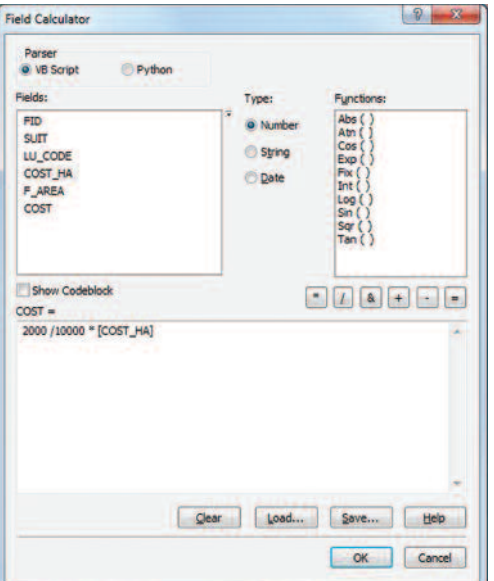

Ο πίνακας που προκύπτει, ύστερα από τον υπολογισμό του κόστους για κάθε αγροτεμάχιο, αλλά και για ένα τμήμα του έκτασης δυο στρεμμάτων και την απόκρυψη των πεδίων που δεν είναι χρήσιμα, είναι ο εξής:

| <b>FINALAREAS</b> |                |                          |       |                    |                 |               | ×           |
|-------------------|----------------|--------------------------|-------|--------------------|-----------------|---------------|-------------|
| <b>FID</b>        |                | SUIT   LU CODE   COST HA |       | Shape <sup>*</sup> | <b>TOT COST</b> | <b>F AREA</b> | <b>COST</b> |
| ō                 | 2              | 300                      | 10000 | Polygon            | 2644.643866     | 2644.643866   | 2000        |
|                   | 2              | 300                      | 10000 | Polygon            | 2701.033993     | 2701.033993   | 2000        |
| 2                 | 2              | 300                      | 10000 | Polygon            | 3084,416351     | 3084,416351   | 2000        |
| 3                 | $\overline{2}$ | 300                      | 10000 | Polygon            | 2656.506859     | 2656.506859   | 2000        |
| ۵                 | $\overline{2}$ | 300                      | 10000 | Polygon            | 7354.332311     | 7354.332311   | 2000        |
| 5                 | 3              | 300                      | 15000 | Polygon            | 11318.672152    | 7545.781435   | 3000        |
| 6                 | $\overline{2}$ | 300                      | 20000 | Polygon            | 10990.035843    | 5495.017921   | 4000        |
| 7                 | $\overline{2}$ | 300                      |       | 20000 Polygon      | 11280.406969    | 5640.203484   | 4000        |

Εικόνα 7.15.: Τελικός πίνακας επιπέδου FINALAREAS

## 7.6. Επιλογή της τελικής θέσης χωροθέτησης

Θα πρέπει να σημειωθεί ότι η μεθοδολογία χωροθέτησης μιας δραστηριότητας με τη χρήση των εργαλείων που περιγράφονται σε αυτό το κεφάλαιο είναι επαναληπτική. Ο χρήστης επαναλαμβάνει τη διαδικασία, όσες φορές χρειάζεται, με διαφορετικές αποστάσεις στις ζώνες επιρροής και αποκλεισμού, ώστε να φτάσει σε ικανοποιητικό αριθμό κατάλληλων περιοχών. Ανάλογα με τα κριτήρια και τις αποστάσεις, τις επιθυμητές χρήσεις, το εμβαδόν κτλ, μπορούν να προκύψουν αρκετές περιοχές ή και καμία. Μετά το πέρας της διαδικασίας, όταν ο αριθμός των περιοχών κριθεί ικανοποιητικός, τότε μπορούν να αξιοποιηθούν και άλλα κριτήρια, τα οποία δεν λήφθηκαν υπόψη εξαρχής.

Στην περίπτωση μας, μετά την επενέργεια όλων των κριτηρίων, προκύπτουν τελικά 8 υποψήφιες περιοχές. Ο αριθμός αυτός κρίνεται διαχειρίσιμος. Τα επιπλέον κριτήρια για την επιλογή της καταλληλότερης θέσης για την κατασκευή κτιρίου του αναπτυξιακού φορέα θα μπορούσαν να είναι τα εξής:

- Απόσταση από οδικό δίκτυο
- Απόσταση απο αστική περιοχή για τον περιορισμό των εξόδων μετακίνησης και μεταφοράς
- Σε συνδυασμό με τα υπάρχοντα κριτήρια:
- Καταλληλότητα εδάφους
- Κόστος

Παρατηρώντας τον πίνακα της εικόνας 7.15 του θεματικού επιπέδου **FINALAREAS**, που περιλαμβάνει τις πιθανές περιοχές προς χωροθέτηση, μόνο ένα πολύγωνο παρουσιάζει τη μέγιστη καταλληλότητα εδάφους που ισούται με 3. Το κόστος αγοράς οικοπέδου δυο στρεμμάτων στην έκτασή του ανέρχεται στις 3,000 €, ένα ποσό που κινείται στο μέσο όρο. Απομένει ο έλεγχος της θέσης του οικοπέδου στην ευρύτερη περιοχή μελέτης, ώστε το κόστος μεταφοράς να είναι χαμηλό και να βρίσκεται κοντά σε αστική περιοχή.

Για την τελική επιλογή χρειαζόμαστε τεχνικές χαρτογραφικής απεικόνισης των δεδομένων, οι οποίες καλύπτονται στο επόμενο κεφάλαιο. Γι' αυτό το λόγο η τελική επιλογή θα γίνει στο τέλος του επόμενου κεφαλαίου.

# 7.7. Επίλογος

Στο κεφάλαιο αυτό ολοκληρώθηκε το στάδιο της ανάλυσης των γεωγραφικών δεδομένων. Το μετέπειτα στάδιο αποτελεί η χαρτογραφική τους απεικόνιση, η οποία περιγράφεται στο επόμενο και τελευταίο κεφάλαιο του βιβλίου.

# Χαρτογραφική Απόδοση

## 8.1. Εισαγωγή

Στο κεφάλαιο αυτό παρουσιάζονται οι βασικές αρχές της χαρτογραφικής απόδοσης. Αναλύονται συνοπτικά τα γραφικά, χαρτογραφικά και εποπτικά στοιχεία του χάρτη. Επίσης, αναφέρονται τα στάδια σχεδιασμού ενός χάρτη.

Ο χρήστης θα εξοικειωθεί με τις βασικές δυνατότητες χαρτογραφικής απεικόνισης του λογισμικού ArcMap και θα αξιοποιήσει τις γνώσεις του στο σχεδιασμό τριών χαρτών που θα τεκμηριώνουν οπτικά τα αποτελέσματα της Ανάλυσης. Οι δύο χάρτες θα παρουσιάζουν τις περιοχές που είναι κατάλληλες, ενώ ο τρίτος χάρτης την τελική προτεινόμενη περιοχή.

## **8.2.** Ο χάρτης

Ο χάρτης αποτελεί τη γραφική αναπαράσταση ενός τμήματος της επιφάνειας της γης. Κατά το χαρτογραφικό σχεδιασμό γίνεται χρήση διαφορετικών συμβόλων και ονοματολογίας για την αναπαράσταση των αντικειμένων ή φαινομένων ενδιαφέροντος και την κατανόησή τους από τους χρήστες του χάρτη.

Ένας χάρτης διαμορφώνεται από ένα σύνολο θεματικών επιπέδων. Τα θεματικά αυτά επίπεδα αποδίδονται με τη χρήση συμβόλων. Τα σύμβολα κατατάσσονται σε σημειακά, γραμμικά και επιφανειακά, ενώ οι γραφικές τους παράμετροι (μορφή, διάσταση και χρώμα) ποικίλουν, ώστε να επιτυγχάνεται η αποδοτικότερη μετάδοση

του μηνύματος στο χρήστη του χάρτη. Για την κατανόηση των θεματικών επιπέδων διατίθεται το υπόμνημα, το οποίο υποστηρίζει την τυποποίηση των συμβόλων του χάρτη.

Ορισμένα από τα συστατικά για τον ορθό σχεδιασμό των χαρτών είναι τα ακόλουθα:

- Σχεδιασμός των στοιχείων του χάρτη
- Χρήση συμβολισμού
- Καθορισμός του σκοπού του χάρτη
- Προσδιορισμός των παραμέτρων (μέγεθος, κλίμακα)
- Σχεδιασμός της διάταξης του χάρτη
- Επεξεργασία του συμβολισμού των δεδομένων
- Δημιουργία τελικού χάρτη
- Δημιουργία έκθεσης

Τέλος, ο χάρτης αποτελείται από γραφικά, χαρτογραφικά και εποπτικά στοιχεία. Περισσότερες λεπτομέρειες για κάθε μία από τις παραπάνω κατηγορίες στοιχείων αναφέρονται στις επόμενες παραγράφους.

## 8.3. Γραφικά Στοιχεία

Τα γραφικά στοιχεία αναφέρονται σε σημεία, γραμμές ή επιφάνειες, τα οποία αποτελούν τα βασικά δομικά συστατικά των χαρτών.

Η διάκριση μεταξύ τους βασίζεται στη γεωμετρία τους. Τα σημεία αποδίδουν την έννοια της θέσης, αντιπροσωπεύοντας αντικείμενα ή φαινόμενα που ανάγονται σε μια συγκεκριμένη θέση (x,y), ενώ μπορούν να επαναλαμβάνονται σε διακριτές θέσεις. Πρόκειται για γραφικά στοιχεία των οποίων το περίγραμμα δεν αντιστοιχεί στα πραγματικά όρια των οντοτήτων που αναπαριστούν (π.χ. Σημεία ενδιαφέροντος). Οι γραμμές αποδίδουν τόσο διεύθυνση, όσο και θέση, δεδομένου ότι μπορεί να θεωρηθούν σαν ένα γραμμικό σύνολο από σημεία. Τα γραμμικά σύμβολα αναπαριστούν οντότητες με γραμμική ανάπτυξη και αποτελούνται από έναν άξονα που ενώνει δύο σημεία με γεωγραφική αναφορά (π.χ. Οδικό δίκτυο, υδρογραφικό δίκτυο, ισοϋψείς κ.λπ.). Τέλος, οι επιφάνειες, επιπλέον από τις γραμμές, αποδίδουν διεύθυνση, θέση και έκταση. Τα επιφανειακά σύμβολα καταλαμβάνουν μια επιφάνεια η οποία ανταποκρίνεται στα πραγματικά όρια της αντίστοιχης οντότητας στο έδαφος (νομοί, περιφέρειες, κατόψεις κτιρίων κ.λπ.).

## 8.4. Χαρτογραφικά Στοιχεία

Τα χαρτογραφικά στοιχεία ενός χάρτη είναι η κλίμακα, η προβολή και τα σύμβολα.

Η κλίμακα αποτελεί κοινό χαρακτηριστικό όλων των χαρτών και υποδεικνύει πόσο μικρότεροι είναι από την πραγματικότητα που απεικονίζουν. Οι προσδιορισμοί μικρή ή μεγάλη, οι οποίοι συνοδεύουν την κλίμακα ενός χάρτη, αναφέρονται στο σχετικό μέγεθος των αντικειμένων που απεικονίζονται και όχι στο μέγεθος της σμίκρυνσης που έχουν υποστεί.

Η κλίμακα του χάρτη καθορίζει την αναπαράσταση μιας οντότητας με σημειακό, γραμμικό ή επιφανειακό σύμβολο. Συγκεκριμένα, η αναπαράσταση ενός κτιρίου σε χάρτη μεγάλης κλίμακας θα γινόταν είτε με χρήση γραμμικού συμβόλου για την αποτύπωση του περιγράμματός του είτε με χρήση επιφανειακού συμβόλου. Αντίθετα, σε ένα χάρτη μικρότερης κλίμακας το κτίριο αυτό θα μπορούσε να αναπαρασταθεί με σημειακό σύμβολο.

Η προβολή αποτελεί έναν ακόμα καθοριστικό παράγοντα ενός χάρτη. Με την προβολή η σφαιρική τρισδιάστατη επιφάνεια της γης μεταμορφώνεται σε ένα επίπεδο δισδιάστατο χάρτη. Η προβολή της τρισδιάστατης επιφάνειας της γης είναι δυνατή σε μία από τις ακόλουθες επιφάνειες:

- Επίπεδη επιφάνεια (Αζιμουθιακές προβολές)
- Κύλινδρο (Κυλινδρικές προβολές)
- Κώνο (Κωνικές προβολές)

Τέλος, τα σύμβολα ενός χάρτη συμπληρώνουν με τη σειρά τους την κλίμακα και την προβολή του. Με τον τρόπο αυτό γίνονται εύκολα αντιληπτές οι θέσεις των αντικειμένων που απεικονίζουν, οι σχέσεις που υπάρχουν μεταξύ αυτών των δεδομένων, καθώς και άλλες χωρικές πληροφορίες. Η διαφοροποίηση των συμβόλων επιτυγχάνεται προσαρμόζοντας τη γεωμετρία, τον προσανατολισμό και άλλα χαρακτηριστικά των συμβόλων.

## 8.4.1. Γραφικές μεταβλητές χαρτογραφικών συμβόλων

Ανεξάρτητα από τη γεωμετρία τους, τα χαρτογραφικά σύμβολα διαφοροποιούνται όσον αφορά *στον προσανατολισμό,* στη μορφή, στο χρώμα, στη διάσταση, στο πρότυπο και στη γραμματοσειρά.

#### Προσανατολισμός

Χρησιμοποιείται στις περιπτώσεις διαφοροποίησης όμοιων συμβόλων (συνήθως γραμμικών). Αλλάζοντας τον προσανατολισμό, τα ίδια σύμβολα αντιπροσωπεύουν διαφορετικές κατηγορίες πληροφοριών.

#### Μορφή - Σχήμα

Όσον αφορά στα σημειακά σύμβολα η μορφή τους μπορεί να είναι κανονική ή εικονική. Η μορφή ενός γραμμικού συμβόλου μπορεί να είναι συνεχής ή ασυνεχής, ενώ για τα επιφανειακά σύμβολα η μορφή καθορίζεται από την πραγματική έκταση της οντότητας ανηγμένη στην κλίμακα του χάρτη. Όσον αφορά στα επιφανειακά σύμβολα υπάρχει πλήθος προτύπων σημειακών ή γραμμικών συμβόλων για την αναπαράσταση της επιφάνειας. Παραδείγματα δίνονται στον πίνακα 8.1 που ακολουθεί:

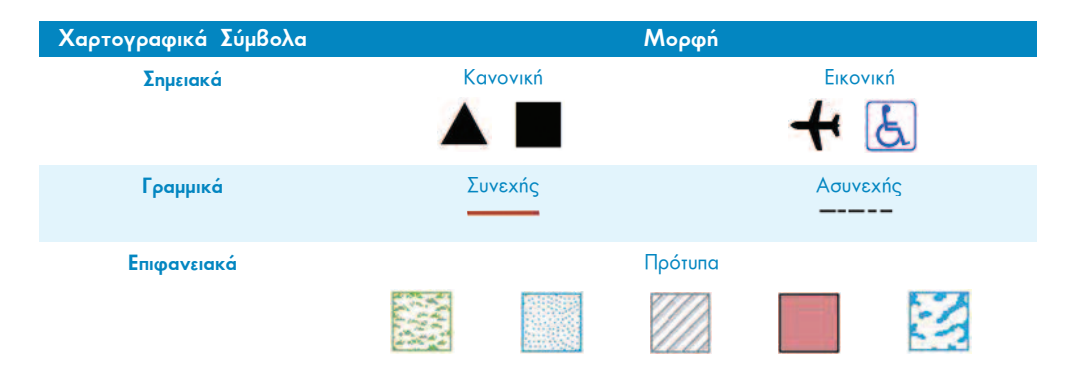

Πίνακας 8.1: Μορφή χαρτογραφικών συμβόλων

## Χρώμα

Η χρήση του χρώματος για τη διάκριση των οντοτήτων εφαρμόζεται τόσο στους ασπρόμαυρους, όσο και στους έγχρωμους χάρτες. Στην έννοια του χρώματος συμπεριλαμβάνονται τρεις βασικές συνιστώσες: απόχρωση, ένταση και βαθμός κορεσμού.

#### Λιάσταση

Αναφέρεται στη διαφοροποίηση των γεωμετρικών ιδιοτήτων ενός συμβόλου (μήκος, ύψος, επιφάνεια), δημιουργώντας μια απειρία μεγεθών που απεικονίζουν ποσοτικές διαφορές.

Σε ό,τι αφορά στη διάσταση των σημειακών συμβόλων, αυτή επηρεάζει το βαθμό παρατήρησής τους από το χρήστη του χάρτη. Για το λόγο αυτό όσο πιο σύνθετη είναι η μορφή ενός συμβόλου, τόσο μεγαλύτερο οφείλει να είναι.

Στην περίπτωση των γραμμικών συμβόλων η έννοια της διάστασης αναφέρεται στο πάχος του γραμμικού συμβόλου, το οποίο είτε αναπαριστά την πραγματική του διάσταση στο έδαφος είτε τη σχετική του σπουδαιότητα στο περιεχόμενο του χάρτη.

Τέλος, στα επιφανειακά σύμβολα ο χαρακτήρας του προτύπου που χρησιμοποιείται είναι συνάρτηση τεσσάρων παραγόντων: της μορφής, της διάστασης, της απόστασης και του προσανατολισμού (στην περίπτωση γραμμικών προτύπων) της μονάδας προτύπου. Η διάσταση αναφέρεται τόσο στο μέγεθος του σημειακού συμβόλου, όσο και στο πάχος της γραμμής στην περίπτωση των γραμμικών προτύπων.

## Πρότυπο

Τα χαρτογραφικά πρότυπα διαμορφώνονται από την επανάληψη βασικών γραφικών στοιχείων που αποτελούν συνδυασμούς των παραπάνω κατηγοριών συμβόλων. Τα χαρακτηριστικά που παρουσιάζουν τα πρότυπα είναι η υφή, ο προσανατολισμός και το μοτίβο.

## Γραμματοσειρά

Τέλος, η γραμματοσειρά αναφέρεται στα κάθε μορφής κείμενα τα οποία χρησιμοποιούνται σε ένα χάρτη, όπως είναι τα τοπωνύμια, το υπόμνημα, ο τίτλος κ.λπ.

Συνοψίζοντας, η διαφοροποίηση των χαρτογραφικών συμβόλων της ίδιας κατηγορίας (σημειακά, γραμμικά, επιφανειακά) οφείλεται στη διαφοροποίηση των παρακάτω χαρακτηριστικών:

- Μέγεθος
- Φωτεινότητα απόχρωσης
- Υφή του μοτίβου
- Απόχρωση
- Προσανατολισμό
- Σχήμα/ μορφή

## 8.5. Εποπτικά Στοιχεία

Τα εποπτικά στοιχεία συμβάλλουν στην αποδοτικότερη αναπαράσταση και κατανόηση του χάρτη από το χρήστη.

Τα κυριότερα στοιχεία είναι:

- Ο τίτλος του χάρτη που συνήθως αποδίδει το σκοπό για τον οποίο σχεδιάστηκε ο χάρτης με αναφορά στην περιοχή μελέτης.
- Το υπόμνημα το οποίο εξηγεί τα σύμβολα που χρησιμοποιήθηκαν αλλά και κάθε άλλη πληροφορία αναγκαία για την ανάγνωση και χρήση ενός χάρτη.
- Ο δείκτης προσανατολισμού ο οποίος πολλές φορές παραλείπεται, γιατί συνήθως οι χάρτες είναι προσανατολισμένοι με το Βορρά προς τα επάνω, ενώ πολλές φορές η χρήση του γίνεται για αισθητικούς λόγους.
- Ο δείκτης κλίμακας αποτελεί βασικό βοήθημα για την ανάγνωση ενός χάρτη. Αυτό συμβαίνει γιατί πάντα υπάρχει απόσταση μεταξύ δύο οποιωνδήποτε αντικείμενων στο χώρο, τα οποία απεικονίζονται στο χάρτη. Επομένως, η θέση που κατέχει στο χάρτη είναι περίοπτη.

## 8.6. Βήματα για τη δημιουργία χάρτη

Έχοντας πλέον εξοικειωθεί με την έννοια του χάρτη και των χαρτογραφικών συμβόλων και χαρακτηριστικών, στο υποκεφάλαιο αυτό αναφέρονται τα βασικά βήματα για το σχεδιασμό ενός χάρτη, τα οποία είναι:

- П Καθορισμός του σκοπού του χάρτη
- $\boxed{2}$ Καθορισμός του μεγέθους και της κλίμακας του χάρτη
- $\overline{\mathbf{3}}$ Σχεδιασμός της διάταξης του χάρτη
- $\boxed{4}$ Προετοιμασία των επιπρόσθετων δεδομένων
- 5 Σχεδιασμός του χάρτη

Σύμφωνα με το πρώτο βήμα, ο χρήστης καλείται να απαντήσει στα εξής ερωτήματα: «Για ποιο λόγο σχεδιάζεται ο χάρτης;», «Σε ποιον απευθύνεται;» και «Πώς θα πα-«;ισποιουορ

Οι διαστάσεις του χάρτη και κατ' επέκταση η κλίμακά του καθορίζεται με βάση το σκοπό του χάρτη και το κοινό στο οποίο απευθύνεται.

Το επόμενο βήμα είναι ο καθορισμός της διάταξης του χάρτη. Η διάταξη του χάρτη θα πρέπει να είναι τέτοια, ώστε να περιέχει την περιοχή μελέτης με τα δεδομένα npoc απεικόνιση. Η διάταξη επηρεάζεται σε μεγάλο βαθμό από το σχήμα της πεpιοχής μελέτης. Σημαντικό ρόλο στη διάταξη παίζουν και τα χαρτογραφικά συστατικά ενός χάρτη (τίτλος, υπόμνημα κτλ.).

Το τέταρτο βήμα είναι καθοριστικό για το σχεδιασμό του χάρτη. Στο σημείο αυτό o χρήστης καλείται να επιλέξει τα σύμβολα για κάθε τύπο δεδομένων που επιθυμεί να εμφανίσει στο χάρτη, τις τιμές των χαρακτηριστικών για την απεικόνιση, καθώς επίσης να επεξεργαστεί τον τρόπο εμφάνισης των χαρτογραφικών αυτών συμβόλων στο υπόμνημα του χάρτη.

Ακολουθώντας τα προαναφερθέντα βήματα ο σχεδιασμός του χάρτη είναι πλέον εφικτός με τη χρήση του προγράμματος ArcMap 10.1 for Desktop, και συγκεκριμένα, μέσα από το περιβάλλον "View>Layout View".

## **8.7. Σχεδιασμός χάρτη στο ArcMap**

Στο υποκεφάλαιο αυτό εξετάζονται ένα προς ένα τα βήματα δημιουργίας χαρτών. Ig το λόγο αυτό γίνεται χρήση των θεματικών επιπέδων του εκπαιδευτικού παραδείγματος. Μέσα από τα βήματα αυτά ο χρήστης θα εξοικειωθεί με τον τρόπο εισαγωγής χαρτογραφικών χαρακτηριστικών σε ένα χάρτη, τη διαδικασία διαμόρφωσης του μεγέθους και της διάταξης του χάρτη.

Για να επιτευχθεί όμως ο σχεδιασμός ενός χάρτη θα πρέπει ο χρήστης, αφού εισάγει τα απαραίτητα θεματικά επίπεδα πληροφορίας σε ένα αρχείο **.mxd**, να ορίσει τον τρόπο εμφάνισης του χάρτη σε "Layout View".

Aυτό επιτυγχάνεται είτε μέσα από το Κύριο Μενού: "View > Layout View" είτε από το κάτω μέρος του παραθύρου στο οποίο εμφανίζονται τα δεδομένα και πάνω anó τη ράβδο μηνυμάτων, επιλέγοντας το εικονίδιο **ΠΕΙ & μ** «

Με την επιλογή αυτή ο χρήστης έχει τη δυνατότητα να ασχοληθεί με τα χαρτογραφικά στοιχεία ενός χάρτη, όπως ο τίτλος, ο προσανατολισμός του Βορρά, η γραφική κλίμακα σε συνδυασμό με τα δεδομένα προς απεικόνιση στο φύλλο χάρτη. Συγκεκριμένα, οι μονάδες του φύλλου χάρτη είναι cm ή inches σε αντίθεση με την περίπτωση της επιλογής "Data View", όπου τα δεδομένα απεικονίζονται στο χώρο με τις πραγματικές τους συντεταγμένες.

Για την πλοήγηση στο περιβάλλον "Layout View" γίνεται χρήση της εργαλειοθήκης "Layout".

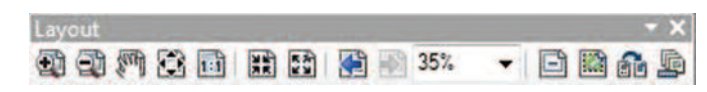

Εικόνα 8.1: Εργαλειοθήκη Layout

Τα εργαλεία που περιλαμβάνει είναι τα ακόλουθα:

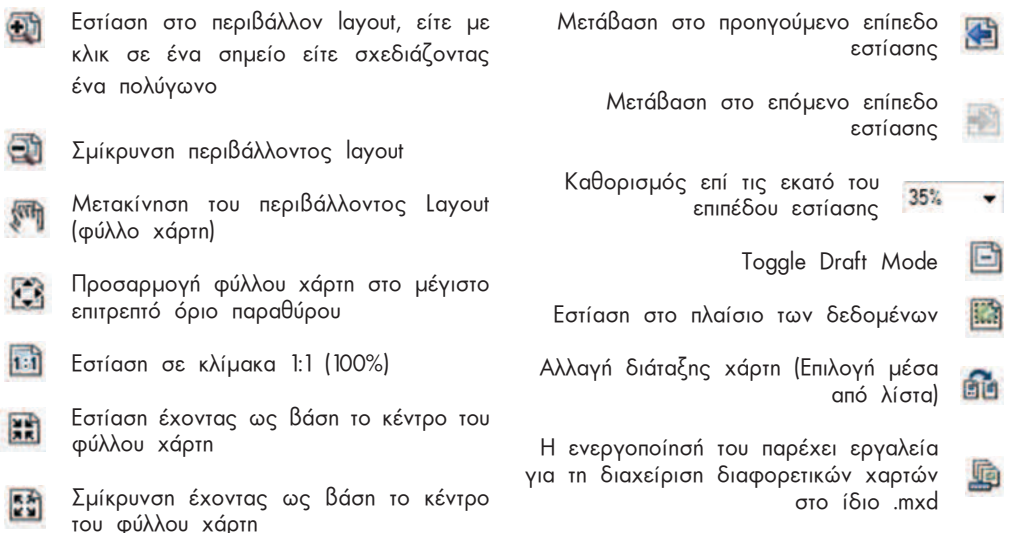

ΠΡΟΣΟΧΗ!! Για τη διαχείριση του φύλλου χάρτη στο περιβάλλον "Layout View" γίνεται χρήση της εργαλειοθήκης "Layout".

Στην περίπτωση που ο χρήστης επιθυμεί οποιαδήποτε αλλαγή στα δεδομένα τα οποία περιέχονται στο **"Frame"** του χάρτη, τότε θα πρέπει να χρησιμοποιήσει την εργαλειοθήκη "Tools".

O χρήστης μπορεί να ανατρέχει στην εργαλειοθήκη "Layout" για την επιλογή του κατάλληλου προτύπου διάταξης για το χάρτη που επιθυμεί να σχεδιάσει. Τα πρότυπα διάταξης που είναι διαθέσιμα στο χρήστη επιλέγοντας από την εργαλειοθήκη "Layout" το εικονίδιο **μια** είναι τα ακόλουθα:

Κάθε πρότυπο "Layout" που επιλέγεται έχει συγκεκριμένες διαστάσεις.

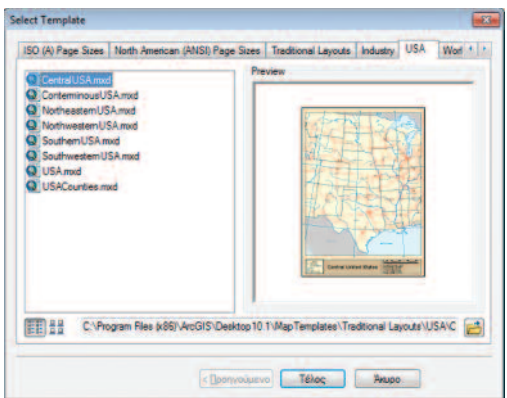

**Εικόνα 8.2:** Πρότυπα διάταξης χαρτών

Aπό τη στιγμή που ο χρήστης επιλέξει

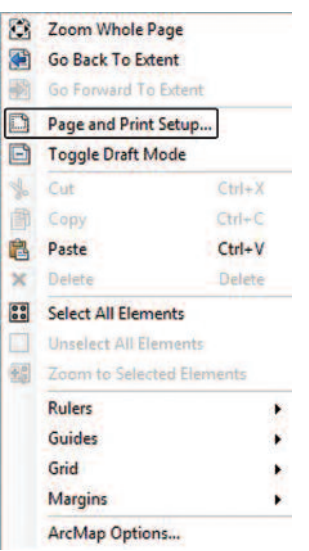

Το αποτέλεσμα της επιλογής είναι η εμφάνιση ενός παραθύρου στο οποίο ο χρήστης πληροφορείται για τις διαστάσεις του φύλλου χάρτη.

Οι διαστάσεις και ο προσανατολισμός του συγκεκριμένου προτύπου φαίνονται στην Εικόνα 8.3. που ακολουθεί.

ro επιθυμητό πρότυπο είναι σε θέση να πληροφορηθεί για τις διαστάσεις του φύλλου χάρτη. Αυτό είναι εφικτό με δεξί κλικ στην κενή περιοχή γύρω και έξω από το φύλλο χάρτη που εμφανίζεται στο περιβάλλον Layout )3/@ h\_g cngima] rep ckrmi]p **u#-31 -90 #=59? &1?@;v** από τη λίστα, όπως φαίνεται στη διπλανή εικόνα.

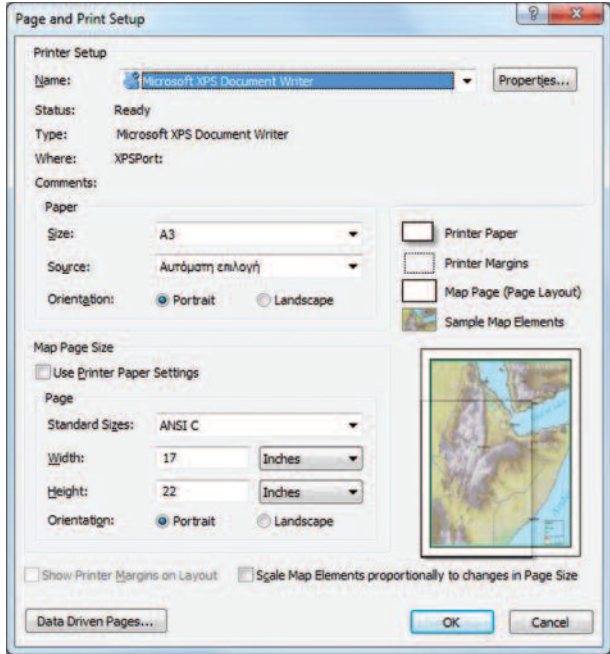

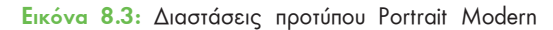

Ο χρήστης, αφού επιλέξει το πρότυπο διάταξης που καλύπτει σε μεγαλύτερο βαθμό τις απαιτήσεις του, είναι σε θέση να το επεξεργαστεί, διαμορφώνοντας το μέγεθος και τη θέση των πλαισίων για την τοποθέτηση των εποπτικών, γραφικών και χαρτονραφικών στοιχείων του χάρτη.

Ο χρήστης μπορεί επίσης να σχεδιάσει τη διάταξη της αρεσκείας του ανάλογα με το σκοπό του χάρτη, την έκταση και τον προσανατολισμό της περιοχής, αλλά και τα χαρτογραφικά στοιχεία που επιθυμεί να εμφανίζονται, στην περίπτωση που δεν καλύπτεται από τα υπάρχοντα πρότυπα.

# 8.8. Σχεδιασμός Χαρτών με θέμα τις κατάλληλες περιοχές προς χωροθέτηση

Οι χάρτες που καλείται ο χρήστης να σχεδιάσει θα πρέπει να περιλαμβάνουν τις υποψήφιες θέσεις χωροθέτησης με το αντίστοιχο κόστος αγοράς και την καταλληλότητά τους, καθώς επίσης τις χρήσεις γης και το οδικό δίκτυο της περιοχής μελέτης ως υπόβαθρο.

Πιο συγκεκριμένα, θα πρέπει να σχεδιαστούν 2 χάρτες, ένας με το κόστος για οικόπεδο δυο στρεμμάτων και ένας με το κόστος ανά αγροτεμάχιο. Τα υπόλοιπα επίπεδα του χάρτη θα παραμείνουν τα ίδια και στα δυο σενάρια.

Στις επόμενες παραγράφους καλύπτεται η χαρτογραφική απεικόνιση του υποβάθρου και στη συνέχεια η απεικόνιση των υποψήφιων θέσεων με τα χαρακτηριστικά τους.

Για τη σύνθεση των χαρτών ο χρήστης θα πρέπει να ακολουθήσει τρία στάδια εργασιών (γραφικό, χαρτογραφικό, εποπτικό), όπως αναφέρθηκαν σε προηγούμενο υποκεφάλαιο.

## 8.8.1. Γραφικό Στάδιο

Στο πρώτο στάδιο, το γραφικό, ο χρήστης θα πρέπει να αναγνωρίσει τη γεωμετρία των θεματικών επιπέδων που συμμετέχουν στη χαρτογραφική απόδοση.

Πρόκειται για τα επίπεδα LANDUSE CA, FINALAREAS και ROADS, τα οποία είναι αποθηκευμένα στους φακέλους [...\\DATA\RESULTS\9 CALCULATE], [...\\DATA\RE-SULTS\11 SELECT} και [...\\DATA\BASIC\SHAPEFILES} αντίστοιχα. Τα δύο πρώτα θεματικά επίπεδα είναι επιφανειακά, ενώ το επίπεδο **ROADS** είναι νοαμμικό. Τα επίπεδα αυτά στη συνέχεια θα πρέπει να εισαχθούν στο περιβάλλον του ArcMap.

#### 8.8.2. Χαρτογραφικό Στάδιο

Στο επόμενο στάδιο, το χαρτογραφικό, ο χρήστης θα πρέπει να εξετάσει την κλίμακα, την προβολή και το συμβολισμό των τριών αυτών θεματικών επιπέδων.

Η *προβολή* αποτελεί σημαντικό παράγοντα ενός χάρτη και αναφέρεται στο σύστημα προβολής του, με το οποίο η σφαιρική τρισδιάστατη επιφάνεια της γης μεταμορφώνεται σε έναν επίπεδο δισδιάστατο χάρτη. Στην περίπτωση των τριών αυτών θεματικών επιπέδων προβολή  $\overline{p}$  $n$ OU χρησιμοποιείται είναι  $\overline{p}$ "Clarke 1866 UTM Zone 18".

Όσον αφορά στην κλίμακα του χάρτη, καθορίζεται από τις διαστάσεις του φύλλου χάρτη και το πλαίσιο στο οποίο θα απεικονιστούν τα θεματικά επίπεδα, ενώ ο *συμ*βολισμός των επιπέδων πληροφορίας θα γίνει με τέτοιο τρόπο, ώστε οι θέσεις των αντικειμένων να γίνονται εύκολα αντιληπτές από το χρήστη του χάρτη.

Στη συνέχεια παρουσιάζονται τα βήματα που πρέπει να ακολουθήσει ο χρήστης, ώστε να προετοιμάσει τα δεδομένα και να καθορίσει τις διαστάσεις του φύλλου χάρτη στο χαρτογραφικό αυτό στάδιο.

#### α) Προετοιμασία Δεδομένων

Είτε πρόκειται για σημειακό, είτε για γραμμικό, είτε για επιφανειακό σύμβολο, οποιαδήποτε αλλαγή στο χρώμα, τη μορφή και τη διάσταση καθορίζεται μέσα από την καρτέλα "Symbology" του εκάστοτε επιπέδου.

Συγκεκριμένα, στις περιπτώσεις επιφανειακών συμβόλων ο χρήστης έχει στη διάθεσή του αρκετές μεθόδους για την εμφάνιση των διαφορετικών χαρακτηριστικών ενός επιπέδου. Οι μέθοδοι που είναι διαθέσιμες στο λογισμικό ArcMap είναι οι ακόλουθες:

Features: Με την επιλογή αυτή ο χρήστης αντιστοιχεί ολόκληρη την περιοχή που καλύπτει το επιφανειακό επίπεδο σε ένα μόνο σύμβολο (π.χ. Χρώμα).

**Categories:** Χρήση διαφορετικού συμβόλου ανά κατηνορία αξιοποιώντας τις μοναδικές τιμές ενός ή περισσοτέρων πεδίων.

**Quantities:** Χρήση κλίμακας χρωμάτων με βάση τις τιμές ενός συγκεκριμένου πεδίου του επιπέδου. Οι μέθοδοι ομαδοποίησης που παρέχονται από το λογισμικό στο nλαίσιο της μεθόδου Quantities είναι οι ακόλουθες:

- **Natural Breaks:** H default επιλογή του λογισμικού. Βασίζεται στη στατιστική aνάλυση των δεδομένων, προσπαθώντας να βρει τα «φυσικά» όρια των τάξεων.
- **Quantile:** Αντιστοιχεί ίσο αριθμό οντοτήτων σε κάθε τάξη. Στοχεύει στην οπτική ισοκατανομή των χρωμάτων στο χάρτη.
- **Manual:** Ο χρήστης αποφασίζει με βάση την εμπειρία του τα όρια των τάξεων.
- **Equal interval:** Χωρίζει το εύρος των τιμών του πεδίου σε ίσα μέρη με βάση τον αριθμό των τάξεων. Για παράδειγμα, για εύρος τιμών από 0 έως 100 και 4 τάξεις το εύρος της καθεμίας θα είναι 0-25, 25-50, 50-75, 75-100  $\overline{\phantom{a}}$
- **Defined Interval:** MoiáCei με την Equal interval με μόνη διαφορά ότι τα όρια των τάξεων δεν είναι ίσου εύρους, αλλά μπορεί να ποικίλουν.
- **Geometric Interval:** Eívar una evδιάμεση λύση των μεθόδων Equal interval και Quantile. Συνδυάζει τα πλεονεκτήματα των δύο μεθόδων.
- **Standard Deviation:** Anuloupysi ouábec us Báon thy tunikní anókland (TA) kai το μέσο όρο (MO). Αν ο αριθμός των τάξεων είναι 4 τότε οι ομάδες είναι:  $MO$  έως (+ 1 TA), (+ 1 TA) έως (+ 2 TA),  $MO$  έως (- 1 TA), (- 1 TA) έως  $\leftarrow$  2TA).

Charts: Απόδοση πίτας ή ιστογράμματος ανά γεωγραφική οντότητα.

**Multiple Attributes:** Απεικόνιση της ίδιας οντότητας με τη χρήση περισσότερων του ενός πεδίου (π.χ. ένα πεδίο για την απόδοση του χρώματος και ένα πεδίο για τον καθορισμό του συμβόλου).

Στις περιπτώσεις *γραμμικών ή σημειακών συμβόλων* η διαδικασία είναι απλούστερη, καθώς ο χρήστης έχει στη διάθεσή του είτε την μέθοδο **"Features"** είτε τη μέθοδο κατηγοριοποίησης (*Categories*). Σύμφωνα με την πρώτη μέθοδο γίνεται η απόδοση rne γεωμετρίας με τη χρήση ενός συμβόλου, ενώ στη δεύτερη μέθοδο γίνεται xρήση ενός πεδίου του πίνακα για την εμφάνιση των διαφορετικών χαρακτηριστικών ενός επιπέδου, τα οποία οργανώνονται σε κατηγορίες με χρήση διαφορετικών συμ- $\beta$ όλων.

#### Θεματικό επίπεδο "LANDUSE CA"

Στο στάδιο αυτό, αρχικά, εξετάζεται η μέθοδος που θα χρησιμοποιηθεί για την απόδοση των διαφορετικών χρήσεων γης για το επίπεδο **LANDUSE CA** στον παραγόμενο χάρτη. Για την ενεργοποίηση της κατάλληλης μεθόδου συμβολισμού ο χρήστης με δεξί κλικ στο επίπεδο LANDUSE CA επιλέγει την καρτέλα "Symbology" από τα "Properties" του επιπέδου.

Στη συγκεκριμένη περίπτωση επιλέγεται η χρήση διαφορετικού χρώματος για κάθε μία από τις τιμές του πεδίου LU CODE, όπως καθορίζονται από το χρήστη. Το αποτέλεσμα φαίνεται στην Εικόνα 8.4 που ακολουθεί.

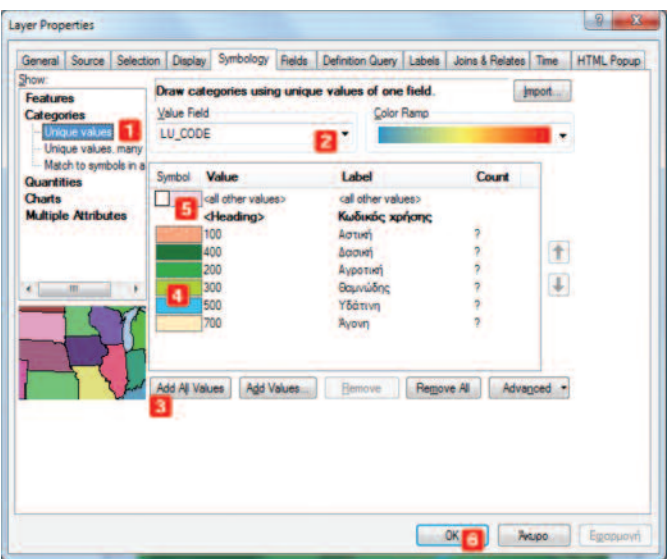

Εικόνα 8.4: Επιλογή μεθόδου συμβολισμού

Σύμφωνα με την παραπάνω εικόνα, τα βήματα που πρέπει να ακολουθήσει ο χρήστης για την επιλογή της μεθόδου συμβολισμού είναι τα ακόλουθα:

- п Επιλογή της μεθόδου συμβολισμού από τη λίστα ("Categories > Unique values"). Ανάλογα με τη μέθοδο που επιλέγεται, εμφανίζεται προεπισκόπηση του αποτελέσματος στο κάτω αριστερό μέρος.
- Επιλογή του πεδίου με βάση τις τιμές του οποίου θα γίνει η απόδοση διαφο- $\boxed{2}$ ρετικού χρώματος. Το πεδίο που επιλέγεται είναι το LU\_CODE.
- $\vert$  3 Επιλογή εμφάνισης όλων των τιμών από το πεδίο LU CODE με την εντολή "Add All Values".
- $\overline{4}$ Επιλογή της επιθυμητής χρωματικής παλέτας. Επειδή καμία υπάρχουσα χρωματική σύνθεση δεν κρίνεται ικανοποιητική, επιλέγεται η χρήση διακριτών χρωμάτων

από το χρήστη. Αυτό επιτυγχάνεται με διπλό κλικ σε κάθε σύμβολο και επιλογή μέσα από το παράθυρο "Symbol Selector" της επιθυμητής κάθε φορά απόχρωσης.

5 Απενεργοποίηση της εμφάνισης των εγγραφών για τις οποίες δεν υπάρχει καταχωρημένη τιμή σε αυτό το πεδίο. Στην προκειμένη περίπτωση όλες οι εγγραφές έχουν τιμή στο επιλεγμένο πεδίο.

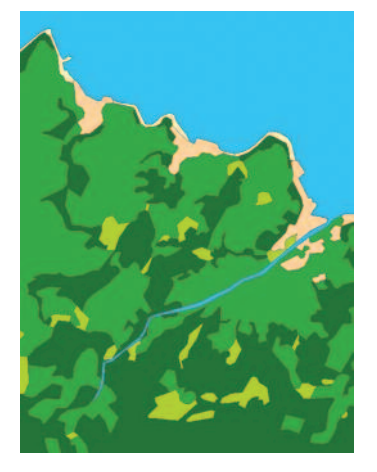

6 Ολοκλήρωση της διαδικασίας με την επιλογή ΟΚ.

Το αποτέλεσμα της παραπάνω διαδικασίας παρουσιάζεται στη διπλανή εικόνα.

Μέσα από το παράθυρο της Εικόνας 8.4 ο χρήστης πληροφορείται όχι μόνο για το πλήθος των διαφορετικών τιμών του πεδίου LU CODE, αλλά και για το σύνολο των εγγραφών του πίνακα που εμφανίζουν την τιμή αυτή (Count).

Τέλος, ο χρήστης μέσα από την καρτέλα "Symbology", και συγκεκριμένα με δεξί κλικ στο σύμβολο της κατηγορίας που επιθυμεί να τροποποιήσει, έχει στη διάθεσή του κάποιες επιπλέον δυνατότητες.

Οι κυριότερες δυνατότητες αφορούν στην ομαδοποίηση με βάση τις τιμές του πεδίου LU\_CODE, στην απόδοση χρώματος από την μικρότερη τιμή προς τη μεγα-

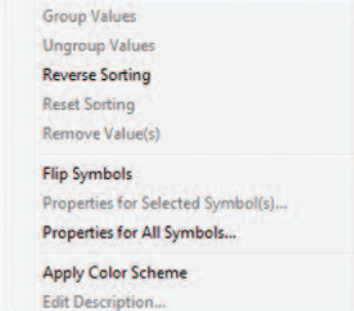

λύτερη ή αντίστροφα, αλλά και στην επεξεργασία της εκάστοτε χρωματικής παλέτας για την απόδοση των διαφορετικών χρήσεων γης.

Τέλος, στο στάδιο αυτό ο χρήστης καλείται να αποδώσει στα δεδομένα προς απεικόνιση (LAN-DUSE CA) την ονοματολογία που επιθυμεί να είναι ορατή στο υπόμνημα του χάρτη. Αυτό είναι εφικτό με δύο τρόπους:

Με κλικ στο όνομα του θεματικού επίπεδου μέσα από τον *"Πίνακα Περιεχο*μένων / Table Of Contents". Στην περίπτωση αυτή γίνονται δύο κλικ με το ποντίκι. Στο πρώτο κλικ το όνομα του επιπέδου νίνεται μπλε, ενώ με το δεύτερο κλικ είναι δυνατή η επεξεργασία του, εισάγοντας το επιθυμητό όνομα νια το επίπεδο.

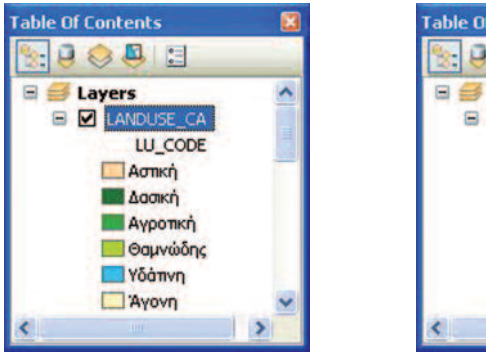

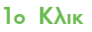

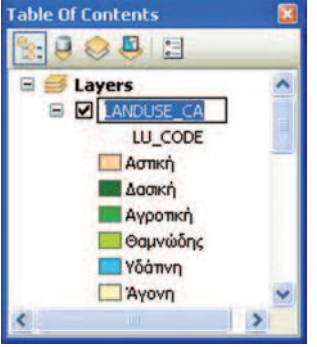

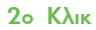

Με τον τρόπο αυτό ο χρήστης έχει τη δυνατότητα να αλλάξει όχι μόνο την ονομασία του θεματικού επιπέδου, αλλά και του πεδίου και των τιμών που θα εμφανίζονται στο υπόμνημα του χάρτη.

Με δεξί κλικ γκαι εμφάνιση των "Ιδιοτήτων / Properties" του επιπέδου. Στην περίπτωση αυτή, μέσα από το παράθυρο Properties του επιπέδου, επιλέγεται το άνοιγμα της καρτέλας "General". Στην καρτέλα αυτή ο χρήστης μπορεί να αλλάξει μόνο το όνομα του θεματικού επιπέδου. Ανοίγοντας την καρτέλα "Sym-

**bology"**, έχει τη δυνατότητα να αλλάξει τις τιμές του πεδίου στη στήλη Label του πίνακα εμφάνισης του συμβολισμού με τις αντίστοιχες χρήσεις γης.

Σύμφωνα με τα παραπάνω, οι αλλαγές που θα γίνουν στην ονομασία του θεματικού επιπέδου, είτε με τον έναν είτε με τον άλλο τρόπο, φαίνονται στη διπλανή εικόνα

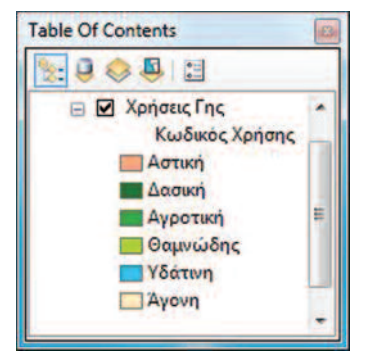

#### Θεματικό επίπεδο "ROADS"

Η καταλληλότερη μέθοδος συμβολισμού για την απόδοση των διαφορετικών κατηγοριών οδικού δικτύου του θεματικού *ROADS* είναι η μέθοδος *"Categories"*. Σύμφωνα με τη μέθοδο αυτή το οδικό δίκτυο διακρίνεται σε δύο κατηγορίες με βάση το πεδίο RD CODE.

Αυτό είναι εφικτό με δεξί κλικ στο επίπεδο *ROADS* και επιλογή της καρτέλας "Symbology" μέσα από τις "Properties" του επιπέδου. Από το παράθυρο που ανοίγει ο χρήστης έχει στη διάθεσή του διάφορους τρόπους για την απεικόνιση του οδικού δικτύου. Η επιλογή της μεθόδου "Categories" και ο ορισμός των παραμέτρων παρουσιάζονται στην εικόνα 8.5 που ακολουθεί.

| <b>Features</b>                             |                                     |    |                                                                   |                                                   |                |                         |            |                                              |
|---------------------------------------------|-------------------------------------|----|-------------------------------------------------------------------|---------------------------------------------------|----------------|-------------------------|------------|----------------------------------------------|
|                                             |                                     |    |                                                                   | Draw categories using unique values of one field. |                |                         | import.    |                                              |
| <b>Categories</b>                           | Value Field                         |    |                                                                   | Color Ramo                                        |                |                         |            |                                              |
| <b>Unique values</b><br>Unique values, many |                                     |    |                                                                   | 2                                                 |                |                         |            |                                              |
|                                             |                                     |    |                                                                   | Label                                             |                | <b>Count</b>            |            |                                              |
|                                             |                                     |    |                                                                   |                                                   |                |                         |            |                                              |
| <b>Multiple Attributes</b>                  |                                     |    |                                                                   |                                                   |                |                         |            |                                              |
|                                             |                                     |    |                                                                   | Πρωτεύον                                          |                | ņ.                      |            |                                              |
|                                             |                                     |    |                                                                   | Δευτερεύον                                        |                | $\overline{\mathbf{r}}$ |            |                                              |
|                                             |                                     |    |                                                                   |                                                   |                |                         |            |                                              |
| m                                           |                                     |    |                                                                   |                                                   |                |                         |            |                                              |
|                                             |                                     |    |                                                                   |                                                   |                |                         |            |                                              |
|                                             |                                     |    |                                                                   |                                                   |                |                         |            |                                              |
|                                             |                                     |    |                                                                   |                                                   |                |                         |            |                                              |
|                                             |                                     |    |                                                                   |                                                   |                |                         |            |                                              |
|                                             |                                     |    |                                                                   | <b>Hemove</b>                                     |                |                         |            |                                              |
|                                             |                                     |    |                                                                   |                                                   |                |                         |            |                                              |
|                                             |                                     |    |                                                                   |                                                   |                |                         |            |                                              |
|                                             |                                     |    |                                                                   |                                                   |                |                         |            |                                              |
|                                             |                                     |    |                                                                   |                                                   |                |                         |            |                                              |
|                                             |                                     |    |                                                                   |                                                   |                |                         |            |                                              |
|                                             |                                     |    |                                                                   |                                                   |                |                         |            |                                              |
|                                             | Match to symbols in a<br>Quantities | p, | RD CODE<br>Symbol Value<br><heading><br/>Add All Values</heading> | call other values><br>Add Values.                 | <b>RD CODE</b> | call other values>      | Remove All | $\uparrow$<br>$\left  + \right $<br>Advanced |

Εικόνα 8.5: Επιλογή μεθόδου συμβολισμού για το επίπεδο **ROADS** 

Σύμφωνα με την παραπάνω εικόνα, τα βήματα που πρέπει να ακολουθήσει ο χρήστης για την επιλογή της μεθόδου συμβολισμού είναι τα ακόλουθα:

- $\blacksquare$ Επιλογή της μεθόδου συμβολισμού από τη λίστα ("Categories > Unique values").
- $\mathbf{2}$ Επιλογή του πεδίου **RD\_CODE** με βάση τις τιμές του οποίου θα γίνει η απόδοση διαφορετικού χρώματος στις κατηγορίες του οδικού δικτύου.
- $\vert$ 3 Επιλογή εμφάνισης όλων των τιμών από το πεδίο RD CODE με την εντολή "Add All Values".
- $\overline{4}$ Επιλογή του κατάλληλου συμβολισμού. Αυτό επιτυγχάνεται με διπλό κλικ σε κάθε γραμμικό σύμβολο και επιλογή μέσα από το παράθυρο "Symbol Selector" της επιθυμητής κάθε φορά απόχρωσης, αλλά και πάχους γραμμής (Πρωτεύον  $δ$ ίκτυο: Color = κόκκινο, Width = 2,00 και Δευτερεύον δίκτυο: Color = κόκκινο ανοιχτό. Width =  $1.20$ ).
- 5 Απενεργοποίηση της εμφάνισης των εγγραφών για τις οποίες δεν υπάρχει καταχωρημένη τιμή σε αυτό το πεδίο. Στη συγκεκριμένη περίπτωση όλες οι εγγραφές έχουν τιμή στο επιλεγμένο πεδίο.
- $\boxed{6}$ Ολοκλήρωση της διαδικασίας με την επιλογή "ΟΚ".

Ακολουθεί η απόδοση της ονοματολονίας από το χρήστη που επιθυμεί να εμφανίζεται στο υπόμνημα του χάρτη. Αυτό επιτυνχάνεται είτε μέσα από τον "Πίνακα Περιεχομένων" είτε μέσα από το παράθυρο "Properties" του θεματικού επιπέδου. ακολουθώντας την ίδια διαδικασία όπως και για το επίπεδο LANDUSE CA.

Τα δύο παραπάνω θεματικά επίπεδα θα χρησιμοποιηθούν ως υπόβαθρο στους δύο χάρτες που απεικονίζουν τις υποψήφιες περιοχές χωροθέτησης. Στις επόμενες παραγράφους περιγράφεται αφενός ο τρόπος απεικόνισης της καταλληλότητας του εδάφους και του κόστους αγοράς τεμαχίου 2.000m<sup>2</sup> και αφετέρου ο τρόπος απεικόνισης της καταλληλότητας του εδάφους και του κόστους αγοράς ολόκληρου του αγροτεμαχίου.

#### Θεματικό επίπεδο "FINALAREAS"

Το θεματικό αυτό επίπεδο προέκυψε από τη διαδικασία της ανάλυσης και περιλαμβάνει τις περιοχές εκείνες οι οποίες πληρούν όλα τα κριτήρια για την κατασκευή νέου κτιρίου.

#### Απεικόνιση: Κόστος αγοράς αγροτεμαχίου δυο στρεμμάτων

Η απόδοση των τελικών περιοχών του επιπέδου FINALAREAS στο χάρτη θα γίνει με τη χρήση κλίμακας χρωμάτων με βάση τις τιμές ενός συγκεκριμένου πεδίου του επιπέδου. Συγκεκριμένα, η μέθοδος που θα χρησιμοποιηθεί για το συμβολισμό είναι n "Categories > Unique Values" με χρήση διαφορετικής απόχρωσης για κάθε τιμή. Το πεδίο με βάση το οποίο θα γίνει η χρωματική απόδοση είναι το πεδίο **COST**, όπως φαίνεται στην εικόνα 8.6 που ακολουθεί.

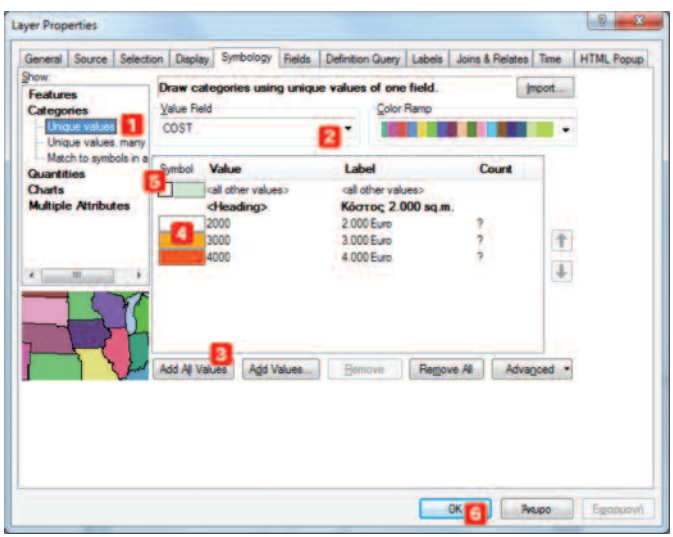

Εικόνα 8.6: Επιλογή μεθόδου συμβολισμού για το επίπεδο **FINALAREAS** 

Σύμφωνα με την παραπάνω εικόνα, τα βήματα που πρέπει να ακολουθήσει ο χρήστης για την επιλογή της μεθόδου συμβολισμού είναι τα ακόλουθα:

- Επιλογή της μεθόδου συμβολισμού από τη λίστα ("Categories > Unique 0 Values<sup>"</sup>).
- Επιλογή του πεδίου COST με βάση τις τιμές του οποίου θα γίνει η απόδοση  $\mathbf{2}$ του συμβολισμού.
- $\overline{\mathbf{3}}$ Επιλογή εμφάνισης όλων των τιμών από το πεδίο COST με την εντολή "Add All Values".
- Επιλογή της επιθυμητής χρωματικής παλέτας. Επειδή καμία χρωματική σύνθεση  $\overline{4}$ δεν ικανοποιεί τη χαρτογραφική απεικόνιση, επιλέγεται η χρήση διακριτών χρωμάτων από το χρήστη. Αυτό είναι εφικτό με διπλό κλικ σε κάθε σύμβολο και επιλογή μέσα από το παράθυρο "Symbol Selector" της επιθυμητής κάθε φορά απόχρωσης.
- 5 Απενεργοποίηση της εμφάνισης των εγγραφών για τις οποίες δεν υπάρχει καταχωρημένη τιμή σε αυτό το πεδίο. Στη συγκεκριμένη περίπτωση όλες οι εγγραφές έχουν τιμή στο επιλεγμένο πεδίο.
- 6 Ολοκλήρωση της διαδικασίας με την επιλογή ΟΚ.

Ακολουθεί η επεξεργασία της ονοματολογίας του θεματικού επιπέδου με τον ίδιο

ακριβώς τρόπο, όπως έγινε στην περίπτωση των άλλων δύο θεματικών επιπέδων. Το αποτέλεσμα φαίνεται στη διπλανή εικόνα.

Για την τελική επιλογή της κατάλληλης θέσης χωροθέτησης ο χρήστης είναι χρήσιμο να γνωρίζει και την καταλληλότητα του εδάφους του εκάστοτε πολυγώνου. Ένας τρόπος απεικόνισής της είναι η εμφάνιση των τιμών της για κάθε πολύγωνο.

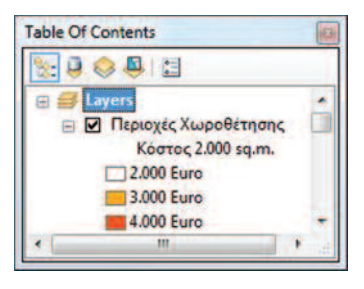

Αυτό υλοποιείται ανοίνοντας το παράθυρο των "Ιδιοτήτων / Properties" του επιπέδου **FINALAREAS**, το οποίο πλέον εμφανίζεται στην λίστα "Layers" με την ονομασία "Περιοχές Χωροθέτησης". Κατόπιν επιλέγεται η καρτέλα "Labels". Σε αυτή ο χρήστης έχει τη δυνατότητα να επιλέξει από τον πίνακα του θεματικού επιπέδου το πεδίο του οποίου οι τιμές επιθυμεί να εμφανίζονται. Συγκεκριμένα, ο χρήστης θα πρέπει να ακολουθήσει τα εξής βήματα εργασιών:

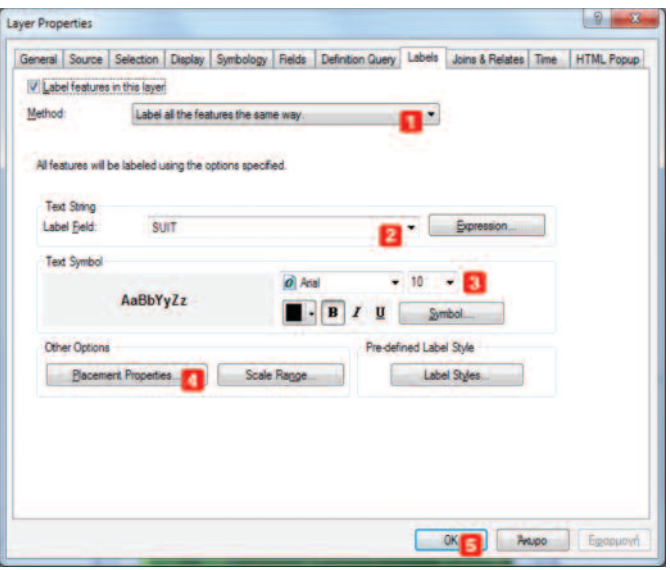

Εικόνα 8.7: Βήματα ορισμού εμφάνισης ετικετών / labels

Επιλογή της εμφάνισης των ετικετών των χαρακτηριστικών του επιπέδου αυτού  $\blacksquare$ (Label features in this layer - Label all the features the same way). Me Thy επιλογή αυτή οι ετικέτες του επιπέδου θα εμφανιστούν με τον ίδιο τρόπο.
- $\mathbf{2}$ Eπιλογή του πεδίου **SUIT** από τον πίνακα του οποίου τις τιμές επιθυμεί ο χρήστης να εμφανίσει ως ετικέτες.
- $\overline{\mathbf{3}}$ Επιλογή του συμβολισμού που θα χρησιμοποιηθεί για την απόδοση των τιμών του πεδίου αυτού (Arial, 10, Black & Bold).
- $\overline{4}$ Επιλογή της θέσης εμφάνισης των ετικετών μέσα από την ετικέτα "Placement

Properties". Me *The Enlitovn* autri avoivel éva véo napáθυρο με την ονομασία "Placement Pro**perties**".

Στην πρώτη καρτέλα με την ονομασία "Place*ment* o xpήστης μπορεί να ορίσει τον τρόπο εμφάνισης των ετικετών στο πολυγωνικό αυτό θεματικό επίπεδο.

Επίσης, έχει τη δυνατότητα να αποφύγει τυχόν cn\_k\_i]vcgp crghcr|k qrm ^bgm nmi{awkm **u@ plicate Labels"**, όπως φαίνεται στη διπλανή εικόνα.

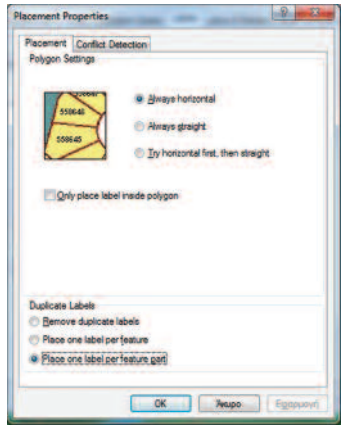

5 Ολοκλήρωση της διαδικασίας με την επιλογή  $^{\prime\prime}$ OK $^{\prime\prime}$ 

Aρκετές φορές, κατά την εμφάνιση των τιμών ενός πεδίου με τη χρήση των ετικετών/ labels, το χρώμα του υποβάθρου τις καθιστά δυσανάγνωστες. Για το λόγο quτό ο χρήστης έχει τη δυνατότητα να ορίσει ένα περίγραμμα στις ετικέτες με το cniθυμητό κάθε φορά χρώμα, ώστε να μη χρειάζεται η αύξηση του μεγέθους της yραμματοσειράς για να είναι διακριτές. Αυτό πραγματοποιείται μέσα από την καρτέλα Label και συγκεκριμένα επιλέγοντας "Symbol > Edit Symbol".

Με την επιλογή της ετικέτας "Symbol" και παραμετροποίηση των χαρακτηριστικών cμφάνισης εμφανίζεται ένα νέο παράθυρο με την ονομασία "Symbol Selector" στο oποίο ο χρήστης είναι σε θέση να επιλέξει τον τύπο και το μέγεθος της γραμματοσειράς, κάτι το οποίο είναι εφικτό και μέσα από την αρχική καρτέλα "Labels".

Po το άνοιγμα της ετικέτας **"Edit Symbol"** εμφανίζεται ένα νέο παράθυρο στο oποίο ο χρήστης μπορεί να τροποποιήσει τον τρόπο απεικόνισης των ετικετών, εισάγοντας "Mask" και εκτελώντας πλήθος άλλων αλλαγών, έχοντας στη διάθεσή του αρκετά εργαλεία. Συγκεκριμένα, μέσα από την καρτέλα **"Mask"** μπορεί να εισάγει μια μάσκα στην ετικέτα, έτσι ώστε να είναι διακριτή όταν αυτό δεν είναι ευνοϊκό λόγω χρώματος της επιφάνειας και της ετικέτας. Στην συγκεκριμένη περίπτωση Style = Halo, Size = 0,5. Μέσα από την ετικέτα "Symbol" γίνεται επιλένεται επιλογή του χρώματος που θα χρησιμοποιηθεί ως βάση.

#### Απεικόνιση: Κόστος συνολικής έκτασης αγροτεμαχίου

Η απόδοση των περιοχών αυτών στο χάρτη θα γίνει με τη χρήση κλίμακας χρωμάτων με βάση τις τιμές του πεδίου ΤΟΤ\_COST του επιπέδου. Η μέθοδος που θα χρησιμοποιηθεί για το συμβολισμό είναι η "Quantities" με χρήση χρωματικής διαβάθμισης. Η κατηγοριοποίηση των τιμών του συνολικού κόστους γίνεται σε τρεις κλάσεις, όπως φαίνεται στην εικόνα 8.8 που ακολουθεί.

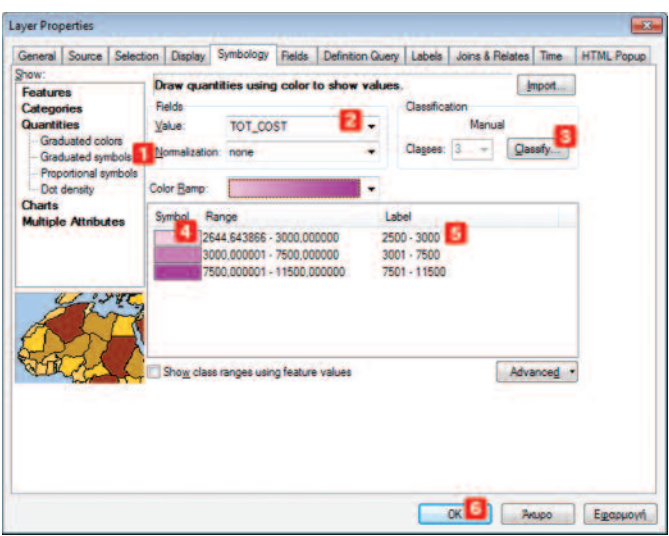

Εικόνα 8.8: Επιλογή μεθόδου συμβολισμού για το επίπεδο **FINALAREAS** 

Σύμφωνα με την παραπάνω εικόνα, τα βήματα που πρέπει να ακολουθήσει ο χρήστης για την επιλογή της μεθόδου συμβολισμού είναι τα ακόλουθα:

- $\blacksquare$ Επιλογή της μεθόδου συμβολισμού από τη λίστα ("Quantities > Graduated Symbols").
- Επιλογή του πεδίου ΤΟΤ COST με βάση τις τιμές του οποίου θα γίνει η από- $\mathbf{z}$ δοση του συμβολισμού.

 $\vert$ 3 Δημιουργία κλάσεων για τις τιμές του πεδίου **ΤΟΤ COST.** Επιλέγεται η μέθοδος Manual n οποία κρίνεται πιο κατάλληλη. Αυτό επιτυγχάνεται με επιλογή της εντολής "Classify". Με την επιλογή "Classify" ανοίνει ένα νέο παράθυρο με την ονομασία "Classification" στο οποίο ο χρήστης καλείται να επιλέξει τη μέθοδο κατηγοριοποίησης, αλλά και το πλήθος των κλάσεων. Στη συγκεκριμένη περίπτωση επιλέγεται η μέθοδος *Manual* με αριθμό κλάσεων ίσο με τρία  $|Classes = 3|$ .

Ανεξάρτητα από τη μέθοδο ο χρήστης μπορεί να ορίσει το εύρος τιμών κάθε κλάσης. Αυτό υλοποιείται από τον πίνακα "Break Values" του παραθύρου "Classification", ορίζοντας τη μέγιστη τιμή κάθε κλάσης, η οποία καθορίζει αυτομάτως την ελάχιστη τιμή του εύρους της επόμενης κλάσης. Η εισαγωγή της τιμής γίνεται με τη χρήση του πληκτρολογίου. Η τιμή προς επεξεργασία με απλό κλικ νίνεται μπλε και είναι δυνατή η αλλανή της. Η ολοκλήρωση της διαδικασίας επιλονής παραμέτρων νίνεται με την επιλονή ΟΚ. Ωστόσο ο χρήστης έχει τη δυνατότητα να πειραματιστεί με τις άλλες διαθέσιμες μεθόδους κατηνοριοποίησης.

Εναλλακτικά, ο χρήστης μπορεί να μετακινήσει τις στήλες στο παράθυρο "Co**lumns"** στην επιθυμητή θέση. Κάθε φορά που επιλέγεται μια στήλη στο κάτω μέρος του παραθύρου εμφανίζεται το πλήθος των στοιχείων της συγκεκριμένης κλάσης, ενώ η γραμμή της κλάσης από μπλε γίνεται κόκκινη.

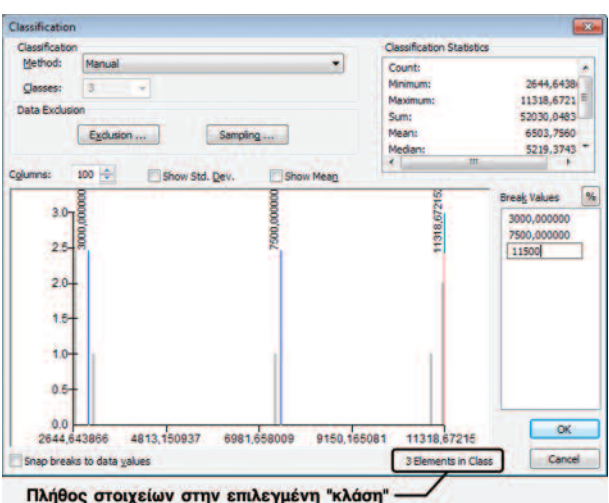

Εικόνα 8.9: Επιλογή μεθόδου κατηγοριοποίησης και αριθμού κλάσεων

- $\overline{4}$ Επιλογή του κατάλληλου συμβολισμού. Στο στάδιο αυτό ο χρήστης επιλέγει την παλέτα χρωμάτων με βάση την οποία θα γίνει η απεικόνιση των τριών κλάσεων.
- Επεξεργασία των τιμών που θα εμφανίζονται στο υπόμνημα του χάρτη (π.χ. 5 Αντί για 2644,643866 - 3000,000000, αλλαγή σε 2500 - 3000).
- 6 Ολοκλήρωση της διαδικασίας με την επιλονή  $"OK"$

Ακολουθεί η επεξεργασία της ονοματολογίας του θεματικού επιπέδου με τον ίδιο ακριβώς τρόπο, όπως έγινε στην περίπτωση των άλλων δύο θεματικών επιπέδων. Το αποτέλεσμα φαίνεται στη διπλανή εικόνα.

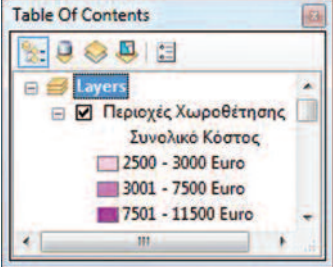

#### Β) Ορισμός εμφάνισης χάρτη σε Layout View.

Όπως αναφέρεται στο υποκεφάλαιο 8.4., η διαδικασία αυτή είναι εφικτή είτε μέσα από το "Κύριο Μενού: View > Layout View" είτε από το κάτω μέρος του παραθύρου στο οποίο εμφανίζονται τα δεδομένα και πάνω από τη ράβδο μηνυμάτων, επιλέγοντας το εικονίδιο **Παιδιστικ** .

Για την επιλογή προτύπου Layout ο χρήστης είναι σε θέση:

- Να επιλέξει ένα από τα διαθέσιμα πρότυπα. Από την εργαλειοθήκη "Layout" και το εικονίδιο "Change Layout" **Επε** μπορεί να επιλέξει το επιθυμητό πρότυπο  $(Bλέπε$  υποκεφάλαιο 8.7.).
- Να σχεδιάσει εξαρχής το πρότυπο διάταξnς.

Στην προκειμένη περίπτωση επιλέγεται η διαμόρφωση της διάταξης από το χρήστη.

Ένα σχεδιάγραμμα της προτεινόμενης διάταξης του φύλλου χάρτη σε μέγεθος Α3 δίνεται στη διπλανή εικόνα.

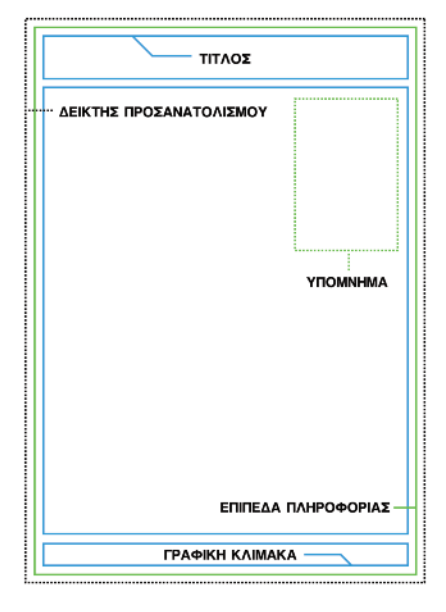

Με βάση το παραπάνω σχεδιάγραμμα ο χρήστης έχει τη δυνατότητα να δημιουργήσει το δικό του πρότυπο διάταξης. Τα βήματα που πρέπει να ακολουθήσει σε περιβάλλον "Layout View" είναι τα ακόλουθα:

- Μετάβαση στο παράθυρο διαμόρφωσης του φύλλου χάρτη. Αρχικά, ο χρήστης με δεξί κλικ στη λευκή περιοχή εκτός των ορίων του φύλλου χάρτη, και στη συνέχεια μέσω της εντολής "Page and Print Setup" ανοίγει το παράθυρο στο οποίο θα πρέπει να καθορίσει τις διαστάσεις του φύλλου χάρτη (Paper: Size = A3, Orientation = Portrait  $\kappa$ as **Map Page Sizes**: Standard Sizes = A3, Orientation = Portrait).
- Εισαγωγή των κατάλληλων πλαισίων. Για την εισαγωγή των πλαισίων, όπως φαίνονται στο σχεδιάγραμμα της εικόνας 8.10., θα γίνει χρήση της εργαλειοθήκης "Draw". Υπενθυμίζεται ότι η εργαλειοθήκη αυτή, όπως και κάθε άλλη, εισάγεται στο περιβάλλον του ArcMap με δεξί κλικ στην γκρι περιοχή του παραθύρου.

Συνολικά πρέπει να εισαχθούν και να σχεδιαστούν πέντε πλαίσια (τίτλος, υπόμνημα, γραφική κλίμακα, δύο πλαίσια για τον καθορισμό των ορίων του

χάρτη), καθώς το πλαίσιο για τα θεματικά επίπεδα πληροφορίας υπάρχει ήδη.

Η εισαγωγή νέων πλαισίων γίνεται ευκολότερη ορίζοντας Οδηγούς/ Guides στους χάρακες (Rules) που βρίσκονται στο περιβάλλον Layout View. Με τον τρόπο αυτό εξασφαλίζεται η παραλληλία και η καθετότητα μεταξύ των διαφόρων πλαισίων και των εξωτερικών ορίων του φύλλου χάρτη.

Μετά τις απαραίτητες τροποποιήσεις η τελική διάταξη του Layout έχει τη μορφή που παρουσιάζεται στην εικόνα που ακολουθεί. Στην εικόνα αυτή διακρίνονται οι οδηγοί στους χάρακες με βάση τους οποίους έγινε η εισαγωγή των διαφόρων πλαισίων στο φύλλο χάρτη.

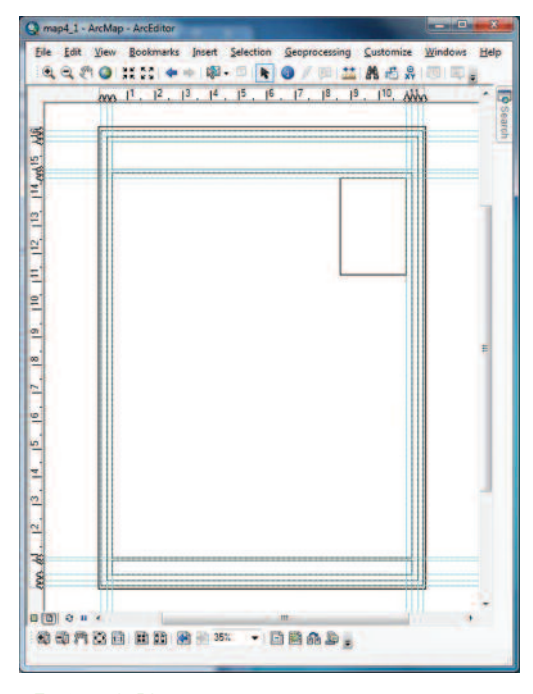

Εικόνα 8.10: Δημιουργία πλαισίων με χρήση οδηγών

Κατά την εισαγωγή ενός πλαισίου στο φύλλο χάρτη με βάση τους σχετικούς οδηγούς στους χάρακες, ο χρήστης θα πρέπει να ορίσει το χρώμα του φόντου και

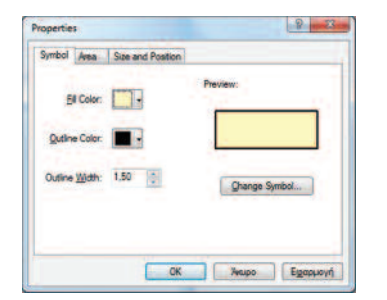

του περινράμματος του πλαισίου, καθώς επίσης και το πάχος του περιγράμματος.

Πιο συγκεκριμένα, με δεξί κλικ στο εκάστοτε πλαίσιο και επιλογή εμφάνισης των ιδιοτήτων "Properties" του πλαισίου αυτού. Μέσα από την καρτέλα "Symbol" ο χρήστης θα πρέπει ανάλογα με τις απαιτήσεις του να μεταβάλει τα χαρακτηριστικά αυτά.

### 8.8.3. Εποπτικό Στάδιο

Το τρίτο και τελευταίο στάδιο της χαρτογραφικής σύνθεσης είναι το εποπτικό με την εισαγωγή των αντίστοιχων στοιχείων στο χάρτη.

Η εισαγωγή των εποπτικών στοιχείων μέσα από το περιβάλλον του **ArcMap** γίνεται μέσα από το "Βασικό Μενού > Insert", όπως φαίνεται και στη διπλανή εικόνα.

Στις περιπτώσεις που έχει επιλεγεί ένα υπάρχον πρότυπο Layout, κάποια από αυτά τα χαρτογραφικά χαρακτηριστικά είναι ήδη ενσωματωμένα στη διάταξη του φύλλου χάρτη και ο χρήστης αρκεί μονάχα να επεξεργαστεί τον τρόπο με τον οποίο αυτά εμφανίζονται.

Στη συγκεκριμένη περίπτωση όπου η διάταξη του φύλλου χάρτη καθορίστηκε από το χρήστη, η εισαγωγή των στοιχείων αυτών θα γίνει μέσα από το "Βασικό Μενού > Insert".

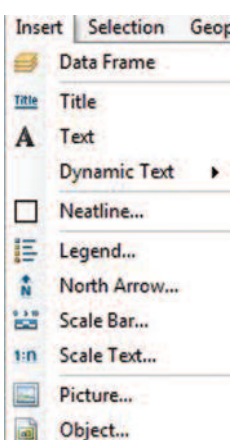

ΠΡΟΣΟΧΗ!! Για την ενεργοποίηση της λίστας εντολών "Insert" ο χρήστης θα πρέπει να βρίσκεται σε κατάσταση "Data > Layout View".

### **a**) **Ti T***n*<sub>d</sub><sub>c</sub>

Ο πρώτος χάρτης με την καταλληλότητα του εδάφους και το κόστος αγοράς τεμαxίου 2.000m<sup>2</sup> θα έχει τίτλο «Χάρτης κόστους αγοράς αγροτεμαχίου δύο στρεμμά· *των»,* ενώ ο τίτλος του δεύτερου χάρτη, όπου απεικονίζεται η καταλληλότητα του εδάφους και το κόστος αγοράς ολόκληρης της έκτασης των αγροτεμαχίων, θα c^k\_g *5BCWZMX P\_YZU[X GIUWCX Y[SUQOPEX DPZGYMX GIWUZKRG]FU[6*

Eπιλέγοντας την εισαγωγή Τίτλου από το "Βασικό Μενού: Insert > Title" στο παράθυρο που εμφανίζεται, ο χρήστης καλείται να δώσει τίτλο στο χάρτη.

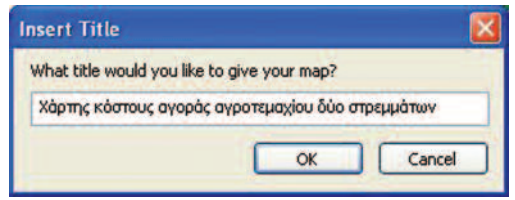

Στην παραπάνω εικόνα παρουσιάζεται το παράδειγμα εισαγωγής τίτλου για τον πρώτο xάρτη. Με την επιλογή **ΟΚ** ο τίτλος του χάρτη εμφανίζεται σε τυχαία θέση στο φύλλο χάρτη και ο χρήστης με τη χρήση του ποντικιού έχει τη δυνατότητα, αφού ro επιλέξει, να το μεταφέρει στο πλαίσιο με τον αριθμό «1» της διαμόρφωσης του χάρτη.

De δεξί κλικ στο κείμενο του τίτλου και επιλογή εμφάνισης των ιδιοτήτων του *(Properties),* **ανοίγει ένα παράθυρο στο οποίο ο χρήστης μπορεί να μεταβάλει το** χρώμα, τον τύπο, το μέγεθος της γραμματοσειράς, τον προσανατολισμό κ.ά. μέσα aπό την ετικέτα "Change Symbol" (Arial, 28, Bold).

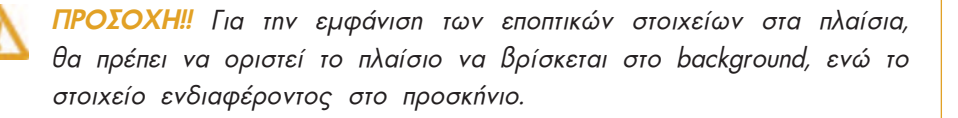

*Aυτό πραγματοποιείται με δεξί κλικ και επιλογή "Order > Send to back" KGI* "Order > Bring to front" αντίστοιχα. Με τον τρόπο αυτό οι αλλαγές *Kite στον τρόπο εμφάνισης του πλαισίου είτε στον τρόπο εμφάνισης <i>ZOU εποπτικού στοιχείου είναι ευχερέστερες.* 

#### **B)** Υπόμνημα

Αντίστοιχα, κατά την εισαγωγή υπομνήματος από το Βασικό Μενού, ο χρήστης είναι σε θέση να μεταβάλει τον τρόπο με τον οποίο εμφανίζονται οι πληροφορίες σε αυτό, είτε με διπλό κλικ είτε με δεξί κλικ πάνω στο υπόμνημα, και εμφάνιση των ιδιοτήτων "Properties" του εποπτικού αυτού στοιχείου.

ΠΡΟΣΟΧΗ!! Κατά την επιλογή οποιουδήποτε εποπτικού στοιχείου μέσα από ένα πρότυπο "Layout", θα πρέπει να δίνεται ιδιαίτερη προσοχή, ώστε να επιλένονται οι ιδιότητες του στοιχείου και όχι του πλαισίου.

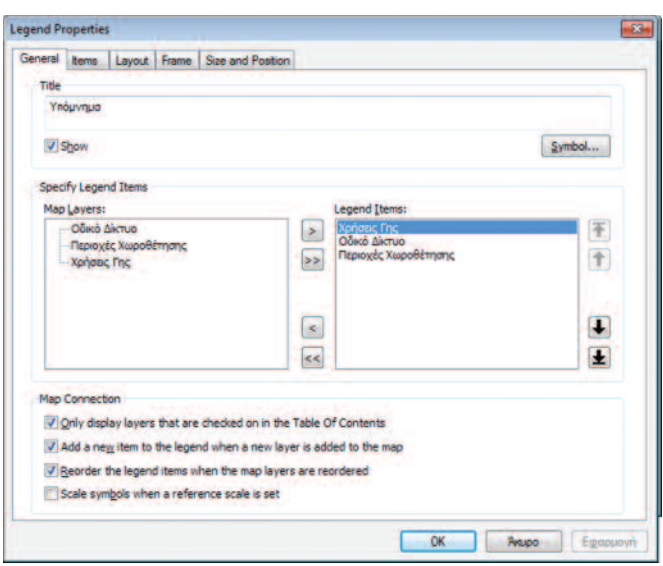

Εικόνα 8.11: Παράθυρο ιδιοτήτων υπομνήματος

Το παράθυρο που εμφανίζεται στο χρήστη κατά το άνοιγμα των "Ιδιοτήτων/ Properties" TOU UNOUVNUGτος φαίνεται στην εικόνα 8.11 που ακολουθεί. Το παράθυρο αυτό αποτελείται από πέντε καρτέλες: General, Items, Layout, Frame Kal Size and Position.

Στην καρτέλα "General" ο χρήστης μπορεί κυρίως να αλλάξει την ονομασία του Υπομνήματος από «Legend» σε «Υπόμνημα». Επί-

σης, μπορεί να αλλάξει τον τρόπο εμφάνισης της ονομασίας του Υπομνήματος. Μέσω της ετικέτας "Symbol" και το άνοιγμα του παραθύρου ο χρήστης, αφού επιλέξει το στυλ της γραμματοσειράς με την οποία επιθυμεί να εμφανίζεται η ονομασία του υπομνήματος, μπορεί να επιλέξει το μέγεθος και τον τύπο της γραμματοσειράς (Arial, 28, Bold). Επιπρόσθετα, μέσα από το περιβάλλον "Map Layers" έχει τη δυνατότητα να επιλέξει τα θεματικά επίπεδα πληροφορίας **LANDUSE\_CA** (Χρήσεις γης), ROADS (Οδικό δίκτυο) και *FINALAREAS* (Περιοχές χωροθέτησης), τα οποία θα αποτελέσουν στοιχεία του Υπομνήματος. Με τη χρήση των ενδιάμεσων βελών είναι

δυνατή η προσθαφαίρεση επιπέδων από τη μία πλευρά (Map Layers) στην άλλη (Legend Items). Τέλος μέσα από την καρτέλα "General" παρέχεται η δυνατότητα επιλογής τεσσάρων ακόμα χαρακτηριστικών για την απεικόνιση του Υπομνήματος.

Στην επόμενη καρτέλα "Items" ο χρήστης έχει τη δυνατότητα να επιλέξει τα χαρακτηριστικά εμφάνισης για καθένα από τα επιλεγμένα θεματικά επίπεδα LANDUSE CA (Χρήσεις γης), **ROADS** (Οδικό δίκτυο) και **FINALAREAS** (Περιοχές χωροθέτησης), τα οποία θα αποτελέσουν τα στοιχεία του Υπομνήματος. Συγκεκριμένα, για καθένα από τα θεματικά επίπεδα πληροφορίας μπορεί να επιλέξει το στυλ της γραμματοσειράς που επιθυμεί και να το εφαρμόσει στα ακόλουθα: labels, layer name, headings, class labels, class descriptions.

Επιπλέον, ο χρήστης μπορεί να επιλέξει την εμφάνιση των στοιχείων του υπομνήματός του όχι μόνο σε μία στήλη αλλά σε περισσότερες. Στη συγκεκριμένη περίπτωση η εμφάνιση των στοιχείων θα γίνει σε δύο στήλες. Αυτό επιτυγχάνεται ακολουθώντας τα εξής βήματα μέσα από το παράθυρο "Legend Properties" και για τις δύο περιπτώσεις χαρτών:

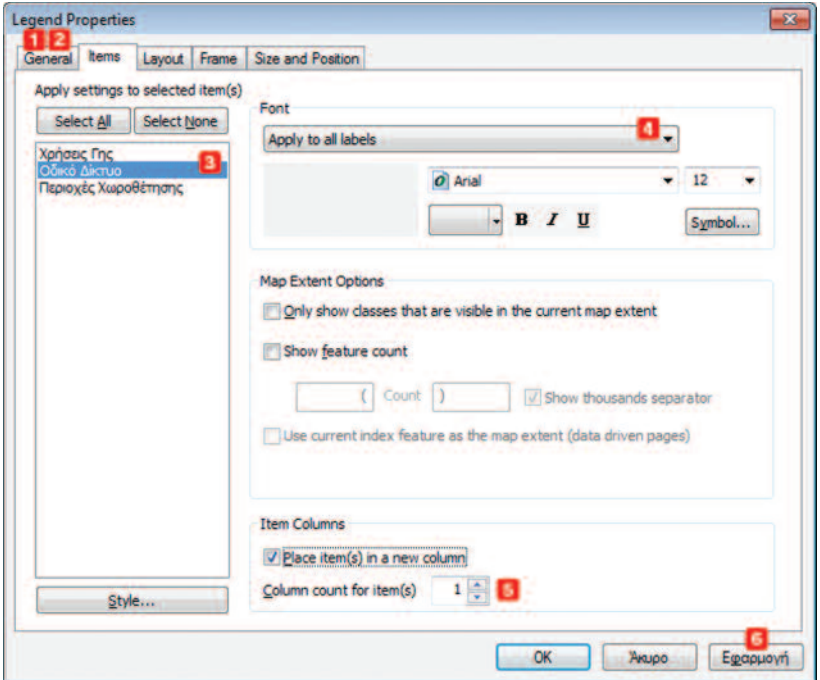

Εικόνα 8.12: Διαμόρφωση Υπομνήματος

- $\blacksquare$ Kaθορισμός των επιπέδων που θα εμφανίζονται στο υπόμνημα (Map Layers) μέσα από την καρτέλα "General".
- $\overline{2}$ Kaθορισμός σειράς εμφάνισης των επιπέδων στο υπόμνημα (Legend Items).
- $\overline{\mathbf{3}}$ Επιλογή του επιπέδου μέσα από την καρτέλα "Items", έπειτα από το οποίο είναι επιθυμητή η δημιουργία μιας νέας στήλης. Στη συγκεκριμένη περίπτωση  $\overline{p}$ το επίπεδο αυτό είναι το **ROADS** – Οδικό Δίκτυο.
- $\overline{4}$ Eπιλογή της γραμματοσειράς και του στυλ εμφάνισης για κάθε ένα από τα θε- $\mu$ ατικά επίπεδα. Ο χρήστης είναι σε θέση να επιλέξει το στυλ της γραμματοσειράς για τα επιμέρους στοιχεία (labels, layer name, headings, class labels, class descriptions) κάθε επιπέδου που επιθυμεί να εμφανίζονται στο Υπόμνημα. Συγκεκριμένα τα χαρακτηριστικά για κάθε ένα επίπεδο είναι τα ακόλουθα:
	- Στην περίπτωση του επιπέδου **LANDUSE CA** επιλέχθηκε η εμφάνιση της ovoμασίας του επιπέδου (Layer name) παράλληλα με την ονομασία του nεδίου (labels), με τις τιμές του οποίου έγινε η απόδοση του χάρτη χρήσεων γης (Layer Name: Arial, 16, Bold, Labels: Arial, 15).
	- Þ Ig to enineδo **ROADS**, επιλέχθηκε η εμφάνιση της ονομασίας του επιnέδου και των ετικετών για κάθε κατηγορία οδικού δικτύου. Οι παράμετροι εμφάνισης του κειμένου ορίστηκαν ως εξής (Layer Name: Arial, 13, Bold, *Labels:* Arial, 12).
	- Tέλος, για το επίπεδο **FINALAREAS** εκτός από την ονομασία του επιπέδου και των ετικετών των τιμών, εμφανίζεται και η ονομασία του πεδίου από το οποίο προήλθαν οι τιμές "Label". Οι παράμετροι εμφάνισης του κειμένου ορίστηκαν ως εξής: (Layer Name: Arial, 13, Bold, Headings: Arial, 12, Bold, *Labels:* Arial, 12)
- 5 Kaθορισμός εμφάνισης των θεματικών επιπέδων σε νέα στήλη του αριθμού των στηλών από 1 σε 2 (Place Items in a new Column, Column count for items  $=$  1)Set the number of columns in your legend). H  $\epsilon$ πιλογή αριθμού μεγαλύτερο rne μονάδας θα είχε σαν αποτέλεσμα τη δημιουργία τόσων επιπλέων στηλών στο υπόμνημα, έπειτα από το επιλεγμένο θεματικο επίπεδο.
- 6 Προεπισκόπηση επιλογών με την επιλογή "Εφαρμογή" στο παράθυρο "Legend **Properties".**

**ΠΡΟΣΟΧΗ!!** Η ονομασία που εμφανίζεται στο υπόμνημα καθορίζεται  $R$ <sup>*x*</sup> *Egeca anó rov Table of Contents ń rnv kapté* $\lambda$ *a Symbology anó ra Properties του θεματικού επιπέδου.* 

### γ) Δείκτης Γραφικής Κλίμακας

Η εισανωνή της νραφικής κλίμακας μέσα από το Κύριο Μενού έχει ως αποτέλεσμα το άνοιγμα ενός παραθύρου, με την ονομασία *"Scale Bar Selector"*, μέσα από το οποίο ο χρήστης καλείται αρχικά να επιλέξει τη γραφική μπάρα της αρεσκείας του (Scale Line 1). Στη συνέχεια μέσα από την ετικέτα Properties είναι σε θέση να επεξεργαστεί τον τρόπο απεικόνισης της μπάρας αυτής.

Συγκεκριμένα, το παράθυρο που εμφανίζεται μέσα από τα "Properties" της γραφικής κλίμακας ονομάζεται **"Scale Bar",** και αποτελείται από τρεις καρτέλες. Στην πρώτη καρτέλα "Scale and Units" ο χρήστης σε γενικές γραμμές μπορεί να ορίσει τον αριθμό των διαιρέσεων και υποδιαιρέσεων της γραφικής κλίμακας, αλλά και τη μονάδα μέτρησης της απόστασης στο χάρτη, καθώς επίσης και τον τρόπο που θα εμφανίζεται η μονάδα αυτή στη γραφική κλίμακα (ελληνικοί ή λατινικοί χαρακτήρες). Στη συγκεκριμένη περίπτωση ο αριθμός των διαιρέσεων και υποδιαιρέσεων ορίζεται ίσος με 2, ενώ η μονάδα μέτρησης της απόστασης είναι τα μέτρα (Label: Μέτρα, Arial, 20, Bold.

Απαραίτητη προϋπόθεση για την εισαγωγή ονομαστικής ή γραφικής κλίμακας σε ένα χάρτη, είναι ο καθορισμός της μονάδας μέτρησης που χρησιμοποιεί το "Data Frame". Aυτό είναι εφικτό με δεξί κλικ στα "Layers" του πίνακα "Table of Contents". Μέσα από το παράθυρο "Data Frame Properties" που εμφανίζεται και συγκεκριμένα μέσα από την καρτέλα General, καθορίζονται τα **"Units"** του χάρτη από **"Uknown** Units" στην επιθυμητή μονάδα μέτρησης ανάλογα με την εφαρμογή (στην περίπτωσή μας σε "Meters").

Στην επόμενη καρτέλα "Numbers and Marks" ο χρήστης μπορεί να ορίσει τη συχνότητα εμφάνισης των τιμών στη γραφική κλίμακα με βάση το βαθμό των υποδιαιρέσεων. Στην καρτέλα αυτή οι προκαθορισμένες τιμές παραμένουν ως έχουν.

Τέλος, στην καρτέλα **"Format"** ορίζεται αρχικά ο τύπος και το μέγεθος της γραμματοσειράς της αρίθμησης στην κλίμακα (Arial, 11, Bold), ενώ μπορεί να τροποποιηθεί και το μέγεθος της μπάρας.

Για τη στρογγυλοποίηση των τιμών που εμφανίζονται στη γραφική κλίμακα, αρκεί ένα άνοιγμα της κλίμακας επιλέγοντάς τη και τραβώντας τη μία άκρη με τη βοήθεια του ποντικιού, είτε προς τα αριστερά είτε προς τα δεξιά.

Το μέγεθος της γραμματοσειράς για τις τιμές της γραφικής κλίμακας αλλά και η ίδια η μπάρα θα πρέπει να είναι τέτοια, ώστε να γίνονται ορατά από το χρήστη του χάρτη. Ένας χάρτης θα πρέπει να είναι ευανάννωστος χωρίς ιδιαίτερες υπερβολές στο μέγεθος των χαρτογραφικών χαρακτηριστικών.

#### δ) Δείκτης Προσανατολισμού

Με την εισαγωγή North Arrow μέσα από το Κύριο Μενού ο χρήστης επιλέγει το δείκτη εκείνο που ταιριάζει περισσότερο στο σκοπό του χάρτη. Μέσα από την ετικέτα "Properties" ο χρήστης είναι σε θέση να τροποποιήσει τον τρόπο εμφάνισης του δείκτη προσανατολισμού.

### 8.8.4. Εκτύπωση ή εξανωνή του χάρτη ως αρχείο εικόνας

Το τελικό στάδιο της χαρτογραφικής απεικόνισης περιλαμβάνει είτε την απευθείας εκτύπωση του χάρτη ("File > Print") είτε την εξαγωγή του ως αρχείου εικόνας για μελλοντική χρήση. Αυτό επιτυγχάνεται μέσα από το "Βασικό Μενού: File > Export Map". Στο παράθυρο που ανοίγει, ο χρήστης θα πρέπει να ορίσει τη θέση στην οποία επιθυμεί να αποθηκευθεί ο χάρτης, το format στο οποίο θα γίνει η εξαγωγή του αρχείου (TIFF, EMF, PDF, PNG κ.λπ.), αλλά και την ανάλυση της εικόνας (Options: General).

Στην προκειμένη περίπτωση επιλέχθηκε η εξαγωγή του χάρτη ως αρχείο Pdf με aváλυση (Resolution) τα 300 dpi. Το συγκεκριμένο format είναι το πλέον κατάλληλο για την μετέπειτα εκτύπωση των χαρτών. Οι παραγόμενοι χάρτες είναι αυτοί των εικόνων 8.13 και 8.14 που ακολουθούν.

ΠΡΟΣΟΧΗ!! Για την αποθήκευση των παραμέτρων του Layout αρκεί η αποθήκευση του .mxd αρχείου. Αν όμως υπάρχει ανάγκη τροποποίησης του αρχείου .mxd, τότε θα πρέπει ο χρήστης να αποθηκεύσει το αποτέλεσμα του χάρτη σε αρχείο εικόνας.

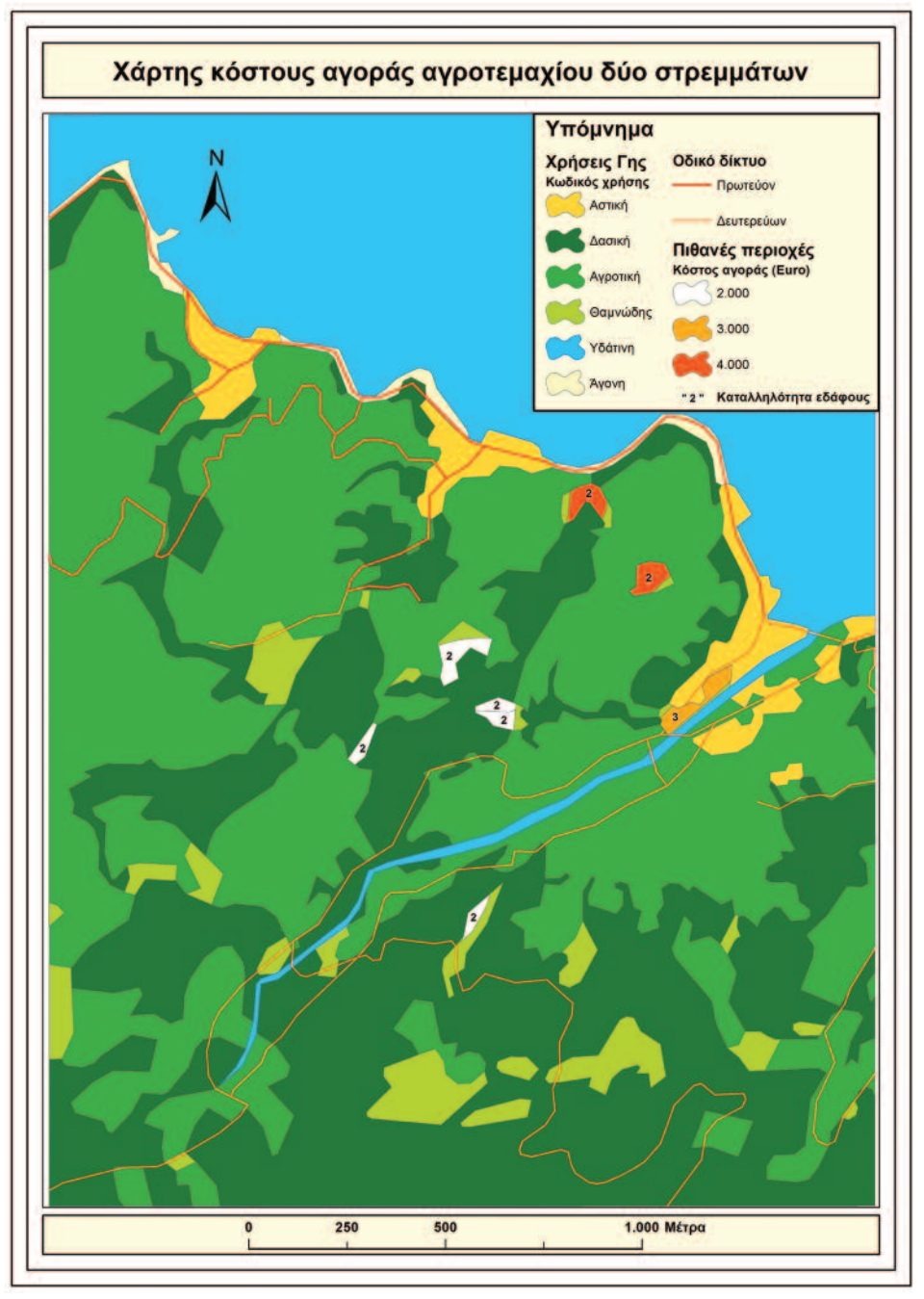

Εικόνα 8.13: Χάρτης κόστους αγοράς αγροτεμαχίου δυο στρεμμάτων

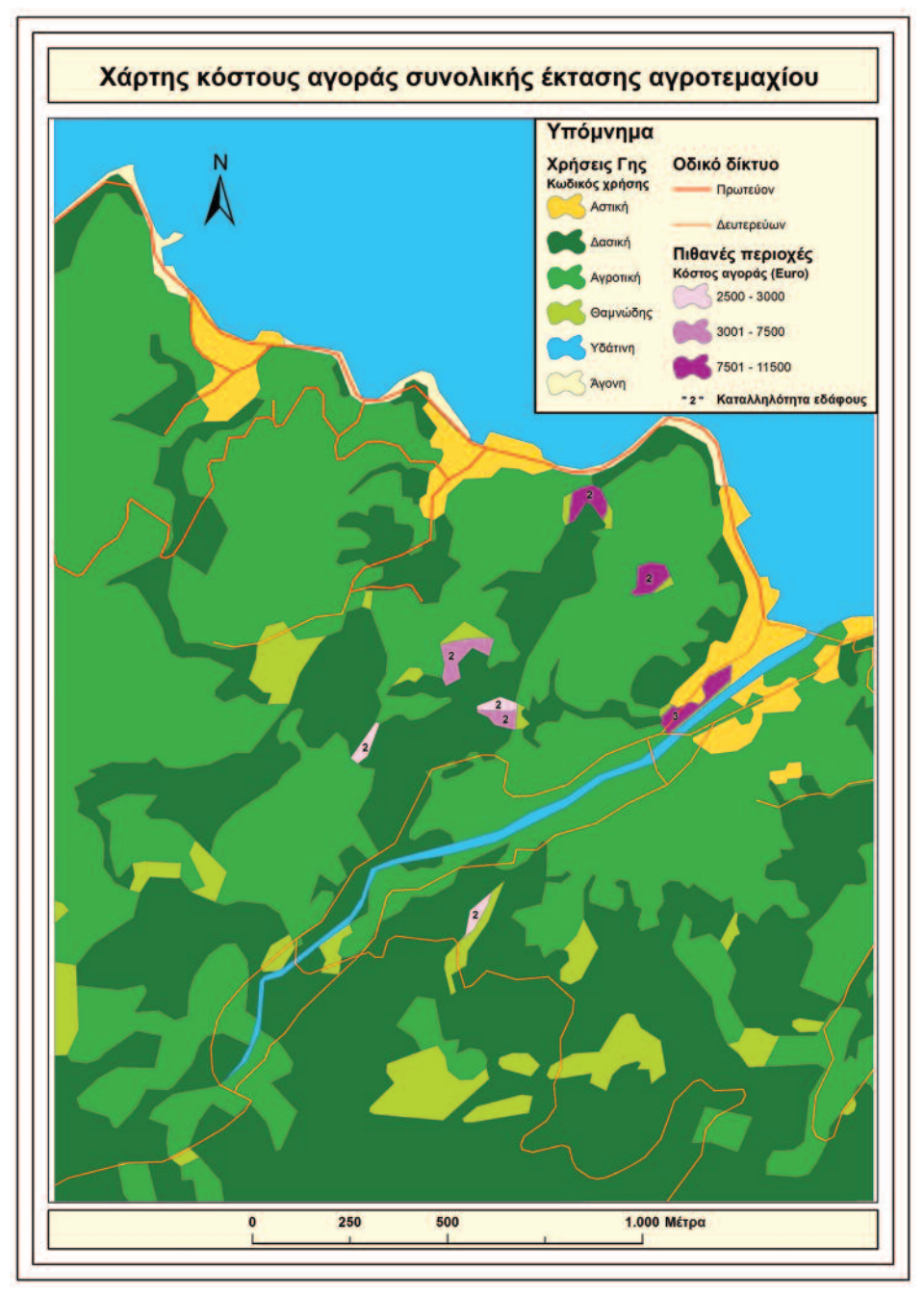

Εικόνα 8.14: Χάρτης κόστους αγοράς συνολικής έκτασης αγροτεμαχίου

## 8.9. Σχεδιασμός Χάρτη με θέμα την προτεινόμενη περιοχή

Στο υποκεφάλαιο αυτό εξετάζεται ο σχεδιασμός ενός χάρτη με θέμα την προτεινόμενη περιοχή σε συνδυασμό με τις περιβάλλουσες χρήσεις γης για την περιοχή μελέτης. Αντίστοιχα με το χάρτη της προηγούμενης ενότητας, ο χρήστης θα πρέπει να ακολουθήσει τρία στάδια εργασιών (γραφικό, χαρτογραφικό, εποπτικό).

Τα επιπλέον κριτήρια για την επιλογή της καταλληλότερης θέσης κατασκευής κτιρίου για τον αναπτυξιακό φορέα, όπως αναφέρθηκαν στο τέλος του προηγούμενου κεφαλαίου, είναι τα ακόλουθα:

- Απόσταση από το οδικό δίκτυο
- Απόσταση από τις αστικές περιοχές
- Σε συνδυασμό με τα υπάρχοντα κριτήρια
- Καταλληλότητα εδάφους Κόστος

Λαμβάνοντας υπόψη τα παραπάνω κριτήρια, η περιοχή που προτείνεται για τη χωροθέτηση του κτιρίου εμφανίζεται στην εικόνα 8.15 που ακολουθεί με γαλάζιο περίγραμμα. Ταυτόχρονα στην εικόνα αυτή εμφανίζεται και ο πίνακας του θεματικού επιπέδου **FINALAREAS**, το οποίο πλέον ονομάζεται «Πιθανές Περιοχές» με την εγγραφή (FID = 5) του προτεινόμενου αγροτεμαχίου.

Πρόκειται για μια περιοχή η οποία βρίσκεται κοντά στο ποτάμι, ενώ συνορεύει με το αστικό τμήμα της περιοχής μελέτης. Επίσης, η καταλληλότητα του εδάφους εμφανίζει τη μέγιστη τιμή (3), ενώ το κόστος για την αγορά 2.000 m<sup>2</sup> ανέρχεται στις  $3.000,00 \in$ .

Οι υπόλοιπες περιοχές δεν προτείνονται γιατί, αν και το κόστος αγοράς είναι χαμηλότερο, βρίσκονται μακριά από το υπάρχον οδικό δίκτυο και σε μεγάλη απόσταση από το αστικό τμήμα της περιοχής.

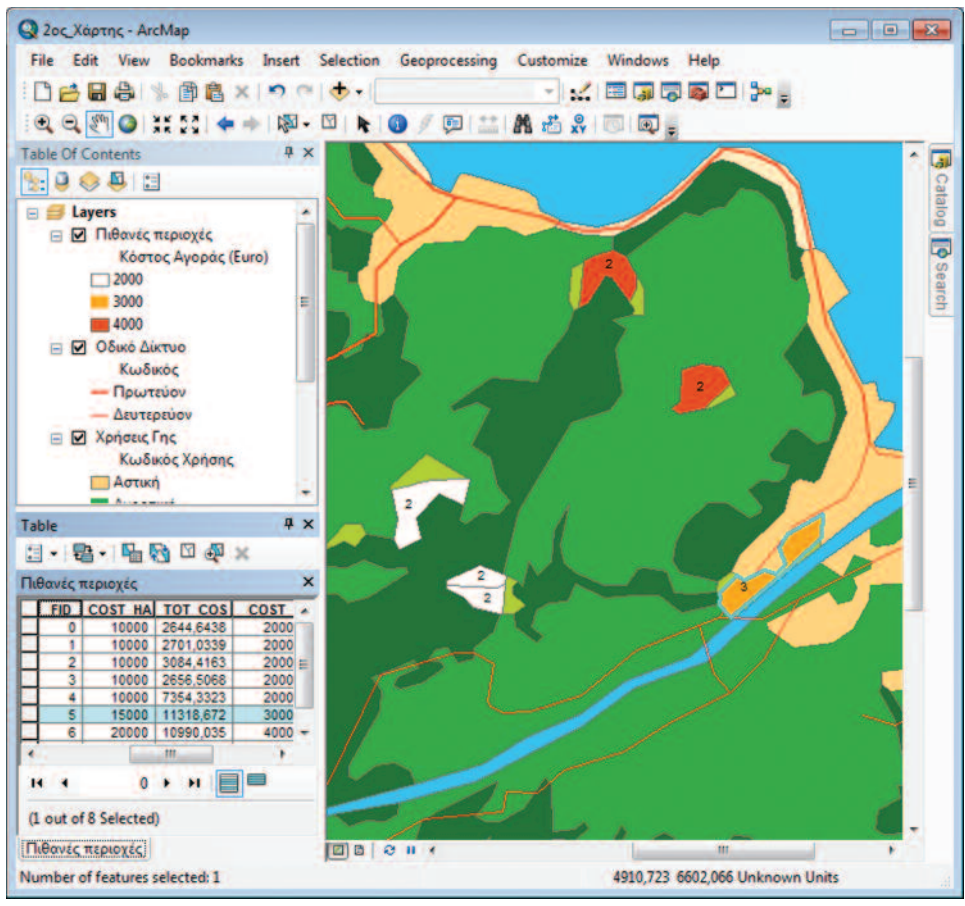

Εικόνα 8.15: Προτεινόμενη περιοχή.

Στη συνέχεια για την ευκολότερη διαχείριση της προτεινόμενης περιοχής για χωροθέτηση γίνεται αποθήκευση της επιλεγμένης εγγραφής του πίνακα, παράλληλα με τη γεωμετρία της περιοχής σε νέο θεματικό επίπεδο με το όνομα **FINAL.** Αυτό είναι εφικτό με δεξί κλικ στο θεματικό επίπεδο **FINALAREAS** (Πιθανές περιοχές) και επιλογή της εντολής "Data > Export Data". Αυτομάτως ανοίγει ένα παράθυρο που έχει τη μορφή

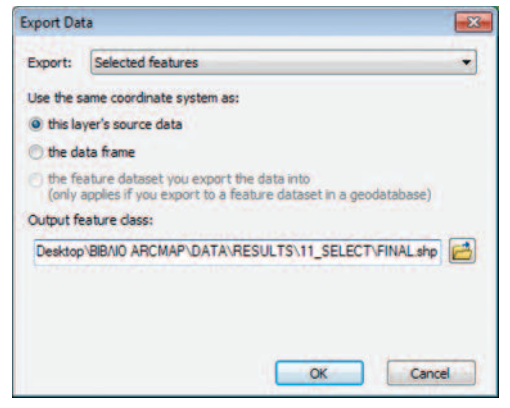

Εικόνα 8.16: Παράθυρο εξαγωγής εγγραφών

rnς παρακάτω εικόνας στο οποίο ο χρήστης επιλέγει ποια χαρακτηριστικά θα εξάγει ακολουθώντας τα εξής βήματα:

- Enilovn *Inc eviolnic* "Export: Selected Features".
- Xρήση του ίδιου συστήματος συντεταγμένων με το αρχικό.
- Επιλογή του φακέλου με την ονομασία *11\_SELECT* για την αποθήκευση του  $v$ έου θεματικού επιπέδου. Η ονομασία του αρχείου είναι *FINAL*
- Ολοκλήρωση της διαδικασίας με την επιλογή "OK".

We την ολοκλήρωση της διαδικασίας ο χρήστης ερωτάται αν επιθυμεί την προσθήκη rou νέου επιπέδου στη λίστα "Layers". Η καταφατική απάντηση του χρήστη έχει ως anoτέλεσμα την προσθήκη του νέου επιπέδου στη λίστα αυτή.

To θεματικό αυτό επίπεδο θα χρησιμοποιηθεί για το σχεδιασμό του χάρτη με την npoτεινόμενη περιοχή, έχοντας ως υπόβαθρο τα θεματικά επίπεδα των χρήσεων γης και του οδικού δικτύου.

II τη σύνθεση του χάρτη ο χρήστης θα πρέπει να ακολουθήσει τρία στάδια εργασιών (γραφικό, χαρτογραφικό, εποπτικό), όπως αναφέρθηκε και στην προηγούμενη *c*vóτητα

## **8.9.1 Γραφικό Στάδιο**

Aρχικά, ο χρήστης καλείται να αναγνωρίσει τη γεωμετρία των θεματικών επιπέδων nou συμμετέχουν στη χαρτογραφική απόδοση. Πρόκειται για τα επίπεδα LANDUSE\_CA, FINAL **KGI ROADS**, τα οποία είναι αποθηκευμένα στους φακέλους *{..\\DATA\RESULTS\9\_CALCULATE}, {..\\DATA\RESULTS\11\_SELECT} kai <i>{..\\DATA\ BASIC* SHAPEFILES} αντίστοιχα. Τα δύο πρώτα θεματικά επίπεδα είναι επιφανειακά,  $\epsilon$ νώ το επίπεδο *ROADS* είναι γραμμικό. Τα επίπεδα αυτά στη συνέχεια θα πρέπει va εισαχθούν στο περιβάλλον του ArcMap.

## 8.9.2. Χαρτογραφικό Στάδιο

Στο επόμενο στάδιο, το *χαρτογραφικό*, ο χρήστης θα πρέπει να εξετάσει την κλίμακα, την προβολή και το συμβολισμό των τριών αυτών θεματικών επιπέδων.

Η προβολή με βάση την οποία θα γίνει η απόδοση των χαρτογραφικών δεδομένων είναι η ίδια με αυτή των προηγούμενων χαρτών "Clarke 1866 UTM Zone 18". Αντίστοιχα η κλίμακα του χάρτη θα εξαρτηθεί από τις διαστάσεις του φύλλου χάρτη, οι οποίες θα παραμείνουν ίδιες με αυτές των προηγούμενων χαρτών. Τέλος, η επιλογή του κατάλληλου συμβολισμού στο στάδιο αυτό θα οδηγήσει στη διάκριση της επιλεγμένης περιοχής προς χωροθέτηση στην ευρύτερη περιοχή μελέτης.

Τα βήματα που πρέπει να ακολουθήσει ο χρήστης στα πλαίσια του χαρτογραφικού αυτού σταδίου παρουσιάζονται στη συνέχεια.

#### α) Προετοιμασία Δεδομένων

#### Θεματικό επίπεδο "LANDUSE\_CA"

Η απόδοση των χρήσεων γης του θεματικού αυτού επιπέδου θα γίνει με τη χρήση του ίδιου συμβολισμού, όπως στο κεφάλαιο 8.7.1. Ο χρήστης θα πρέπει να ακολουθήσει τα ίδια ακριβώς βήματα για να επιτύχει τη διάκριση των διαφορετικών χρήσεων μεταξύ τους, αλλά και της προτεινόμενης περιοχής προς χωροθέτηση του θεματικού επιπέδου **FINAL.** 

Επιπλέον, θα πρέπει να γίνει η απόδοση της επιθυμητής ονοματολογίας, όπως ακριβώς έγινε και στην περίπτωση του προηγούμενου χάρτη. Το αποτέλεσμα της παραπάνω διαδικασίας είναι ίδιο με αυτό του παραπάνω υποκεφαλαίου.

> ΠΡΟΣΟΧΗ!! Αν ο χρήστης για το σχεδιασμό του δεύτερου χάρτη εργαστεί στο ίδιο αρχείο MXD με αυτό του πρώτου χάρτη, τότε αρκεί η προσθήκη του νέου θεματικού επιπέδου **FINAL.** Τόσο τα υπόλοιπα θεματικά επίπεδα, όσο και η διαμόρφωση του χάρτη παραμένουν σταθερά.

#### Θεματικό επίπεδο "ROADS"

Όπως και στην περίπτωση του θεματικού επιπέδου LANDUSE CA, θα διατηρηθεί η μέθοδος συμβολισμού που χρησιμοποιήθηκε για το σχεδιασμό του πρώτου χάρτη, ακολουθώντας τα ίδια βήματα εργασιών (Βλέπε κεφ. 8.1.1.).

#### Θεματικό επίπεδο "FINAL"

Η απόδοση της προτεινόμενης περιοχής στο χάρτη θα γίνει με τη χρήση ενός χρώματος. Η μέθοδος απεικόνισης που θα χρησιμοποιηθεί μέσα από τις ιδιότητες του επιπέδου και συγκεκριμένα από την καρτέλα "Symbology" είναι η "Features > Single Symbol". Με την επιλογή του "Symbol" εμφανίζεται το παράθυρο "Symbol" Selector" μέσα από το οποίο ο χρήστης είναι σε θέση να επιλέξει το επιθυμητό χρώμα, όπως φαίνεται στην εικόνα 8.17 που ακολουθεί.

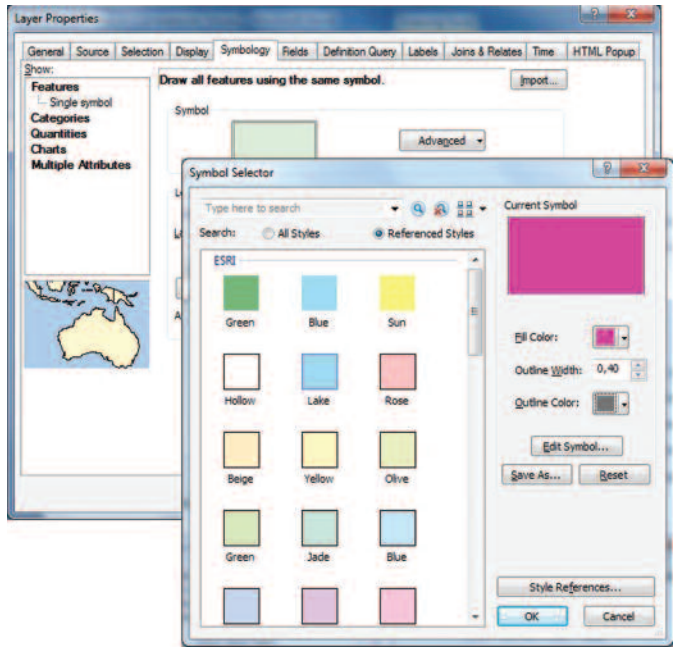

Εικόνα 8.17: Επιλογή μεθόδου συμβολισμού για το επίπεδο FINAL

Ακολουθεί η επεξεργασία της ονοματολογίας του θεματικού επιπέδου με τον ίδιο ακριβώς τρόπο, όπως έγινε στο υποκεφάλαιο 8.1.1. Το αποτέλεσμα φαίνεται στη διπλανή εικόνα.

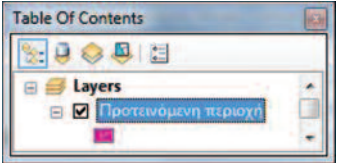

#### Β) Ορισμός εμφάνισης χάρτη σε Layout View.

Όπως αναφέρεται στο υποκεφάλαιο 8.4., η διαδικασία αυτή είναι εφικτή είτε μέσα από το "Κύριο Μενού: View > Layout View" είτε από το κάτω μέρος του παραθύρου στο οποίο εμφανίζονται τα δεδομένα και πάνω από τη ράβδο μηνυμάτων, επιλέγοντας το εικονίδιο **Δ Δ Δ** *α α α α* 

Av ο χρήστης εργάζεται στο .mxd, που είχε δημιουργήσει για το σχεδιασμό του «**Χάρτη Χρήσεων Γης**» του υποκεφαλαίου 8.6.1., έχει τη δυνατότητα να χρησιμοποιήσει το πρότυπο διάταξης που είχε σχεδιάσει με βάση το σχεδιάγραμμα της εικόνας 8.5.

Αυτό τον βοηθά να εξοικονομήσει χρόνο, καθώς η περιοχή μελέτης δεν έχει αλλάξει, οπότε το πρότυπο διάταξης του προηγούμενου παραδείγματος παραμένει το επιθυμητό.

## $8.9.3.$  Εποπτικό Στάδιο

Το τρίτο και τελευταίο στάδιο της χαρτογραφικής σύνθεσης είναι το εποπτικό. Αντίστοιχα με το χάρτη του προηγούμενου παραδείγματος, η εισαγωγή εποπτικών στοιχείων γίνεται μέσα από το "Βασικό Μενού > Insert". Αν ο χρήστης εργάζεται στο ίδιο αρχείο με αυτό του προηγούμενου παραδείγματος, δεν απαιτείται εκ νέου η εισαγωγή Τίτλου, Υπομνήματος, Δείκτη Προσανατολισμού του Βορρά και Δείκτη Γραφικής Κλίμακας.

Το πρότυπο διάταξης παραμένει το ίδιο. Το μόνο που αλλάζει είναι τα δεδομένα προς απεικόνιση, και συγκεκριμένα ο συμβολισμός τους. Οπότε ο χρήστης αρκεί να επεξεργαστεί τα ήδη υπάρχοντα εποπτικά στοιχεία. Ο δείκτης γραφικής κλίμακας και ο δείκτης προσανατολισμού του Βορρά παραμένουν ως έχουν.

#### a) Titλoc

Δεδομένου ότι ο χρήστης εργάζεται στο ίδιο αρχείο .mxd, καλείται ουσιαστικά να επεξεργαστεί τον τίτλο του προηγούμενου χάρτη. Με διπλό κλικ στο κείμενο του τίτλου ανοίγει το παράθυρο "Properties". Μέσα από το παράθυρο αυτό ο χρήστης αρκεί να πληκτρολογήσει την ονομασία του τίτλου του νέου χάρτη. Οι παράμετροι του μεγέθους και τύπου γραμματοσειράς είναι ήδη προκαθορισμένες.

#### **B)** Υπόμνημα

Με διπλό κλικ στο πλαίσιο του υπομνήματος είναι δυνατή η επεξεργασία του μενέθους της γραμματοσειράς του επιπέδου και των ετικετών μέσα από το παράθυρο "Legend Properties", και συγκεκριμένα μέσα από την καρτέλα "Items: Font". Οι παράμετροι που καθορίζονται για την εμφάνισή τους στο υπόμνημα είναι ίδιες με αυτές του προηγούμενου χάρτη. Αρχικά, επιλέγεται ο τρόπος εμφάνισης του υπομνήματος και στη συνέχεια ορίζονται τόσο το μέγεθος, όσο και ο τύπος γραμματοσειράς (Laver Name: Arial, 14, Bold, Labels: Arial, 12).

Επιπρόσθετα, στην καρτέλα **"Genaral"** ο χρήστης κατά κύριο λόγο μπορεί να αλλάξει την ονομασία του Υπομνήματος από «Legend» σε «Υπόμνημα» καθώς και να προσθέσει τα θεματικά επίπεδα LANDUSE CA, ROADS και FINAL, τα οποία θα αποτελέσουν στοιχεία του Υπομνήματος. Με τη χρήση των ενδιάμεσων βελών είναι δυνατή η προσθαφαίρεση επιπέδων από τη μία πλευρά (Map Layers) στην άλλη (Legend Items).

Για ακόμα μια φορά επιλέγεται η απόδοση των συμβόλων στο Υπόμνημα σε δύο στήλες, όπως έγινε και στην περίπτωση του προηγούμενου χάρτη. Ακολουθώντας τα ίδια βήματα, το αποτέλεσμα φαίνεται στην εικόνα 8.18 όπου εμφανίζεται ο χάρτης με την επιλεγμένη περιοχή. Σε ό,τι αφορά το στυλ κάθε επιπέδου, αυτό παραμένει το ίδιο για τα θεματικά επίπεδα LANDUSE CA και ROADS. Στην περίπτωση του θεματικού επιπέδου *FINAL* επιλέχθηκε η εμφάνιση της ονομασίας του επιπέδου για τη διάκριση της περιοχής προς χωροθέτηση από τις υπόλοιπες περιοχές. Οι παράμετροι εμφάνισης του κειμένου ορίστηκαν ως εξής (Layer Name: Arial, 14, Bold).

#### γ) Δείκτης Γραφικής Κλίμακας και Δείκτης Προσανατολισμού

Ο δείκτης γραφικής κλίμακας παραμένει ως έχει. Στην περίπτωση που τα όρια των αποστάσεων έχουν τροποποιηθεί, τότε γίνεται στρογγυλοποίησή τους. Σε ό,τι αφορά το δείκτη προσανατολισμού, από τη στιγμή που η εργασία εκτελείται στο ίδιο φύλλο χάρτη, παραμένει στη θέση που έχει τοποθετηθεί εξαρχής. Οποιαδήποτε μετατροπή του είναι εφικτή με δεξί κλικ και άνοιγμα των ιδιοτήτων του.

## 8.9.4. Εκτύπωση ή εξαγωγή του χάρτη ως αρχείου εικόνας

Το τελικό στάδιο της χαρτογραφικής απεικόνισης, όπως αναφέρθηκε και στην προηγούμενη ενότητα, περιλαμβάνει είτε την απευθείας εκτύπωση του χάρτη ("File  $\geq$ Print") είτε την εξαγωγή του ως αρχείου εικόνας για μελλοντική χρήση. Αυτό πραγματοποιείται μέσα από το "Βασικό Μενού: File > Export Map". Στο παράθυρο που ανοίγει ο χρήστης θα πρέπει να ορίσει τη θέση στην οποία επιθυμεί να αποθηκευθεί ο χάρτης, το "Format" στο οποίο θα γίνει η εξαγωγή του αρχείου (TIFF, EMF, PDF, PNG κ.λπ.), αλλά και την ανάλυση της εικόνας (Options: General).

Αντίστοιχα με τους χάρτες της προηγούμενης ενότητας, στο στάδιο αυτό γίνεται η εξαγωγή του χάρτη σε αρχείο Pdf με ανάλυση (Resolution) τα 300 dpi, μέσα από το "Βασικό Μενού: File > Export Map". Ο παραγόμενος χάρτης είναι αυτός της εικόνας 8.18 που ακολουθεί:

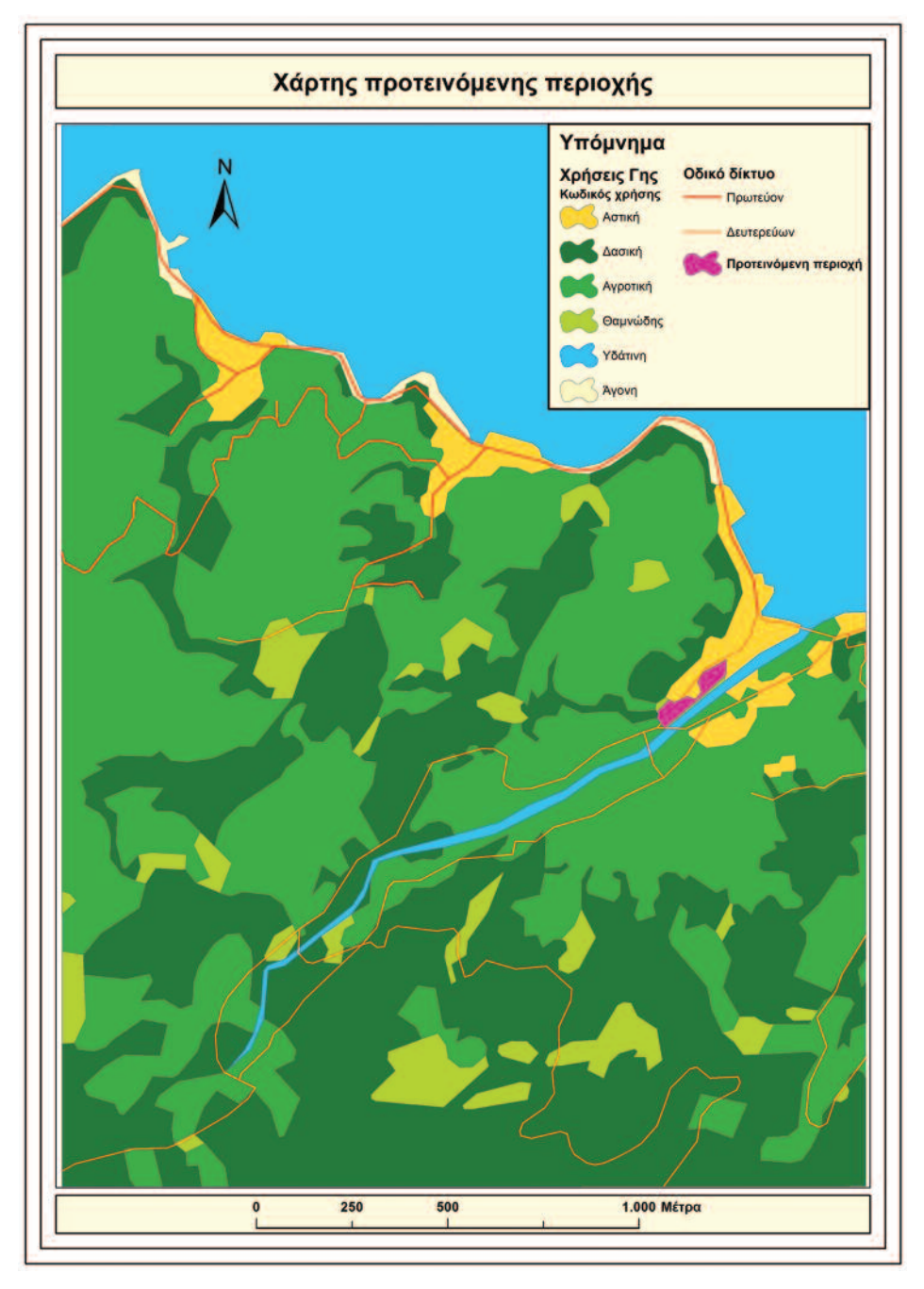

Εικόνα 8.18: Χάρτης προτεινόμενης περιοχής

## 8.10. Επίλογος

Στο βιβλίο αυτό παρουσιάστηκαν η δομή και οι βασικές ιδιότητες του λογισμικού Arcgis 10.1 for Desktop, το οποίο χρησιμοποιήθηκε στην επίλυση ενός τυπικού προβλήματος χωροθέτησης. Παράλληλα αναφέρθηκαν οι βασικές αρχές σχεδιασμού μιας τυπικής μελέτης με Γεωπληροφοριακά Συστήματα.

Ο χρήστης μπορεί να επεκτείνει τις γνώσεις του, αξιοποιώντας την πλούσια υπάρχουσα βιβλιογραφία, τόσο σε έντυπη μορφή, όσο και στο διαδίκτυο.

# Βιβλιογραφία

## Βιβλιογραφία

- Understanding GIS, The ARC/INFO Method, 1990, ESRI Press
- Longley P., Goodchild M., Maguire D., Rhind D., 2010, Geographical Infor-Þ mation Systems and Science, Wiley
- Maguire D., Goodchild M., Batty M., 2005, GIS, Spatial Analysis and Modeling, ESRI Press

## Δικτυακοί Τόποι

- http://training.esri.com/library/index.cfm
- www.survey.ntua.gr/environ/6404/6404\_9.pps

 $\triangleright$ 

# Ευρετήριο

## $A$ . Αρχικά Δεδομένα (Basic)

Tα δεδομένα που χρησιμοποιούνται στο βιβλίο αυτό δεν αναφέρονται σε μια πραγματική περιοχή. Η Γεωγραφική Βάση δεδομένων που παρέχεται στο χρήστη αποτελείται από έξι διανυσματικά θεματικά επίπεδα: χρήσεις γης (LUAT), οδικό δίκτυο **(ROADS)**, υδρογραφικό δίκτυο (STREAMS), αποχετευτικό δίκτυο (SEWERS), εδαφολογία (SOILS) και το περίγραμμα της περιοχής μελέτης (TEMPLATE).

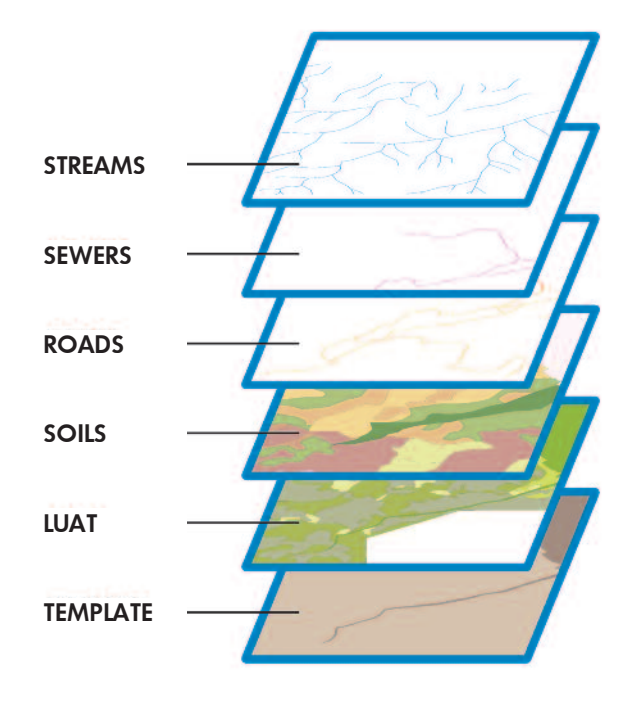

 $\triangleright$ 

Ta θεματικά αυτά επίπεδα είναι αποθηκευμένα στο φάκελο *[... IDATA \BASIC \SHAPE-***FILES}** και χρησιμοποιούνται για την εκπόνηση των παραδειγμάτων του παρόντος βι- $\beta$ λίου. Στη συνέχεια δίνεται ο τύπος και τα χαρακτηριστικά κάθε αρχείου Shapefile.

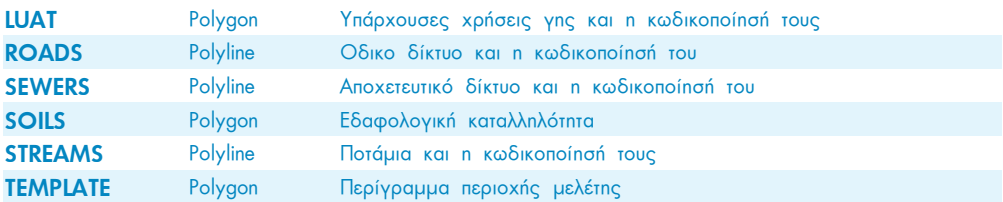

Πιο αναλυτικά:

#### **1. LUAT**

Το θεματικό επίπεδο αποτελείται από 61 πολύγωνα περιγράφοντας τις χρήσεις γης σε ένα μεγάλο τμήμα της περιοχής μελέτης.

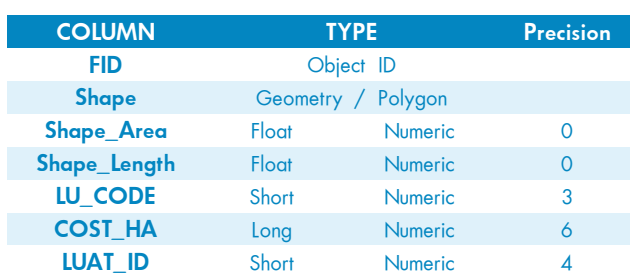

 $\prod$ **ivakac** Περιγραφικής Πληροφορίας

Το πεδίο LU\_CODE χρησιμοποιείται για την αποθήκευση των τιμών των διαφόρων χρήσεων γης, ενώ  $\overline{X}$  το πεδίο **COST ΗΑ** περιέχει το κόστος/Ηα για κάθε xρήση γης. Οι τιμές του κόστους κυμαίνονται μεταξύ 10,000 και 40,000 ευρώ.

Στον πίνακα αναφέρονται οι χρήσεις γης που αντι- $\sigma$ TOIXOÚV σε κάθε κωδικό του πεδίου LU\_CODE.

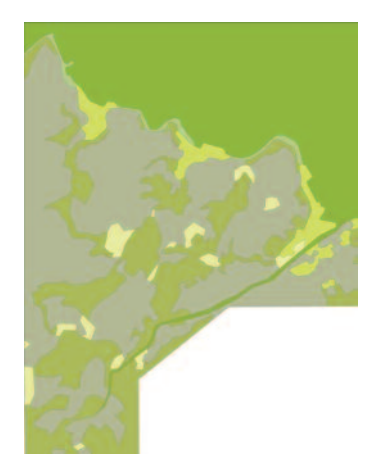

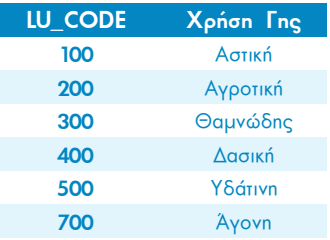

## 2. ROADS

Το θεματικό επίπεδο του οδικού δικτύου περιλαμβάνει 45 γραμμικά τμήματα στην περιοχή μελέτης.

## $\prod$  **FLACKET ELGIV EXAGE EXAGE EXAGE EXAGE ELGIV EXAGE EXAGE EXAGE EXAGE EXAGE EXAGE EXAGE EXAGE EXAGE EXAGE EXAGE EXAGE EXAGE EXAGE EXAGE EXAGE**

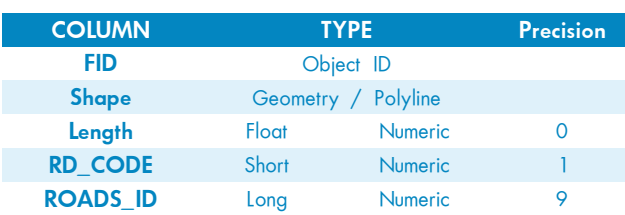

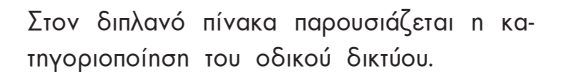

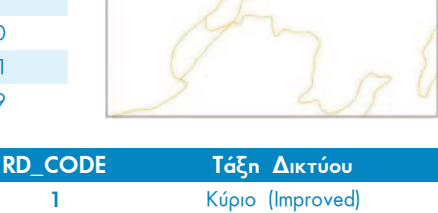

**2** Δευτερεύων (Semi-improved)

## **3. SEWERS**

Το θεματικό αυτό επίπεδο αποτελείται από έξι γραμμικά τμήματα. Η πληροφορία στο πεδίο **DIAMETER** του πίνακα χρησιμοποιείται για τη διάκρισή τους σε κύριες και δευτερεύουσες γραμμές. Οι κύριες σωληνώσεις έχουν διάμετρο ίση με 60 μονάδες, ενώ οι δευτερεύουσες έχουν μικρότερη διάμετρο κατά 15 μονάδες.

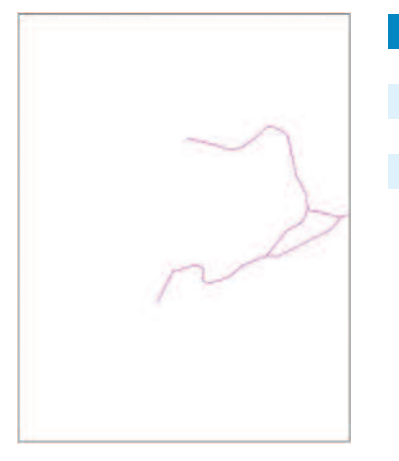

## $\overline{\text{N}}$  **EDIV AUGGIOR** EXAMPLE **EXAMPLE**

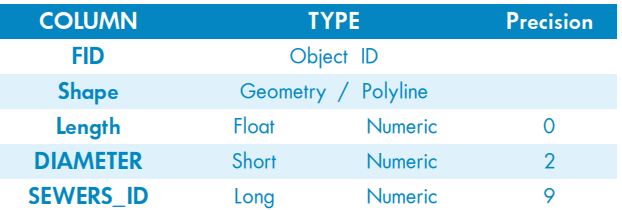

## **4. SOILS**

Στο θεματικό αυτό επίπεδο η περιοχή μελέτης αποτελείται από 43 πολύγωνα τα οποία κατηγοριοποιούνται με βάση την καταλληλότητα του εδάφους.

## $\overline{\text{H}}$  **EXPLACE EXPLACE** EXPLAINING

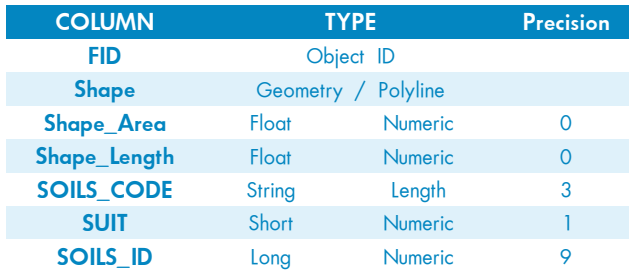

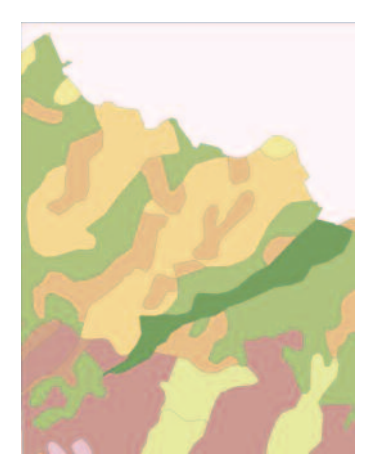

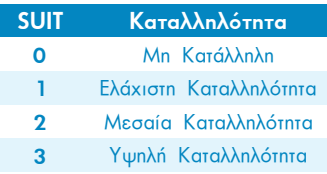

## **5. STREAMS**

Το επίπεδο αυτό αποτελείται από 106 γραμμικά τμήματα του υδρογραφικό δικτυου της περιοχής μελέτης. Η κατηγοριοποίηση του υδρογραφικού δικτύου βασίζεται στο πεδίο **STRM\_CODE.** 

## $\overline{\text{H}}$  **EXPLACE EXPLACE** EXPLAINING

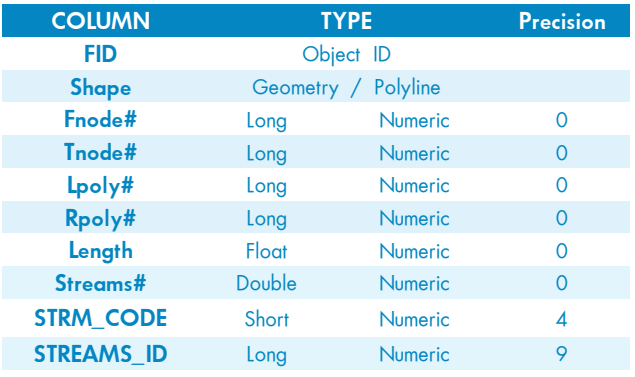

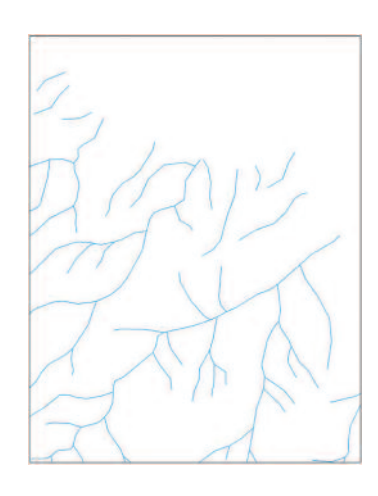

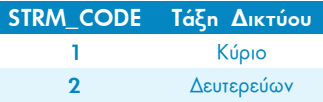

Το θεματικό επίπεδο **STREAMS** δίνεται σε μορφή Coverage και πρέπει να μετατραπεί σε μορφή Shapefile.

## **6. TEMPLATE**

Το επίπεδο αυτό αποτελείται από δύο εγγραφές που καλύπτουν το χερσαίο και θαλάσσιο τμήμα της πεploxnc μελέτης.

#### $\overline{\text{H}}$ *ivakas* Περιγραφικής Πληροφορίας

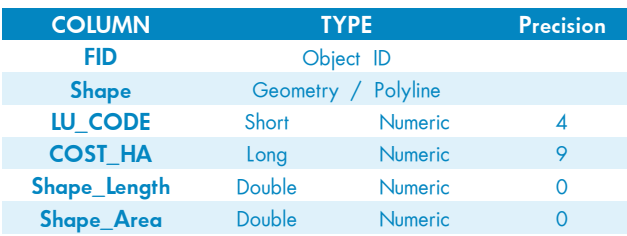

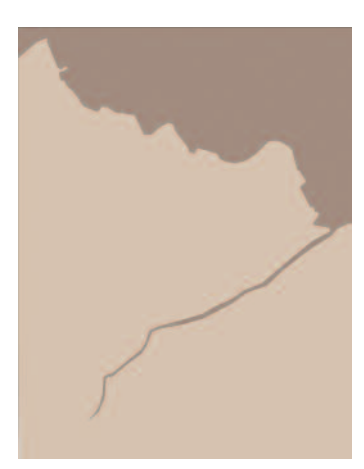

## **7. EIKONA LANDUSE**

Επίσης η γεωγραφική βάση δεδομένων, συμπληρώνεται με την εικόνα **LANDUSE** η οποία παρέχεται στο φάκελο *[... VDATA VBASIC VIIFF FILES]* και αναφέρεται σε χρήσεις γης, σε μια περιοχή συμπληρωματική του θεματικού επιπέδου LUAT. Η εικόνα αυτή, αφού σαρωθεί μετατρέπεται σε διανυσματική μορφή. Το επίπεδο που προκύπτει σε συνδυασμό με το θεματικό επίπεδο LUAT ορίζουν το τελικό διανυσματικό επίπεδο χρήσεων γης.

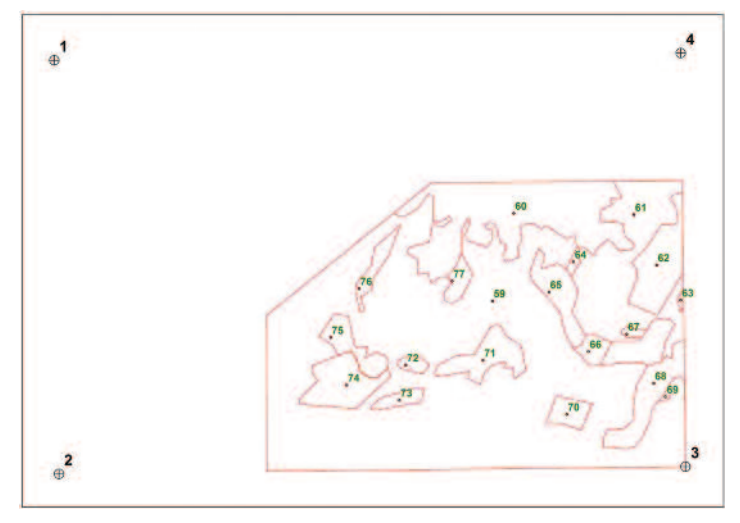

**Εικόνα LANDUSE** 

## $B.$  Αποτελέσματα (Results)

Όπως φαίνεται στην παρακάτω εικόνα, στα αποτελέσματα υπάρχει ένας φάκελος για κάθε στάδιο του εκπαιδευτικού παραδείγματος. Τα περιεχόμενα αρχεία σε καθένα από αυτούς τους φακέλους είναι τα αποτελέσματα της διαδικασίας του σταδίου αυτού. Για παράδειγμα στο φάκελο *[..\\DATA\RE-***SULTS\2 DIGITIZING}**, περιέχεται το ψηφιοποιnμένο θεματικό επίπεδο "Shapefile" (**LANDUSE DG**), το οποίο είναι το αποτέλεσμα της διαδικασίας της Unoionoinonc.

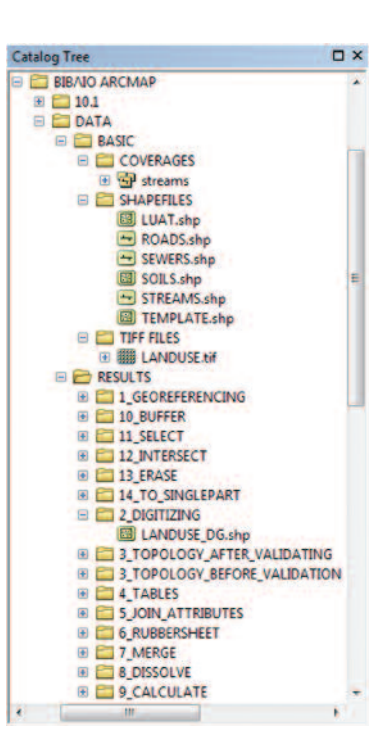

## **Γ. Σύστημα Συντεταγμένων**

**PROJECTION UTM UNITS METER & \$ ! YSHIFT -4540000** 

Το προβολικό σύστημα όλων των διαθέσιμων δεδομένων καθώς και των αποτελεσμάτων είναι το "Clarke 1866 UTM **ZONE 18"** και έχει τις ακόλουθες τιμές:

## Θωμάς Χατζηχρήστος

Αποφοίτησα απο τη Σχολή Τοπογράφων Μηχανικών του ΕΜΠ, όπου και ολοκλήρωσα τη διδακτορική μου διατριβή στο πεδίο της Χωρικής Ανάλυσης. Ανήκω στο Ειδικό Διδακτικό Προσωπικό του ΕΜΠ, απο το 2000.

Έχω συμμετάσχει ως εκπαιδευτής, στο αντικείμενο των Γεωπληροφοριακών Συστημάτων, σε μαθήματα προπτυχιακού και μεταπτυχιακού επιπέδου αλλά και σε σεμινάρια. Συνολικά οι ώρες διδασκαλίας είναι περίπου 7.000.

## Κωνσταντίνα Μαρσέλη

Αποφοίτησα απο το Τμήμα Γεωγραφίας, του Χαροκόπειου Πανεπιστημίου της Αθήνας το 2006 και το 2008 ολοκλήρωσα το μεταπτυχιακό πρόγραμμα της Γεωπληροφορικής του ΕΜΠ.

Εργάζομαι, στον ιδιωτικό τομέα, στο αντικείμενο των Γεωπληροφοριακών Συστημάτων. Εξειδικεύομαι στη χαρτογραφική απεικόνιση δισδιάστατων και τρισδιάστατων δεδομένων. Έχω συμμετάσχει επίσης ως εκπαιδεύτρια σε σεμινάρια με αντικείμενο τα Γεωπληροφοριακά Συστήματα.

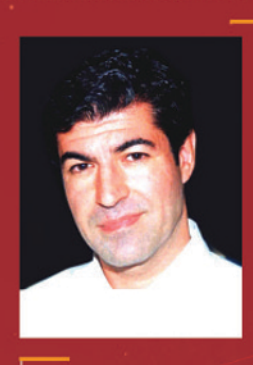

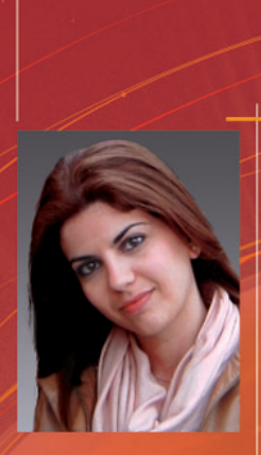

Το παρόν βιβλίο παρουσιάζει αφενός τις αρχές σχεδιασμού μιας τυπικής μελέτης με Γεωπληροφοριακά Συστήματα και αφετέρου τις βασικές δυνατότητες . του λογισμικού ArcGIS 10.1 for Desktop.

<u> 1974 - Antonio Alemania, presidente de la c</u>

Πιο συγκεκριμένα, αναλύεται η διαδικασία ψηφιοποίησης γεωμετρικών και περιγραφικών χαρακτηριστικών ενός επιπέδου, η διαδικασία διόρθωσης πιθανών λαθών, τοπολογικών ή μη, καθώς και σημαντικές διαδικασίες διαχείρισης γεωγραφικών δεδομένων. Επιπλέον, καλύπτονται τα κυριότερα εργαλεία ανάλυσης για διανυσματικά δεδομένα - αρχές και εντολές χαρτογραφικής απεικόνισης.

Τέλος, το βιβλίο αυτό απευθύνεται κυρίως σε όσους δεν έχουν προηγούμενη εμπειρία με το λογισμικό ArcGIS ή ακόμα σε όσους θέλουν να ενημερώσουν τις γνώσεις τους στη νέα έκδοση του λογισμικού,

Συνοδεύεται **απο Cd δεδομένων** 

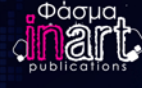